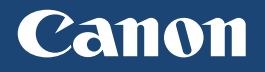

**LBP253x** LBP252dw LBP251dw

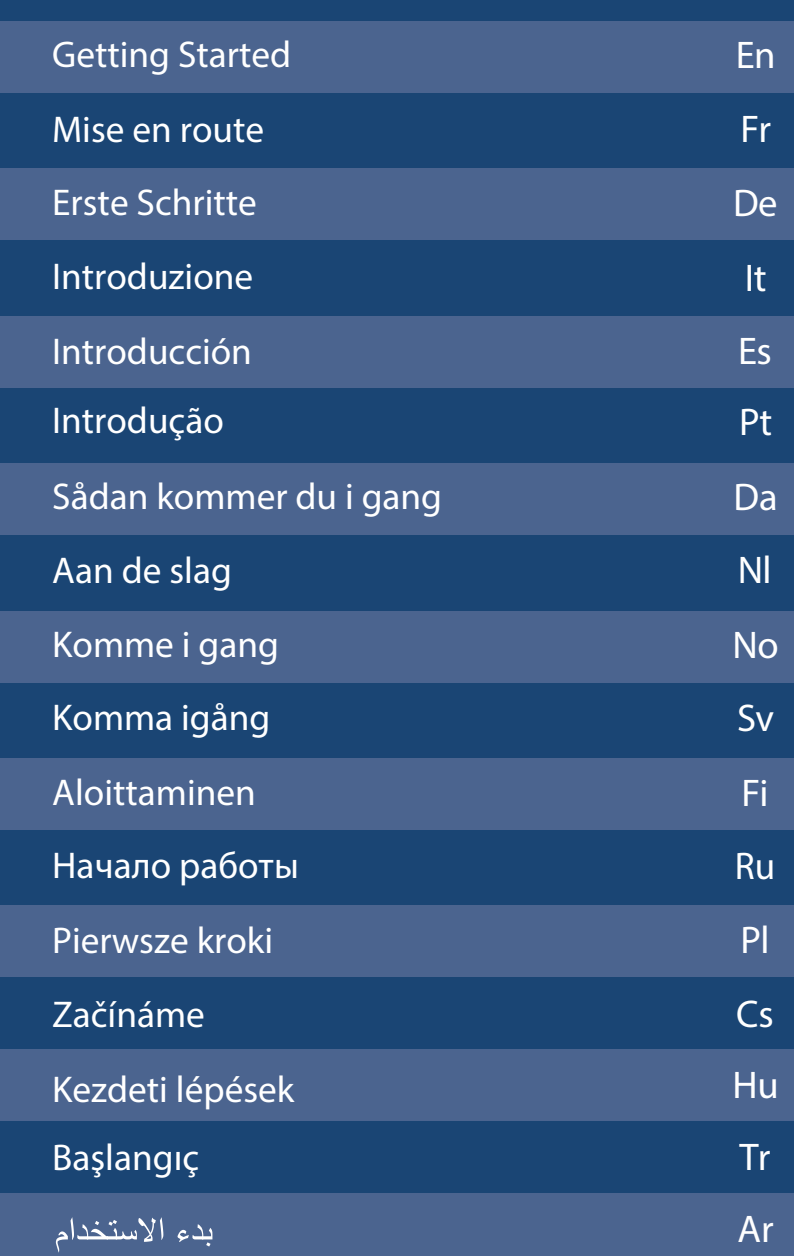

For some languages not listed above, documentation is provided in PDF format on the DVD-ROM.

# **Installing the Printer**

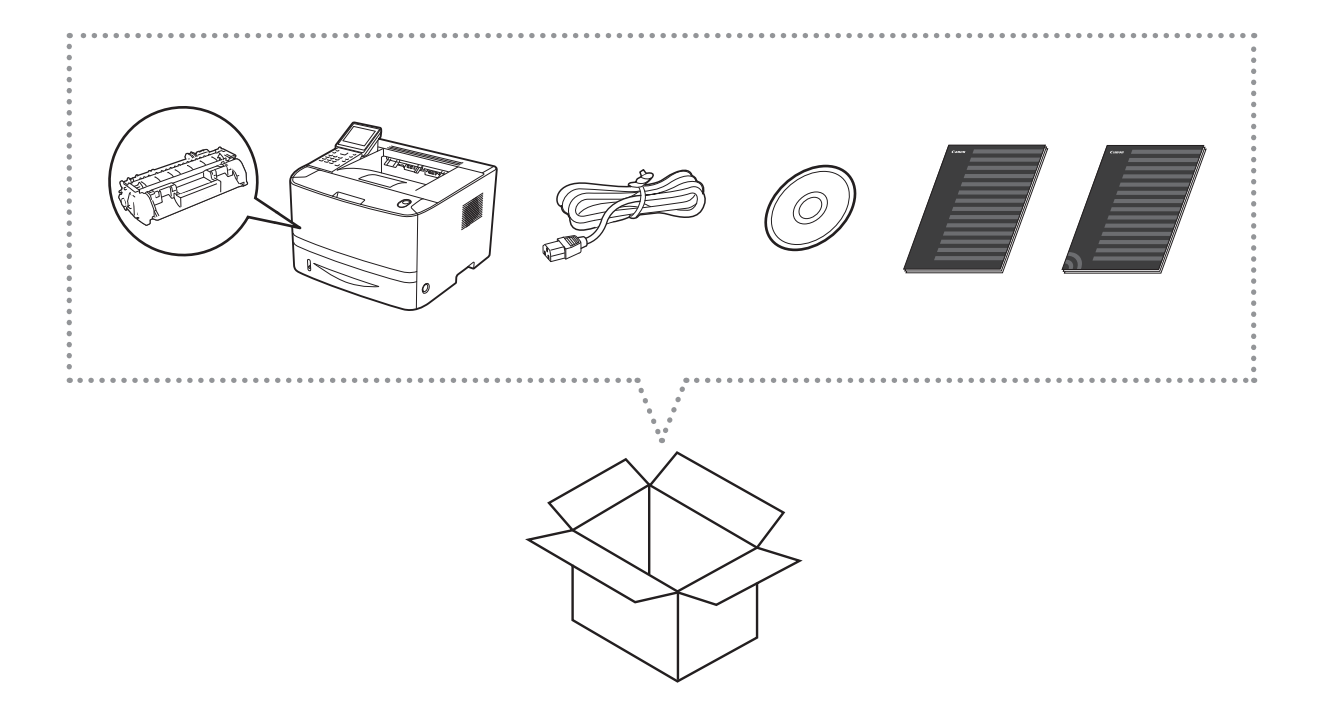

# Installation Requirements

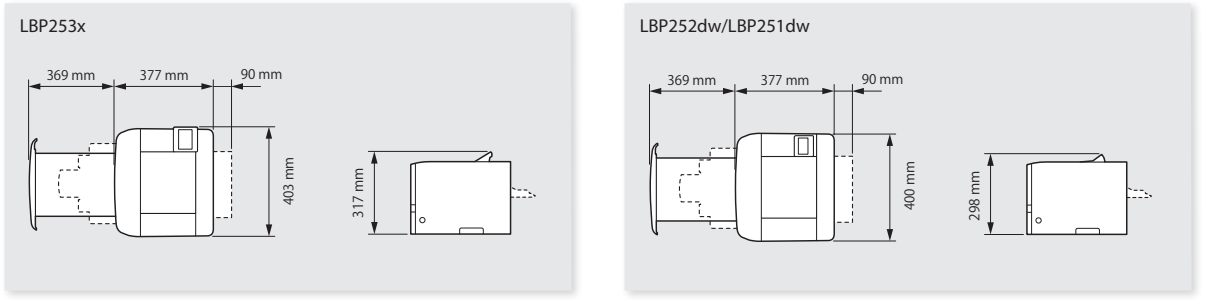

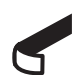

Remove all the tape.

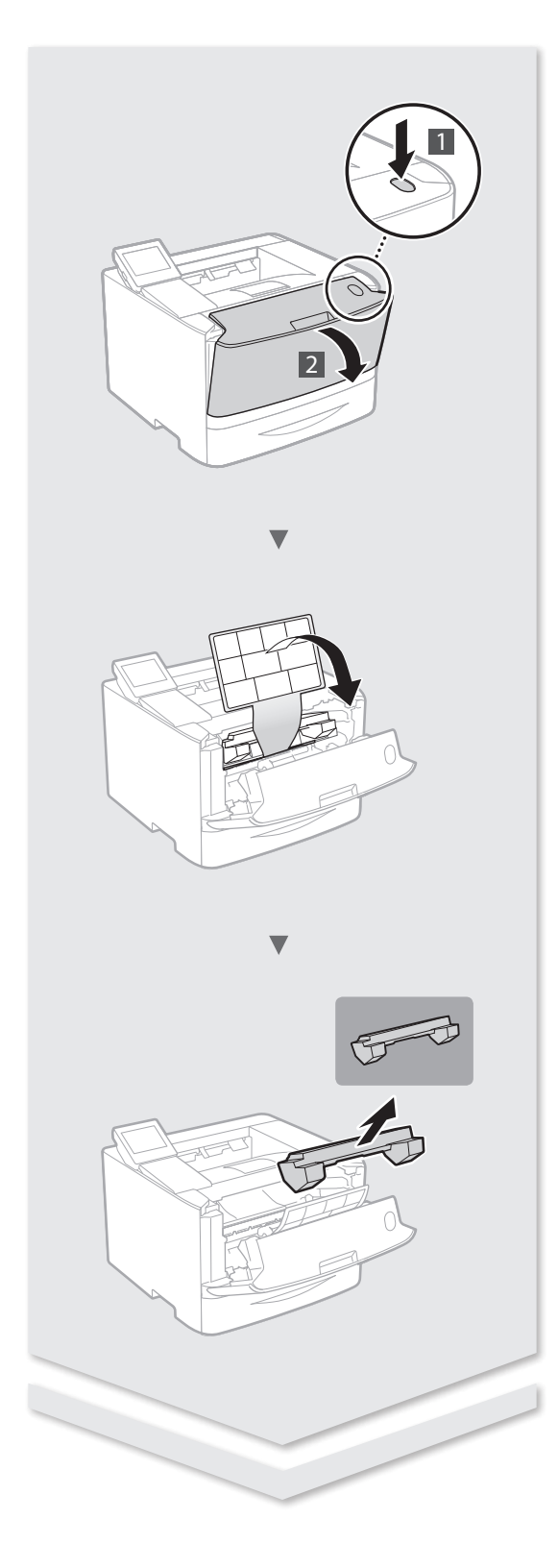

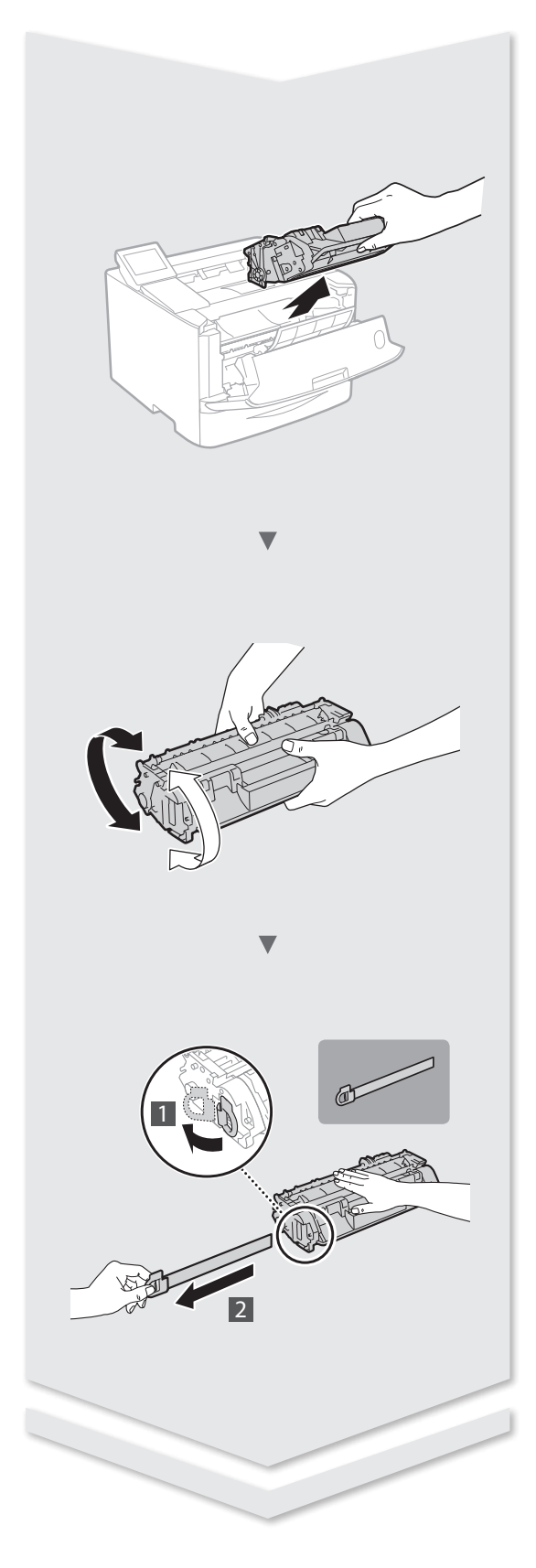

# **Installing the Printer**

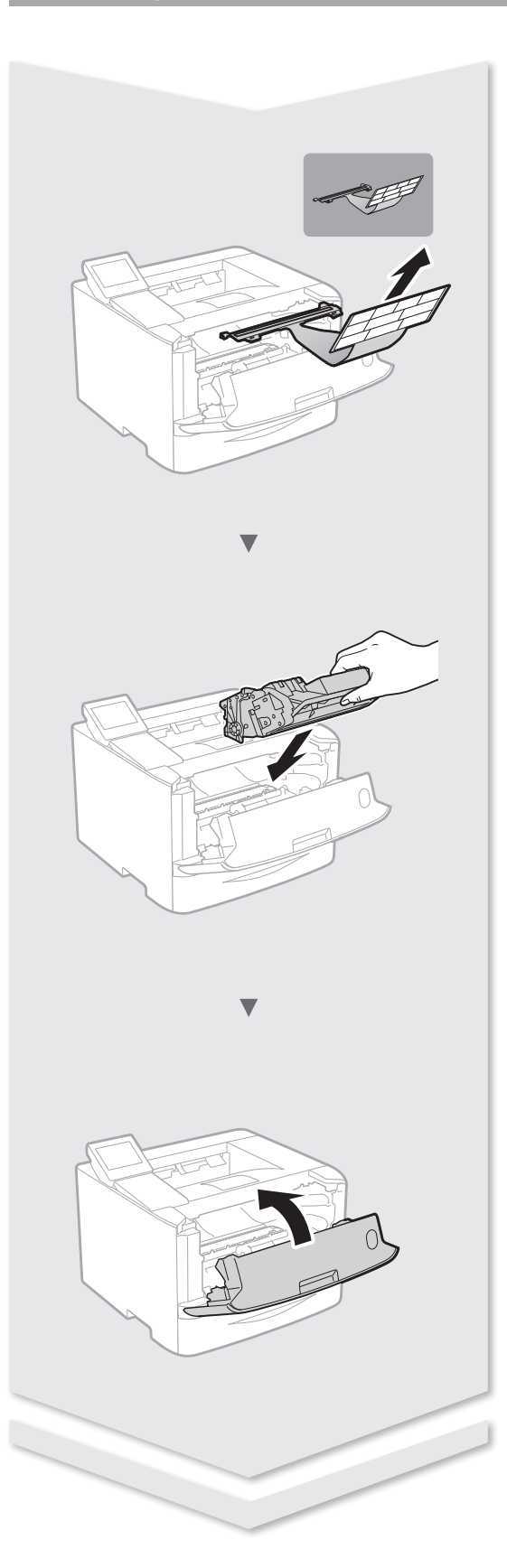

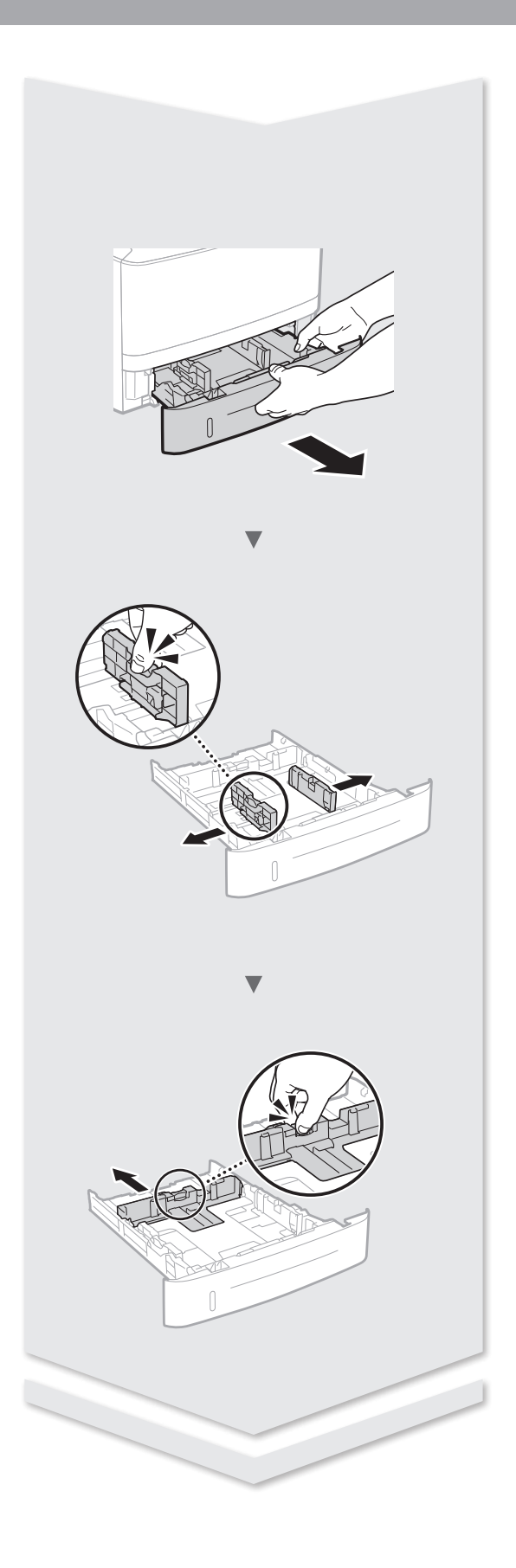

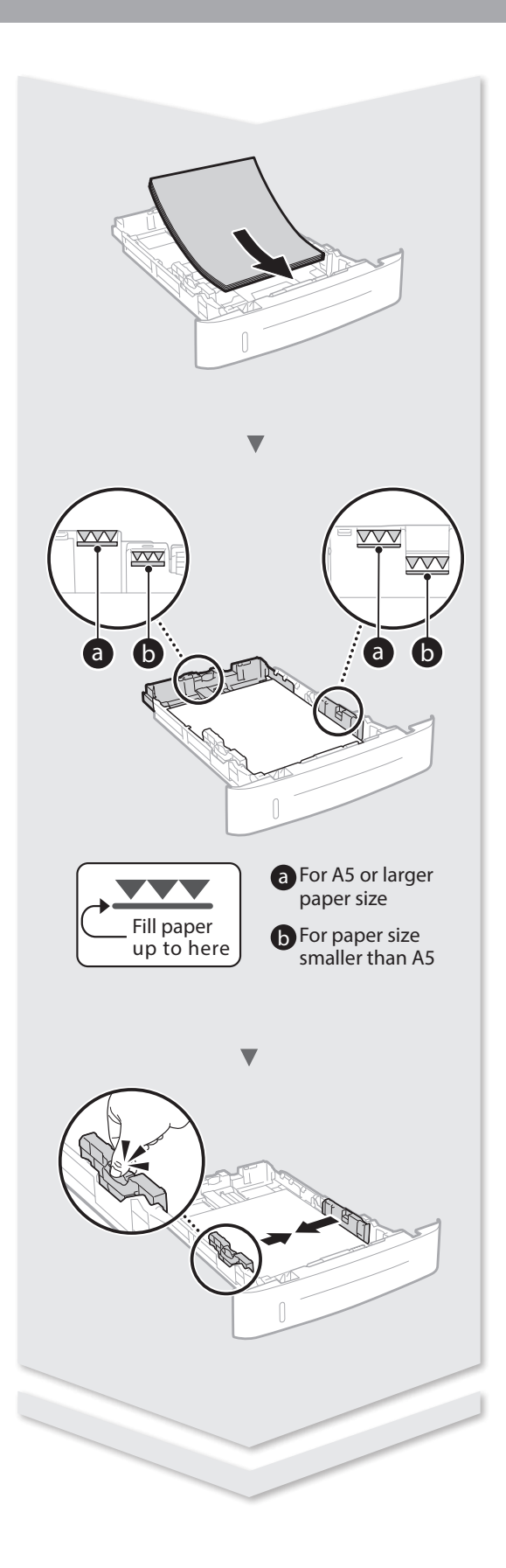

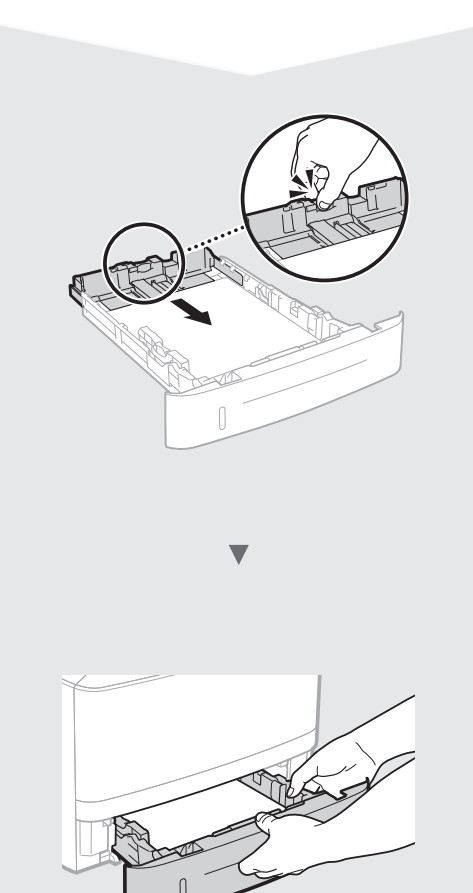

# Paper Feeder Unit PF-44 (Option)

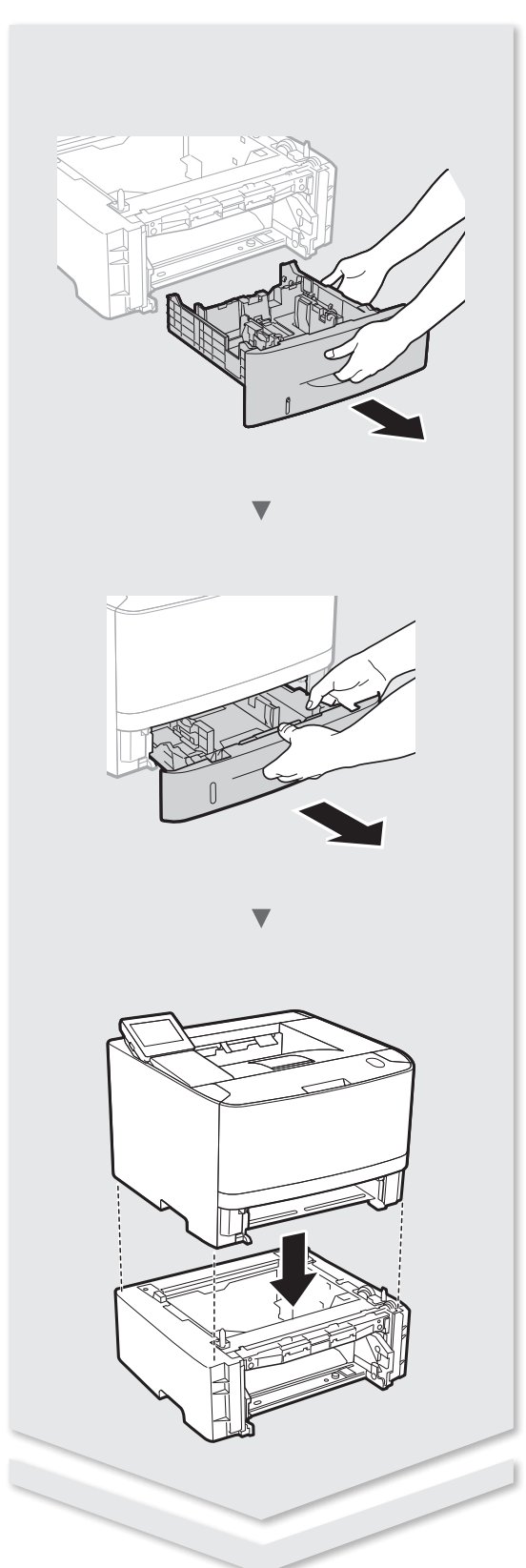

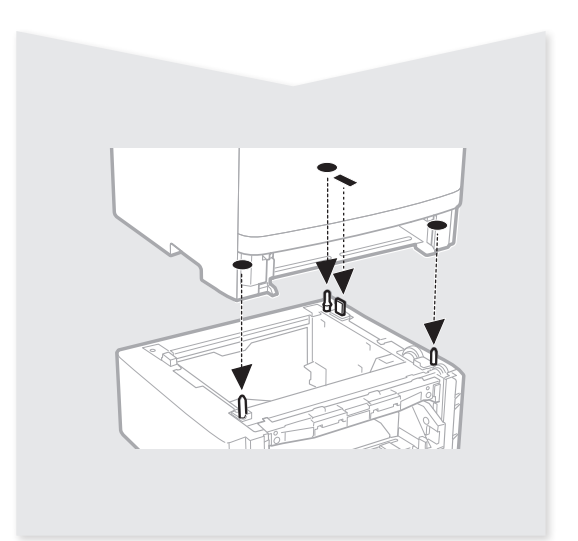

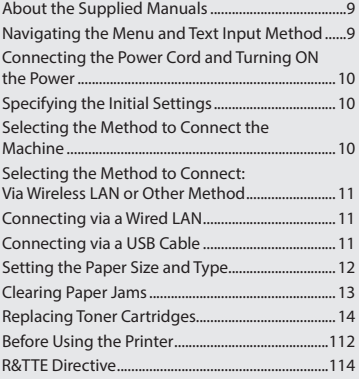

# **Contents Table des matières Inhalt**

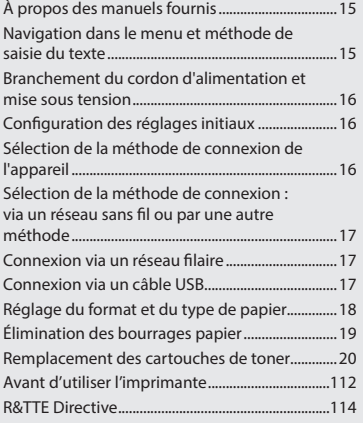

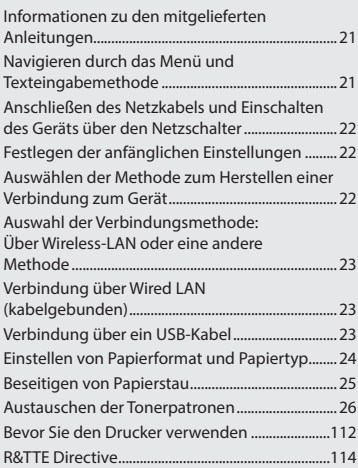

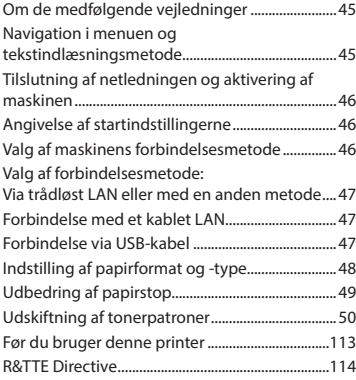

# **Indhold Inhoudsopgave Innhold**

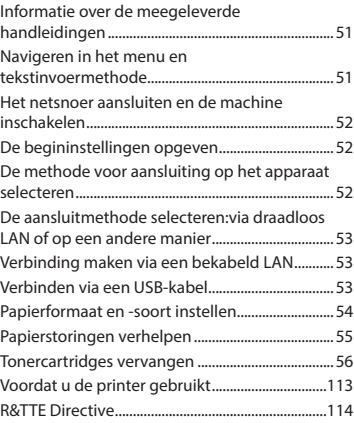

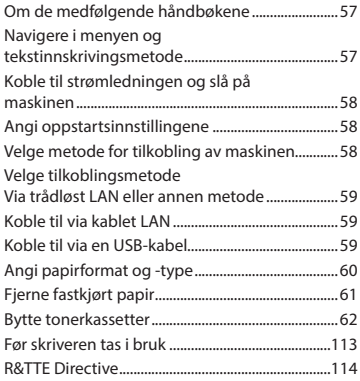

# **Spis treści Obsah Tartalom**

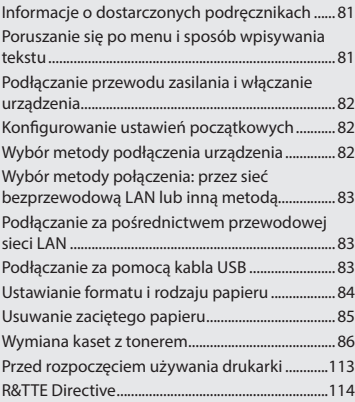

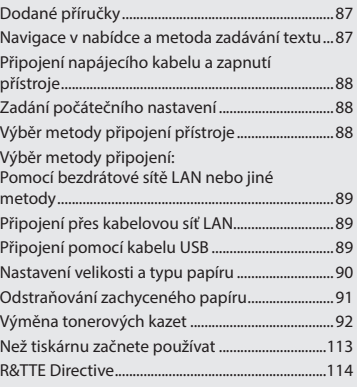

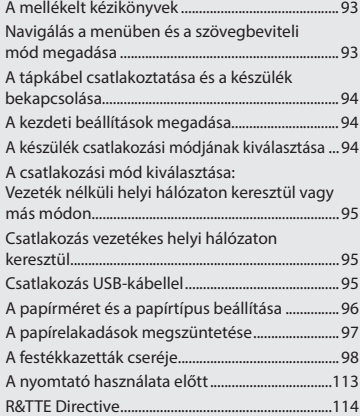

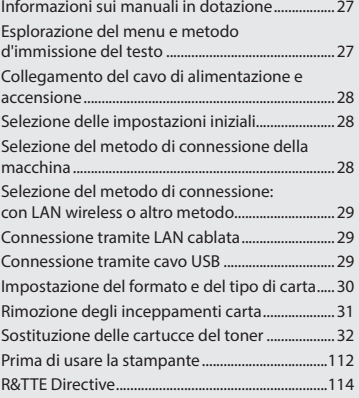

# **Sommario Contenido Índice**

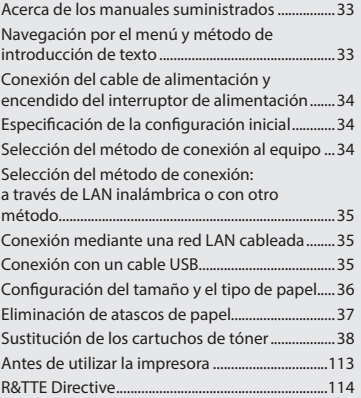

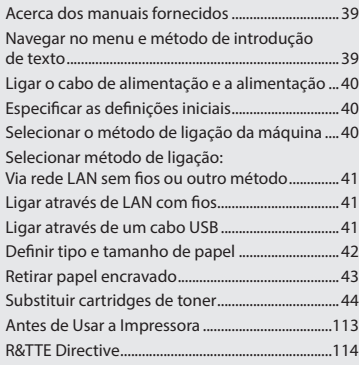

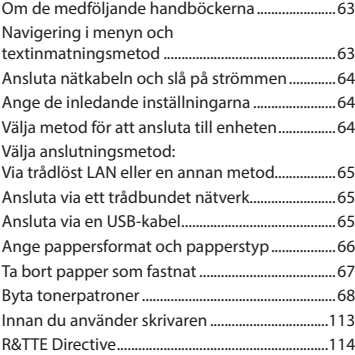

[Tietoja laitteen mukana toimitettavista](#page-68-0)  [oppaista........................................................................... 69](#page-68-0)

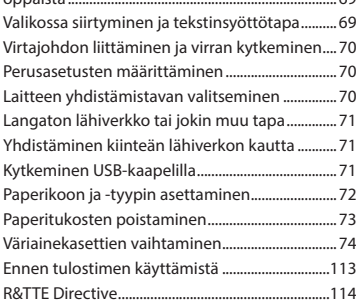

# **Innehåll Sisällys Содержание**

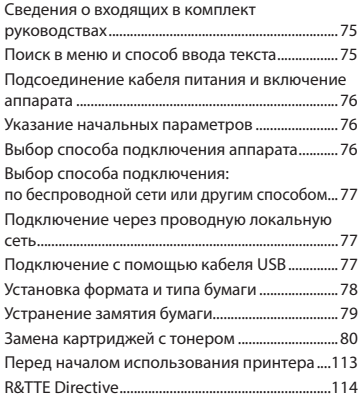

# **İçindekiler**

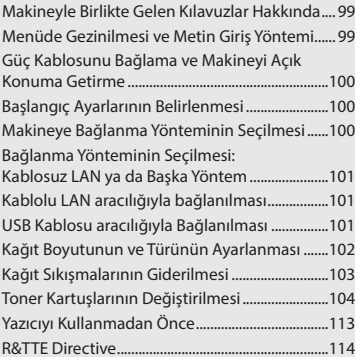

## المحتويات

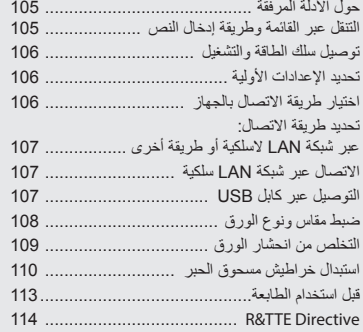

### **Getting Started (This manual):**

Read this manual first. This manual describes the installation of the machine, the settings, and a caution.

### b **Wireless LAN Setting Guide:**

This manual describes the wireless LAN setup procedures and the causes and solutions for troubles you might face during setup.

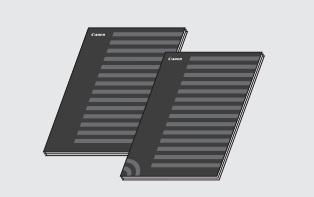

### **Printer Driver Installation Guide (Provided DVD-ROM):**

This manual describes software installation.

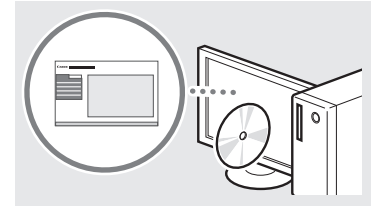

### d **e-Manual (Provided DVD-ROM):**

The e-Manual is categorized by subject to find desired information easily.

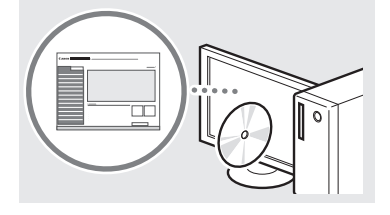

#### **Viewing the e-Manual from the DVD-ROM**

- 1 Insert the provided DVD-ROM in your computer\*.
- 2 Click [Manuals].
- 3 Click [e-Manual].

\* If [AutoPlay] is displayed, click [Run MInst.exe].

- Depending on the operating system you are using, a security protection message appears.
- If the provided DVD-ROM has been already inserted in your computer and [Manuals] is not displayed, remove the DVD-ROM and insert it again.

### <span id="page-8-0"></span>**About the Supplied Manuals Navigating the Menu and Text Input Method**

<span id="page-8-1"></span>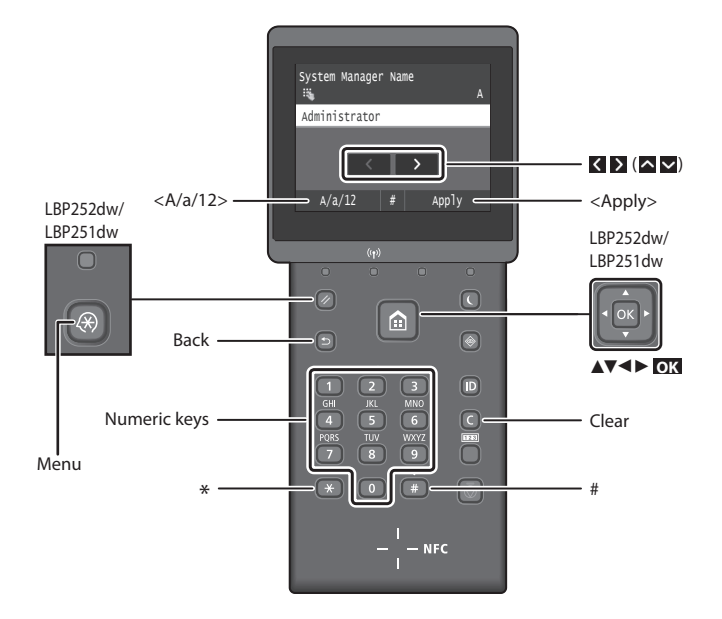

### **Navigating the Menu**

### **Item selection or moving the cursor among the menu items**

#### **LBP253x**

Tap an item to select it. Press  $\Box$  to return to the previous screen.

### **LBP252dw/LBP251dw**

Select an item with  $[$   $\triangle$   $]$  or  $[$   $\nabla$   $]$ . Press **OK** or [►] to proceed to the next hierarchy. Press  $\Box$  or  $\Box$  to return to the previous hierarchy.

### **Text Input Method**

### **Changing entry mode**

To change the entry mode, tap  $\langle A/a/12\rangle$  or press  $\rightarrow$ .

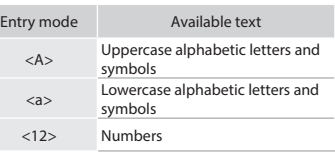

### **Entering text, symbols, and numbers**

Enter with the numeric keys or  $\left(\frac{1}{n}\right)$ .

### **Moving the cursor (Entering a space)**

Tap  $\langle \rangle$  or  $\rangle$ , or press  $\langle \cdot \rangle$  or  $\langle \cdot \rangle$ , to move the cursor. To enter a space, move the cursor to the end of the text, and tap  $\sum$  or press  $[\blacktriangleright]$ .

### **Deleting characters**

Press  $\bigcirc$  . Pressing and holding  $\bigcirc$ deletes all characters.

### **Setting confirmation**

#### **LBP253x**

Tap the item. However, when <Apply> appears, tap <Apply>.

### **LBP252dw/LBP251dw**

Press **OK** . However, when <Apply> appears on the display, select <Apply>, and then press **OK** .

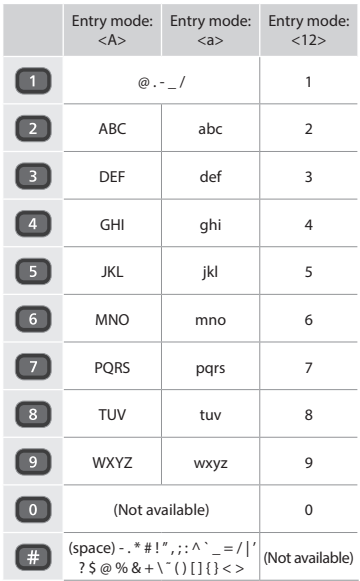

### <span id="page-9-0"></span>**Connecting the Power Cord and Turning ON the Power**

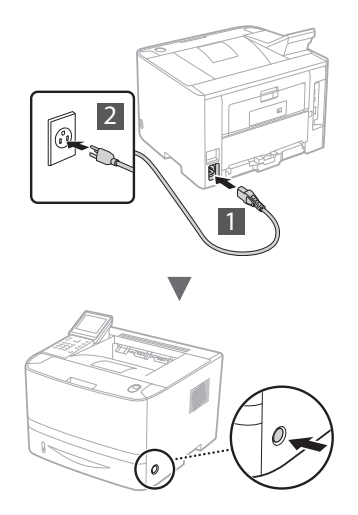

- - **Do not connect the USB cable at this time. Connect it when** installing software.

### **Principle of Describing the Operating Instructions**

**This Getting Started Guide describes the operating instructions using illustrations of the LBP253x's screen.**

In following some operating instructions, such as "select …," the operation you perform differs, depending on the model of the machine.

## **● LBP253x ● LBP252dw/LBP251dw**

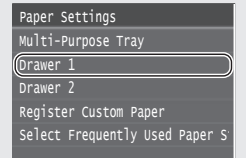

Tap the item the operating instruction refers to.

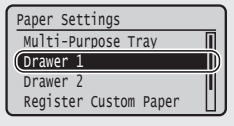

Use [▲], [▼], [◄], or [►] to select the item the operating instruction refers to, and press **OK**.

### **Specifying the Initial Settings**

The first time you turn ON the power, follow the instructions on the screen. For details on navigating the menu and how to input the numbers, see ["Navigating the Menu and Text Input](#page-8-1)  [Method" on p. 9](#page-8-1).

### ● **Complete settings starting with language and through to date and time**

Follow the instructions on the screen, set the language, region, time zone, and date and time.

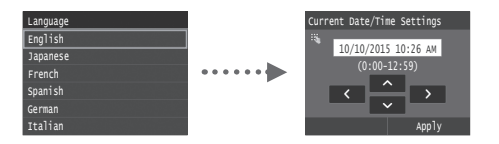

### ● **Setting a Remote UI PIN**

You can set a PIN for access to the Remote UI.Protect the machine from unauthorized access by only allowing users with access privileges to use the machine.

To specify settings later, please refer to "Setting a Remote UI PIN" in the e-Manual.

e-Manual "Setting a Remote UI PIN"

e-Manual "Setting the System Manager ID"

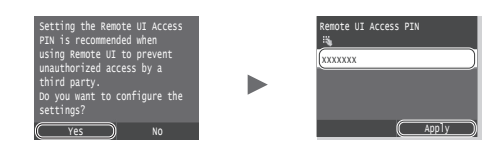

### **Selecting the Method to Connect the Machine**

### ● **Connecting via a Wired LAN**

You can connect the machine to a wired router. Use the LAN cables to connect the machine to the wired router (access point).

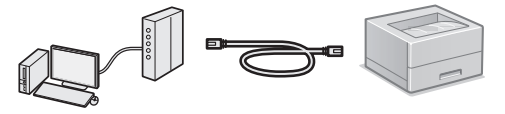

- Connect the computer to the router by cable or wirelessly.
- Make sure that there is an available port in the router to connect the machine and the computer.
- Have a LAN Cable of Category 5 or higher twisted-pair cable ready.

### ● **Connecting via a USB cable**

You can connect the machine to the computer using a USB cable.

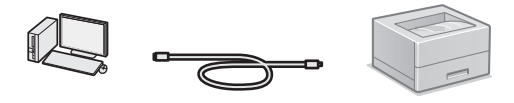

 Make sure that the USB cable you use has the following mark.

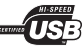

### ● **Connecting via a Wireless LAN**

You can connect the machine to a wireless router\*. Since it is connected to wireless, no LAN cables are needed.

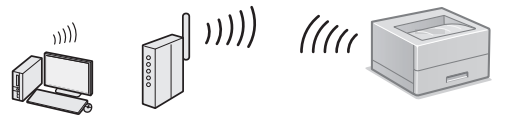

- \* A wireless router (access point), which supports IEEE802.11b/g/n, is required.
- Connect the computer to the router by cable or wirelessly.

### ● **Direct Connection**

Connect a mobile device to the machine wirelessly and directly without routing through a wireless LAN router (or access point)

e-Manual "Can Be Used Conveniently with a Mobile Device" ► "Connecting to a Mobile Device" ► "Make Direct Connection (Access Point Mode)"

### <span id="page-10-0"></span>**Selecting the Method to Connect: Via Wireless LAN or Other Method**

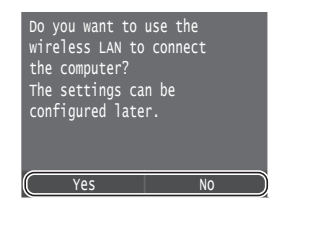

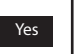

#### **Connect to the computer via a wireless LAN immediately**

Start from step 4 of "Setting Up a Wireless LAN" in the Wireless LAN Setting Guide.

No

**Connect to the computer via a wired LAN** Proceed to ["Connecting via a Wired LAN" \(P. 11\)](#page-10-1). **Connect to the computer via a USB cable** Proceed to ["Connecting via a USB Cable" \(P. 11\)](#page-10-2).

## <span id="page-10-1"></span>**Connecting via a Wired LAN**

### **Checking before the Setup**

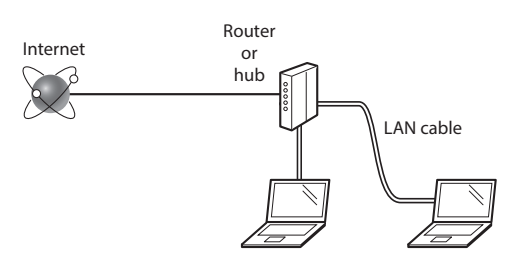

#### **Are the computer and the router (or hub) properly connected using a LAN cable?**

For more information, see the instruction manual for the network device you are using, or contact the networking device manufacturer.

#### **Have the network settings on the computer been completed?**

If the computer is not properly configured, you may not use the wired LAN connection even after completing the following settings.

### **NOTE**

- • You cannot connect both the wired LAN and wireless LAN at the same time. In addition, the machine is set to the "Wired LAN" by default.
- • When you connect to a network environment that is not security protected, your personal information could be disclosed to third parties. Please use caution.
- • If you connect through a LAN in the office, contact your network administrator.

### **Connecting via a Wired LAN**

Connect the LAN cable.

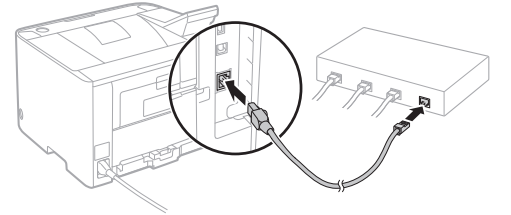

The IP address will be automatically configured in 2 minutes. If you want to set the IP address manually, see the following items.

e-Manual "Network" ► "Connecting to a Network" ► "Setting IP Addresses"

2 Install the driver and software using the provided DVD-ROM.

 $\bigodot$  See ["For details on the installation procedures:" \(P. 12\).](#page-11-1)

Proceed to ["Setting the Paper Size and Type" \(P. 12\)](#page-11-2).

### <span id="page-10-2"></span>**Connecting via a USB Cable**

Install the driver and software on the DVD-ROM included with the machine.

### **NOTE**

If you connected the USB cable before installing, first remove the USB cable, and then re-install.

1 Install the driver and software using the User Software and Manuals DVD-ROM.

See ["For details on the installation procedures:" \(P. 12\).](#page-11-1)

2 Connect the USB cable.

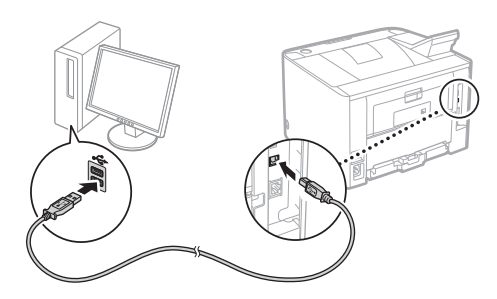

Proceed to ["Setting the Paper Size and Type" \(P. 12\)](#page-11-2).

## <span id="page-11-2"></span><span id="page-11-0"></span>**Setting the Paper Size and Type**

Following the instructions on the screen, set the paper size and type. Depending on the model you are using, make settings as shown below.

### ● **LBP253x** ● **LBP252dw**

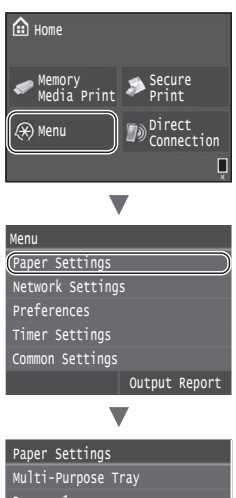

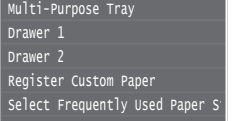

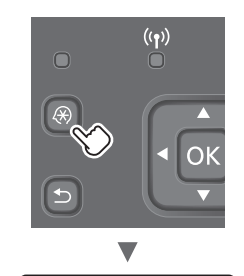

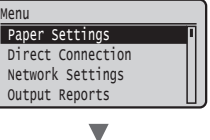

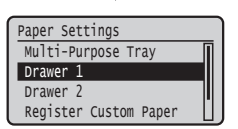

● **LBP251dw**

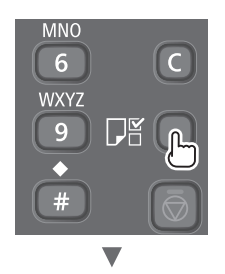

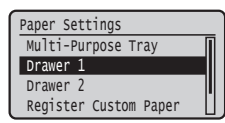

### <span id="page-11-1"></span>**For details on the installation procedures:**

Install the driver and software using the provided DVD-ROM. For details on the installation procedures, see the Printer Driver Installation Guide.

You can also download the driver from the Canon Web site.

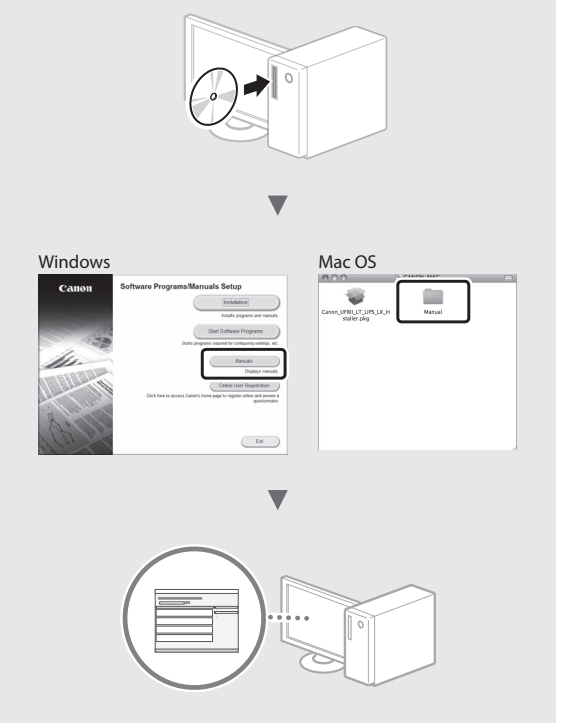

### **For Mac users:**

The DVD-ROM supplied with this machine may not include the driver for Mac OS. This is different, depending on when you purchase the machine. Please find and download the appropriate driver on our Canon home page. For further information on installation or using the driver, see the Printer Driver Installation Guide.

## <span id="page-12-0"></span>**Clearing Paper Jams**

If the following screen appears, a paper jam has occurred in the feeder or inside the machine. Follow the procedure displayed on the screen to remove the jammed document or paper. This manual indicates only the areas where paper jams occur. For details on each function, see the e-Manual.

**B** Paper jammed. Press [Next] to display the steps.

Next

Inside the Front cover Paper drawer (of the main unit) Multi-purpose tray Output tray

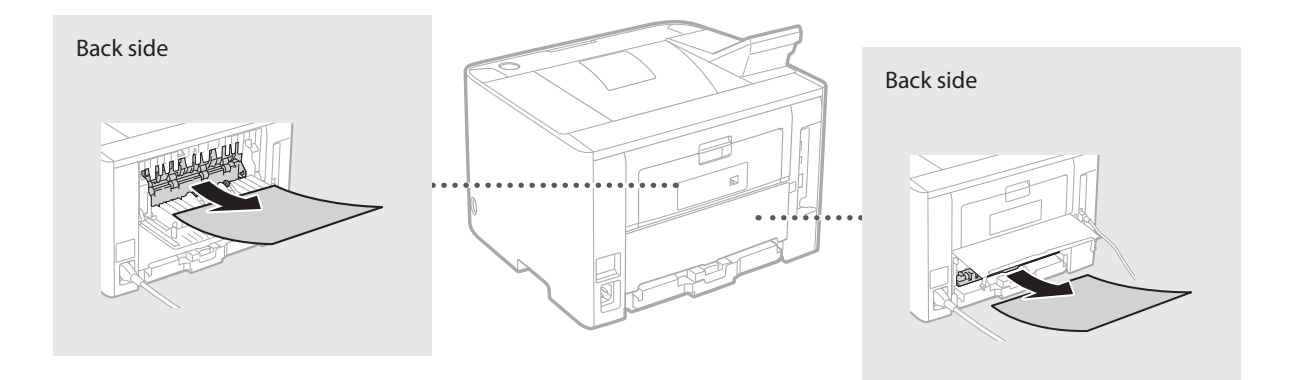

<span id="page-13-0"></span>Toner cartridges are consumables. When the amount remaining in a toner cartridge is low, a message appears on the screen or the following problems may occur. Take the appropriate Corresponding action.

### **When a Message Appears**

The machine displays a message when the amount remaining in a toner cartridge is low.

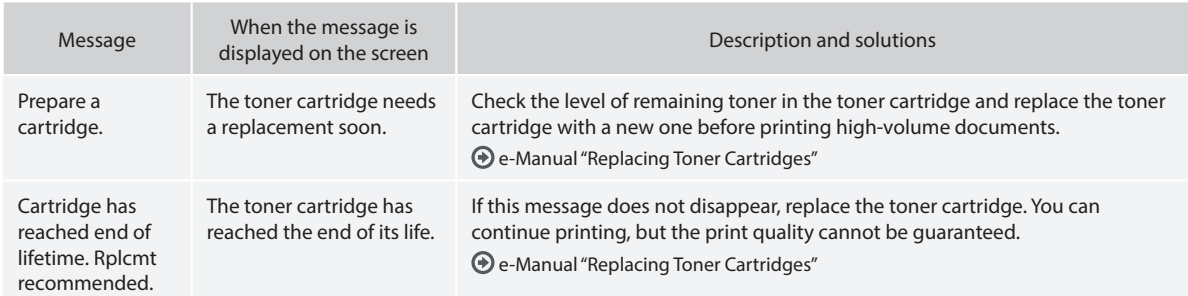

### **If Printouts Are Poor in Quality**

If your printouts begin to show any of the following features, one of your toner cartridges is nearly empty. Replace the nearly empty toner cartridge even if no message is displayed.

White streaks appear **Nationally Facture 1** Partially faded Theorem Construction of the Uneven density

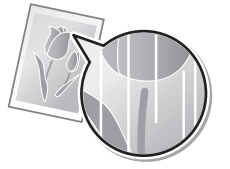

 $ABC$ 4BC 4 F

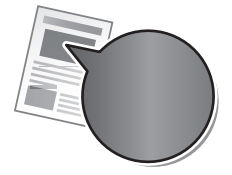

Toner smudges and splatters appear

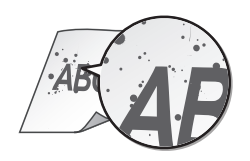

Blank space of originals becomes slightly colored

**ABC** ABC

### **Mise en route (ce manuel) :**

Commencez par lire ce manuel. Il explique comment installer et configurer l'appareil et indique les précautions à suivre.

#### b **Guide d'installation du pilote d'imprimante :**

Ce manuel décrit les procédures de configuration du réseau sans fil ainsi que les causes des problèmes auxquels vous pourriez être confronté pendant la configuration et les remèdes à y apporter.

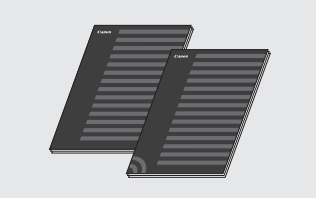

### **Manuel électronique (DVD-ROM fourni) :**

Il explique comment installer le logiciel.

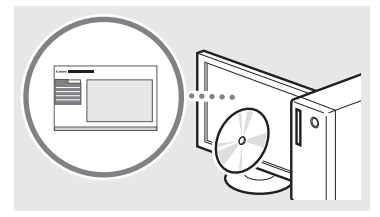

#### d **Manuel électronique (DVD-ROM fourni) :**

Le manuel électronique est divisé en rubriques afin de faciliter la recherche d'informations.

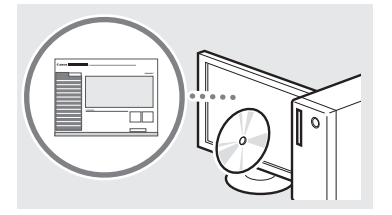

### **Affichage du manuel électronique depuis le DVD-ROM**

- 1 Insérez le DVD-ROM fourni dans votre ordinateur\*.
- 2 Cliquez sur [Manuels].
- 3 Cliquez sur [Manuel électronique]. \* Si [Lecture automatique] s'affiche, cliquez sur [Exécuter MInst.exe].
- Avec certains systèmes d'exploitation, un message d'avertissement de sécurité apparaît parfois.
- Si le DVD-ROM a déjà été inséré dans l'ordinateur et que [Manuels] ne s'affiche pas, retirez le DVD-ROM et insérez-le à nouveau.

### <span id="page-14-0"></span>**À propos des manuels fournis Navigation dans le menu et méthode de saisie du texte**

<span id="page-14-1"></span>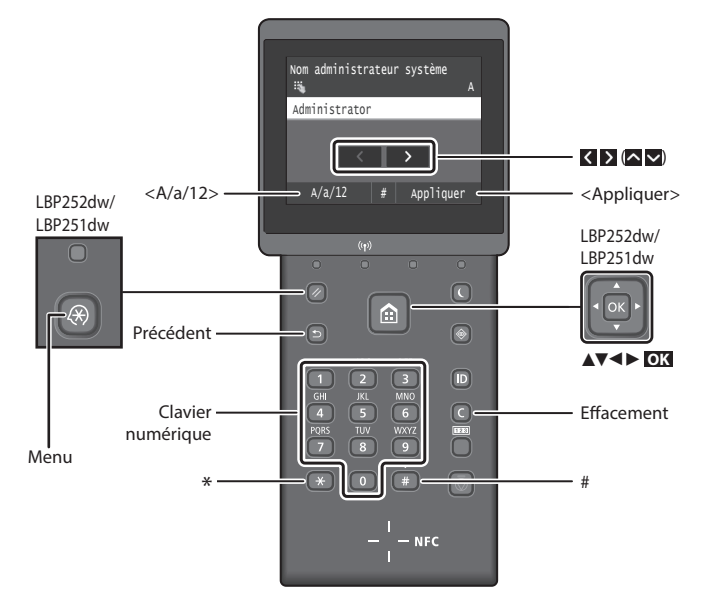

### **Navigation dans le menu**

#### **Sélection des options ou déplacement du curseur d'une option à l'autre LBP253x**

Tapez sur une option pour la sélectionner. Appuyez sur **pour** retourner à l'écran précédent.

#### **LBP252dw/LBP251dw**

Sélectionnez une option à l'aide de  $[\triangle]$  ou  $[\nabla]$ .

Appuyez sur **OK** ou [►] pour passer au niveau hiérarchique suivant. Appuyez sur  $\Box$  ou [ $\blacktriangleleft$ ] pour retourner au niveau hiérarchique précédent.

### **Méthode de saisie du texte**

### **Modification du mode de saisie**

Pour changer le mode de saisie, tapez sur  $\langle A/a/12\rangle$  ou appuyez sur  $\left(\frac{a}{2}\right)$ .

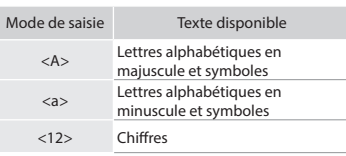

### **Saisie de texte, de symboles et de chiffres**

Utilisez le clavier numérique ou  $\left(\frac{1}{n}\right)$ .

#### **Déplacement du curseur (ajout d'un espace)**

Tapez sur  $\leq$  ou  $\geq$  , ou appuyez sur [◄] ou [►], pour déplacer le curseur. Pour saisir un espace, déplacez le curseur jusqu'à la fin du texte, et tapez sur  $\triangleright$  ou appuyez sur  $[\triangleright]$ .

### **Suppression de caractères**

Appuyez sur  $\textcircled{c}$  . Maintenez la touche  $\textcircled{c}$ enfoncée pour effacer tous les caractères.

### **Validation des réglages LBP253x**

Tapez sur l'option. Cependant, si <Appliquer> s'affiche, tapez sur <Appliquer>.

#### **LBP252dw/LBP251dw**

Appuyez sur **OK** . Cependant, si <Appliquer> s'affiche sur l'afficheur, sélectionnez <Appliquer>, puis appuyez sur **OK** .

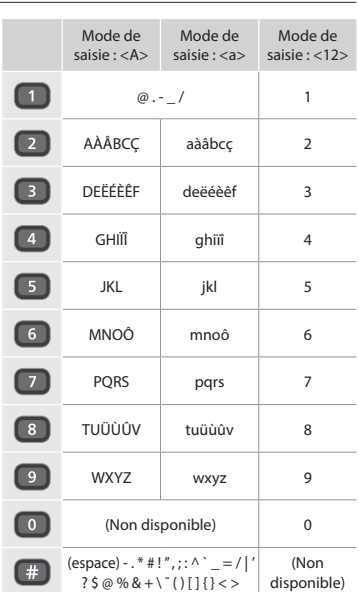

### <span id="page-15-0"></span>**Branchement du cordon d'alimentation et mise sous tension**

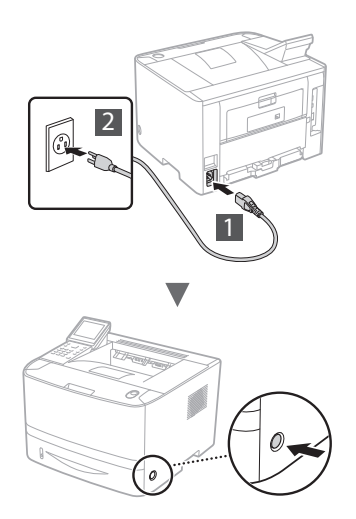

Ne branchez pas le câble USB pour l'instant. Branchez-le au moment de l'installation du logiciel.

### **Principe des descriptions des instructions**

**Ce guide de démarrage décrit les instructions d'utilisation de l'appareil à l'aide de captures d'écran du modèle LBP253x.**

Pour certaines instructions, comme « sélectionnez …, » l'opération à exécuter varie d'un modèle d'appareil à l'autre.

#### **● LBP253x ● LBP252dw/LBP251dw** Réglages papier Bac multifonctions

#### Cassette 2 Cassette 1 Bac multifonctions Réglages papier

Sélec. formats pap. courar oriser format personnalisé Cassette 2 Cassette 1

Tapez sur l'option indiquée par les instructions.

# Utilisez [▲], [▼], [◄], ou Mémoriser format personn

[►] pour sélectionner l'option indiquée par les instructions, et appuyez sur **OK**.

## **Configuration des réglages initiaux**

La première fois que vous mettez l'appareil sous tension, suivez les instructions à l'écran. Pour en savoir plus sur la navigation dans le menu et la saisie des chiffres, consultez la section [« Navigation dans le menu et méthode de saisie du](#page-14-1)  [texte » on p. 15.](#page-14-1)

### ● **Faites tous les réglages nécessaires, de la sélection de la langue au réglage de la date et de l'heure.**

Suivez les instructions à l'écran, et définissez la langue, la région, le fuseau horaire et la date et l'heure.

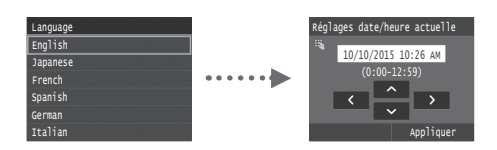

### ● **Définition d'un code PIN pour l'IU distante**

Vous pouvez définir un code PIN pour accéder à l'IU distante. Protégez l'appareil contre les intrusions en n'autorisant que les utilisateurs titulaires des droits d'accès à utiliser l'appareil. Pour définir un PIN plus tard, consultez la section « Définition d'un code PIN pour l'IU distante » dans le manuel électronique.

- Manuel électronique « Définition d'un code PIN pour l'IU distante »
- Manuel électronique « Définition de l'ID d'administrateur système »

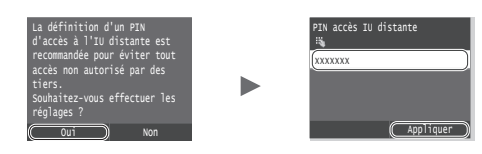

## **Sélection de la méthode de connexion de l'appareil**

### ● **Connexion via un réseau filaire**

Vous pouvez connecter l'appareil à un routeur filaire. Utilisez des câbles réseau pour connecter la machine au routeur filaire (point d'accès).

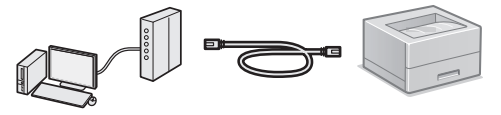

- Connectez l'ordinateur au routeur à l'aide d'un câble ou par connexion sans fil.
- Assurez-vous que le routeur dispose d'un port libre pour connecter l'appareil et l'ordinateur.
- Procurez-vous un câble réseau à paire torsadée de catégorie 5 minimum.

### ● **Connexion via un câble USB**

Vous pouvez connecter l'appareil à l'ordinateur à l'aide d'un câble USB.

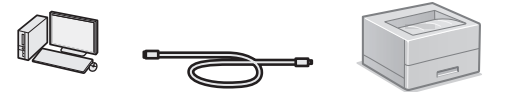

 Vérifiez que le câble USB utilisé porte le marquage suivant.

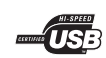

### ● **Connexion via un réseau sans fil**

Vous pouvez connecter l'appareil à un routeur sans fil\*. Étant donné qu'il est connecté au réseau sans fil, aucun câble réseau n'est nécessaire.

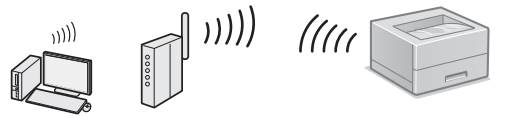

- \* Un routeur sans fil (ou point d'accès) prenant en charge IEEE802.11b/g/n est nécessaire.
- Connectez l'ordinateur au routeur à l'aide d'un câble ou par connexion sans fil.

### ● **Connexion directe**

Connectez sans fil un appareil mobile directement à l'appareil, sans passer par un routeur réseau sans fil (ou point d'accès)

Manuel électronique « Utilisable commodément avec un périphérique mobile » ► « Connexion à un terminal mobile » ► « Connexion directe (Mode Point d'accès) »

### <span id="page-16-0"></span>**Sélection de la méthode de connexion : via un réseau sans fil ou par une autre méthode**

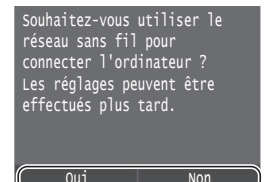

#### **Connecter immédiatement l'ordinateur via un réseau sans fil**

Commencez à l'étape 4 de la section « Configuration d'un réseau sans fil » dans le guide de configuration du réseau sans fil.

Oui

Non

#### **Connecter l'ordinateur via un réseau câblé**

Passez à [« Connexion via un réseau filaire » \(P.17\).](#page-16-1) **Connecter l'ordinateur via un câble USB**

Passez à [« Connexion via un câble USB » \(P.17\).](#page-16-2)

### <span id="page-16-1"></span>**Connexion via un réseau filaire**

### **Points à vérifier avant la configuration**

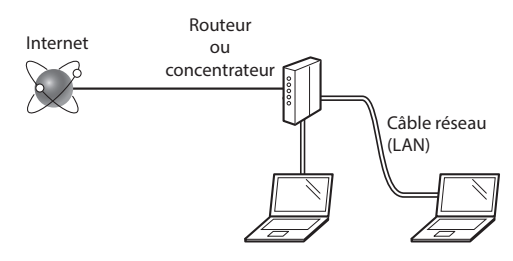

#### **L'ordinateur et le routeur (ou concentrateur) sont-ils connectés à l'aide d'un câble réseau (LAN) ?**

Pour en savoir plus, consultez le mode d'emploi du périphérique réseau ou contactez son fabricant. **La configuration réseau de l'ordinateur a-t-elle été effectuée ?**

Si l'ordinateur n'est pas correctement configuré, vous risquez de ne pas pouvoir utiliser le réseau filaire, même après avoir fait les réglages suivants.

#### **REMARQUE**

- • Vous ne pouvez pas utiliser simultanément le réseau filaire et le réseau sans fil. En outre, l'appareil est réglé par défaut pour utiliser le réseau sans fil.
- • Si vous vous connectez à un réseau non sécurisé, vos informations confidentielles risquent d'être divulguées à un tiers. Prenez toutes les précautions nécessaires.
- En cas de connexion à un réseau d'entreprise, contactez votre administrateur réseau.

### **Connexion via un réseau filaire**

Connectez le câble réseau (LAN).

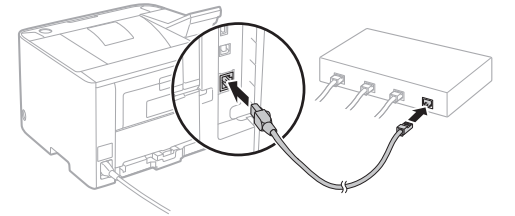

L'adresse IP est automatiquement configurée dans un délai de 2 minutes. Si vous souhaitez configurer l'adresse IP manuellement, reportez-vous aux sections suivantes.

Manuel électronique « Réseau » ► « Connexion à un réseau » ► « Définition des adresses IP »

2 Installez le pilote et le logiciel à l'aide du DVD-ROM fourni.

Voir la section [« Pour en savoir plus sur les procédures](#page-17-1)  [d'installation : » \(P.18\).](#page-17-1)

Passez à [« Remplacement des cartouches de toner » \(P.20\)](#page-19-1).

### <span id="page-16-2"></span>**Connexion via un câble USB**

Installez le pilote et le logiciel se trouvant sur le DVD-ROM fourni avec l'appareil.

### **REMARQUE**

Si vous avez branché le câble USB avant de procéder à l'installation, débranchez-le puis recommencez l'installation.

- 1 Installez le pilote et le logiciel à l'aide du DVD-ROM « User Software and Manuals ».
	- Voir la section [« Pour en savoir plus sur les procédures](#page-17-1)  [d'installation : » \(P.18\).](#page-17-1)
- 2 Connectez le câble USB.

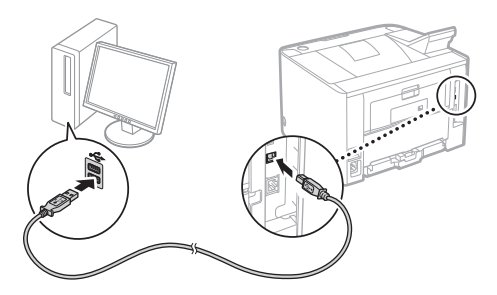

Passez à [« Réglage du format et du type de papier » \(P.18\).](#page-17-2)

### <span id="page-17-2"></span><span id="page-17-0"></span>**Réglage du format et du type de papier**

Suivez les instructions à l'écran pour définir le format et le type de papier. Faites les réglages indiqués ci-dessous en fonction du modèle que vous utilisez.

### ● **LBP253x** ● **LBP252dw**

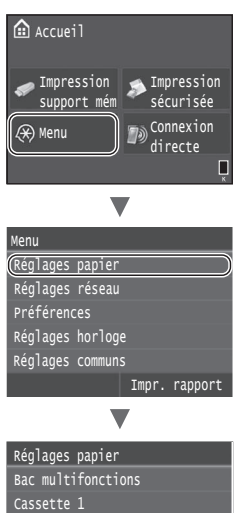

Sélec. formats pap. couramment Mémoriser format personnalisé Cassette 2

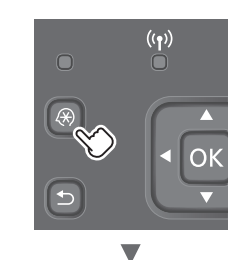

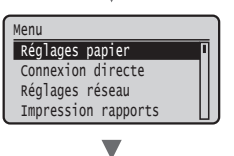

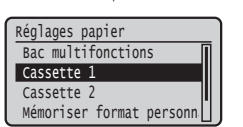

● **LBP251dw**

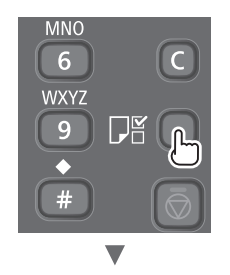

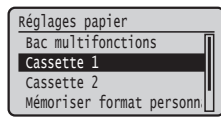

### <span id="page-17-1"></span>**Pour en savoir plus sur les procédures d'installation :**

Installez le pilote et le logiciel à l'aide du DVD-ROM fourni. Pour en savoir plus sur les procédures d'installation, reportez-vous au guide d'installation des pilotes d'imprimante.

 Vous pouvez également télécharger le pilote depuis le site Web Canon.

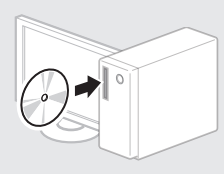

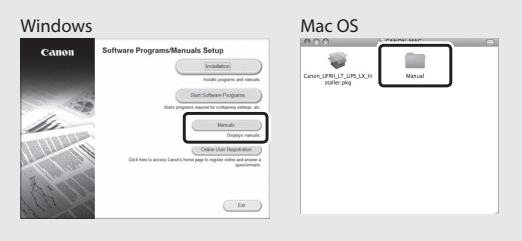

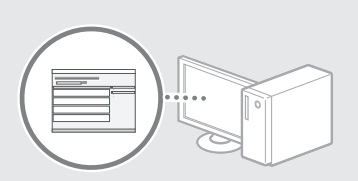

 $\overline{\phantom{a}}$ 

### **Pour les utilisateurs de Macintosh :**

Il est possible que le DVD-ROM fourni avec cet appareil ne comprenne pas le pilote d'imprimante pour MacOS. Ceci dépend du moment où vous avez acheté la machine. Recherchez et téléchargez le pilote approprié sur la page d'accueil de Canon. Pour de plus amples informations sur l'installation ou l'utilisation du pilote, reportez-vous au guide d'installation des pilotes d'imprimante.

## <span id="page-18-0"></span>**Élimination des bourrages papier**

Lorsque l'écran suivant s'affiche, cela signifie qu'un bourrage de papier s'est produit dans le chargeur ou l'appareil. Suivez les instructions à l'écran pour retirer le document ou le papier coincé. Seules les zones où un bourrage de papier risque de se produire sont indiquées dans ce manuel. Pour en savoir plus sur chacune des fonctions, reportez-vous au manuel électronique.

# **Bourrage papier.** Appuyer sur [Suivant] pour afficher la procédure.

Suivant

Fr

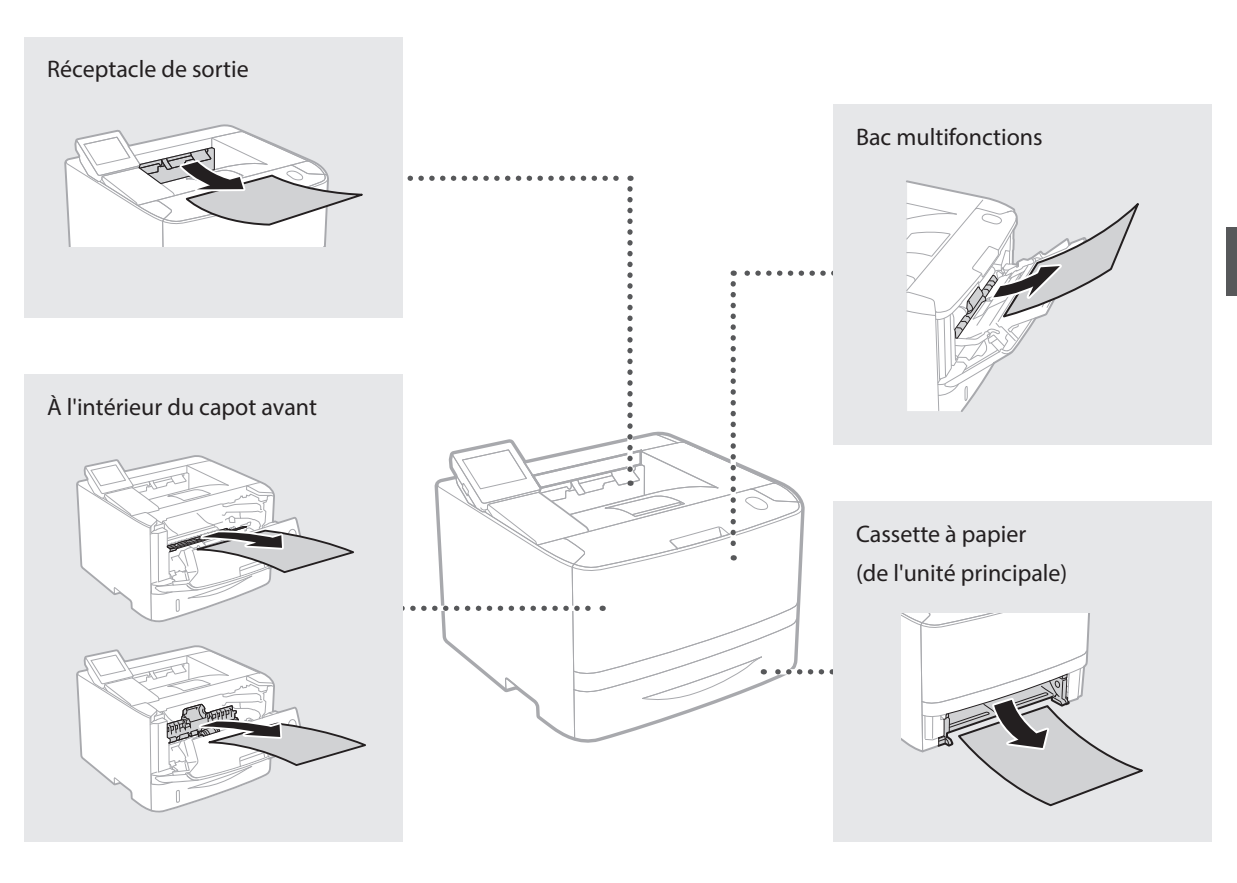

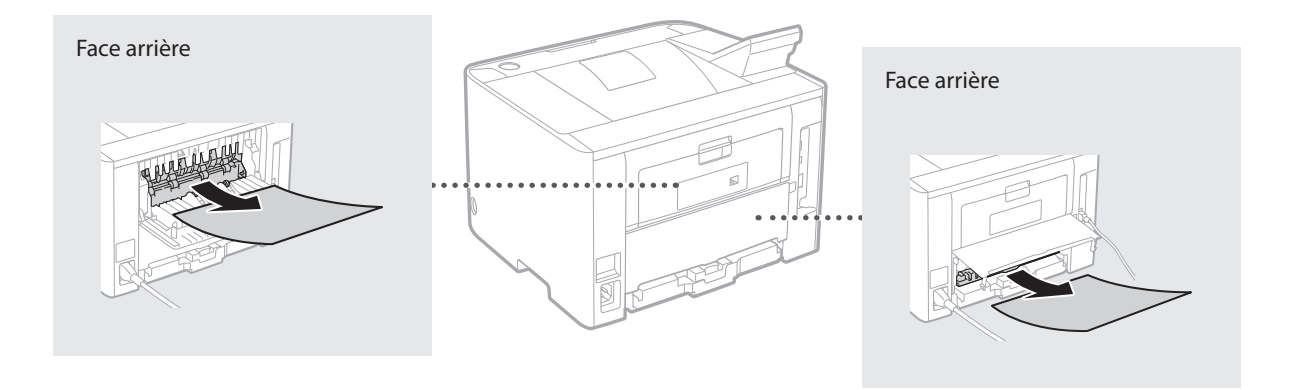

<span id="page-19-1"></span><span id="page-19-0"></span>Les cartouches de toner sont des consommables. Lorsqu'il ne reste plus beaucoup de toner dans la cartouche, un message s'affiche à l'écran ou les problèmes suivants surviennent. Prenez les mesures appropriées.

### **Lorsqu'un message apparaît**

L'appareil affiche un message lorsqu'il ne reste plus beaucoup de toner dans la cartouche.

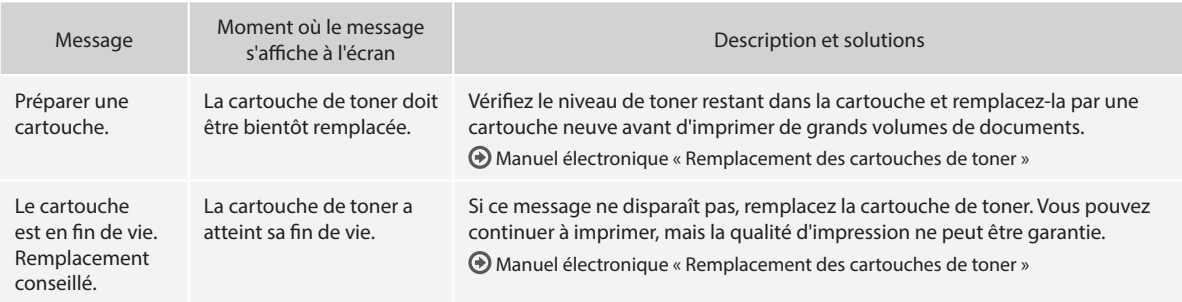

### **Si les imprimés sont de mauvaise qualité**

Si vos imprimés commencent à montrer l'une des caractéristiques suivantes, l'une de vos cartouches de toner est presque vide. Remplacez la cartouche de toner presque vide, même si aucun message n'est affiché.

Apparition de traînées blanches **Sources Entre 2001** Zones pâles **Densité irrégulière** Densité irrégulière

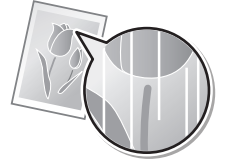

Apparition de taches et d'éclaboussures de toner

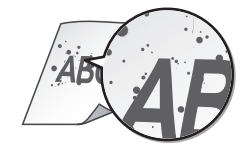

 $ABC$ 

R

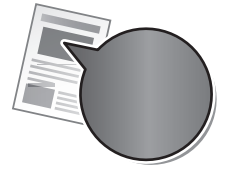

Les zones blanches des originaux deviennent légèrement colorées

**ABC ABC** 

# <span id="page-20-0"></span>**mitgelieferten Anleitungen**

### **Erste Schritte (Diese Anleitung):**

Lesen Sie zuerst diese Anleitung. In dieser Anleitung werden die Installation des Geräts, die Einstellungen sowie Sicherheitshinweise erläutert.

### b **Handbuch der WLAN-Einstellungen:**

In diesem Handbuch werden die Verfahren zur Einrichtung des Wireless LAN sowie die Symptome und Abhilfen für Probleme erläutert, mit denen Sie möglicherweise während der Einrichtung konfrontiert werden.

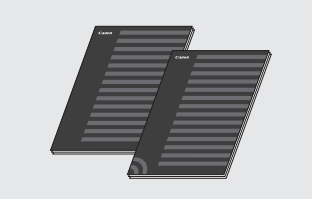

#### **Installationsanleitung für Druckertreiber (auf mitgelieferter DVD-ROM):**

In dieser Anleitung wird die Installation der Software beschrieben.

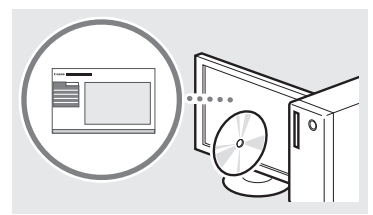

### d **e-Anleitung (auf mitgelieferter DVD-ROM):**

Die e-Anleitung ist nach Themen geordnet, so dass Sie die benötigten Informationen problemlos finden können.

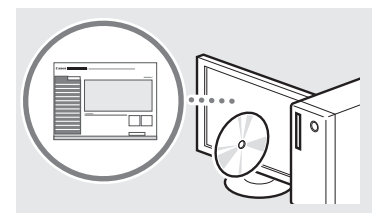

### **Anzeigen der e-Anleitung von der DVD-ROM**

- 1 Legen Sie die mitgelieferte DVD-ROM in Ihren Computer ein.\*
- 2 Klicken Sie auf [Handbücher].
- 3 Klicken Sie auf [e-Handbuch].
	- \* Wenn [Automatische Wiedergabe] angezeigt wird, klicken Sie auf [MInst.exe ausführen].
- Abhängig von dem von Ihnen verwendeten Betriebssystem wird eine Sicherheitswarnung angezeigt.
- Wenn die mitgelieferte DVD-ROM bereits in den Computer eingelegt wurde und [Handbücher] nicht angezeigt wird, nehmen Sie die DVD-ROM heraus, und legen Sie sie erneut ein.

### **Informationen zu den Navigieren durch das Menü und Texteingabemethode**

<span id="page-20-1"></span>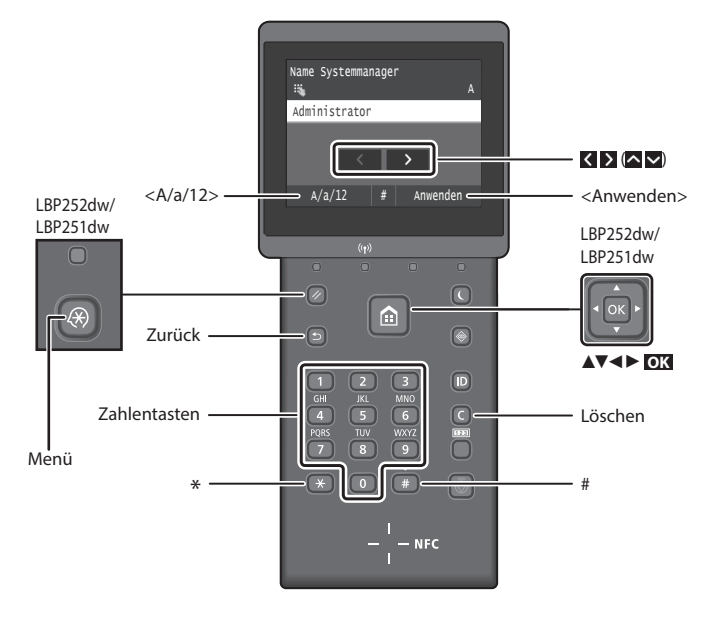

### **Navigieren durch das Menü**

#### **Auswählen von Elementen oder Versetzen des Cursors zwischen den Menüelementen LBP253x**

Tippen Sie auf ein Element, um es auszuwählen. Drücken Sie  $\Box$ um zum vorherigen Bildschirm zurückzukehren.

#### **LBP252dw/LBP251dw**

Wählen Sie mit [▲] oder [▼] ein Element aus.

Drücken Sie **OK** oder [►], um zur nächsten Ebene zu wechseln. Drücken Sie  $\Box$  oder  $\Box$ , um zur vorherigen Ebene zu wechseln.

### **Texteingabemethode**

### **Ändern des Eingabemodus**

Um den Eingabemodus zu ändern, tippen Sie auf <A/a/12>, oder drücken Sie  $(\ast)$ 

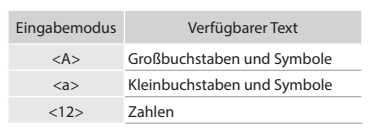

#### **Eingeben von Text, Symbolen und Zahlen**

Nehmen Sie die Eingabe mit den numerischen Tasten oder (# vor.

#### **Versetzen des Cursors (Eingeben eines Leerzeichens)**

Tippen Sie auf  $\leq$  oder  $\geq$ , oder drücken Sie [◄] oder [►], um den Cursor zu versetzen. Um ein Leerzeichen einzugeben, setzen Sie den Cursor an das Textende, und tippen Sie auf  $\sum$ , oder drücken Sie [►].

### **Löschen von Zeichen**

Drücken Sie **Q**. Wenn Sie **Q** gedrückt halten, werden alle Zeichen gelöscht.

### **Bestätigen einer Einstellung LBP253x**

Tippen Sie auf das Element. Wenn jedoch <Anwenden> angezeigt wird, tippen Sie auf <Anwenden>.

#### **LBP252dw/LBP251dw**

Drücken Sie **OK** . Wenn auf dem Display jedoch <Anwenden> angezeigt wird, wählen Sie <Anwenden> aus, und drücken Sie dann **OK** .

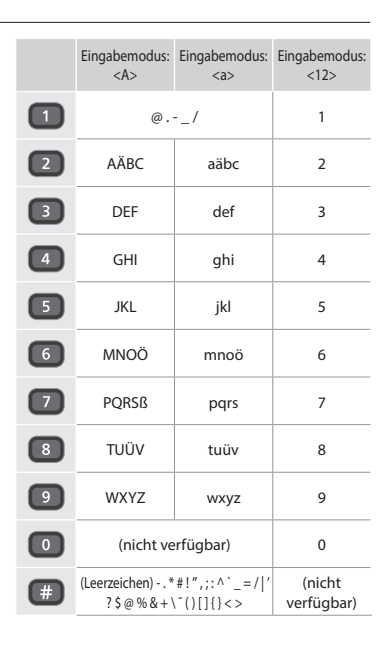

De

## <span id="page-21-0"></span>**Anschließen des Netzkabels und Einschalten des Geräts über den Netzschalter**

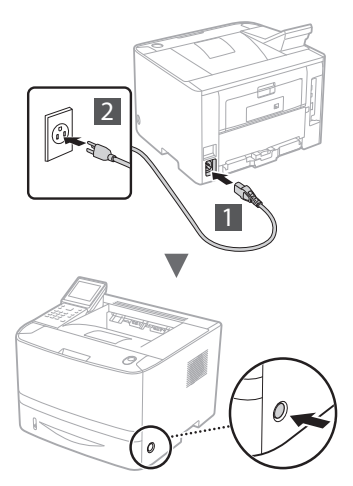

Schließen Sie das USB-Kabel zu diesem Zeitpunkt noch nicht an. Sie können es bei der Installation der Software anschließen.

### **Grundsätze für die Erläuterung der Bedienungsverfahren**

**In dieser Erste-Schritte-Anleitung werden die Bedienungsverfahren anhand der Bildschirmabbildungen des Modells LBP253x erläutert.**

Im Folgenden unterscheiden sich einige Bedienanweisungen, wie beispielsweise "Wählen Sie ...",

für das von Ihnen durchgeführte Verfahren je nach dem Modell des Geräts.

### **● LBP253x ● LBP252dw/LBP251dw** Papirindstillinger

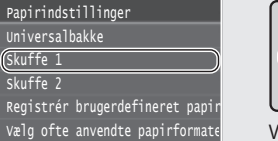

Tippen Sie auf das Element, auf das Sie im Bedienungsablauf hingewiesen werden.

#### Verwenden Sie [▲], [▼], Registrér brugerdefinere<sup>1</sup> Skuffe 2 Skuffe 1 Universalbakke

[◄], oder [►], um das Element auszuwählen, auf das Sie im Bedienungsablauf hingewiesen werden, und drücken Sie **OK**.

## **Festlegen der anfänglichen Einstellungen**

Beim ersten Einschalten der Stromversorgung befolgen Sie die Anweisungen auf dem Bildschirm. Näheres zum Navigieren durch das Menü und Eingabe von Zahlen finden Sie unter ["Navigieren](#page-20-1)  [durch das Menü und Texteingabemethode" auf S. 21.](#page-20-1)

● **Nehmen Sie die Einstellungen beginnend mit der Sprache bis zu dem Datum und der Uhrzeit vor** Befolgen Sie die Anweisungen auf dem Bildschirm, und stellen Sie die Sprache, die Region, die Zeitzone sowie Datum und Uhrzeit ein.

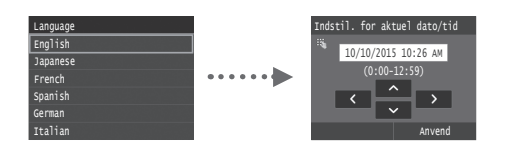

### ● **Einrichten einer PIN für Remote UI**

Sie können eine PIN für den Zugriff auf Remote UI einrichten. Schützen Sie das Gerät vor unbefugten Zugriffen, indem Sie nur Benutzern mit Zugriffsrechten erlauben, das Gerät zu verwenden. Wie Sie die Einstellungen später festlegen können, finden Sie unter "Einrichten einer PIN für Remote UI" in der e-Anleitung.

e-Anleitung "Einrichten einer PIN für Remote UI"

e-Anleitung "Einrichten der Systemmanager-ID"

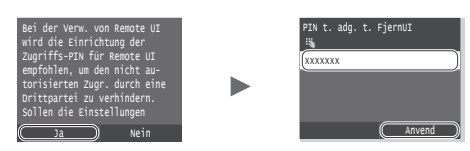

**Auswählen der Methode zum Herstellen einer Verbindung zum Gerät**

● **Verbindung über Wired LAN (kabelgebunden)**

Sie können das Gerät an einem kabelgebundenen Router anschließen. Verwenden Sie zum Herstellen einer Verbindung zwischen dem Gerät und dem kabelgebundenen Router (Zugangspunkt) die LAN-Kabel.

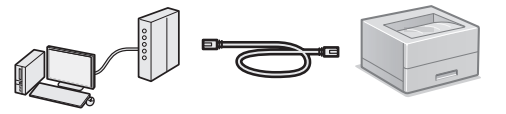

- Schließen Sie den Computer und den Router über Kabel oder eine drahtlose Verbindung an.
- $\dagger$  Stellen Sie sicher, dass am Router ein Port für den Anschluss zwischen Gerät und Computer zur Verfügung steht.
- Verwenden Sie als LAN-Kabel ein Kabel der Kategorie 5 oder höher mit verdrilltem Adernpaar.

### ● **Verbindung über ein USB-Kabel**

Sie können das Gerät über ein USB-Kabel mit einem Computer verbinden.

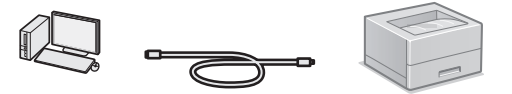

 Vergewissern Sie sich, dass das von Ihnen verwendete USB-Kabel die folgende Markierung aufweist.

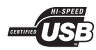

● **Verbindung über Wireless LAN (drahtlos)** Sie können das Gerät an einem Wireless-Router anschließen\*. Da diese Verbindung drahtlos ist, sind keine LAN-Kabel erforderlich.

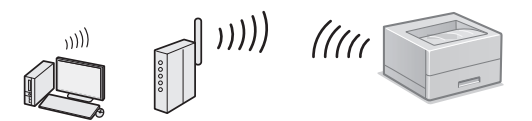

- \* Es wird ein Wireless-Router (Zugangspunkt) benötigt, der IEEE802.11b/g/n unterstützt.
- Schließen Sie den Computer und den Router über Kabel oder eine drahtlose Verbindung an.

### ● **Direkte Verbindung**

Schließen Sie ein Mobilgerät drahtlos und ohne zwischengeschalteten Wireless-LAN-Router (oder Zugangspunkt) direkt am Gerät an

e-Anleitung "Kann bequem mit einem Mobilgerät verwendet werden" ► "Herstellen einer Verbindung zu einem Mobilgerät" ► "Herstellen einer direkten Verbindung (Zugriffspunktmodus)"

### <span id="page-22-0"></span>**Auswahl der Verbindungsmethode: Über Wireless-LAN oder eine andere Methode**

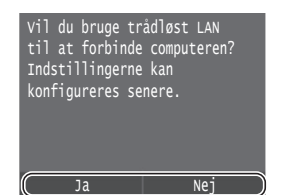

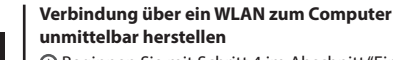

Ja

Nein

Beginnen Sie mit Schritt 4 im Abschnitt "Ein Wireless LAN einrichten" im Handbuch der WLAN-Einstellungen.

### **Verbindung über Wired LAN (kabelgebunden) zum Computer herstellen**

Fahren Sie mit ["Verbindung über Wired LAN](#page-22-1)  [\(kabelgebunden\)" \(S. 23\)](#page-22-1) fort.

#### **Verbindung über ein USB-Kabel zum Computer herstellen**

Fahren Sie mit ["Verbindung über ein USB-Kabel" \(S. 23\)](#page-22-2) fort.

### <span id="page-22-1"></span>**Verbindung über Wired LAN (kabelgebunden)**

## **Überprüfung vor der Einrichtung**

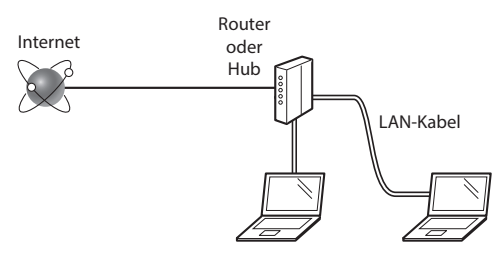

### **Sind Computer und Router (oder Hub) ordnungsgemäß über ein LAN-Kabel verbunden?**

Weitere Informationen finden Sie im Handbuch für das von Ihnen verwendete Netzwerkgerät, oder wenden Sie sich an den Hersteller des Netzwerkgeräts.

### **Sind die Netzwerkeinstellungen auf dem Computer abgeschlossen?**

Wenn der Computer nicht korrekt konfiguriert wurde, können Sie die kabelgebundene LAN-Verbindung möglicherweise auch nach Abschluss der folgenden Einstellungen nicht verwenden.

### **HINWEIS**

- Die Verbindung kann nicht gleichzeitig über das LAN und das WLAN erfolgen. Das Gerät ist standardmäßig auf "Wired LAN" (kabelgebundenes LAN) eingestellt.
- • Wenn die Verbindung in einer Netzwerkumgebung erfolgt, die nicht sicherheitsgeschützt ist, könnten Ihre persönlichen Daten für Dritte offengelegt werden.
- Wenn die Verbindung über ein LAN im Büro erfolgt, wenden Sie sich an Ihren Netzwerkadministrator.

### **Verbindung über Wired LAN (kabelgebunden)**

Schließen Sie das LAN-Kabel an.

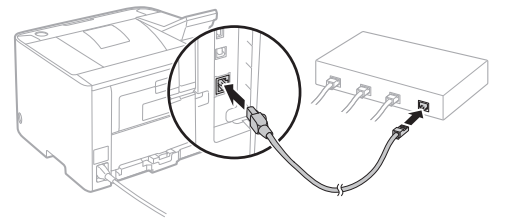

Die IP-Adresse wird innerhalb von 2 Minuten automatisch konfiguriert. Wie Sie die IP-Adresse manuell festlegen können, finden Sie im folgenden Abschnitt.

e-Anleitung "Netzwerk" ► "Anschließen an ein Netzwerk" ► "Einstellen von IP-Adressen"

- 2 Installieren Sie den Treiber und die Software von der mitgelieferten DVD-ROM.
	- Siehe ["Nähere Informationen zu den](#page-23-1)  [Installationsprozessen:" \(S. 24\).](#page-23-1)
	- Fahren Sie mit ["Einstellen von Papierformat und Papiertyp"](#page-23-2)  [\(S. 24\)](#page-23-2) fort.

### <span id="page-22-2"></span>**Verbindung über ein USB-Kabel**

Installieren Sie den Treiber und die Software von der DVD-ROM aus dem Lieferumfang des Geräts.

### **HINWEIS**

Wenn Sie das USB-Kabel vor der Installation angeschlossen haben, trennen Sie zuerst das USB-Kabel, und wiederholen Sie dann die Installation.

1 Installieren Sie den Treiber und die Software von der DVD-ROM "User Software & Manuals ".

Siehe ["Nähere Informationen zu den](#page-23-1)  [Installationsprozessen:" \(S. 24\).](#page-23-1)

2 Schließen Sie das USB-Kabel an.

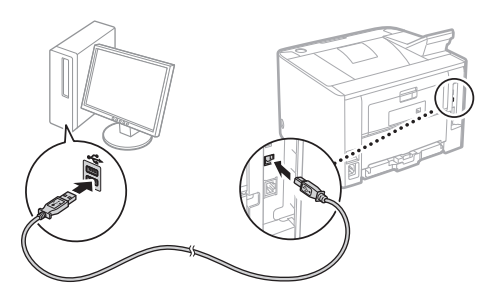

Fahren Sie mit ["Einstellen von Papierformat und Papiertyp"](#page-23-2)  [\(S. 24\)](#page-23-2) fort.

### <span id="page-23-2"></span><span id="page-23-0"></span>**Einstellen von Papierformat und Papiertyp**

Stellen Sie das Papierformat und den Papiertyp gemäß den Anweisungen auf dem Bildschirm ein. Je nach dem von Ihnen verwendeten Modell nehmen Sie wie unten dargestellt die Einstellungen vor.

● **LBP253x** ● **LBP252dw**

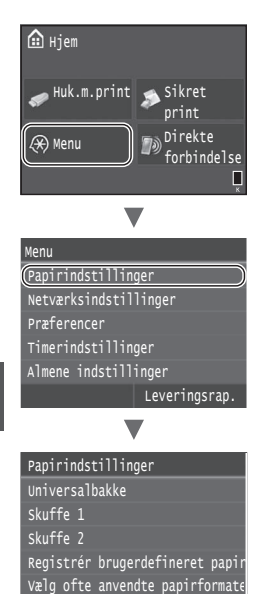

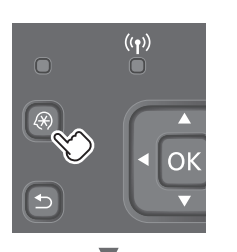

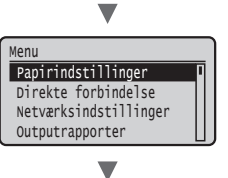

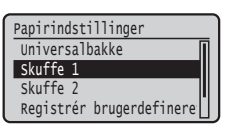

### ● **LBP251dw**

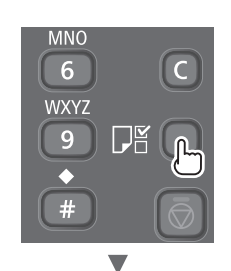

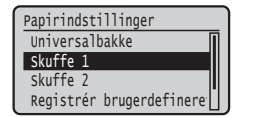

### <span id="page-23-1"></span>**Nähere Informationen zu den Installationsprozessen:**

Installieren Sie den Treiber und die Software von der mitgelieferten DVD-ROM. Nähere Informationen zu den Installationsprozessen finden Sie in der Installationsanleitung für Druckertreiber.

 Sie können den Treiber auch von der Canon-Website herunterladen.

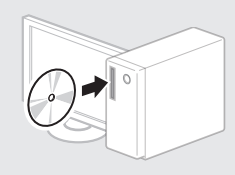

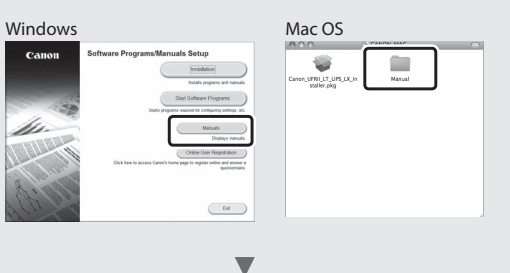

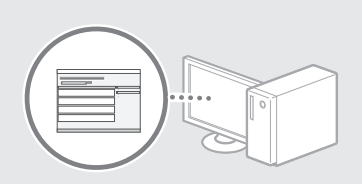

### **Für Mac-Benutzer:**

Die mit dem Gerät gelieferte DVD-ROM enthält möglicherweise keinen Treiber für Mac OS. Dies hängt davon ab, wann Sie das Gerät erworben haben. Suchen Sie den entsprechenden Treiber auf unserer Canon-Homepage und laden Sie ihn herunter. Weitere Informationen zur Installation oder Verwendung des Treibers finden Sie in der Installationsanleitung für Druckertreiber.

## <span id="page-24-0"></span>**Beseitigen von Papierstau**

Wenn der folgende Bildschirm erscheint, ist ein Papierstau in der Zufuhr oder im Geräteinneren aufgetreten. Befolgen Sie den auf dem Bildschirm angezeigten Ablauf zum Entfernen des gestauten Dokuments oder Papiers. In dieser Anleitung werden nur die Bereiche gezeigt, in den ein Papierstau auftreten kann. Ausführliche Informationen zu den jeweiligen Funktionen finden Sie in der e-Anleitung.

# **Fastsiddende papir.** Næste Tryk på [Næste] for at få vist trinene.

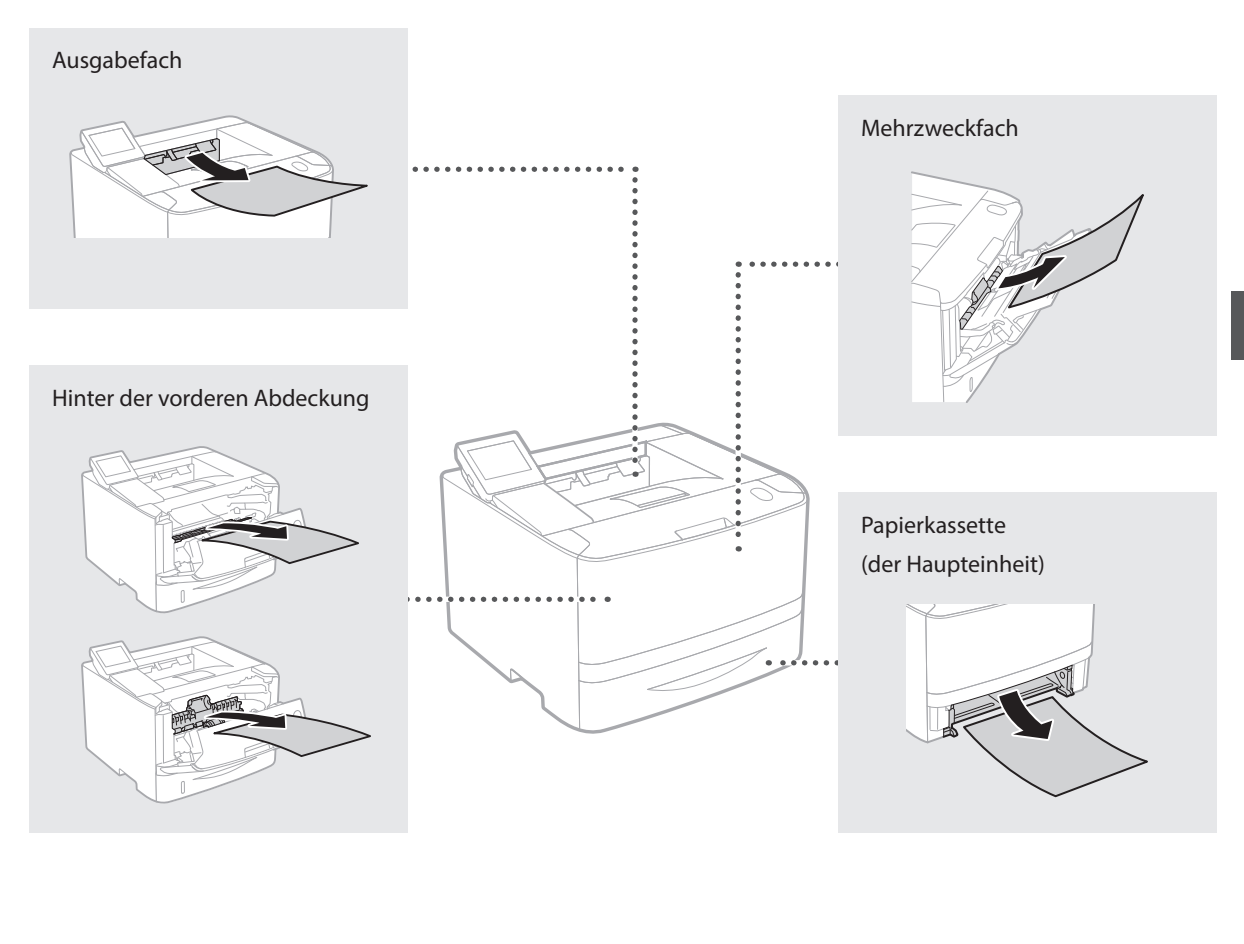

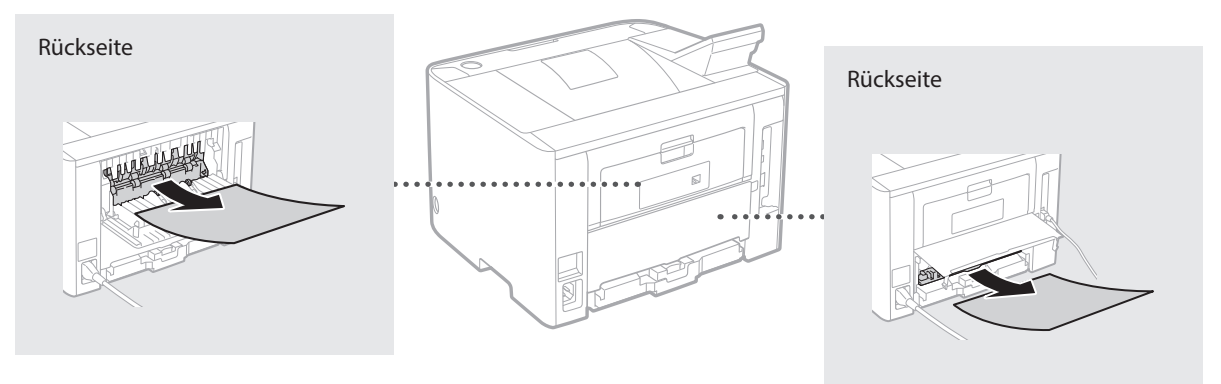

### <span id="page-25-0"></span>**Austauschen der Tonerpatronen**

Bei den Tonerpatronen handelt es sich um Verbrauchsmaterial. Wenn die Menge des in einer Tonerpatrone verbleibenden Toners gering ist, erscheint eine Meldung auf dem Bildschirm, oder es können folgende Probleme auftreten. Führen Sie die entsprechenden Abhilfemaßnahmen durch.

### **Wenn eine Meldung angezeigt wird**

Das Gerät zeigt eine Meldung an, wenn die Menge des in einer Tonerpatrone verbleibenden Toners gering ist.

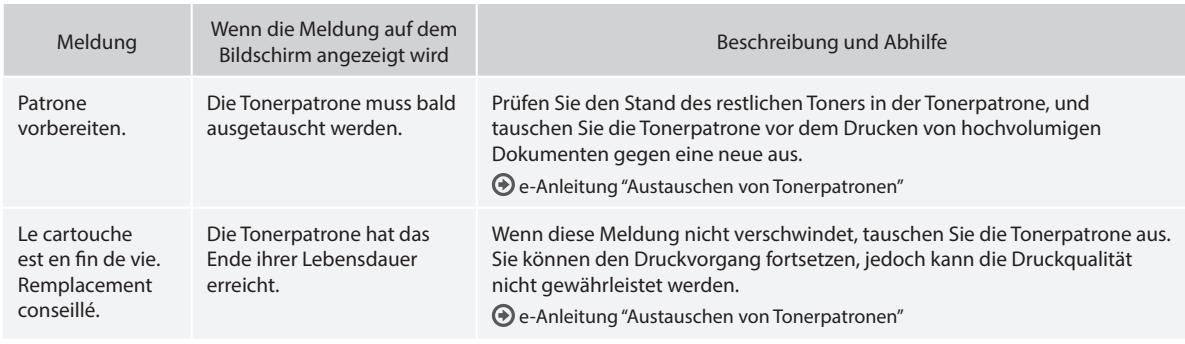

### **Wenn Ausdrucke eine schlechte Qualität aufweisen**

Wenn Ihre Ausdrucke beginnen, eine der folgenden Eigenschaften zu zeigen, ist eine Ihrer Tonerpatronen fast leer. Tauschen Sie die fast leere Tonerpatrone aus, auch wenn keine Meldung angezeigt wird.

Weiße Streifen erscheinen Teilweise blass Ungleichmäßige Dichte

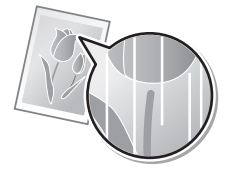

Tonerflecken und Tonerspritzer erscheinen

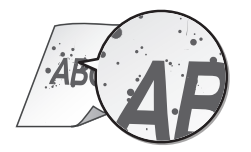

 $ABC$ 4BC Æ

Leere Bereiche auf Originalen erscheinen leicht gefärbt

**ABC ARC** 

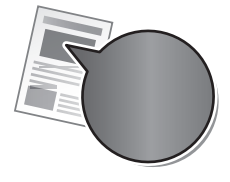

# <span id="page-26-0"></span>**dotazione**

### **Introduzione (questo manuale):**

Per prima cosa leggere il presente manuale. Illustra l'installazione della macchina, le impostazioni e una nota di attenzione.

#### b **Guida alla configurazione LAN wireless:**

Descrive le procedure di configurazione della LAN wireless e le cause, nonché le soluzioni a eventuali problemi durante la configurazione.

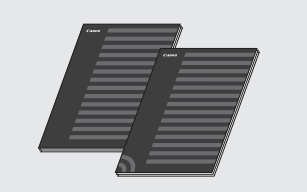

### **Guida di Installazione del Driver Stampante (DVD-ROM fornito):**

Descrive l'installazione del software.

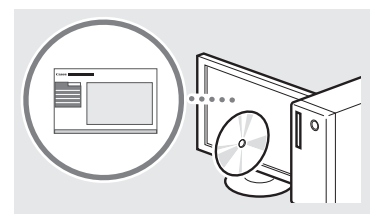

### d **e-Manual (DVD-ROM fornito):**

L'e-Manual è organizzato per argomenti per trovare facilmente le informazioni desiderate.

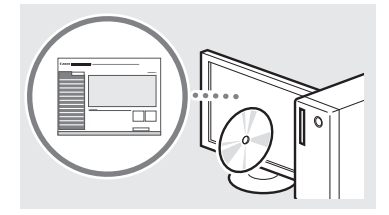

### **Visualizzazione dell'e-Manual dal DVD-ROM**

- 1 Inserire il DVD-ROM fornito nel lettore del computer\*.
- 2 Fare clic su [Manuali].
- 3 Fare clic su [Manuale in formato elettronico].
	- \* Se appare [AutoPlay], fare clic su [Esecuzione di MInst.exe].
- In base al sistema operativo in uso, compare un messaggio di protezione.
- Se il DVD-ROM fornito è già stato inserito nel lettore del computer e [Manuali] non viene visualizzato, rimuovere il DVD-ROM e reinserirlo.

### **Informazioni sui manuali in Esplorazione del menu e metodo d'immissione del testo**

<span id="page-26-1"></span>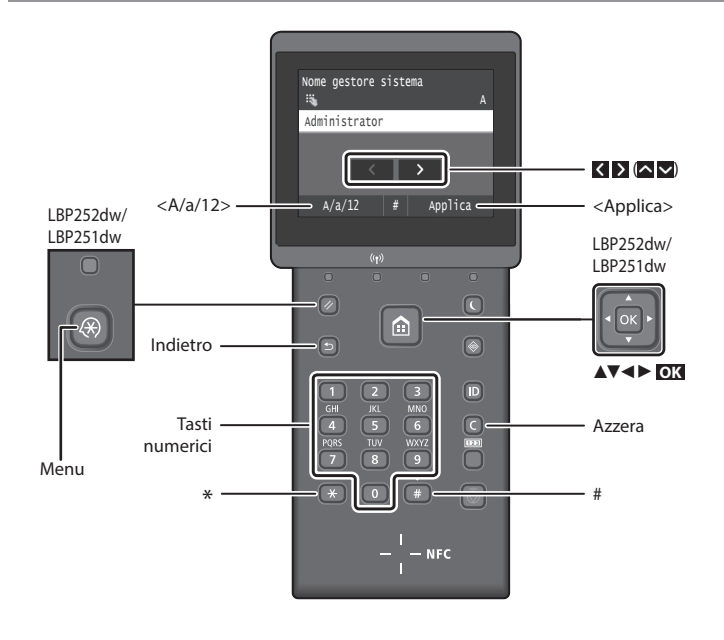

### **Esplorazione del menu**

#### **Selezione degli elementi o spostamento del cursore tra le voci di menu LBP253x**

Toccare un elemento per selezionarlo. Premere **per** tornare alla schermata precedente.

### **LBP252dw/LBP251dw**

Selezionare un elemento con [▲] o [▼]. Premere **OK** o [►] per passare alla gerarchia successiva. Premere  $\Box$  o  $\Box$ per tornare alla gerarchia precedente.

### **Metodo d'immissione del testo**

### **Cambio del modo d'immissione**

Per cambiare il modo d'immissione, toccare  $\langle A/a/12\rangle$  o premere  $\rightarrow$ .

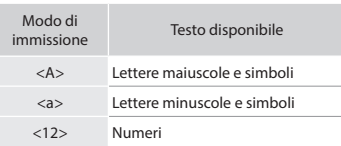

### **Immissione di testo, simboli e numeri**

Eseguire l'immissione con i tasti numerici o con ...

#### **Spostamento del cursore (immissione di uno spazio)**

Toccare  $\langle \circ \rangle$  oppure premere  $\langle \bullet \rangle$  o [►] per spostare il cursore. Per inserire uno spazio, spostare il cursore alla fine del testo e toccare  $\sum$  oppure premere  $[\blacktriangleright]$ .

### **Eliminazione dei caratteri**

Premere  $\bigcirc$ . Tenendo premuto  $\bigcirc$ , tutti i caratteri vengono eliminati.

#### **Conferma impostazione LBP253x**

Toccare l'elemento. Quando viene visualizzato <Applica>, toccare <Applica>.

#### **LBP252dw/LBP251dw**

Premere **OK** . Tuttavia, quando il display visualizza <Applica>, selezionare <Applica> e premere **OK** .

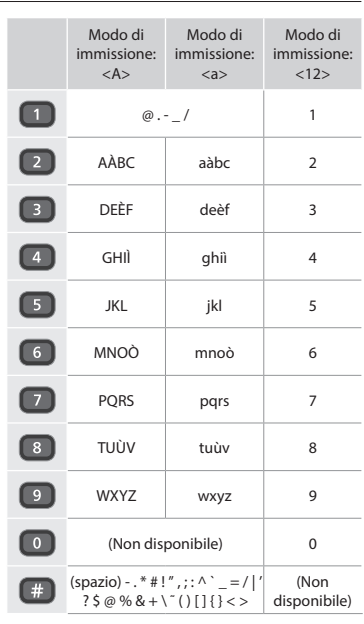

### <span id="page-27-0"></span>**Collegamento del cavo di alimentazione e accensione**

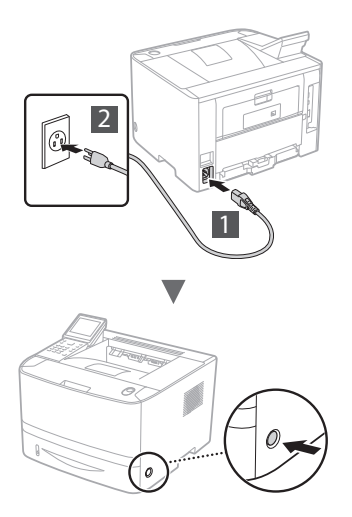

Non collegare il cavo USB in questa fase. Collegarlo quando si installa il software.

### **Principio di descrizione delle istruzioni operative**

**La presente Guida introduttiva descrive le istruzioni operative ricorrendo a delle immagini della schermata del modello LBP253x.**

Seguendo alcune istruzioni operative come "selezionare…", l'operazione eseguita varia in base al modello della macchina.

### **● LBP253x ● LBP252dw/LBP251dw**

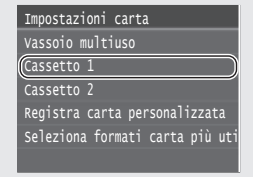

Toccare l'elemento a cui si riferisce l'istruzione operativa.

#### Utilizzare [▲], [▼], [◄], Registra carta personali Cassetto 2 Cassetto 1 Vassoio multiuso Impostazioni carta

o [►] per selezionare l'elemento a cui si riferisce l'istruzione operativa e premere **OK**.

### **Selezione delle impostazioni iniziali**

Alla prima accensione, attenersi alle istruzioni visualizzate. Per informazioni sull'esplorazione del menu e sull'inserimento dei numeri, vedere ["Esplorazione del menu e metodo](#page-26-1)  [d'immissione del testo" a pag. 27.](#page-26-1)

● **Impostazioni complete a partire dalla lingua, fino alla data e all'ora**

Attenersi alle istruzioni visualizzate, impostare la lingua, l'area geografica, il fuso orario, la data e l'ora.

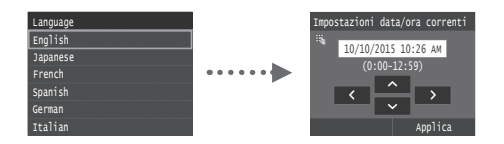

## ● **Impostazione di un PIN per la IU Remota**

È possibile impostare un PIN per accedere alla IU Remota. Proteggere la macchina da accessi non autorizzati, consentendo l'uso della macchina solo agli utenti dotati dei privilegi di accesso.

Per specificare le impostazioni in un secondo momento, fare riferimento a "Impostazione di un PIN per la IU Remota" nell'e-Manual.

e-Manual "Impostazione di un PIN per la IU Remota"

e-Manual "Impostazione dell'ID System Manager"

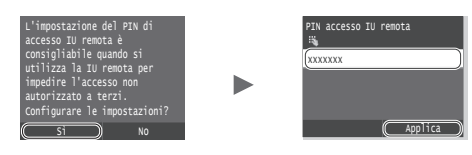

### **Selezione del metodo di connessione della macchina**

### ● **Connessione tramite LAN cablata**

È possibile collegare la macchina ad un router cablato. Utilizzare i cavi LAN per collegare la macchina al router cablato (access point).

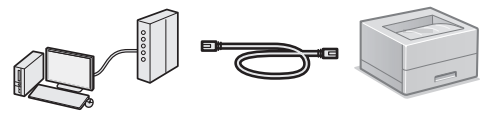

- Collegare il computer al router tramite il cavo o in modalità wireless.
- Assicurarsi che sia disponibile una porta sul router per collegare la macchina e il computer.
- Tenere a portata di mano un cavo LAN incrociato categoria 5 o superiore.

### ● **Connessione tramite cavo USB**

È possibile collegare la macchina al computer tramite cavo USB.

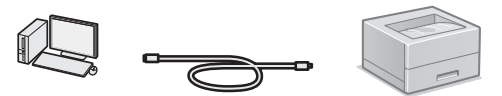

 Verificare che il cavo USB in uso presenti il seguente simbolo.

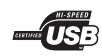

● **Connessione tramite LAN wireless**

È possibile collegare la macchina ad un router wireless\*. Data la connessione al wireless, non sono necessari cavi LAN.

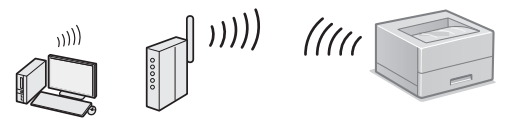

- \* È necessario un router wireless (access point), che rispetti gli standard IEEE802.11b/g/n.
- Collegare il computer al router tramite il cavo o in modalità wireless.

## ● **Connessione diretta**

Collegare un dispositivo mobile alla macchina in modalità wireless e direttamente senza passare attraverso un router LAN wireless (o access point).

e-Manual "Può essere utilizzata comodamente con un dispositivo mobile" ► "Connessione a un dispositivo mobile" ► "Connessione diretta (modo punto di accesso)"

### <span id="page-28-0"></span>**Selezione del metodo di connessione: con LAN wireless o altro metodo**

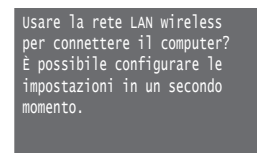

Sì No

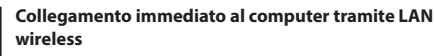

Iniziare dal punto 4 di "Impostazione di una LAN wireless" della Guida alla configurazione LAN wireless.

No

Sì

**Collegamento al computer tramite LAN cablata** Passare a ["Connessione tramite LAN cablata" \(Pag. 29\).](#page-28-1) **Collegamento al computer tramite cavo USB** Passare a ["Connessione tramite cavo USB" \(Pag. 29\).](#page-28-2)

### <span id="page-28-1"></span>**Connessione tramite LAN cablata**

### **Verifiche prima della configurazione**

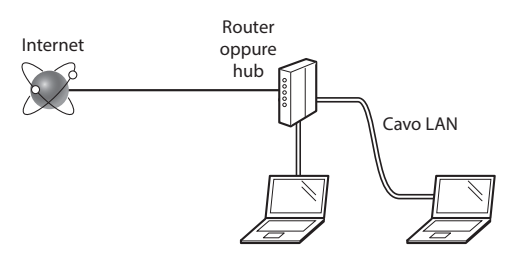

#### **Il computer e il router (o hub) sono collegati correttamente tramite cavo LAN?**

Per ulteriori informazioni, consultare il manuale di istruzioni del dispositivo di rete o contattare il produttore.

**Sono state definite le impostazioni di rete sul computer?**

Se il computer non è configurato in modo corretto, potrebbe essere impossibile utilizzare la connessione LAN cablata anche dopo l'inserimento delle impostazioni seguenti.

### **NOTA**

- • Non è possibile utilizzare nello stesso tempo la connessione LAN cablata e LAN wireless. Inoltre, per impostazione predefinita, la macchina è impostata su "LAN cablata".
- • La connessione a un'ambiente di rete non protetto potrebbe rendere le informazioni personali accessibili a terzi. Prestare molta attenzione a questo aspetto.
- Se si utilizza una connessione LAN aziendale, contattare l'amministratore di rete.

### **Connessione tramite LAN cablata**

1 Collegare il cavo LAN.

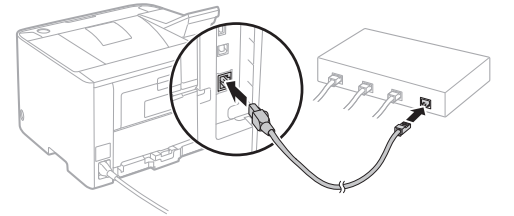

L'indirizzo IP verrà configurato automaticamente in 2 minuti. Per impostare l'indirizzo IP manualmente, vedere le sezioni seguenti.

e-Manual "Rete" ► "Connessione ad una rete" ► "Impostazione indirizzi IP"

2 Installare il driver e il software utilizzando il DVD-ROM fornito.

Vedere ["Per i dettagli relativi alle procedure di](#page-29-1)  [installazione:" \(Pag. 30\)](#page-29-1).

Passare a ["Impostazione del formato e del tipo di carta"](#page-29-2)  [\(Pag. 30\)](#page-29-2).

### <span id="page-28-2"></span>**Connessione tramite cavo USB**

Installare il driver e il software presenti nel DVD-ROM fornito con la macchina.

### **NOTA**

Se il cavo USB è stato collegato prima dell'installazione, prima rimuovere il cavo USB, poi reinstallare.

1 Installare il driver e il software utilizzando il DVD-ROM "User Software and Manuals".

Vedere ["Per i dettagli relativi alle procedure di](#page-29-1)  [installazione:" \(Pag. 30\)](#page-29-1).

2 Collegare il cavo USB.

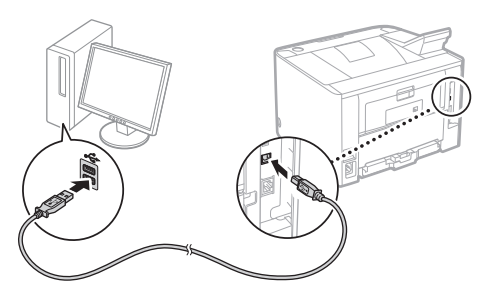

Passare a ["Impostazione del formato e del tipo di carta"](#page-29-2)  [\(Pag. 30\)](#page-29-2).

### <span id="page-29-2"></span><span id="page-29-0"></span>**Impostazione del formato e del tipo di carta**

Seguire le istruzioni visualizzate, impostare il formato e il tipo di carta. In base al modello in uso, eseguire le impostazioni come mostrato di seguito.

### ● **LBP253x** ● **LBP252dw**

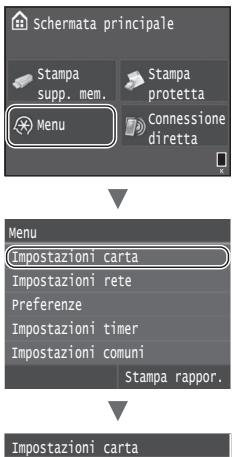

### Seleziona formati carta più uti Registra carta personalizzata Cassetto 2 Cassetto 1 Vassoio multiuso

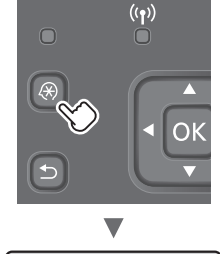

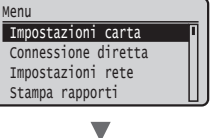

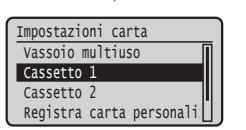

● **LBP251dw**

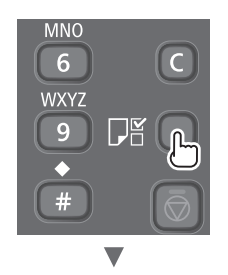

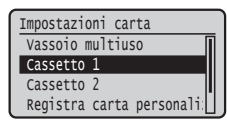

### <span id="page-29-1"></span>**Per i dettagli relativi alle procedure di installazione:**

Installare il driver e il software utilizzando il DVD-ROM fornito. Per maggiori informazioni sulle procedure di installazione, consultare la Guida di Installazione del Driver della Stampante.

È inoltre possibile scaricare il driver dal sito Web di Canon.

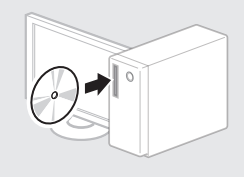

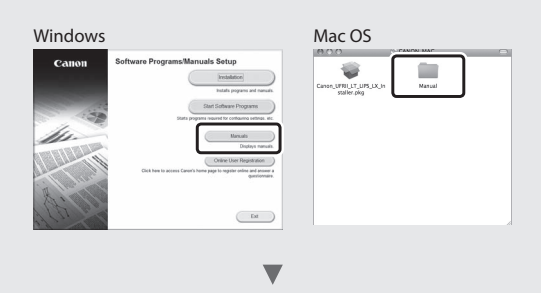

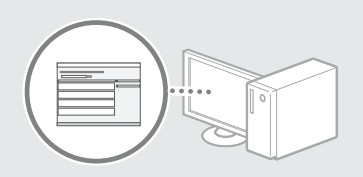

### **Per utenti Mac:**

Il DVD-ROM fornito con questa macchina potrebbe non includere il per Mac OS. Tale condizione varia in base a quando è stato effettuato l'acquisto. I driver corretti si trovano nella home page Canon. Per ulteriori informazioni sull'installazione o sull'uso del driver, vedere la Guida di Installazione del Driver della Stampante.

## <span id="page-30-0"></span>**Rimozione degli inceppamenti carta**

Se viene visualizzata la schermata seguente, la carta si è inceppata nell'alimentatore o all'interno della macchina. Attenersi alla procedura visualizzata sullo schermo per rimuovere i documenti o la carta inceppata. Il presente manuale indica solo le aree dove si verificano gli inceppamenti. Per maggiori dettagli relativi alle singole funzioni, vedere l'e-Manual.

**B** Inceppamento carta. Avanti Premere [Avanti] per visualizzare le fasi.

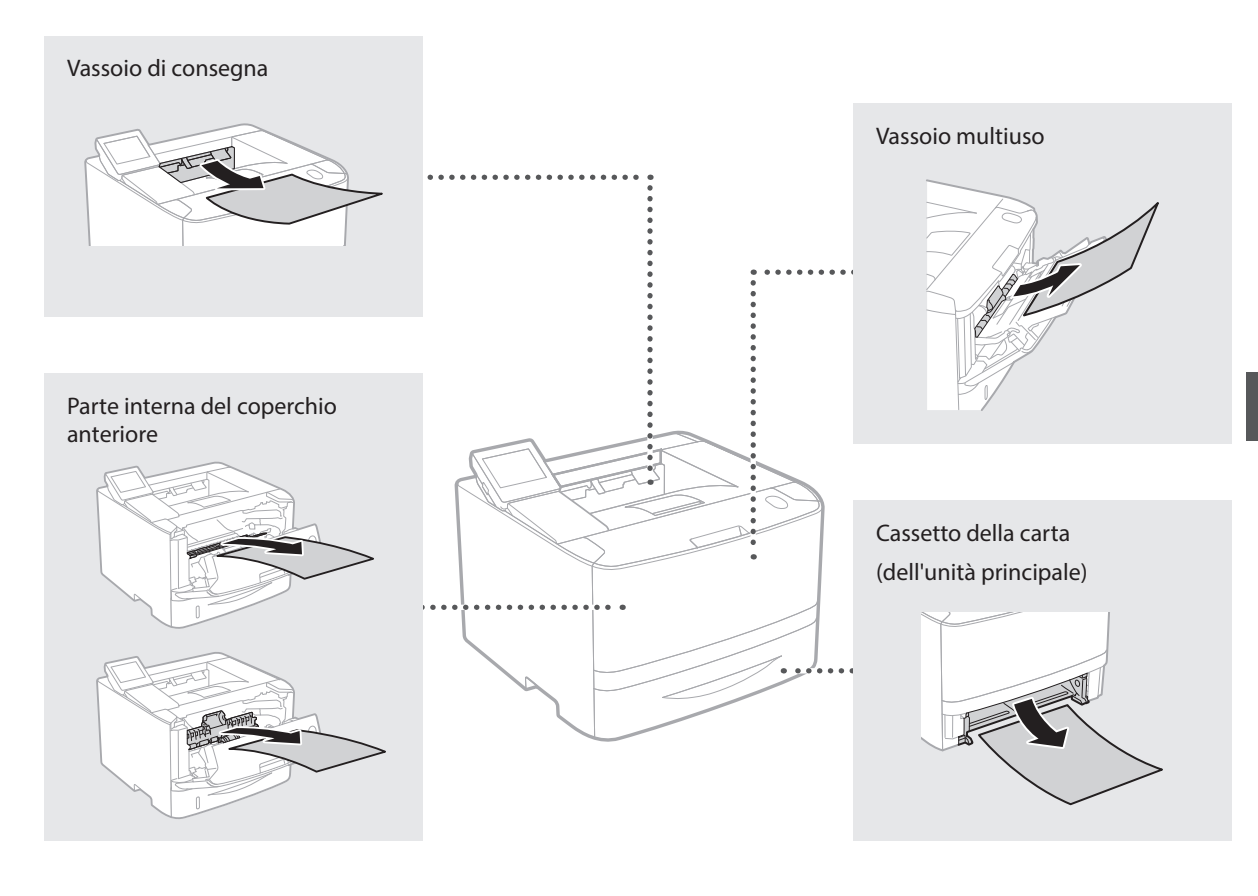

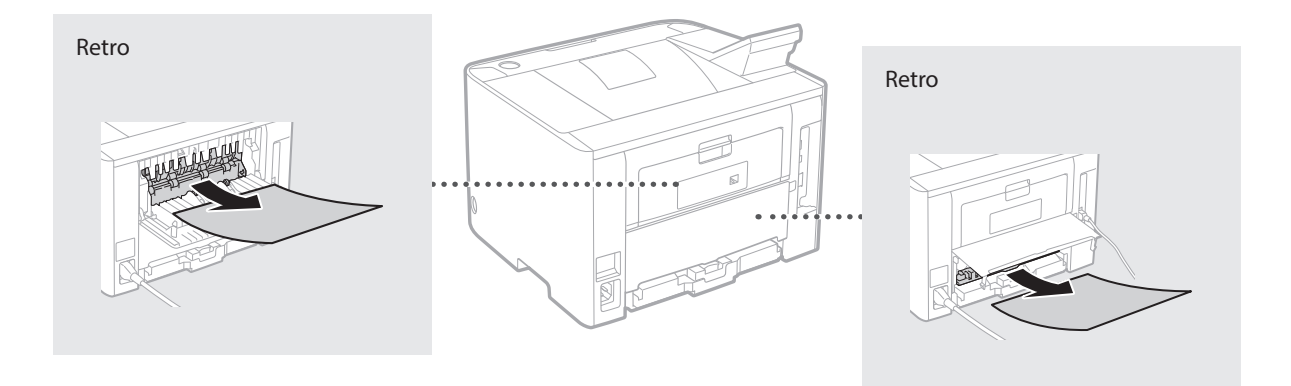

### <span id="page-31-0"></span>**Sostituzione delle cartucce del toner**

Le cartucce di toner sono prodotti di consumo. Quando la quantità di toner rimasta nella cartuccia è scarsa, compare un messaggio sullo schermo o si verificano i problemi descritti di seguito. Attuare la soluzione appropriata.

### **Quando compare un messaggio**

La macchina visualizza un messaggio quando la quantità di toner rimasta in una cartuccia è scarsa.

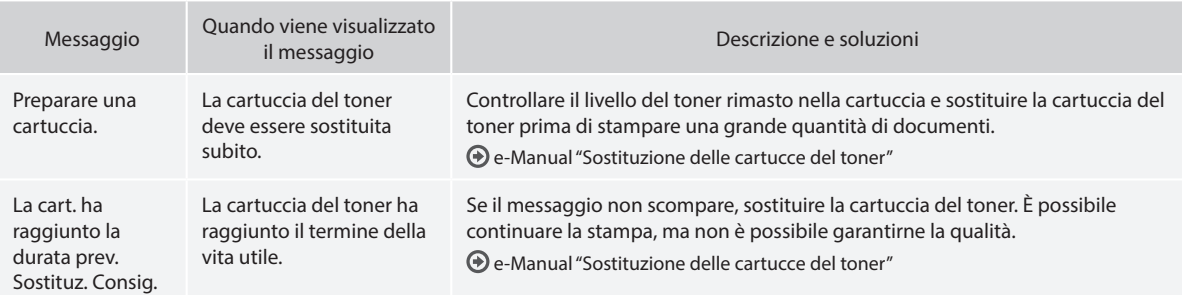

### **Se la qualità delle stampe è scarsa**

It

Se le stampe iniziano a mostrare le seguenti caratteristiche, una delle cartucce del è quasi vuota. Sostituire la cartuccia del toner quasi vuota anche se non appare alcun messaggio.

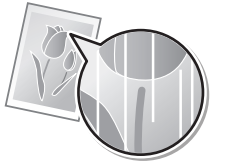

Strisce bianche Parzialmente sbiadita Densità irregolare

4BC

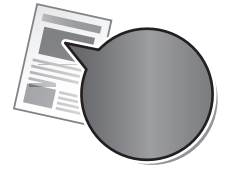

Sbavature e schizzi di toner

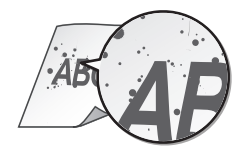

Spazio vuoto che diventa leggermente colorato rispetto agli originali

ABC ABC

# <span id="page-32-0"></span>**suministrados**

### **Introducción (este manual):**

Lea primero este manual; en él se describe la instalación del equipo, la configuración y las precauciones.

#### b **Guía de configuración de LAN inalámbrica:**

En este manual se describen los procedimientos de configuración de la LAN inalámbrica y las causas y soluciones para los problemas que puedan surgir durante la configuración.

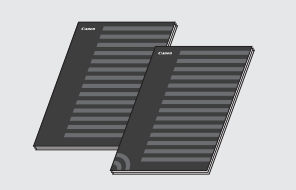

#### **Guía de instalación del controlador de impresora (DVD-ROM suministrado):**

En este manual se describe la instalación del software.

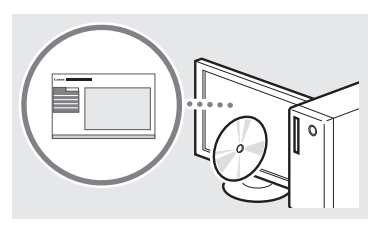

### d **e-Manual (DVD-ROM suministrado):**

El e-Manual está categorizado por temas, de modo que pueda encontrar fácilmente la información deseada.

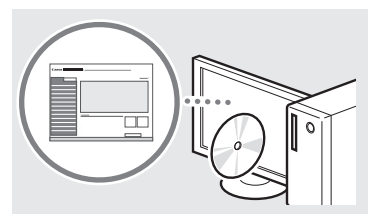

#### **Visualización del e-Manual desde el DVD-ROM**

- 1 Inserte el DVD-ROM suministrado en el ordenador.\*
- 2 Haga clic en [Manuales].
- 3 Haga clic en [Manual electrónico]. \* Si aparece [Reproduccion automatica], haga clic en [Ejecutar MInst.exe].
- Aparecerá un mensaje de protección de seguridad en función del sistema operativo que esté utilizando.
- Si el DVD-ROM ya estuviera introducido en el ordenador y no apareciera [Manuales], retire el DVD-ROM e insértelo de nuevo.

### **Acerca de los manuales Navegación por el menú y método de introducción de texto**

<span id="page-32-1"></span>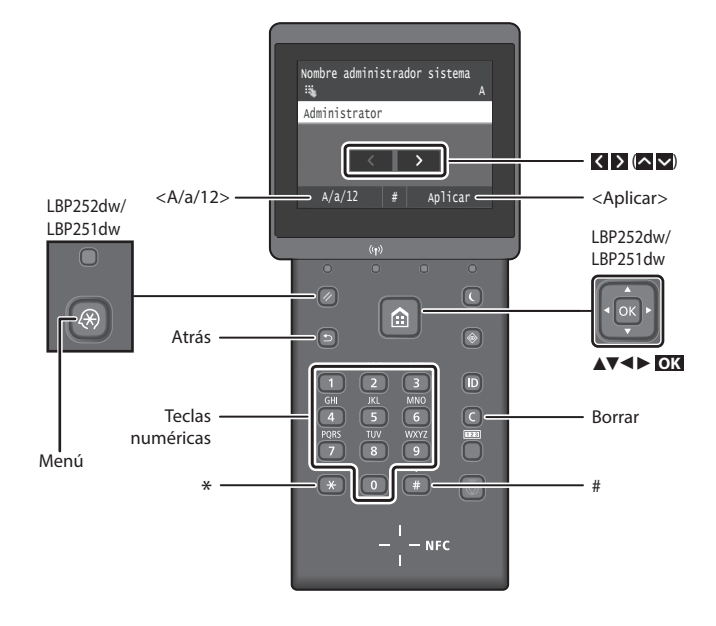

### **Navegación por el menú**

#### **Selección de elementos o desplazamiento del cursor por los elementos del menú**

#### **LBP253x**

Pulse sobre un elemento para seleccionarlo. Pulse **para volver** a la pantalla anterior.

#### **LBP252dw/LBP251dw**

Seleccione un elemento con [▲] o [▼]. Pulse **OK** o [►] para pasar a la jerarquía siguiente. Pulse o [◀] para volver a la jerarquía anterior.

### **Método de introducción de texto**

### **Cambio del modo de entrada**

Para cambiar el modo de entrada, pulse  $\langle A/a/12\rangle$  o pulse  $\left( \frac{a}{2} \right)$ .

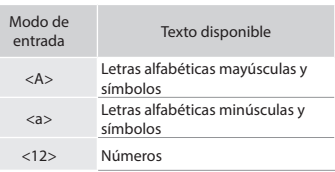

### **Introducción de texto, símbolos y números**

Introduzca con las teclas numéricas o  $\Box$ .

#### **Desplazamiento del cursor (introducción de un espacio)**

Pulse  $\langle \circ \rangle$ , o pulse  $\{\triangleleft\}$  o  $[\triangleright]$ , para desplazar el cursor. Para introducir un espacio, desplace el cursor hasta el final del texto y pulse  $\geq$  o pulse  $[\geq]$ .

### **Eliminación de caracteres**

Pulse  $\bigcirc$  . Si se pulsa sin soltar  $\bigcirc$ , se eliminan todos los caracteres.

### **Confirmación de la configuración LBP253x**

Pulse sobre el elemento. Sin embargo, cuando aparezca <Aplicar>, pulse <Aplicar>.

#### **LBP252dw/LBP251dw**

Pulse **OK** . Sin embargo, cuando aparezca <Aplicar> en la pantalla, seleccione <Aplicar> y, a continuación, pulse **OK** .

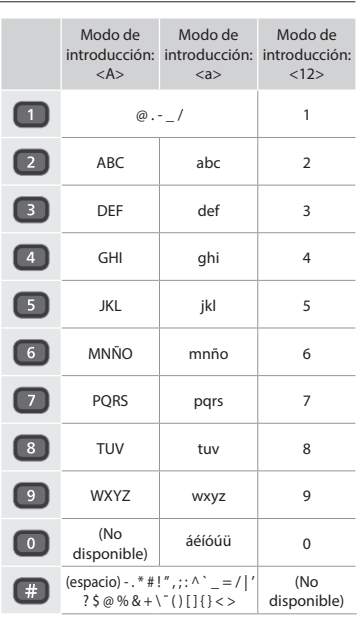

## <span id="page-33-0"></span>**Conexión del cable de alimentación y encendido del interruptor de alimentación**

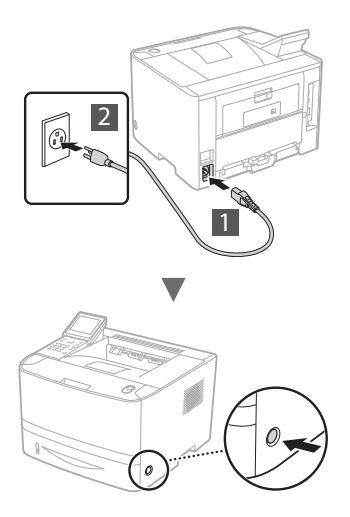

No conecte el cable USB en este momento. Conéctelo cuando instale el software.

### **Principio de descripción de las instrucciones**

**En esta Guía de introducción, las instrucciones utilizan ejemplos de la pantalla del modelo LBP253x.**

En lo sucesivo, con algunas instrucciones como "seleccione …", la operación que usted debe realizar puede ser distinta dependiendo del modelo que utilice.

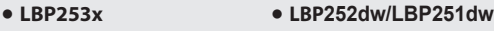

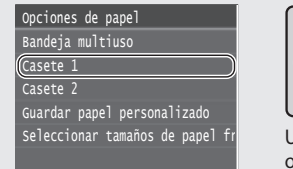

Pulse sobre el elemento al que se refieren las instrucciones.

## Opciones de papel

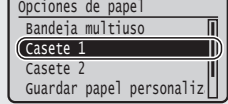

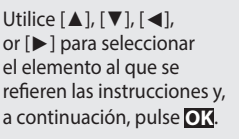

## **Especificación de la configuración inicial**

La primera vez que encienda el equipo, siga las instrucciones de la pantalla. Para obtener información detallada sobre cómo navegar por el menú y cómo introducir los números, consulte ["Navegación por el menú y método de introducción de texto"](#page-32-1)  [en la p. 33.](#page-32-1)

● **Configure el equipo empezando por el idioma, y siguiendo con la fecha y la hora** Siga las instrucciones de la pantalla y defina el idioma, la

región, la zona horaria, la fecha y la hora.

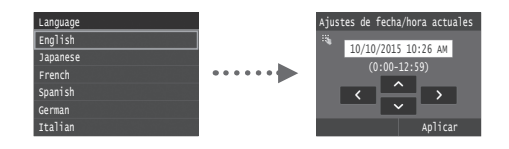

### ● **Configuración de un PIN para la IU remota**

Puede definir un PIN para acceder a la IU remota.Proteja el equipo de accesos no autorizados permitiendo que solo lo utilicen usuarios con privilegios de acceso.

Si quiere configurarlo más tarde, consulte "Configuración de un PIN para la IU remota" en el e-Manual.

- En el e-Manual, consulte "Configuración de un PIN para la IU remota"
- En el e-Manual, consulte "Configuración del ID del administrador del sistema"

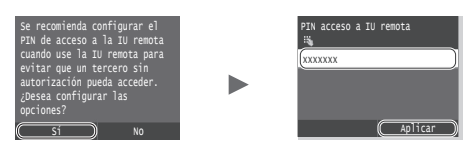

### **Selección del método de conexión al equipo**

● **Conexión mediante una red LAN cableada** Puede conectar el equipo a un router con cable. Utilice los cables de LAN para conectar el equipo al router con cable (punto de acceso).

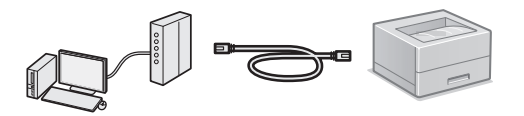

- Conecte el ordenador al router utilizando un cable o de forma inalámbrica.
- Compruebe que el router tiene un puerto disponible para conectar el equipo y el ordenador.
- Deberá tener listo un cable de red de par trenzado de Categoría 5.

#### ● **Conexión con un cable USB**

Podrá conectar el equipo al ordenador con un cable USB.

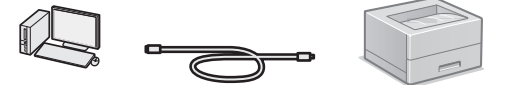

 Asegúrese de que el cable USB que vaya a utilizar tenga la siguiente marca.

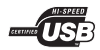

● **Conexión mediante una red LAN inalámbrica** Puede conectar el equipo a un router inalámbrico\*. Puesto que está conectado de forma inalámbrica, no se necesitan cables de LAN.

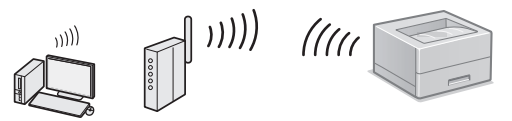

- \* Se requiere un router (punto de acceso) inalámbrico compatible con IEEE802.11b/g/n.
- Conecte el ordenador al router utilizando un cable o de forma inalámbrica.

### ● **Conexión directa**

Conecte un dispositivo móvil al equipo de forma inalámbrica y directa sin pasar por un router de LAN inalámbrico (o punto de acceso)

En el e-Manual, consulte "Puede utilizarse cómodamente con un dispositivo móvil" ► "Conexión a un dispositivo móvil" ► "Conexión directa (modo Punto de acceso)"

### <span id="page-34-0"></span>**Selección del método de conexión: a través de LAN inalámbrica o con otro método**

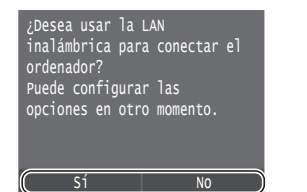

Sí

No

#### **Conexión inmediata con el ordenador mediante una red LAN inalámbrica**

Empiece por el paso 4 de "Configuración de una LAN inalámbrica" en la Guía de configuración de LAN inalámbrica.

#### **Conéctese con el ordenador mediante una red LAN cableada**

Proceda con ["Conexión mediante una red LAN](#page-34-1)  [cableada" \(pág.35\).](#page-34-1)

**Conéctese con el ordenador mediante un cable USB** Proceda con ["Conexión con un cable USB" \(pág.35\).](#page-34-2)

### <span id="page-34-1"></span>**Conexión mediante una red LAN cableada**

### **Comprobación antes de la configuración**

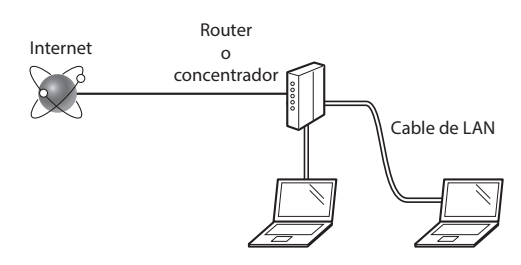

#### **¿El ordenador y el router (o concentrador) están conectados correctamente con un cable de LAN?**

Para obtener más información, consulte el manual de instrucciones del dispositivo de red que está utilizando, o bien, póngase en contacto con el fabricante.

### **¿Se completó la configuración de la red en el ordenador?**

Si el ordenador no está configurado correctamente, es posible que no pueda usar la conexión de LAN cableada ni siquiera después de llevar a cabo los siguientes ajustes.

### **NOTA**

- • No podrá utilizar una red LAN cableada y una LAN inalámbrica al mismo tiempo. Además, el equipo está configurado de forma predeterminada en "LAN cableada".
- • Cuando se conecte a un entorno de red que no esté protegido, es posible que otras personas puedan ver su información personal. Tenga cuidado.
- Para conectarse mediante una LAN en la oficina. consulte al administrador de red.

### **Conexión mediante una red LAN cableada**

Conecte el cable de LAN.

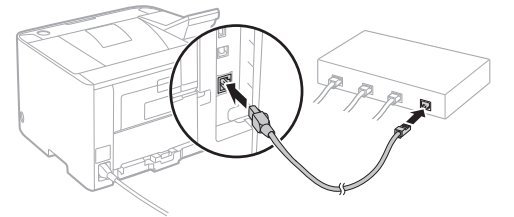

La dirección IP se configurará automáticamente en 2 minutos. Si desea configurar la dirección IP manualmente, consulte los puntos siguientes.

En el e-Manual, consulte "Red" ► "Conexión a una red" ► "Configuración de direcciones IP"

- 2 Instale el controlador y el software con el DVD-ROM suministrado.
	- Consulte ["Para obtener información detallada sobre los](#page-35-1)  [procedimientos de instalación:" \(pág.36\)](#page-35-1).
	- Proceda con ["Configuración del tamaño y el tipo de papel"](#page-35-2)  [\(pág.36\)](#page-35-2).

### <span id="page-34-2"></span>**Conexión con un cable USB**

Instale el controlador y el software con el DVD-ROM que acompaña al equipo.

### **NOTA**

Si ha conectado el cable USB antes de instalarlo, deberá desconectar primero el cable USB y, a continuación, volver a instalarlo.

1 Instale el controlador y el software con el disco User Software and Manuals DVD-ROM.

Consulte ["Para obtener información detallada sobre los](#page-35-1)  [procedimientos de instalación:" \(pág.36\)](#page-35-1).

2 Conecte el cable USB.

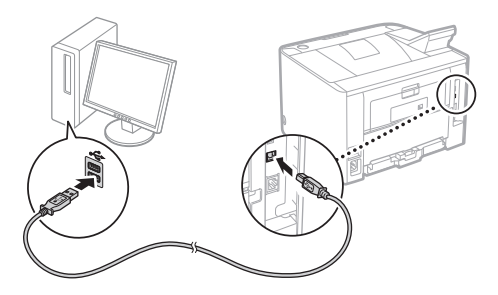

Proceda con ["Configuración del tamaño y el tipo de papel"](#page-35-2)  [\(pág.36\)](#page-35-2).

### <span id="page-35-2"></span><span id="page-35-0"></span>**Configuración del tamaño y el tipo de papel**

Siga las instrucciones en pantalla para establecer el tamaño y el tipo de papel. En función del modelo que utilice, configúrelo como se muestra a continuación.

### ● **LBP253x** ● **LBP252dw**

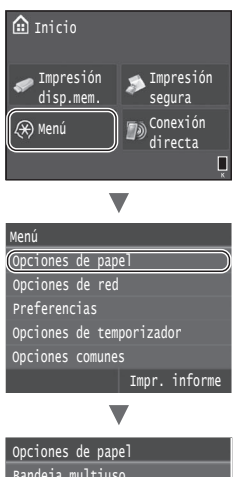

### Seleccionar tamaños de papel f Guardar papel personalizado Casete 2 Casete 1 Bandeja multiuso

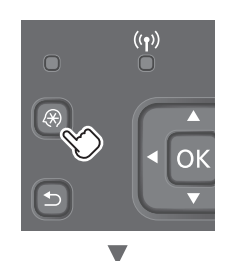

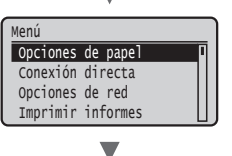

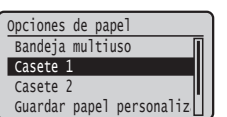

● **LBP251dw**

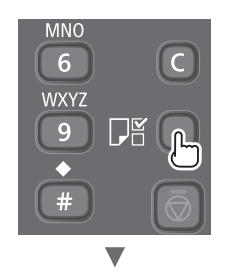

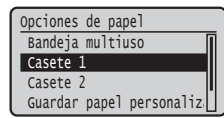

### <span id="page-35-1"></span>**Para obtener información detallada sobre los procedimientos de instalación:**

Instale el controlador y el software con el DVD-ROM suministrado. Para obtener información sobre los procedimientos de instalación, consulte la Guía de instalación del controlador de impresora.

 También podrá descargarse el controlador desde el sitio web de Canon.

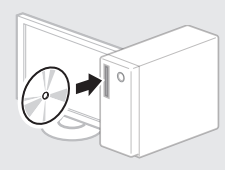

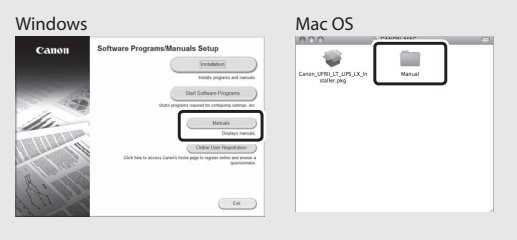

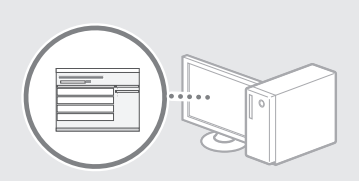

 $\overline{\phantom{a}}$ 

### **Para usuarios de Mac:**

El DVD-ROM que acompaña al equipo podría no incluir el controlador para el SO Mac. Esto depende del lugar donde se haya adquirido el equipo. Por favor, busque y descárguese el controlador que necesite desde la página principal de Canon. Para obtener más información sobre la instalación o sobre el uso del controlador, consulte la Guía de instalación del controlador de impresora.
# **Eliminación de atascos de papel**

Si aparece la pantalla siguiente, significa que hay un atasco de papel en el alimentador o dentro del equipo. Realice el procedimiento que se le indica en la pantalla para extraer el documento o el papel atascado. En este manual se indica únicamente dónde se ha producido el atasco de papel. Para obtener información detallada sobre cada función, consulte el e-Manual.

# **Papel** atascado. Pulse [Siguiente] para ver los pasos.

Siguiente

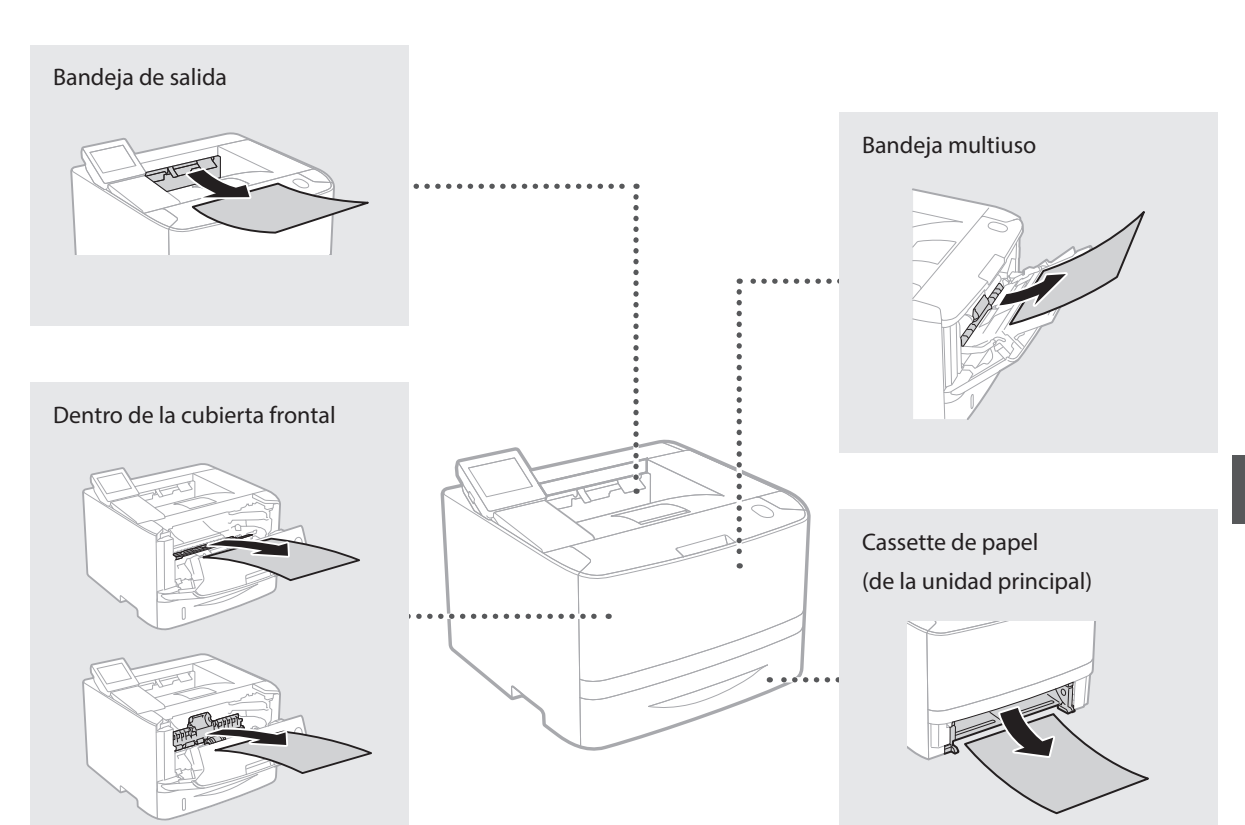

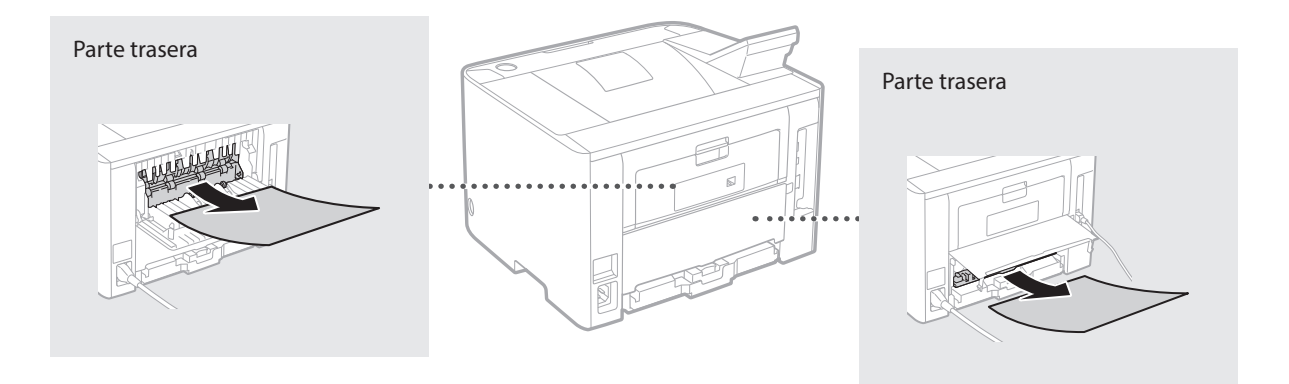

Los cartuchos de tóner son productos consumibles. Cuando queda poco tóner en el cartucho, aparece un mensaje en la pantalla o pueden producirse los problemas siguientes. Proceda como corresponda.

# **Cuando aparezca un mensaje**

El equipo muestra un mensaje cuando queda poco tóner en el cartucho.

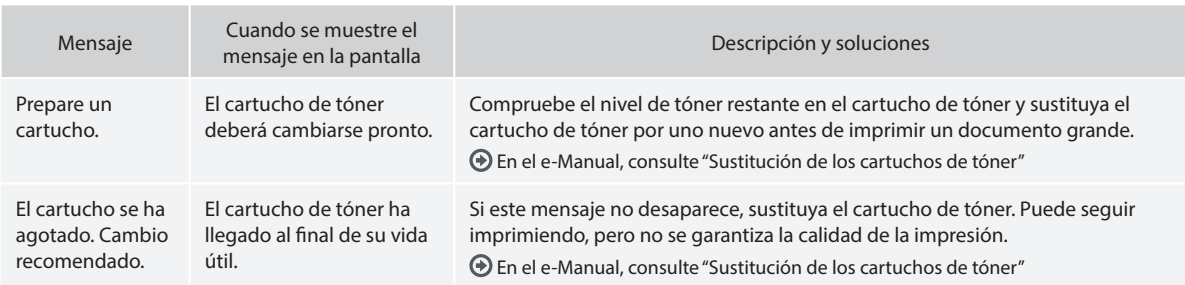

# **Si las impresiones no son de buena calidad**

Si las impresiones comienzan a presentar alguna de las siguientes características, esto significa que uno de los cartuchos de tóner está prácticamente agotado. Sustituya el cartucho de tóner casi agotado aunque no aparezca ningún mensaje.

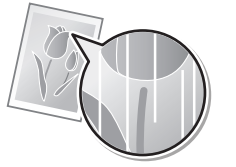

Aparecen manchas de tóner y salpicaduras

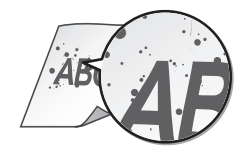

Aparecen rayas blancas **Parcialmente difuminado** Densidad irregular

4R ABC A Fi

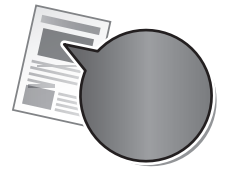

El espacio blanco de los originales tiene un poco de color

**ARC** 

# **fornecidos**

#### **Introdução (este manual):**

Leia este manual primeiro. Este manual descreve a instalação da máquina, as definições e inclui uma chamada de atenção.

#### b **Guia de configuração da LAN sem fios:**

Este manual descreve os procedimentos de configuração da rede LAN sem fios, assim como as causas e soluções para problemas que possa encontrar durante a configuração.

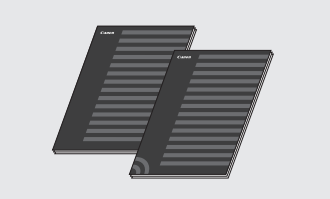

#### **Guia de instalação do driver da impressora (DVD-ROM fornecido):**

Este manual descreve a instalação do software.

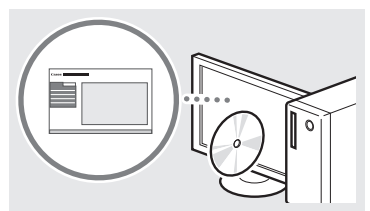

#### d **Manual Eletrónico (DVD-ROM fornecido):**

O Manual Eletrónico está organizado por tópicos, para que possa encontrar facilmente a informação pretendida.

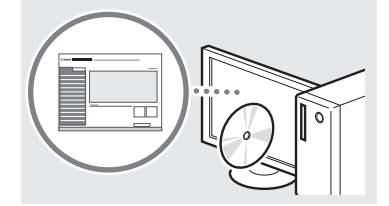

#### **Visualizar o Manual Eletrónico do DVD-ROM**

- 1 Introduza o DVD-ROM fornecido com o seu computador\*.
- 2 Clique em [Manuals] (Manuais).
- 3 Clique em [e-Manual] (Manual Eletrónico).
	- \* Se aparecer [AutoPlay] (Reprodução Automática), clique em [Run MInst.exe] (Executar MInst.exe).
- Dependendo do sistema operativo que estiver a utilizar, poderá aparecer uma mensagem de proteção de segurança.
- Se o DVD-ROM fornecido já tiver sido introduzido no computador e o item [Manuals] (Manuais) não aparecer, retire o DVD-ROM e introduza-o novamente na unidade.

# **Acerca dos manuais Navegar no menu e método de introdução de texto**

<span id="page-38-0"></span>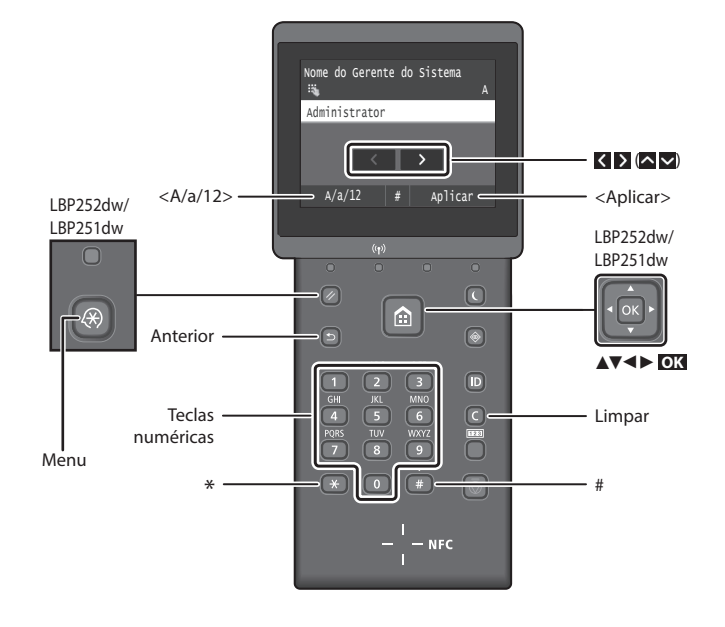

#### **Navegar no menu**

#### **Seleção de itens ou movimentação do cursor entre os vários itens do menu LBP253x**

Toque num item para o selecionar. Prima para regressar ao ecrã anterior.

### **LBP252dw/LBP251dw**

Selecione um item com [▲] ou [▼]. Prima **OK** ou [►] para avançar para o sequinte ecrã. Prima  $\Box$  ou  $\Box$  para regressar ao ecrã anterior.

#### **Método de introdução de texto**

#### **Mudar o modo de introdução**

Para passar para modo de entrada, toque <A/a/12> ou prima  $*$ 

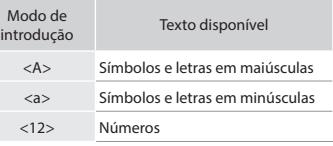

### **Introduzir texto, símbolos e números**

Introduza com as teclas numéricas ou  $com$  $#$ .

#### **Mover o cursor (Introduzir um espaço)**

Toque  $\langle$  ou  $\rangle$ , ou prima  $\langle \blacktriangleleft \rangle$  ou  $\langle \blacktriangleright \rangle$ para mover o cursor. Para introduzir um espaço, mova o cursor para o fim do texto e toque em  $\geq$  ou prima [ $\blacktriangleright$ ].

#### **Apagar carateres**

Prima **Q**. Manter **Q** premido apaga todos os carateres.

#### **Confirmação da definição LBP253x**

Toque no item. No entanto, quando aparecer <Aplicar>, toque em <Aplicar>.

#### **LBP252dw/LBP251dw**

Prima **OK** . No entanto, quando aparecer <Aplicar> no ecrã, selecione <Aplicar> e prima **OK** .

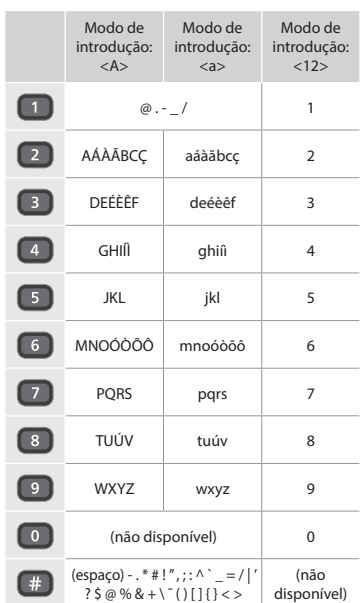

Pt

#### **Ligar o cabo de alimentação e a alimentação**

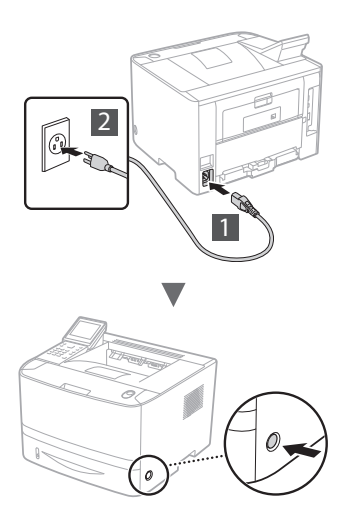

Não ligue o cabo USB neste momento. Ligue-o apenas quando instalar o software.

#### **Princípio de Descrever as Instruções de Funcionamento**

**Este Guia de Introdução descreve as instruções de funcionamento através de ilustrações do ecrã LBP253x.**

Ao seguir algumas instruções de funcionamento, tais como "selecione...", a operação que realizar pode diferir em função do modelo da sua máquina.

Configurações de Papel Selecionar Tamanhos de Papel I Registrar Papel Personalizado Gaveta Gaveta 1 Bandeja Multiuso

Toque no item ao qual se refere a instrução de funcionamento.

# **● LBP253x ● LBP252dw/LBP251dw**

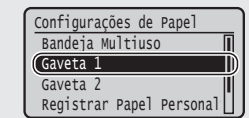

Utilize [▲], [▼], [◄], ou [►] para selecionar o item ao qual se refere a instrução de funcionamento e prima **OK**.

# **Especificar as definições iniciais**

Da primeira vez que ligar o aparelho, siga as instruções no ecrã. Para obter mais detalhes sobre a navegação no menu e introdução dos números, consulte ["Navegar no menu e](#page-38-0)  [método de introdução de texto" na página 39](#page-38-0).

# ● **Complete as definições, começando com o idioma e seguindo pela data e hora**

Siga as instruções apresentadas no ecrã e defina o idioma, região, fuso horário, data e hora.

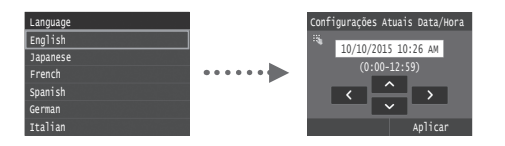

#### ● **Definir PIN de uma UI Remota**

Pode definir um código PIN de acesso à UI Remota. Proteja a máquina de acessos não autorizados, permitindo apenas que os utilizadores com privilégios de acesso possam utilizá-la.

Para especificar as definições mais tarde, consulte "Definir PIN de uma UI Remota" no Manual Eletrónico.

Manual Eletrónico "Definir PIN de uma UI Remota"

Manual Eletrónico "Definir ID do Administrador do sistema"

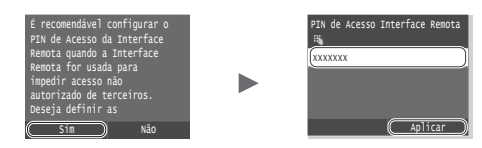

#### **Selecionar o método de ligação da máquina**

#### ● **Ligar através de LAN com fios**

Pode ligar a máquina a um router com fios. Utilize os cabos LAN para ligar a máquina ao router (ponto de acesso) com fios.

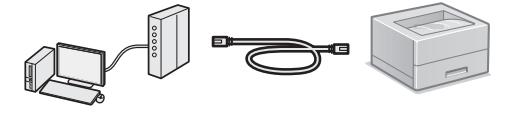

- Ligue o computador ao router com um cabo ou através de uma rede sem fios.
- Certifique-se de que o router tem uma porta disponível para ligar a máquina e o computador.
- Prepare um cabo LAN entrançado de categoria 5 ou superior.

#### ● **Ligar através de um cabo USB**

Pode ligar a máquina ao computador utilizando um cabo USB.

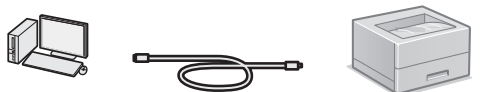

- Certifique-se de que o cabo USB utilizado tem o símbolo IISE que se segue.
- **Ligar através de uma rede LAN sem fios**

Pode ligar a máquina ao computador através de um router sem fios\*. Uma vez que a ligação é feita num ambiente sem fios, não são necessários cabos LAN.

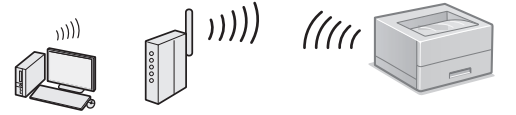

- \* É necessário um router (ponto de acesso) sem fios compatível com IEEE802.11b/g/n.
- Ligue o computador ao router com um cabo ou através de uma rede sem fios.

#### ● **Ligação Direta**

Ligue um dispositivo móvel à máquina através de um rede sem fios e diretamente, sem utilizar um router de rede LAN sem fios (ou ponto de acesso)

- Manual Eletrónico "Pode ser utilizada comodamente com um dispositivo móvel" ► "Ligar a um dispositivo móvel"
	- ► "Ligação Direta (Modo de Ponto de Acesso)"

# **Selecionar método de ligação: Via rede LAN sem fios ou outro método**

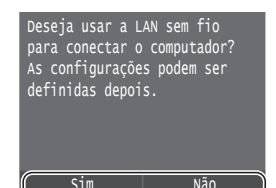

#### **Ligar ao computador através de LAN sem fios de imediato**

Comece no passo 4 de "Configurar uma rede LAN sem Fios" no Guia de configuração da LAN sem fios.

Não

Sim

**Ligar ao computador através de LAN com fios** Avance para ["Ligar através de LAN com fios" \(Pág. 41\)](#page-40-0). **Ligar ao computador através de um cabo USB** Avance para ["Ligar através de um cabo USB" \(Pág. 41\).](#page-40-1)

# <span id="page-40-0"></span>**Ligar através de LAN com fios**

#### **Verificar antes da Configuração**

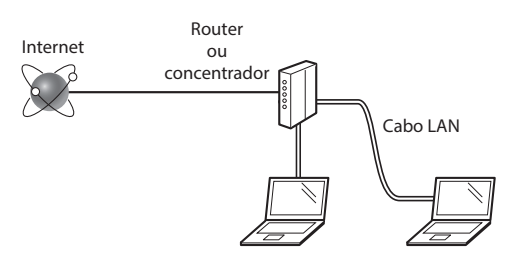

#### **O computador e o router (ou concentrador) estão devidamente ligados com um cabo LAN?**

Para obter mais informações, consulte o manual de instruções do dispositivo de rede utilizado ou contacte o fabricante do dispositivo de rede.

#### **Foram efetuadas as definições de rede no computador?**

Se o computador não for configurado corretamente, não é possível utilizar a ligação de LAN com fios, mesmo depois de efetuar as definições que se seguem.

#### **NOTA**

- • Não é possível ligar a LAN com fios e a LAN sem fios simultaneamente. Adicionalmente, a máquina está configurada para "LAN com fios" por predefinição.
- • Quando estabelece ligação a um ambiente de rede sem proteção a nível de segurança, os seus dados pessoais podem ser divulgados a terceiros. Tome as precauções necessárias.
- Se estabelecer ligação através de uma LAN no escritório, contacte o administrador da rede.

# **Ligar através de LAN com fios**

Lique o cabo LAN.

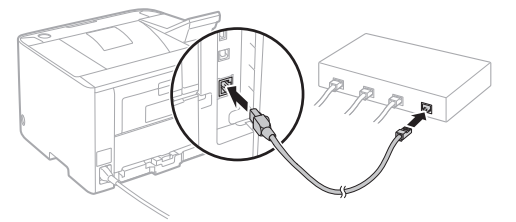

O endereço IP será configurado automaticamente no espaço de 2 minutos. Se pretender definir o endereço IP manualmente, consulte os seguintes itens.

Manual Eletrónico "Rede" ► "Ligar a uma rede" ► "Definir endereços IP"

2 Instale o controlador e o software utilizando o DVD-ROM fornecido.

 Consulte ["Para obter mais detalhes sobre os](#page-41-0)  [procedimentos de instalação:" \(Pág. 42\)](#page-41-0).

Avance para ["Definir tipo e tamanho de papel" \(Pág. 42\)](#page-41-1).

# <span id="page-40-1"></span>**Ligar através de um cabo USB**

Instale o controlador e o software utilizando o DVD-ROM fornecido com a máquina.

#### **NOTA**

Se tiver ligado o cabo USB antes de instalar, remova primeiro o cabo USB e volte a instalar.

- 1 Instale o controlador e o software utilizando o User Software and Manuals DVD-ROM (DVD-ROM de software e manuais do utilizador).
	- Consulte ["Para obter mais detalhes sobre os](#page-41-0)  [procedimentos de instalação:" \(Pág. 42\)](#page-41-0).

#### 2 Ligue o cabo USB.

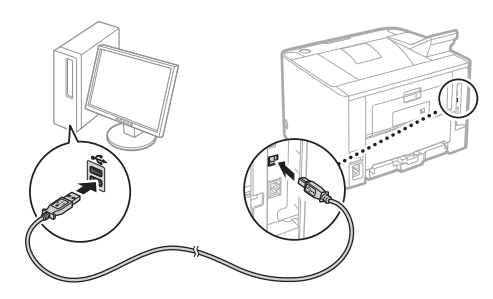

Avance para ["Definir tipo e tamanho de papel" \(Pág. 42\)](#page-41-1).

# <span id="page-41-1"></span>**Definir tipo e tamanho de papel**

Siga as instruções apresentadas no ecrã para definir o tamanho e o tipo de papel. Dependendo do modelo que utilizar, realize as definições como se indica abaixo.

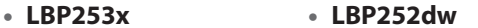

 $(3)$ 

Ξ

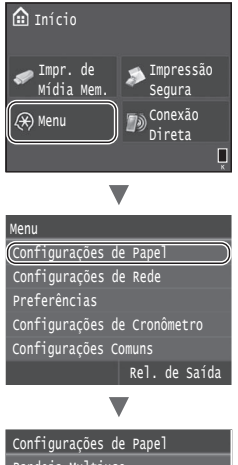

#### Selecionar Tamanhos de Papel M Registrar Papel Personalizado Gaveta 2 Gaveta 1 Bandeja Multiuso

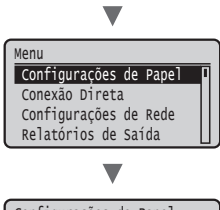

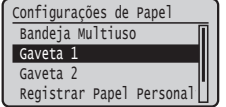

● **LBP251dw**

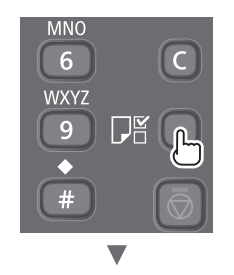

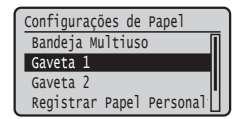

# <span id="page-41-0"></span>**Para obter mais detalhes sobre os procedimentos de instalação:**

Instale o controlador e o software utilizando o DVD-ROM fornecido. Para obter mais detalhes sobre os procedimentos de instalação, consulte o Guia de Instalação do Controlador da Impressora.

 Também pode transferir o controlador a partir do Web site da Canon.

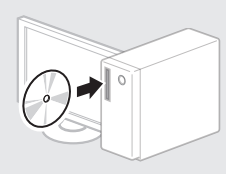

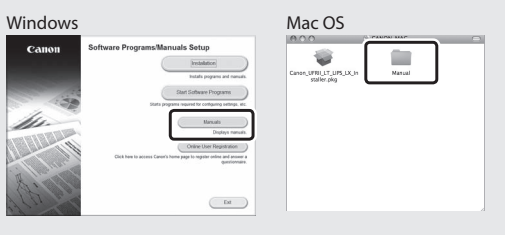

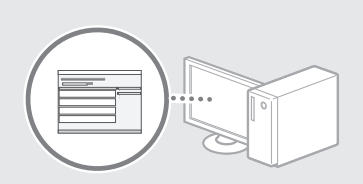

 $\overline{\phantom{a}}$ 

#### **Para utilizadores de Mac:**

O DVD-ROM fornecido com a máquina pode não incluir o controlador de impressora para Mac OS. Pode variar consoante a altura de aquisição da máquina. Pode localizar e transferir o controlador apropriado no site da Canon. Para mais informações sobre como instalar ou utilizar o controlador, consulte o Guia de Instalação do Controlador da Impressora.

# **Retirar papel encravado**

Se aparecer o ecrã que se segue, isso significa que existe papel encravado no alimentador ou no interior da máquina. Siga o procedimento apresentado no ecrã para retirar o documento ou papel encravado. Este manual indica apenas as áreas onde ocorrem encravamentos de papel. Para mais detalhes sobre cada função, consulte o Manual Eletrónico.

**B**obstrução de papel. Pressione [Próximo] para exibir as etapas.

Próximo

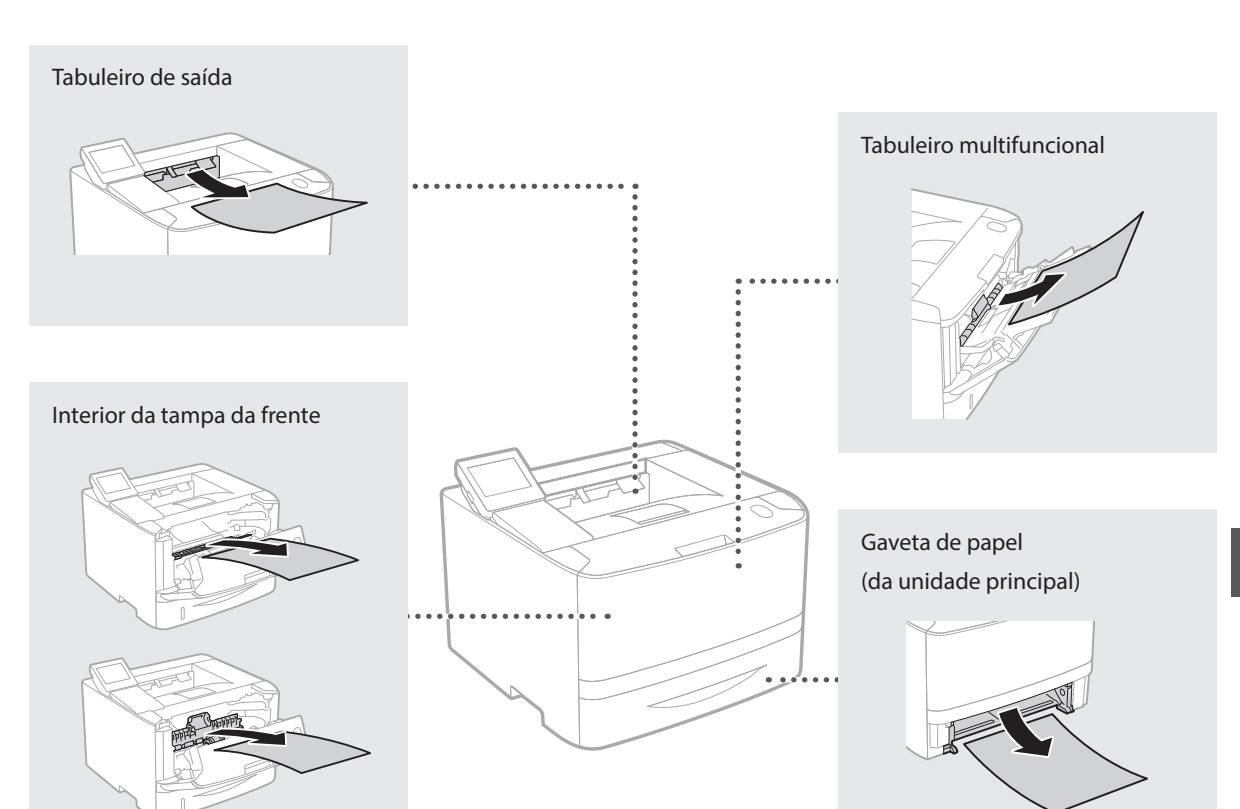

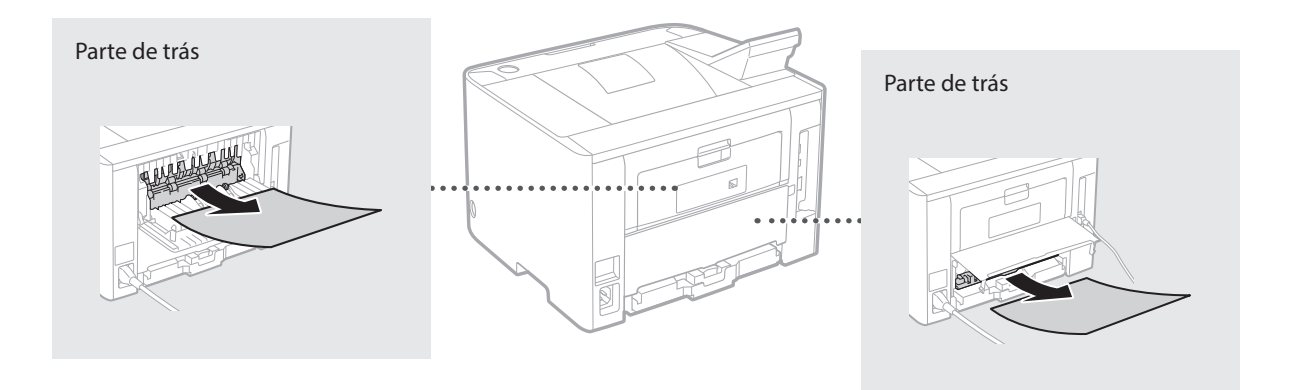

Pt

As cartridges de toner são consumíveis. Quando a quantidade restante numa cartridge de toner for baixa, aparece uma mensagem no ecrã ou poderão ocorrer os problemas que se seguem. Tome a ação correspondente.

#### **Se aparecer uma mensagem**

A máquina apresenta uma mensagem quando uma cartridge de toner estiver quase a acabar.

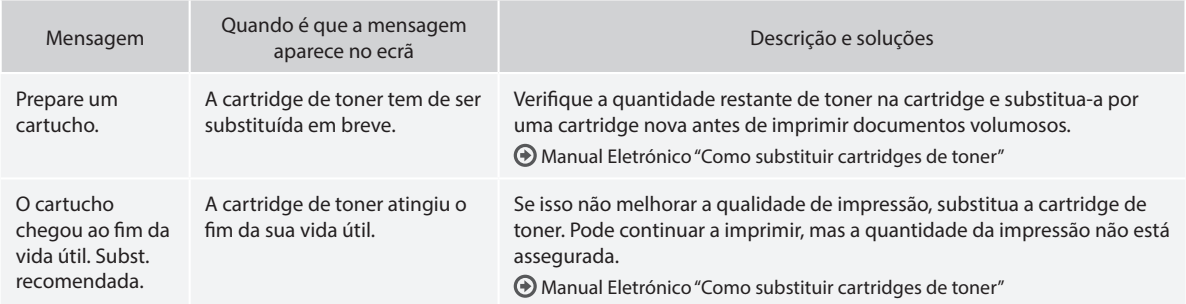

#### **Se as impressões ficarem com fraca qualidade**

Se começar a notar nas impressões qualquer uma das características que se seguem, isso significa que uma das cartridges de toner está quase a acabar. Substitua a cartridge de toner que está quase a acabar, mesmo que não apareça uma mensagem a indicá-lo.

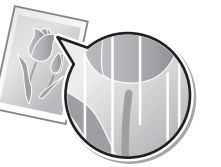

Aparecem manchas e salpicos de toner

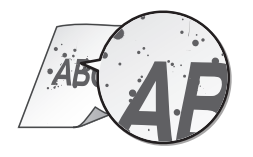

Aparecem riscas brancas **Aparticialmente esbatida Parcialmente esbatida** Densidade irregular

 $\triangle$ BC 4BC 46

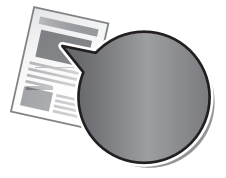

O espaço em branco dos originais fica com uma cor ligeira

ABC ΔR(

Pt

# **vejledninger**

#### **Sådan kommer du i gang (denne vejledning):**

Læs denne manual først. Denne manual beskriver installation af maskinen, indstillingerne og en forsigtighedsregel.

#### b **Guide til indstilling af trådløst LAN:**

I denne manual beskrives procedurerne for opsætning af trådløst LAN og årsagerne og løsninger til de problemer, der måske viser sig under opsætningen.

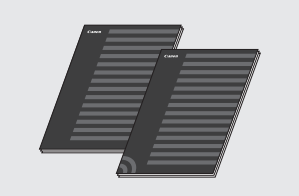

#### **Installationsvejledning til printerdriver (medfølgende dvd):**

Denne manual beskriver softwareinstallation.

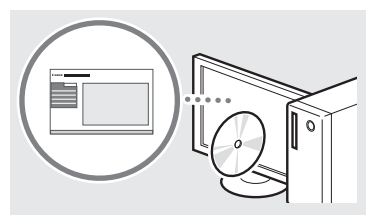

#### d **e-Manual (medfølgende dvd-rom):**

e-Manual er inddelt i kategorier for hvert emne, så det er nemt at finde de ønskede oplysninger.

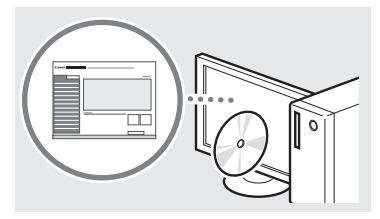

#### **Visning af e-Manual fra dvd-rommen**

- 1 Isæt den medfølgende dvd-rom i din computer\*.
- 2 Klik på [Manuals] (Vejledninger).
- 3 Klik på [e-Manual].
	- \* Hvis [AutoPlay] (Automatisk afspilning) vises, skal du klikke på [Run MInst.exe] (Kør MInst.exe).
- Afhængigt af det operativsystem du bruger, vises en meddelelse om sikkerhedsbeskyttelse.
- Hvis den medfølgende dvd-rom allerede sidder i computeren, og [Manuals] (Vejledninger) ikke vises, skal du fjerne dvdrommen og sætte den i igen.

# **Om de medfølgende Navigation i menuen og tekstindlæsningsmetode**

<span id="page-44-0"></span>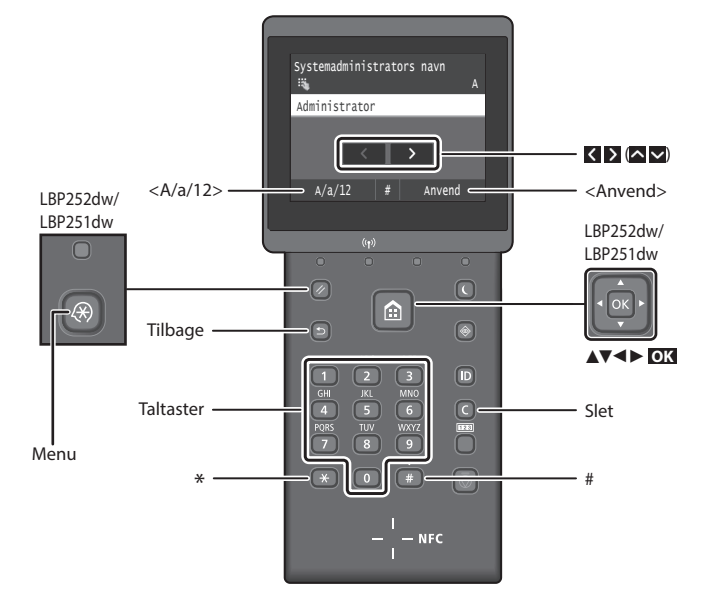

# **Navigation i menuen**

#### **Valg af emne eller flytning af markøren mellem menuemnerne LBP253x**

Tryk på et element for at vælge det. Tryk på for at gå tilbage til det forrige skærmbillede.

#### **LBP252dw/LBP251dw**

Vælg et emne med [▲] eller [▼]. Tryk på **OK** eller [►] for at fortsætte til næste hierarki. Tryk på **D** eller [◀] for at vende tilbage til forrige hierarki.

# **Indtastning af tekst**

#### **Ændring af indtastningstilstand**

Tryk på <A/a/12> for at ændre indtastningstilstand, og tryk derefter  $p\aa \rightarrow .$ 

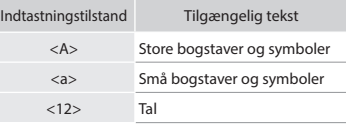

#### **Indtastning af tekst, symboler og tal**

Indtast med taltaster eller  $\left(\frac{1}{2}\right)$ .

#### **Flytning af markøren (Indtastning af et mellemrum)**

Tryk på  $\leq$  eller  $\geq$ , eller tryk på  $\leq$ ] eller [►] for at flytte markøren. Et mellemrum indtastes ved at flytte markøren til enden af teksten og trykke på  $\sum$  eller  $[\blacktriangleright]$ .

#### **Sletning af tegn**

Tryk på  $\bigcirc$ . Hvis du trykker på og holder  $\bigcirc$  nede, slettes alle tegn.

#### **Bekræftelse af indstillinger LBP253x**

Tryk på emnet. Når <Anvend> vises, skal du dog trykke på <Anvend>.

#### **LBP252dw/LBP251dw**

Tryk på **OK** . Men hvis <Anvend> vises på displayet, skal du vælge <Anvend> og derefter trykke på **OK** .

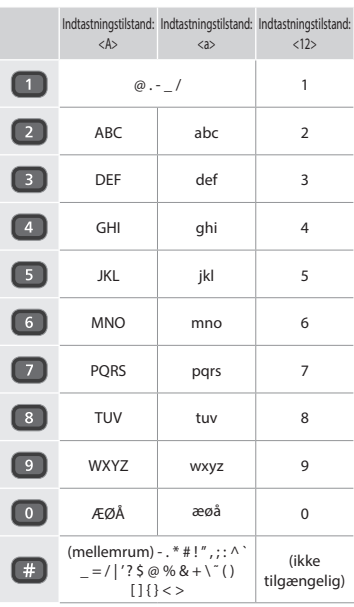

# **Tilslutning af netledningen og aktivering af maskinen**

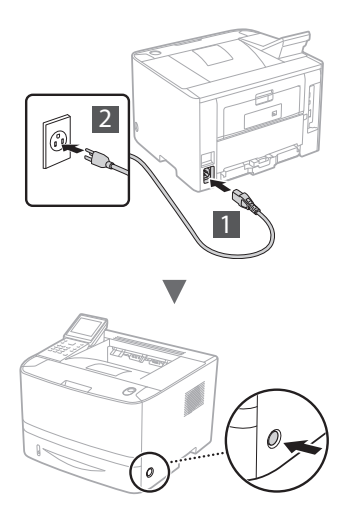

Tilslut ikke USB-kablet endnu. Tilslut det, når du installerer softwaren.

# **Princippet for beskrivelse af betjeningsinstruktionerne**

**Vejledningen "Sådan kommer du i gang" beskriver betjeningsinstruktionerne ved hjælp af illustrationer med skærmbilleder fra LBP253x.**

Afhængigt af maskinens model kan nogle betjeningshandlinger variere, som f.eks. "Vælg ...".

# Da

Papirindstillinger .<br>Vælg ofte anvendte papirformat Registrér brugerdefineret pap Skuffe 2 Skuffe 1 Universalbakke

Tryk på det emne, som betjeningsinstruktionen henviser til.

# **● LBP253x ● LBP252dw/LBP251dw**

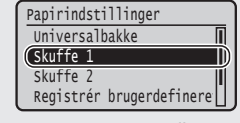

Brug [▲], [▼], [◄] eller [►] til at vælge det emne, som betjeningsinstruktionen henviser til, og tryk på **OK**.

# **Angivelse af startindstillingerne**

Første gang du tænder for strømmen, skal du følge instruktionerne på skærmen. Få oplysninger om, hvordan du navigerer i menuen, og hvordan du angiver numrene, under ["Navigation i menuen og tekstindlæsningsmetode" på s. 45](#page-44-0).

● **Fuldstændige indstillinger fra og med sprog til dato og klokkeslæt**

Følg instruktionerne på skærmen, indstil sprog, region, tidszone, dato samt klokkeslæt.

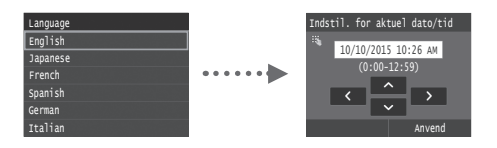

# ● **Indstilling af pinkode til Fjern-UI**

Du kan indstille en pinkode for adgang til Fjern-UI. Beskyt maskinen mod uautoriseret adgang ved kun at tillade brugere med adgangsrettigheder til at bruge maskinen. For at angive indstillingerne senere henvises til "Setting a Remote UI PIN" (Indstilling af pinkode til Fjern-UI) i e-Manual.

e-Manual "Indstilling af pinkode til Fjern-UI"

 $\Theta$  e-Manual "Indstilling af id for systemadministrator"

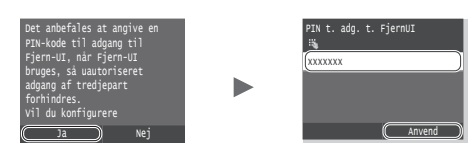

# **Valg af maskinens forbindelsesmetode**

● **Forbindelse med et kablet LAN**

Du kan slutte maskinen til en kablet router. Brug LANkablerne til at slutte maskinen til den kablede router (adgangspunkt).

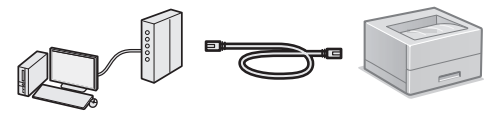

- Forbind computeren til routeren via kabel eller trådløst.
- Sørg for, at der er en ledig port til i routeren til tilslutning af maskinen og computeren.
- Sørg for at have et snoet kabel i klasse 5 eller højere som LANkabel klar.

#### ● **Forbindelse via USB-kabel**

Du kan slutte maskinen til computeren med et USB-kabel.

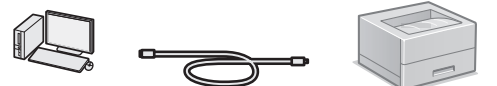

 Sørg for, at det USB-kabel, du bruger, har følgende mærke.

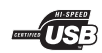

● **Oprettelse af forbindelse via trådløst LAN** Du kan slutte maskinen til en trådløs router\*. Da forbindelsen er trådløs, skal der ikke bruges LAN-kabler.

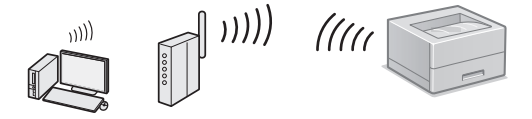

- \* Der kræves en trådløs router (adgangspunkt), som understøtter IEEE802.11b/g/n.
- Forbind computeren til routeren via kabel eller trådløst.

#### ● **Direkte forbindelse**

Tilslut en mobil enhed til maskinen trådløst og direkte uden at køre via en trådløs LAN-router (eller adgangspunkt)

e-Manual "Kan nemt bruges med en mobil enhed" ► "Tilslutning til en mobil enhed" ► "Udfør direkte forbindelse (tilstanden Adgangspunkt)"

# **Valg af forbindelsesmetode: Via trådløst LAN eller med en anden metode**

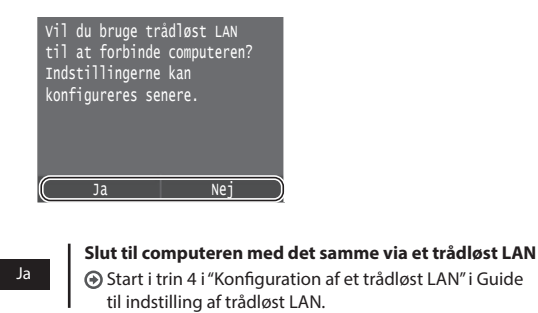

**Slut til computeren via et kablet LAN** Fortsæt til ["Forbindelse med et kablet LAN" \(P.47\).](#page-46-0) **Slut til computeren via et USB-kabel**

Fortsæt til ["Forbindelse via USB-kabel" \(P.47\).](#page-46-1)

# <span id="page-46-0"></span>**Forbindelse med et kablet LAN**

# **Kontrol før opsætning**

Nej

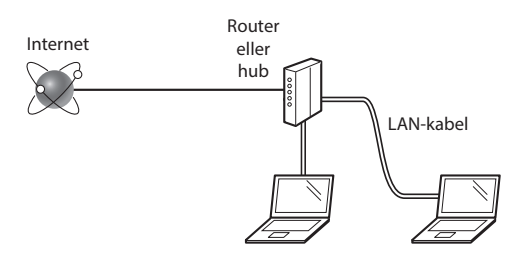

#### **Er computeren og routeren (eller hub) korrekt tilsluttet med et LAN-kabel?**

Du kan få flere oplysninger i instruktionsvejledningen til den netværksenhed, du bruger, eller ved at kontakte producenten af netværksenheden.

#### **Er computerens netværksindstillinger angivet?**

Hvis computeren ikke er korrekt konfigureret, kan du måske ikke bruge den kablede LAN-forbindelse, selvom følgende indstillinger er angivet.

#### **BEMÆRK!**

- • Du kan ikke tilslutte både det kablede og trådløse LAN på samme tid. Desuden er maskinen som standard indstillet til "kablet LAN".
- • Når du tilslutter et netværksmiljø, der ikke er sikkerhedsbeskyttet, kan tredjepart få adgang til dine personlige oplysninger. Vær forsigtig.
- Hvis du tilslutter et LAN på kontoret, skal du kontakte din netværksadministrator.

# **Forbindelse med et kablet LAN**

1 Tilslut LAN-kablet.

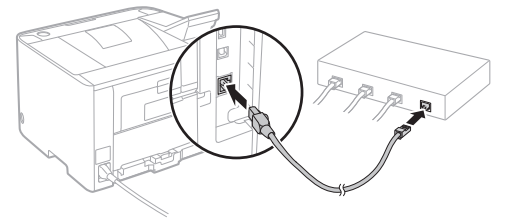

IP-adressen vil automatisk blive konfigureret om 2 minutter. Hvis du vil indstille IP-adressen manuelt, skal du se følgende punkter.

e-Manual "Netværk" ► "Tilslutning til et netværk" ► "Angivelse af IP-adresser"

2 Installer driveren og softwaren med den medfølgende dvd-rom.

Se ["Flere oplysninger om installationsprocedurerne:" \(P.48\)](#page-47-0).

Fortsæt til ["Indstilling af papirformat og -type" \(P.48\)](#page-47-1).

# <span id="page-46-1"></span>**Forbindelse via USB-kabel**

Installer driveren og softwaren ved hjælp af den dvd-rom, der følger med maskinen.

#### **BEMÆRK!**

Hvis du tilsluttede USB-kablet, inden du installerede, skal du først fjerne USB-kablet og derefter udføre installeringen igen.

1 Installer driveren og softwaren med User Software and Manuals DVD-ROM (DVD med brugersoftware og vejledninger).

Se ["Flere oplysninger om installationsprocedurerne:" \(P.48\)](#page-47-0).

2 Tilslut USB-kablet.

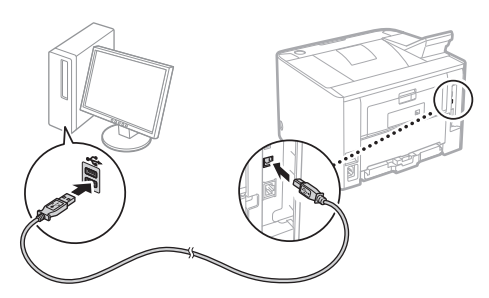

Fortsæt til ["Indstilling af papirformat og -type" \(P.48\)](#page-47-1).

Da

# <span id="page-47-1"></span>**Indstilling af papirformat og -type**

Følg instruktionerne på skærmen, og indstil papirformat og papirtype. Afhængigt af den anvendte model skal du konfigurere indstillingerne som vist nedenfor.

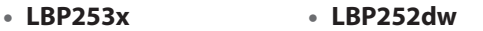

 $(3)$ 

Ō

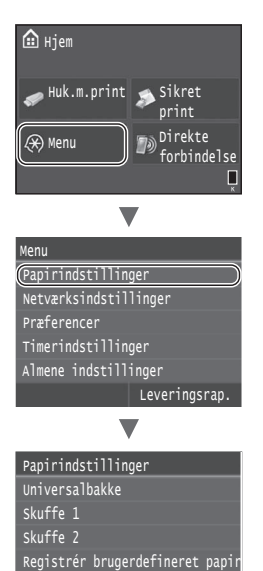

Vælg ofte anvendte papirformate

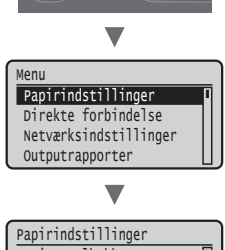

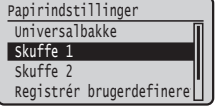

● **LBP251dw**

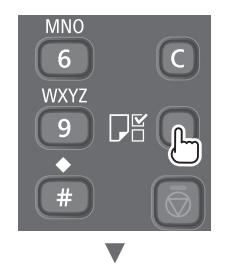

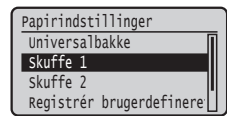

# <span id="page-47-0"></span>**Flere oplysninger om installationsprocedurerne:**

Installer driveren og softwaren med den medfølgende dvd-rom. Du kan finde flere oplysninger om installationsprocedurerne i Printer Driver Installation Guide (Installationsvejledning til printerdriver).

Du kan også downloade driveren fra Canons websted.

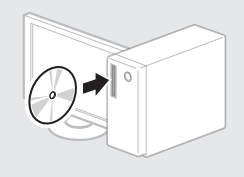

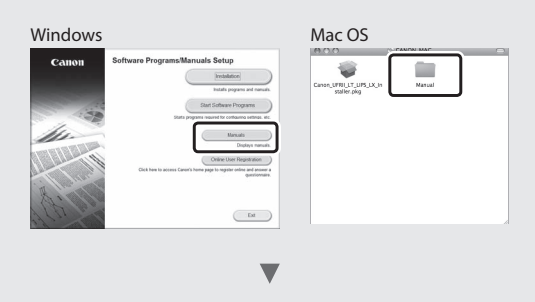

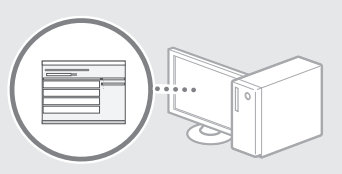

#### **Til Macintosh-brugere:**

Den dvd-rom, der fulgte med denne maskine, omfatter muligvis ikke printerdriveren til Mac OS. Dette er forskelligt, afhængigt af hvornår du købte maskinen. Find og download den relevante driver på vores Canon-hjemmeside. Du kan få yderligere oplysninger om installation eller brug af denne driver ved at se den Printer Driver Installation Guide (Installationsvejledning til printerdrivere), der fulgte med den.

# **Udbedring af papirstop**

Når følgende skærmbillede vises, er der papirstop i fremføreren eller inden i maskinen. Følg fremgangsmåden på skærmbilledet for at fjerne det fastklemte dokument eller papir. Denne vejledning angiver kun de områder, hvor papirstop forekommer. Du kan finde flere oplysninger om hver enkelt funktion i e-Manual.

# **Fastsiddende papir.** Næste Tryk på [Næste] for at få vist trinene.

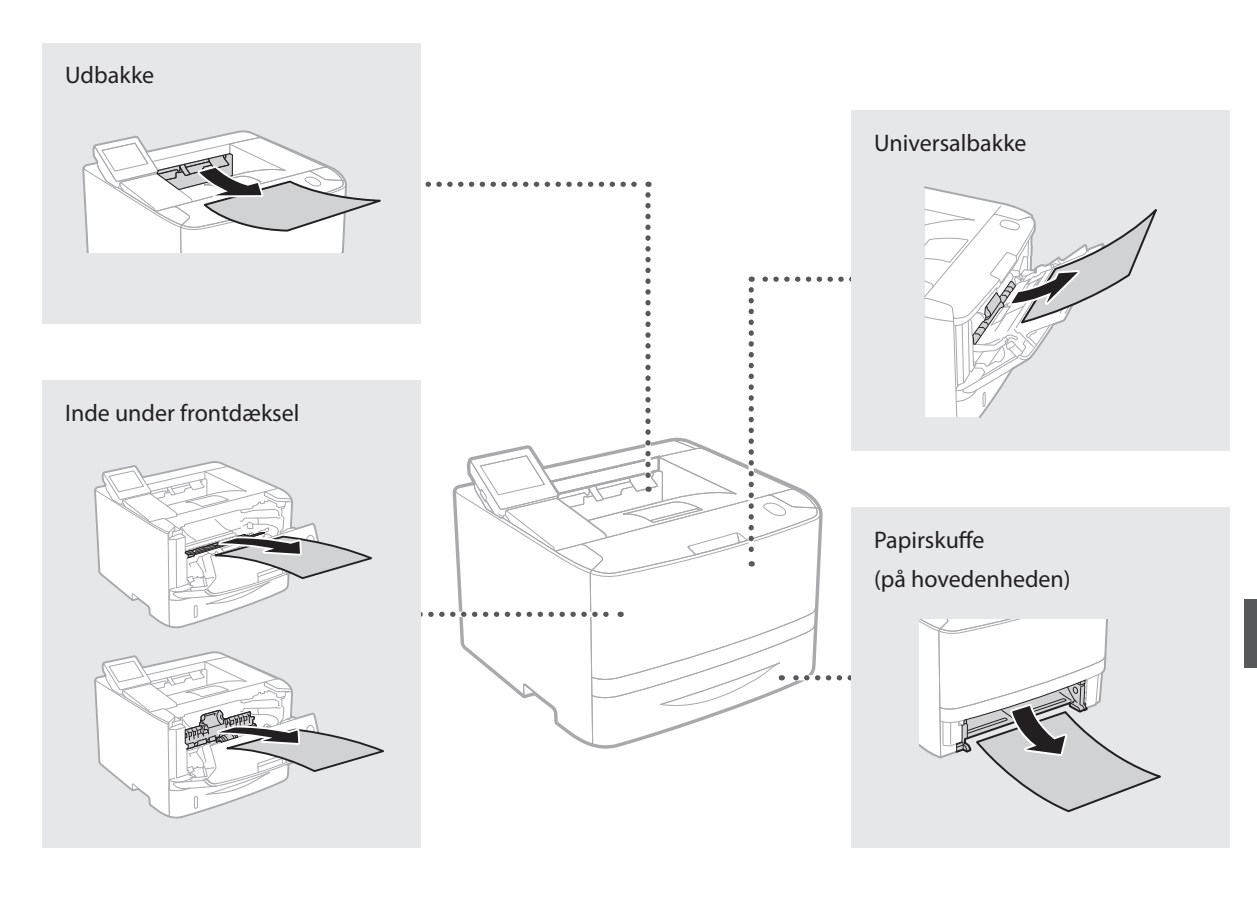

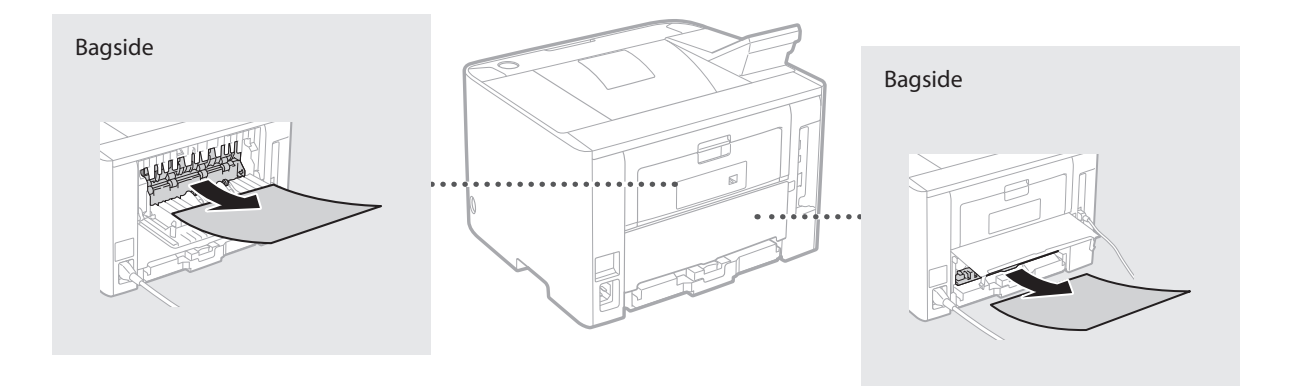

# **Udskiftning af tonerpatroner**

Tonerpatroner er forbrugsmaterialer. Når den resterende mængde i en tonerpatron er lav, vises en meddelelse på skærmen, eller også kan følgende problemer forekomme. Udfør den passende korrigerende handling.

# **Når der vises en meddelelse**

Maskinen viser en meddelelse, hvis den resterende mængde i en tonerpatron er lav.

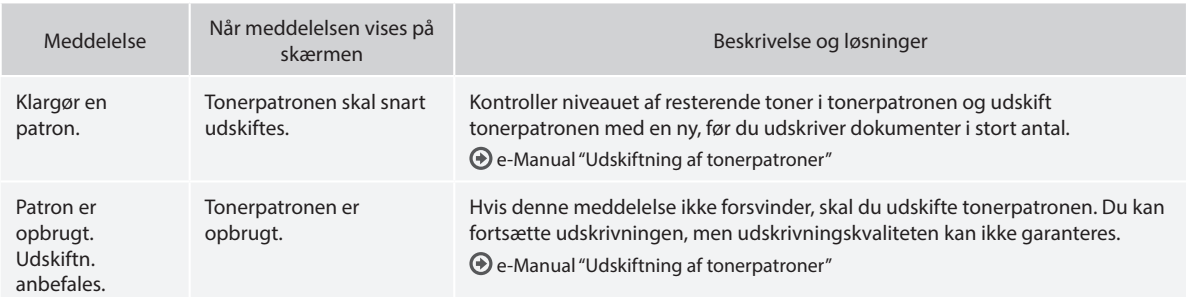

### **Hvis kvaliteten af udskrifterne er dårlig**

Hvis udskrifterne begynder at vise nogle af følgende tegn, er en af tonerpatronerne næsten tom. Udskift den pågældende tonerpatron, også selv der ikke vises nogen meddelelse.

Der forekommer hvide striber Delvist falmede Uens tæthed

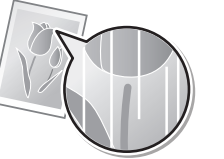

Toneren er udtværet og der er pletter

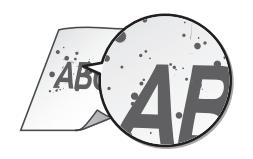

 $ABC$ B

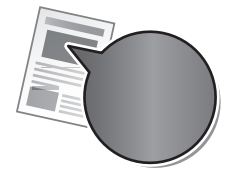

Originalernes tomme områder er blevet en anelse farvede

**ABC ABC** 

# **meegeleverde handleidingen**

#### **Aan de slag (deze handleiding):**

Lees deze handleiding eerst. In deze handleiding worden de installatie van het apparaat, de instellingen en waarschuwingen beschreven.

#### b **Handleiding voor draadloos LAN instelling:**

In deze handleiding worden de procedures voor het instellen van het draadloos LAN beschreven en wordt besproken wat de oorzaak is van problemen die zich bij het uitvoeren van deze procedures kunnen voordoen. Tevens wordt aangegeven hoe u deze problemen kunt aanpakken.

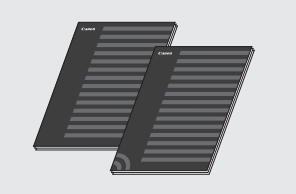

#### **Installatiehandleiding printerstuurprogramma (meegeleverde dvd-rom):**

In deze handleiding wordt de installatie van de software beschreven.

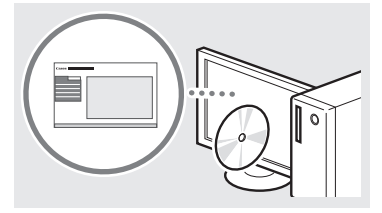

#### $@$  e-Handleiding (meegeleverde **dvd-rom):**

De elektronische handleiding is ingedeeld op onderwerp zodat u de gewenste informatie eenvoudig kunt vinden.

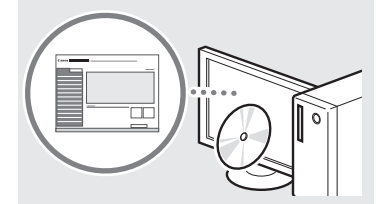

#### **De elektronische handleiding vanaf de dvd-rom bekijken**

- 1 Plaats de meegeleverde dvd-rom in de computer\*.
- 2 Klik op [Handleidingen].
- 3 Klik op [e-Manual] (e-Handleiding).
- \* Als [Automatisch afspelen] verschijnt, klikt u op [MInst.exe uitvoeren].
- Afhankelijk van het besturingssysteem dat u gebruikt, wordt er een beveiligingswaarschuwing weergegeven.
- Als de meegeleverde dvd-rom al in uw computer is geplaatst en [Handleidingen] niet verschijnt, verwijdert u de dvd-rom en plaatst u deze opnieuw.

# **Informatie over de Navigeren in het menu en tekstinvoermethode**

<span id="page-50-0"></span>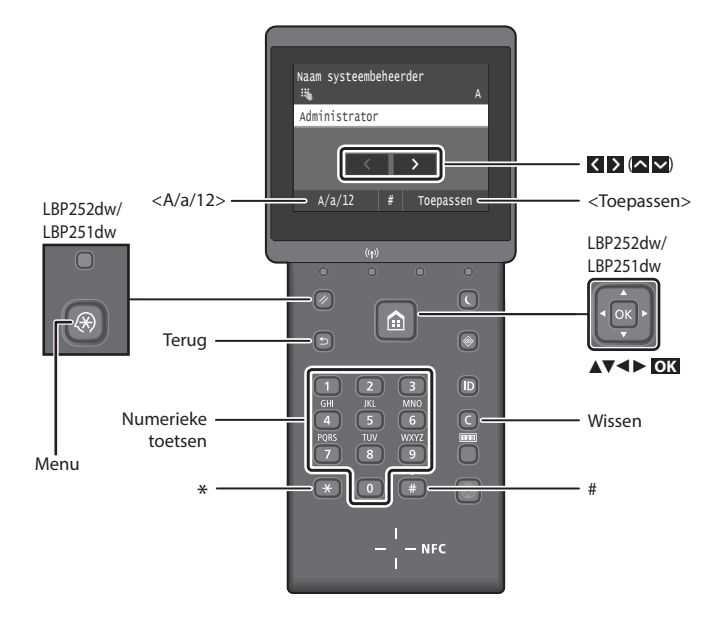

# **Navigeren in het menu**

#### **Items selecteren of de cursor verplaatsen door de menu-items LBP253x**

Tik op een onderwerp om het te selecteren. Druk op om terug te keren naar het vorige scherm.

#### **LBP252dw/LBP251dw**

Selecteer een onderwerp met [▲] of [▼]. Druk op **OK** of [►] om door te gaan naar de volgende structuur. Druk op  $\Box$  of [◄] om terug te keren naar de vorige structuur.

#### **Instellingen bevestigen LBP253x**

Tik op het onderwerp. Maar als <Toepassen> verschijnt, tik dan op <Toepassen>.

#### **LBP252dw/LBP251dw**

Druk op **OK** . Maar Als <Toepassen> op het display verschijnt, selecteert u <Toepassen> en drukt u op **OK** .

#### **Tekstinvoermethode**

#### **Invoermodus wijzigen**

Om de invoermodus te wijzigen, tikt u op <A/a/12> of drukt u op  $\rightarrow$ .

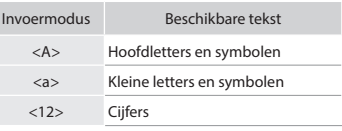

#### **Tekst, symbolen en nummers invoeren**

Voer gegevens in met de numerieke toetsen of  $\Box$ .

#### **De cursor verplaatsen (een spatie invoeren)**

Tik op  $\left\{ \left\langle \right\rangle \right\}$  of druk op  $\left[ \left\langle \right\rangle \right]$  of  $\left[ \right\rangle$ om de cursor te verplaatsen. Als u een spatie wilt invoeren, verplaatst u de cursor naar het einde van de tekst en tikt u op  $\sum$  of drukt u op  $[\blacktriangleright]$ .

## **Tekens verwijderen**

Druk op  $\bigcirc$ . Als u  $\bigcirc$  ingedrukt houdt, worden alle tekens verwijderd.

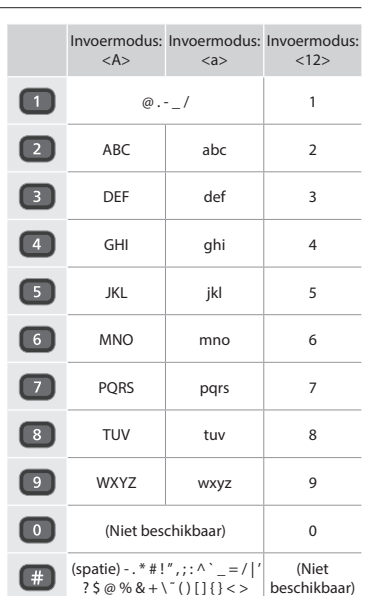

Nl

# **Het netsnoer aansluiten en de machine inschakelen**

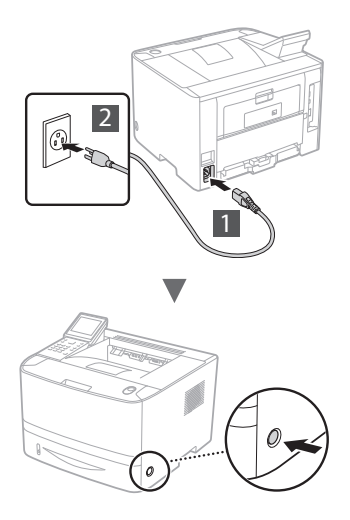

Sluit de USB-kabel nog niet aan. Sluit deze aan wanneer u de software installeert.

#### **Beschrijving van de bedieningsinstructies**

**Deze handleiding Aan de slag beschrijft de bedieningsinstructies met behulp van illustraties op het scherm van de LBP253x.**

Bij het navolgen van bepaalde bedieningsinstructies, zoals "selecteer …," kan de door u verrichte handeling verschillen per apparaatmodel.

#### Tik op het onderwerp dat de bedieningsinstructie **● LBP253x ● LBP252dw/LBP251dw** Met behulp van [▲], [▼], [◄], of [►] selecteert u het onderwerp dat de bedieningsinstructie Papierinstellingen veelgebruikte papierformaten s Gebruikerspapier registreren Lade 2 Lade 1 Multifunctionele lade  $Gebruikerspapier registr$  Lade 2 Lade 1 Multifunctionele lade Papierinstellingen

# **De begininstellingen opgeven**

Als u het apparaat voor de eerste keer inschakelt, volg dan de aanwijzingen op het scherm. Zie ["Navigeren in het menu en](#page-50-0)  [tekstinvoermethode" op pagina 51](#page-50-0) voor meer informatie over het navigeren in het menu en het invoeren van cijfers.

noemt en drukt u op **OK**.

帀

# ● **De instellingen opgeven, te beginnen met taal tot aan datum en tijd**

Volg de aanwijzingen op het scherm: stel de taal, regio, tijdzone, en datum en tijd in.

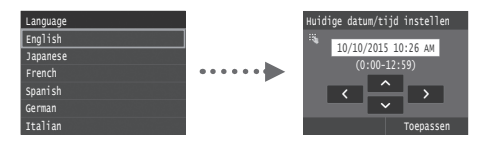

# ● **Een pincode instellen voor UI op afstand**

U kunt een pincode instellen voor toegang tot de UI op afstand. Bescherm het apparaat tegen onbevoegde toegang door alleen gebruikers met toegangsmachtigingen toegang te bieden tot de machine.

Als u de instellingen later wilt opgeven, leest u "Een pincode instellen voor UI op afstand" in de elektronische handleiding.

e-Handleiding "Een pincode instellen voor UI op afstand"

e-Handleiding "De systeembeheerders-ID instellen"

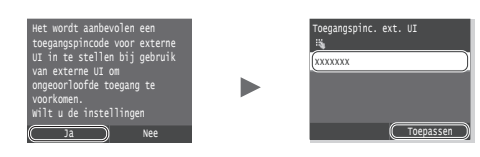

**De methode voor aansluiting op het apparaat selecteren**

- **Verbinding maken via een bekabeld LAN**
	- U kunt het apparaat aansluiten op een bekabelde router. Sluit het apparaat met de LAN-kabels aan op de bekabelde router (toegangspunt).

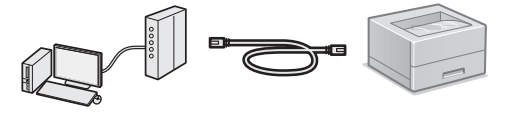

- Sluit de computer aan op de router, draadloos of met kabel.
- Controleer of er een poort in de router beschikbaar is om het apparaat en de computer aan te sluiten.
- Houd een LAN-kabel (categorie 5 of hoger) bij de hand.

#### ● **Verbinden via een USB-kabel**

U kunt de machine met de computer verbinden via een USB-kabel.

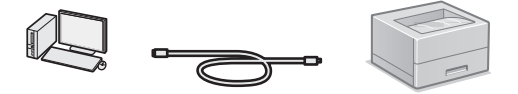

 Gebruik alleen een USB-kabel met het volgende symbool.

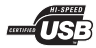

# ● **Verbinding maken via een draadloos LAN**

U kunt het apparaat op een draadloze router\* aansluiten. Aangezien het om een draadloze verbinding gaat, hebt u geen LAN-kabels nodig.

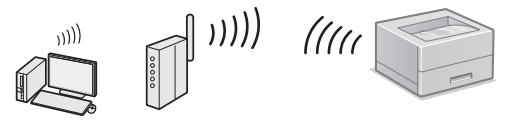

- \* Hiervoor is een draadloze router (toegangspunt) met ondersteuning voor IEEE802.11b/g/n vereist.
- Sluit de computer aan op de router, draadloos of met kabel.

#### ● **Directe verbinding**

Maak met een mobiel toestel draadloos en rechtstreeks verbinding met het apparaat, zonder draadloos LAN router (of toegangspunt)

e-Handleiding "Kan handig worden toegepast met een mobiel toestel" ► "Verbinding maken met een mobiel toestel" ► "Directe verbinding maken (Toegangspuntmodus)"

noemt.

# **De aansluitmethode selecteren:via draadloos LAN of op een andere manier**

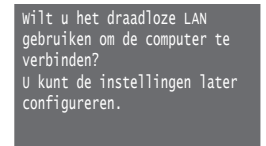

Ja Nee

Ja

Nee

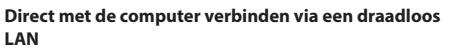

Begin bij stap 4 van "Een draadloos LAN instellen" in de Handleiding voor draadloze LAN-instelling.

**Aansluiten op de computer via een bekabeld LAN** Ga naar ["Verbinding maken via een bekabeld LAN"](#page-52-0)  [\(Pagina 53\).](#page-52-0)

**Verbinden met de computer via een USB-kabel** Ga naar ["Verbinden via een USB-kabel" \(Pagina 53\)](#page-52-1).

# <span id="page-52-0"></span>**Verbinding maken via een bekabeld LAN**

#### **Controle uitvoeren vóór de instelprocedure**

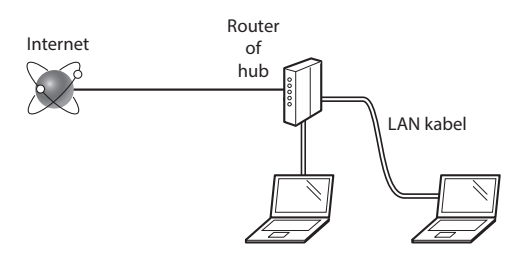

#### **Zijn de computer en de router (of hub) correct aangesloten met behulp van een LAN kabel?**

Raadpleeg de instructiehandleiding voor uw netwerkapparaat of neem contact op met de fabrikant van het apparaat voor meer informatie.

#### **Zijn de netwerkinstellingen op de computer correct geconfigureerd?**

Als de computer niet juist is geconfigureerd, kunt u de bekabeld LAN verbinding zelfs na het opgeven van de volgende instellingen niet gebruiken.

#### **OPMERKINGEN**

- • U kunt het bekabeld en draadloos LAN niet tegelijkertijd verbinden. Bovendien is het apparaat standaard ingesteld op "Bekabeld LAN".
- • Bij verbinding met een onbeveiligde netwerkomgeving bestaat het risico dat uw persoonlijke gegevens aan derden worden vrijgegeven. Wees voorzichtig.
- Neem bij verbinding via een kantoor-LAN contact op met uw netwerkbeheerder.

# **Verbinding maken via een bekabeld LAN**

Sluit de LAN-kabel aan.

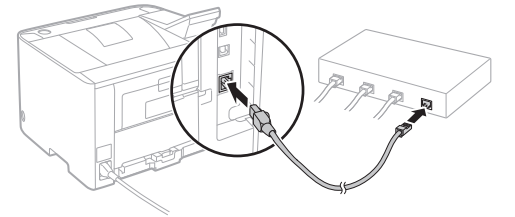

Het IP-adres wordt binnen 2 minuten automatisch geconfigureerd. Raadpleeg de volgende onderwerpen als u het IP-adres handmatig wilt instellen.

e-Handleiding "Netwerk" ► "Verbinding maken met een netwerk" ► "IP-adressen instellen"

2 Installeer het stuurprogramma en de software met de meegeleverde dvd-rom.

 Zie ["Voor meer informatie over de installatieprocedures:"](#page-53-0)  [\(Pagina 54\)](#page-53-0).

Ga naar ["Papierformaat en -soort instellen" \(Pagina 54\).](#page-53-1)

# <span id="page-52-1"></span>**Verbinden via een USB-kabel**

Installeer het stuurprogramma en de software met behulp van de bij het apparaat geleverde dvd-rom.

# **OPMERKINGEN**

Als u de USB-kabel al vóór het installeren hebt aangesloten, verwijder dan eerst de USB-kabel en installeer opnieuw.

- 1 Installeer het stuurprogramma en de software met de dvd-rom Gebruikerssoftware en handleidingen.
- Zie ["Voor meer informatie over de installatieprocedures:"](#page-53-0)  [\(Pagina 54\)](#page-53-0).
- 2 Sluit de USB-kabel aan.

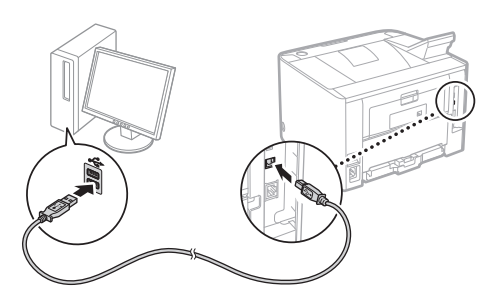

Ga naar ["Papierformaat en -soort instellen" \(Pagina 54\).](#page-53-1)

# <span id="page-53-1"></span>**Papierformaat en -soort instellen**

Stel het papierformaat en de papiersoort in volgens de instructies op het scherm. Afhankelijk van het model dat u gebruikt, realiseert u de instellingen zoals hieronder weergegeven.

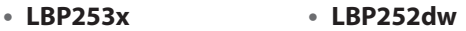

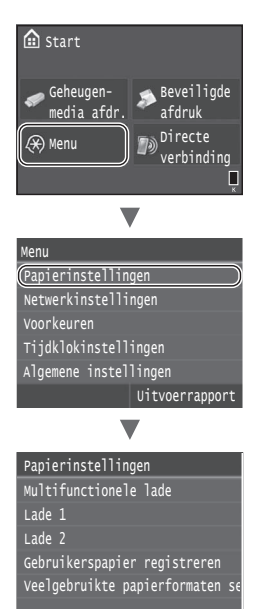

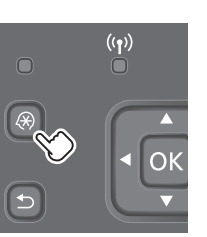

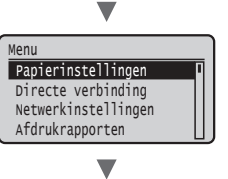

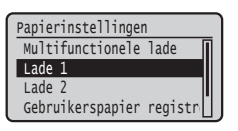

#### ● **LBP251dw**

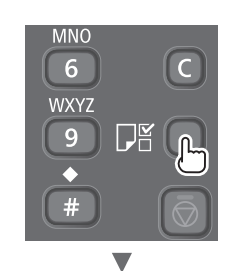

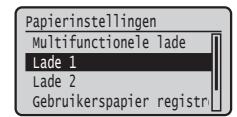

# <span id="page-53-0"></span>**Voor meer informatie over de installatieprocedures:**

Installeer het stuurprogramma en de software met de meegeleverde dvd-rom. Raadpleeg de installatiehandleiding printerstuurprogramma voor meer informatie over de installatieprocedures.

 U kunt het stuurprogramma ook downloaden van de Canon website.

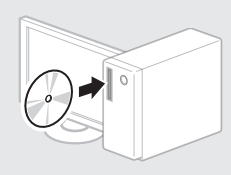

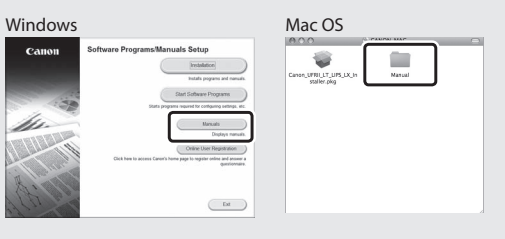

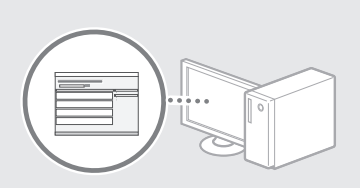

۷

### **Als u een Mac gebruikt:**

Het kan zijn dat de dvd-rom die bij dit apparaat is geleverd, geen stuurprogramma voor Mac OS bevat. Dit hangt af van de datum waarop u de machine hebt aangeschaft. In dat geval zoekt u het juiste stuurprogramma op de website van Canon en haalt u het op. Raadpleeg de installatiehandleiding printerstuurprogramma voor meer informatie over de installatie of het gebruik van het programma.

# **Papierstoringen verhelpen**

Als het volgende scherm verschijnt, is er papier vastgelopen in de documentinvoer of in het apparaat. Volg de procedure op het scherm om het vastgelopen document of papier te verwijderen. In deze handleiding wordt alleen aangegeven op welke plaatsen papier kan vastlopen. Raadpleeg de elektronische handleiding voor meer informatie over elke functie.

# **Papier vastgelopen.**

Druk op [Volgende] om de stappen weer te geven.

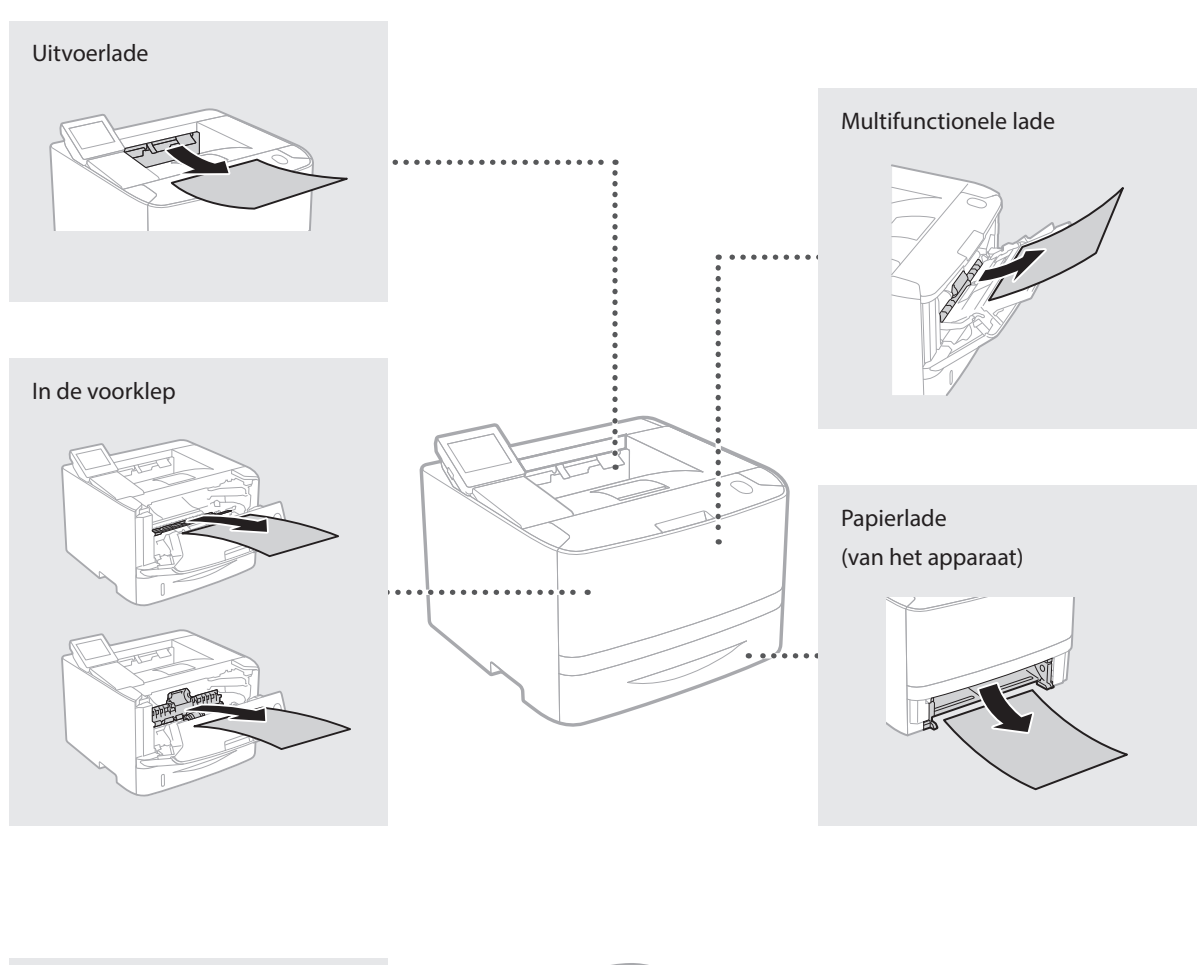

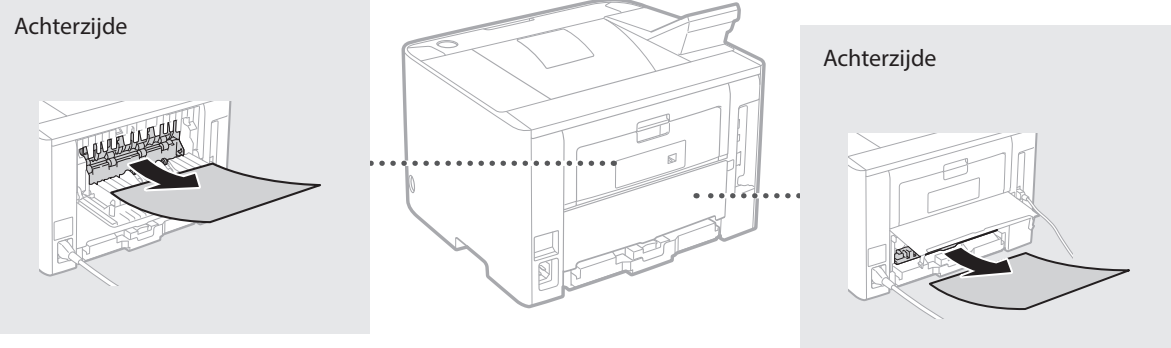

Tonercartridges zijn verbruiksartikelen. Wanneer de toner bijna op is, verschijnt er een bericht op het scherm, of kunnen zich de volgende problemen voordoen. Hierop onderneemt u de juiste actie.

# **Wanneer een bericht wordt weergegeven**

Het apparaat toont een bericht wanneer er nog maar weinig toner in de tonercartridge zit.

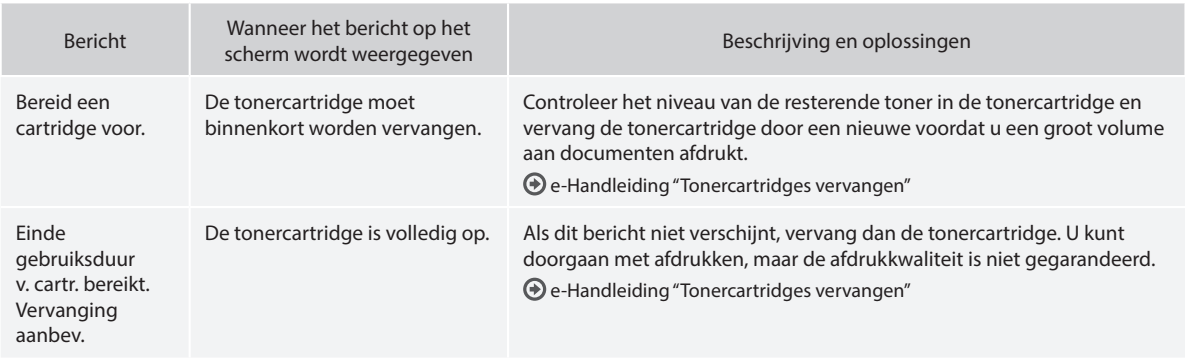

# **Als afdrukken van slechte kwaliteit zijn**

Als uw afdrukken één van de onderstaande kenmerken gaan vertonen, is één van de tonercartridges bijna leeg. Vervang de bijna lege tonercartridge ook als er geen bericht wordt weergegeven.

> $ABC$ ABC 48

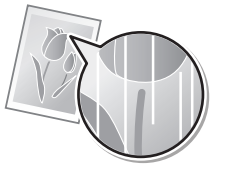

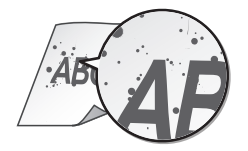

Vlekken en spetters Witruimte op het origineel wordt enigszins gekleurd

ABC ABC

Witte strepen The Vage afdruk Charles of the School of the School of the Vage afdruk Charles Charles Charles Charles Charles Charles Charles Charles Charles Charles Charles Charles Charles Charles Charles Charles Charles C

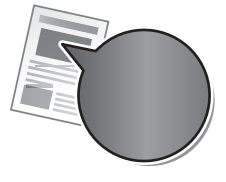

# **håndbøkene**

#### **Komme i gang (denne håndboken):**

Les denne håndboken først. Den beskriver installasjon av maskinen, innstillingene og en forsiktighetsregel.

#### b **Innstillingsveiledning for trådløst LAN :**

Denne håndboken beskriver fremgangsmåter for oppsett av trådløst LAN og årsaker til og løsninger på problemer du kan støte på under oppsettet.

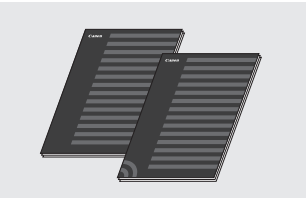

#### **Installasjonsveiledning for skriverdriver (medfulgt DVD-ROM):**

Denne håndboken beskriver programvareinstallasjon.

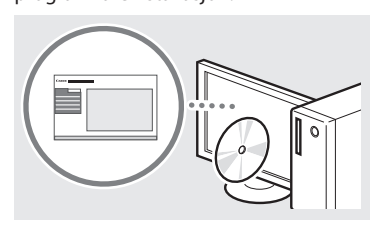

#### d **e-håndbok (medfulgt DVD-ROM):**

Innholdet i Elektronisk håndbok er kategorisert etter emne slik at det er enkelt å finne riktig informasjon.

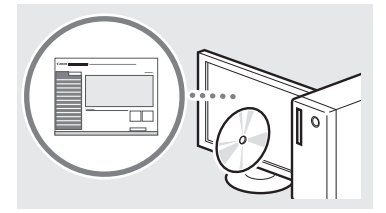

#### **Vise Elektronisk håndbok fra DVD-ROM**

- 1 Sett den medfulgte DVD-ROM-en i datamaskinen\*.
- 2 Klikk på [Manuals] (Håndbøker).
- 3 Klikk på [e-Manual] (e-handbok).
- \* Hvis [AutoPlay] (Autokjør) vises, klikker du på [Run MInst.exe] (Kjør MInst.exe).
- Avhengig av hvilket operativsystem du bruker, kan det vises en sikkerhetsbeskyttelsesmelding.
- Hvis den medfulgte DVD-ROM-en allerede har blitt satt inn i datamaskinen og [Manuals] (Håndbøker) ikke viser, fjerner du DVD-en og setter den inn igjen.

# **Om de medfølgende Navigere i menyen og tekstinnskrivingsmetode**

<span id="page-56-0"></span>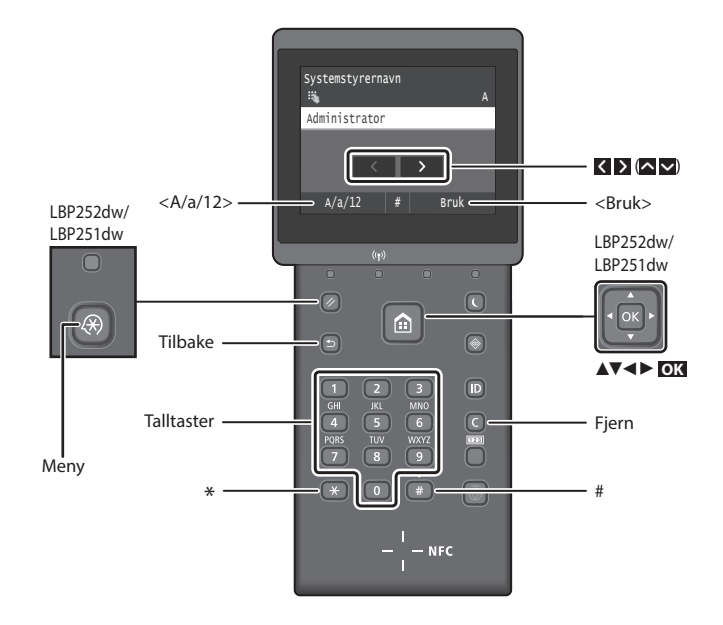

# **Navigere i menyen**

#### **Velge punkt eller flytte markøren langs menypunktene**

#### **LBP253x**

Berør et punkt for å velge det. Trykk på for å gå tilbake til forrige skjermbilde.

#### **LBP252dw/LBP251dw**

Velg et punkt med [▲] eller [▼]. Trykk på **OK** eller [►] for å fortsette til neste hierarki. Trykk på  $\Box$  eller  $\Box$ for å gå tilbake til forrige hierarki.

#### **Tekstinnskrivingsmetode**

#### **Endre inntastingsmodus**

For å endre innleggingsmetode, berører du <A/a/12> eller trykker på  $\left( \frac{1}{2} \right)$ 

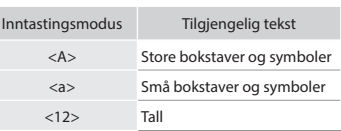

#### **Skrive inn tekst, symboler og tall**

Skriv inn med talltastene eller  $\left(\frac{1}{n}\right)$ .

#### **Flytte markøren (legge inn et mellomrom)**

Berør  $\leq$  eller  $\geq$ , eller trykk på [ $\triangleleft$ ] eller [►] for å flytte markøren. Når du vil legge inn et mellomrom, flytter du markøren til slutten av teksten og berører > eller trykker på [►].

#### **Slette tegn**

Trykk på  $\bigodot$ . Å trykke på og holde inne sletter alle tegn.

#### **Bekrefte innstilling LBP253x**

Berør punktet. Når <Bruk> vises, berører du imidlertid <Bruk>.

#### **LBP252dw/LBP251dw**

Trykk på **OK** . Når <Bruk> vises på displayet, velger du imidlertid <Bruk>. og deretter trykker du på **OK** .

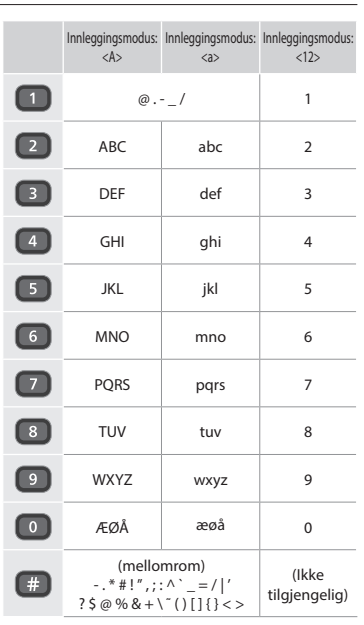

# **Koble til strømledningen og slå på maskinen**

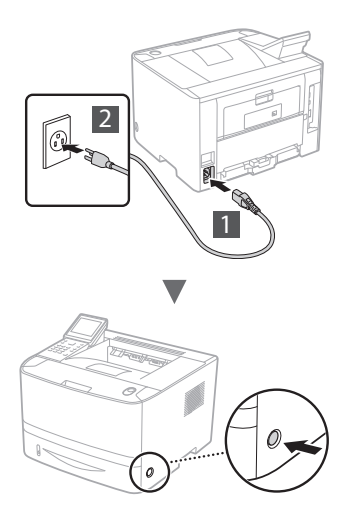

Ikke koble til USB-kabelen nå. Koble den til når du installerer programvaren.

#### **Prinsippet med å beskrive bruksanvisningen**

**Denne oppstartsveiledningen beskriver bruksanvisningen ved bruk av illustrasjoner av skjermen på LBP253x.**

Når du følger bruksanvisninger, som "velg ...", vil handlingen du utfører variere, avhengig av maskinmodellen.

#### **● LBP253x ● LBP252dw/LBP251dw**

Berør punktet som bruksanvisningen viser til.

No

#### Papirinnstillinger velg ofte brukte papirstørrels Lagre egendefinert papir  $\overline{skuff}$  2 Skuff 1 Multibrett

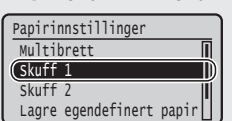

Bruk [▲], [▼], [◄], or [►] til å velge det punktet som bruksanvisningen viser til, og trykk på **OK**.

# **Angi oppstartsinnstillingene**

Første gang du slår strømmen PÅ, må du følge anvisningene på skjermen. For informasjon om navigering i menyen og hvordan du legger inn tallene, se ["Navigere i menyen og](#page-56-0)  [tekstinnskrivingsmetode" på side. 57.](#page-56-0)

### ● **Fullfør innstillingene ved å starte med språket og gå videre til og med dato og klokkeslett**

Følg anvisningene på skjermen og still inn språket, region, tidssone, dato og klokkeslett.

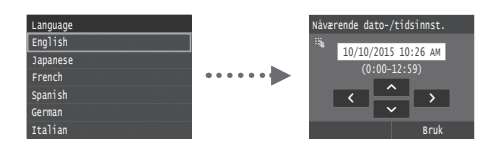

# ● **Stille inn Fjernkontroll**

Du kan stille inn en PIN-kode for tilgang til Fjernkontroll. Beskytt maskinen mot uautorisert tilgang ved å kun tillate brukerne med tilgangsprivelegier til å bruke maskinen. Hvis du vil angi innstillingene senere, se "Stille inn Fjernkontroll" i Elektronisk håndbok.

e-håndbok "Stille inn Fjernkontroll"

e-håndbok "Stille inn Systemstyrer-ID"

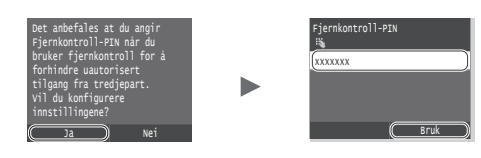

# **Velge metode for tilkobling av maskinen**

# ● **Koble til via kablet LAN**

Du kan koble maskinen til en kablet ruter. Bruk LAN-kablene til å koble maskinen til den kablede ruteren (tilgangspunkt).

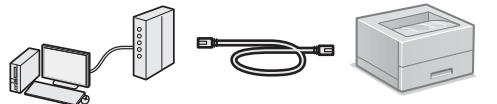

- Koble datamaskinen til ruteren med kabel eller trådløst.
- Sørg for at det er en ledig port i ruteren for å koble til maskinen og datamaskinen.
- Ha en LAN-kabel i kategori 5 eller høyere, tvunnet parkabel, klar.

#### ● **Koble til via en USB-kabel**

Du kan koble maskinen til datamaskinen via en USB-kabel.

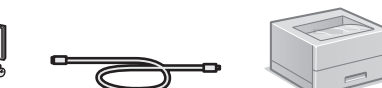

 Kontroller at USB-kabelen du bruker, har følgende merke.

# îren

# ● **Koble til via trådløst LAN**

Du kan koble maskinen til en tråløs ruter\*. Da den er koblet til trådløst, er det ikke behov for LAN-kabler.

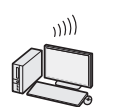

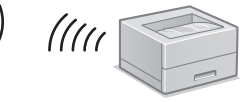

- \* En trådløs ruter (et tilgangspunkt) som støtter IEEE802.11b/g/n, kreves.
- Koble datamaskinen til ruteren med kabel eller trådløst.

### ● **Direktetilkobling**

Koble en mobil enhet trådløst til maskinen, og direkte uten å rute den gjennom en trådløs LAN-ruter (eller tilgangspunkt)

e-håndbok "Kan brukes praktisk sammen med en mobilenhet" ► "Koble til en mobilenhet" ► "Utføre direkte tilkobling (Tilgangspunktmodus)"

# **Velge tilkoblingsmetode Via trådløst LAN eller annen metode**

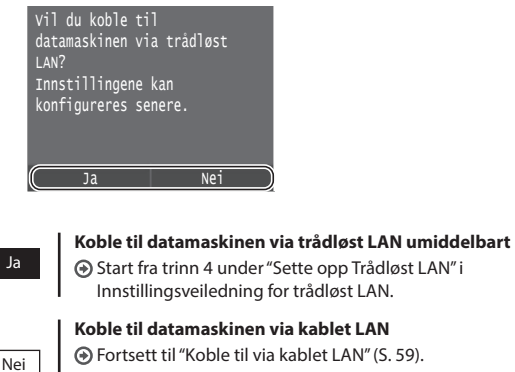

Fortsett til ["Koble til via kablet LAN" \(S. 59\).](#page-58-0) **Koble til datamaskinen via en USB-kabel** Fortsett til ["Koble til via en USB-kabel" \(S. 59\).](#page-58-1)

# <span id="page-58-0"></span>**Koble til via kablet LAN**

# **Kontrollere før oppsettet**

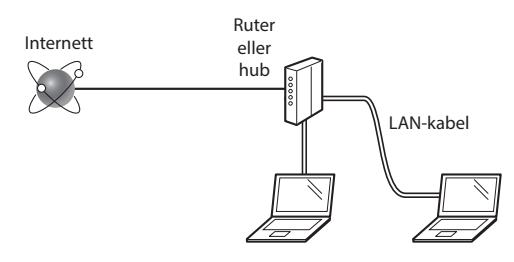

#### **Er datamaskinen og ruteren (eller hub-en) korrekt tilkoblet med en LAN-kabel?**

For mer informasjon, se instruksjonshåndboken for nettverksenheten som du bruker, eller ta kontakt med fabrikanten av nettverksenheten.

#### **Er nettverksinnstillingene på datamaskinen fullført?**

Hvis datamaskinen ikke er riktig konfigurert, kan du kanskje ikke bruke den kablede LAN-tilkoblingen selv etter å ha fullført innstillingene nedenfor.

#### **Obs!**

- • Du kan ikke koble til både kablet LAN og trådløst LAN samtidig. I tillegg, er maskinen stilt inn på "Kablet LAN" som standard.
- • Når du kobler til et nettverksmiljø som ikke er sikkerhetsbeskyttet, kan en tredjepart få tilgang til dine personlige opplysninger. Vær forsiktig.
- Hvis du kobler til via et LAN på kontoret, må du kontakte nettverksadministratoren.

# **Koble til via kablet LAN**

Koble til LAN-kabelen.

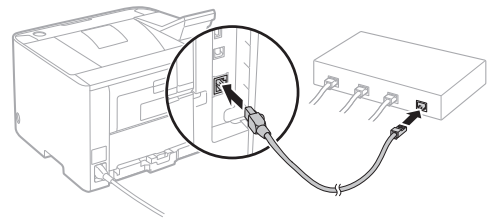

IP-adressen vil bli automatisk konfigurert om 2 minutter. Hvis du vil stille IP-adressen inn manuelt, se følgende punkter.

e-håndbok "Nettverk" ► "Koble til et nettverk" ► "Stille inn IP-adresser"

2 Installer driver og programvare ved bruk av den medfulgte DVD-ROM-en.

Se ["For detaljer om installasjonsprosedyrene:" \(S. 60\)](#page-59-0).

Fortsett til ["Angi papirformat og -type" \(S. 60\).](#page-59-1)

# <span id="page-58-1"></span>**Koble til via en USB-kabel**

Installer driveren og programvaren på DVD-ROM-en som fulgte med maskinen.

#### **Obs!**

Hvis du koblet USB-kabelen til før installasjonen, må du først fjerne USB-kabelen og deretter installere på nytt.

1 Installer driveren og programvaren fra User Software and Manuals DVD-ROM (Brukerprogramvare og veiledninger DVD).

Se ["For detaljer om installasjonsprosedyrene:" \(S. 60\)](#page-59-0).

2 Koble til USB-kabelen.

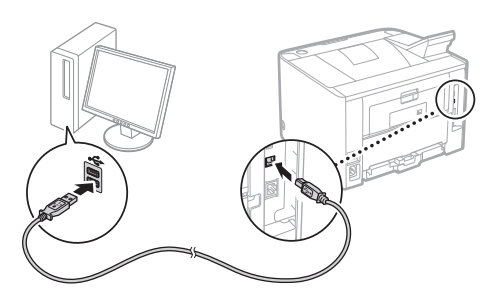

Fortsett til ["Angi papirformat og -type" \(S. 60\).](#page-59-1)

# <span id="page-59-1"></span>**Angi papirformat og -type**

Følg anvisningene på skjermen og still inn papirstørrelse og -type. Avhengig av modell, still inn som vist nedenfor.

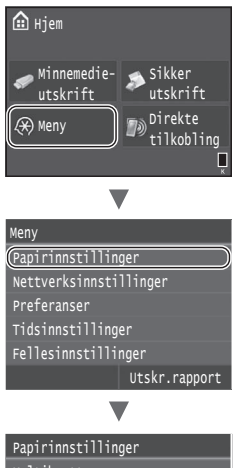

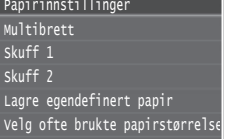

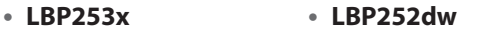

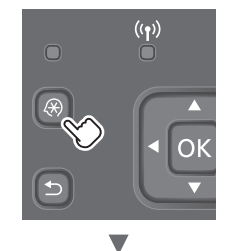

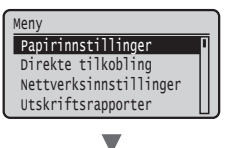

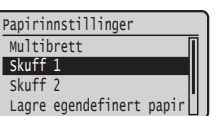

# ● **LBP251dw**

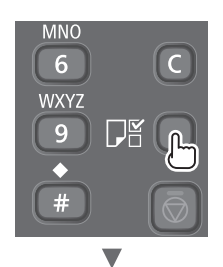

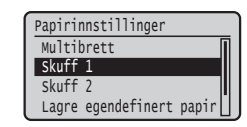

### <span id="page-59-0"></span>**For detaljer om installasjonsprosedyrene:**

Installer driver og programvare ved bruk av den medfulgte DVD-ROM-en. Hvis du vil se detaljerte installeringsprosedyrer, kan du se installasjonsveiledningen for skriverdriveren.

Du kan også laste ned driveren fra Canon-nettsiden.

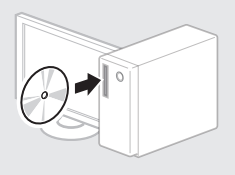

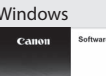

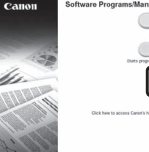

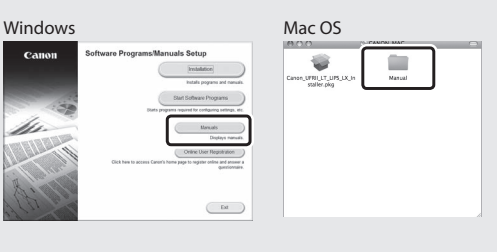

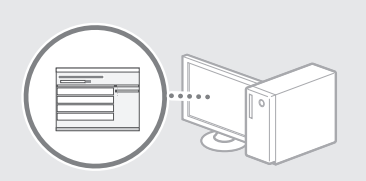

▼

# **For Mac-brukere:**

DVD-ROM-en som fulgte med denne maskinen inneholder kanskje ikke driveren for OS. Dette varierer etter hvor du kjøper maskinen. Vennligst finn og last ned korrekt driver på vår Canon-nettside. For ytterligere informasjon om installasjon eller bruk av driveren, se installasjonsveiledningen for skriverdriveren.

# **Fjerne fastkjørt papir**

Hvis følgende skjerm viser, har det oppstått en papirfastkjøring i materen eller inne i maskinen. Følg fremgangsmåten som viser på skjermen for å fjerne det fastkjørte dokumentet eller papiret. Denne håndboken viser kun de områdene der papirfastkjøring oppstår. Se Elektronisk håndbok for informasjon om hver funksjon.

# **Papirstopp.** Trykk på [Neste] for å vise trinnene.

Neste

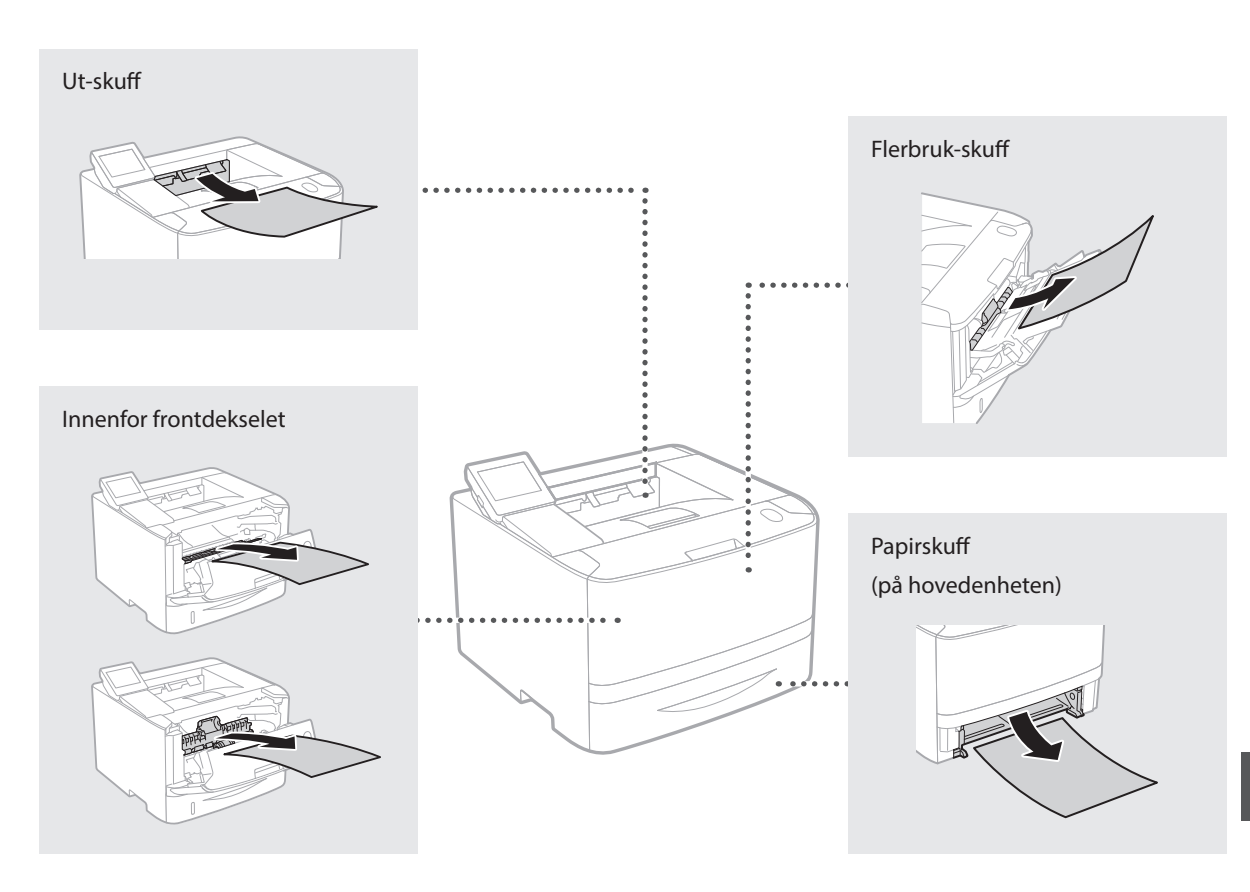

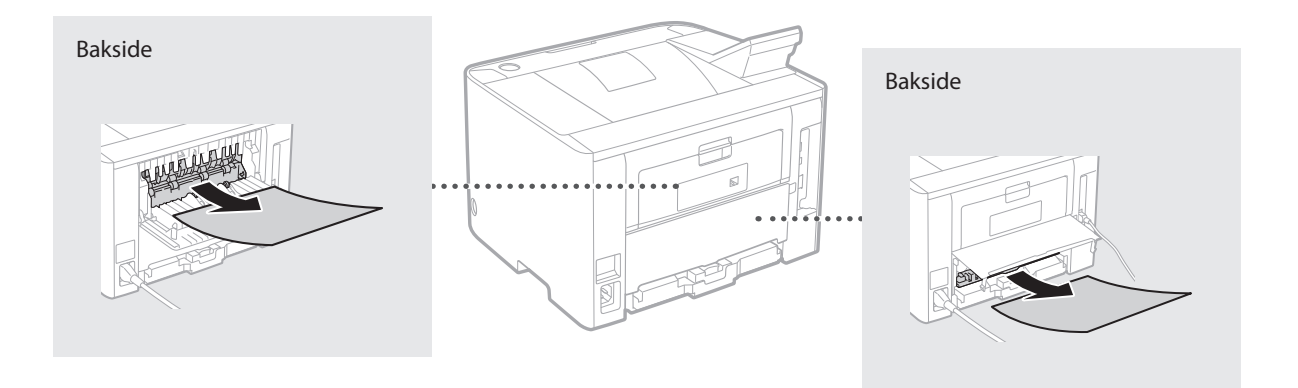

Tonerkassetter er forbruksvare. Når gjenværende toner i kassetten er lav, vil det vise en melding på skjermen, eller følgende problemer kan oppstå. Utfør det tilhørende tiltaket.

# **Når en melding vises**

Maskinen viser en melding når mengden i en tonerkassett er lav.

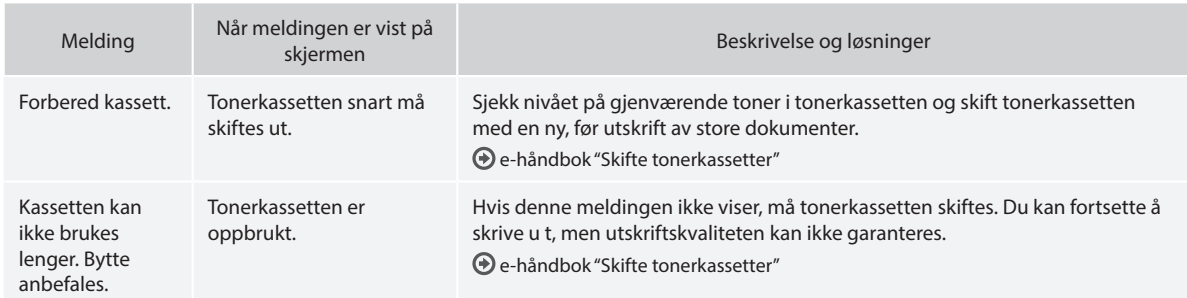

# **Hvis utskrifter er av dårlig kvalitet**

Hvis utskriftene begynner å vise noen av følgende, er en av tonerkassettene nesten tom. Skift tonerkassetten som er nesten tom selv om ikke noen melding vises.

Hvite striper vises examples and the Delvis falmet between the Ujevn tetthet

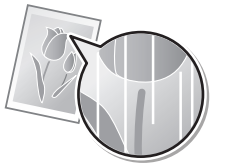

 $ABC$  $ABC$ 4 F

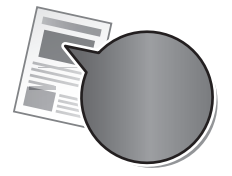

No

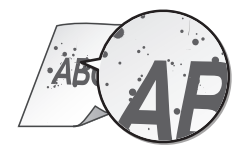

Tomme felter på originalene blir<br>
lett farast lett farget

**ABC** ABC

# **handböckerna**

#### **Komma igång (den här handboken):**

Läs den här handboken först. Handboken beskriver installationen av enheten, inställningarna och en uppmaning till försiktighet.

#### b **Handbok för inställning av trådlöst LAN:**

Handboken beskriver installation av trådlöst LAN, med felorsaker och lösningar till problem som kan uppstå vid installationen.

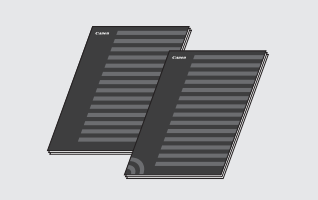

#### **Installationsguide för skrivarens drivrutiner (medföljande DVD-skiva):**

I den här handboken beskrivs installationen av programvaran.

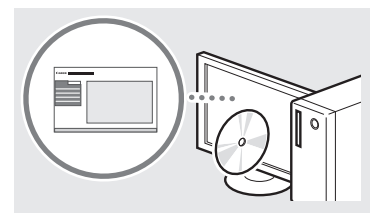

#### d **e-handbok (medföljande DVD-skiva):**

e-handboken är indelad i olika ämnesområden så att du enkelt kan hitta information.

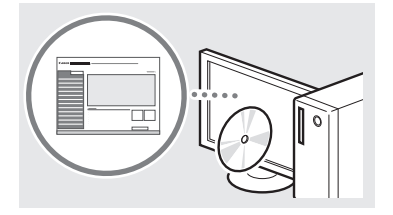

#### **Visa e-handboken från DVD-skivan**

- 1 Sätt in den medföljande DVD-skivan i datorn\*.
- 2 Klicka på [Manuals] (Handböcker).
- 3 Klicka på [e-Manual] (e-handbok). \* Om [AutoPlay] (Spela upp automatiskt)
- visas klickar du på [Run MInst.exe] (Kör MInst.exe).
- Beroende på vilket operativsystem du använder visas eventuellt ett säkerhetsmeddelande.
- Om den medföljande DVD-skivan redan sitter i datorn och [Manuals] (Handböcker) inte visas tar du ut DVD-skivan och sätter sedan in den igen.

# **Om de medföljande Navigering i menyn och textinmatningsmetod**

<span id="page-62-0"></span>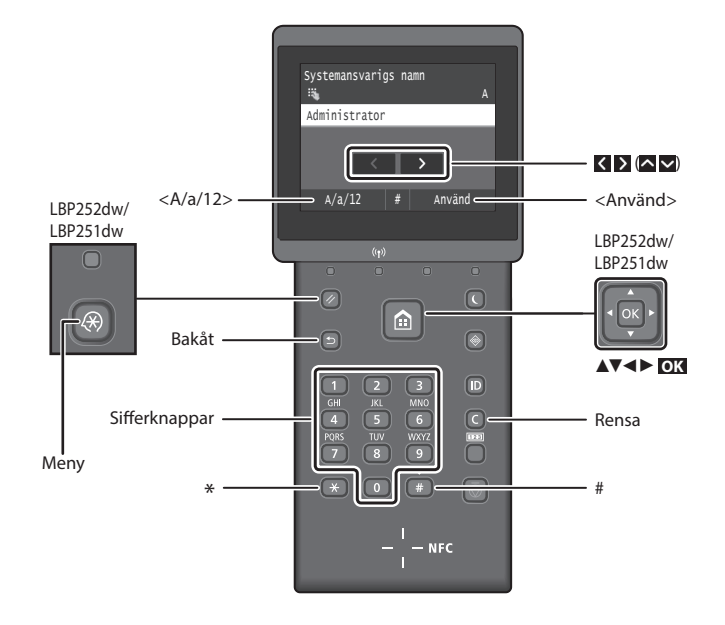

# **Navigera i menyn**

#### **Välja alternativ eller flytta markören mellan menyalternativen**

#### **LBP253x**

Tryck på ett alternativ för att välja det. Tryck på för att gå tillbaka till föregående skärm.

**LBP252dw/LBP251dw**

Välj ett alternativ med [▲] eller [▼]. Tryck på **OK** eller [►] när du vill fortsätta till nästa nivå. Tryck på eller [◄] när du vill återgå till föregående nivå.

# **LBP253x**

**Bekräfta inställning**

Tryck på alternativet. När <Använd> visas ska du dock trycka på <Använd>.

#### **LBP252dw/LBP251dw**

Tryck på **OK** . När <Använd> visas på skärmen ska du dock trycka på <Använd> och sedan på **OK** .

# **Skriva text**

#### **Byta inmatningsläge**

Tryck på <A/a/12> när du vill byta inmatningsläge eller tryck på  $\rightarrow$ 

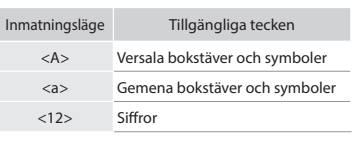

#### **Mata in text, symboler och siffror**

Mata in med sifferknapparna eller  $\left( \frac{m}{n} \right)$ .

#### **Flytta markören (infoga mellanslag)**

Tryck på  $\leq$  eller  $\geq$ , eller tryck på  $\leq$ eller [►], för att flytta markören. Om du vill infoga ett mellanslag flyttar du markören till slutet av texten och trycker på > eller på [►].

### **Ta bort tecken**

Tryck på  $\bigcirc$ . Håll  $\bigcirc$  nedtryckt om du vill radera alla tecken.

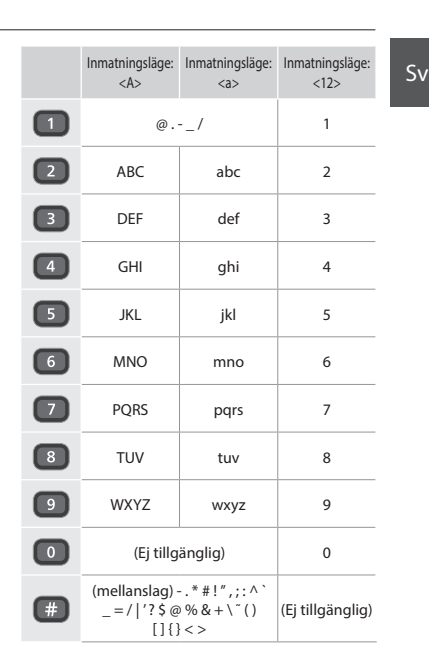

# **Ansluta nätkabeln och slå på strömmen**

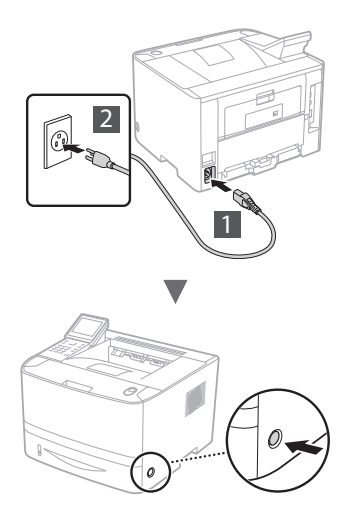

Anslut inte USB-kabeln nu. Anslut den när programmet installeras.

#### **Modellspecifika anvisningar**

**Handboken Komma igång innehåller anvisningar med bilder som visar skärmen på LBP253x.**

I nedanstående anvisningar, som t.ex. "välj …", kan de beskrivna åtgärderna skilja sig från de du ska göra beroende på den aktuella modellen av enheten.

#### **● LBP253x ● LBP252dw/LBP251dw**

Sv

#### Pappersinställningar Välj vanliga pappersstorlekar Registrera eget papper Låda 2 Låda 1 Universalfack

Tryck på alternativet som anvisningen refererar till.

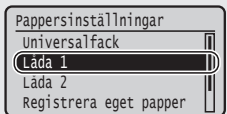

Använd [▲], [▼], [◄], eller [►] för att välja alternativet som anvisningen refererar till och tryck på **OK**.

# **Ange de inledande inställningarna**

Följ anvisningarna på skärmen första gången som du slår på strömmen. Mer information om hur du navigerar på menyn och matar in siffror finns i ["Navigering i menyn och](#page-62-0)  [textinmatningsmetod" på s. 63](#page-62-0).

# ● **Göra inställningar och börja med språk fram till datum och tid**

Följ anvisningarna på skärmen, ställ in språk, region, tidszon samt datum och tid.

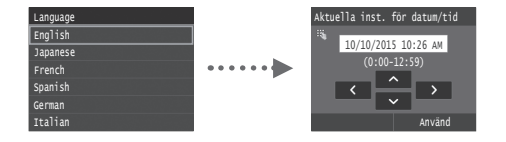

# ● **Ställa in PIN-kod för gränssnittet för fjärranvändning**

Du kan ange en PIN-kod för att ansluta till gränssnittet för fjärranvändning. Skydda enheten från obehörig användning genom att endast tillåta att användare med rätt behörighet får åtkomst till skrivaren.

Mer information om hur du senare kan ange inställningar finns i "Ställa in PIN-kod för gränssnittet för fjärranvändning" i e-handboken.

- e-handbok "Ställa in PIN-kod för gränssnittet för fjärranvändning"
- $\bigcirc$  e-handbok "Ställa in systemansvarig-ID"

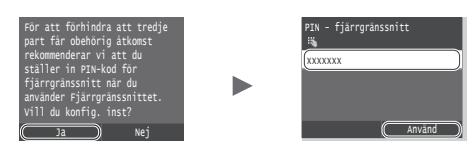

# **Välja metod för att ansluta till enheten**

● **Ansluta via ett trådbundet nätverk**

Du kan ansluta enheten till en trådbunden router. Använd nätverkskablar för att ansluta enheten till den trådbundna routern (åtkomstpunkten).

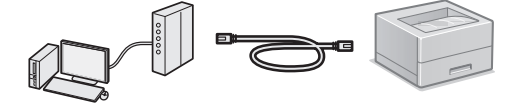

- Anslut datorn till routern via kabel eller trådlöst.
- Kontrollera att det finns en tillgänglig port i routern för anslutning av enheten och datorn.
- Ha en partvinnad nätverkskabel av kategori 5 eller högre till hands.

#### ● **Ansluta via en USB-kabel**

Du kan ansluta enheten till datorn med en USB-kabel.

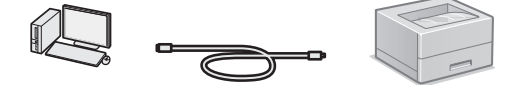

 Kontrollera att den USB-kabel du använder har följande märkning.

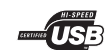

● **Ansluta via trådlöst LAN**

Du kan ansluta enheten till en trådlös router\*. När den ansluts trådlöst behövs inga nätverkskablar.

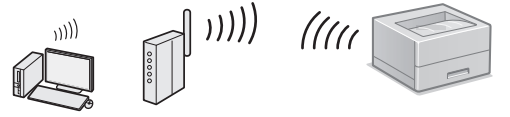

- \* Det krävs en trådlös router (eller åtkomstpunkt) som stöder IEEE802.11b/g/n.
- Anslut datorn till routern via kabel eller trådlöst.

#### ● **Direktanslutning**

Anslut en mobil enhet till den här enheten trådlöst och direkt utan att använda en trådlös LAN-router (eller åtkomstpunkt).

e-handbok "Kan bekvämt användas med en mobil enhet" ► "Ansluta till en mobil enhet" ► "Göra en direktanslutning (Åtkomstpunktläge)"

# **Välja anslutningsmetod: Via trådlöst LAN eller en annan metod**

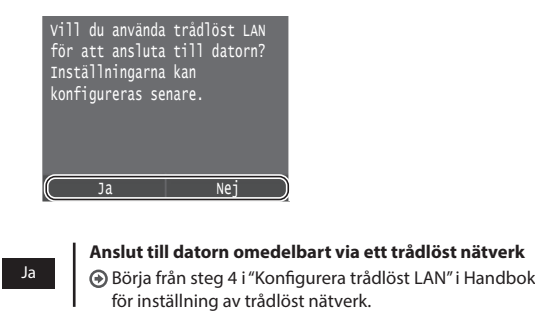

**Anslut datorn via ett trådbundet nätverk** Fortsätt till ["Ansluta via ett trådbundet nätverk" \(s.65\).](#page-64-0) **Anslut datorn via en USB-kabel**

Fortsätt till ["Ansluta via en USB-kabel" \(s.65\).](#page-64-1)

# <span id="page-64-0"></span>**Ansluta via ett trådbundet nätverk**

#### **Kontrollera före installationen**

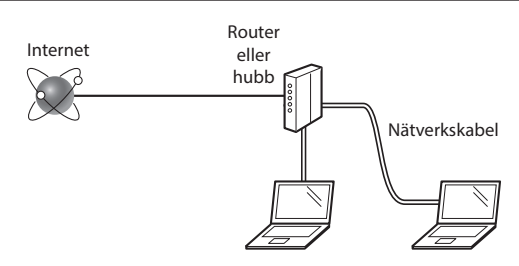

#### **Är datorn och routern (eller hubben) anslutna med en nätverkskabel?**

Om du behöver mer information tittar du i handboken för nätverksenheten som du använder eller så kontaktar du nätverksenhetens tillverkare.

#### **Har nätverksinställningarna på datorn slutförts?**

Om datorn inte är rätt konfigurerad går det kanske inte att använda trådbundet LAN trots att du har gjort följande inställningar.

#### **OBS!**

Nej

- • Du kan inte ansluta trådbundet och trådlöst LAN samtidigt. Dessutom är enhetens standardinställning "Trådbundet LAN".
- • När du ansluter till en nätverksmiljö som inte är skyddad kan obehöriga få åtkomst till privat information. Tänk på att vara försiktig.
- Om du ansluter via ett nätverk på kontoret kontaktar du nätverksadministratören.

# **Ansluta via ett trådbundet nätverk**

1 Anslut nätverkskabeln.

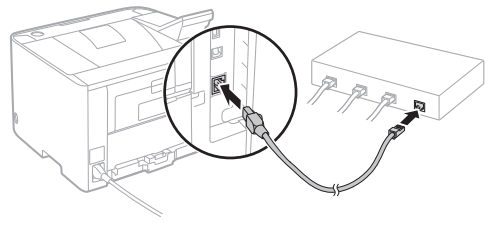

IP-adressen konfigureras automatiskt inom 2 minuter. Se nedan om du vill ange IP-adress manuellt.

e-handbok "Nätverk" ► "Ansluta till ett nätverk" ► "Ange IP-adress"

- 2 Installera drivrutinen och programvaran med medföljande DVD-skiva.
	- Se ["Information om installationsprocedurerna:" \(s.66\)](#page-65-0).

Fortsätt till ["Ange pappersformat och papperstyp" \(s.66\).](#page-65-1)

# <span id="page-64-1"></span>**Ansluta via en USB-kabel**

Installera drivrutinen och programvaran på DVD-skivan som medföljer enheten.

#### **OBS!**

Om du har anslutit USB-kabeln före installationen måste du koppla loss USB-kabeln och sedan göra om installationen.

1 Installera drivrutinen och programvaran med dvd-skivan User Software and Manuals DVD-ROM (Användarprogramvara och handböcker).

Se ["Information om installationsprocedurerna:" \(s.66\)](#page-65-0).

2 Anslut USB-kabeln här.

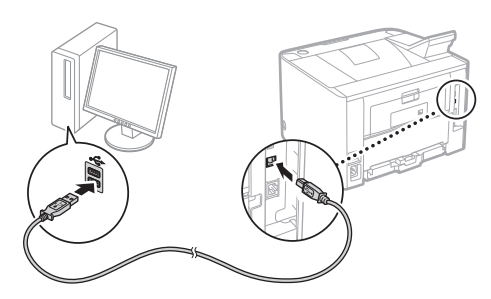

Fortsätt till ["Ange pappersformat och papperstyp" \(s.66\).](#page-65-1)

# <span id="page-65-1"></span>**Ange pappersformat och papperstyp**

Följ anvisningarna på skärmen och ställ in pappersformat och papperstyp. Gör inställningarna som visas nedan beroende på den aktuella modellen av enheten.

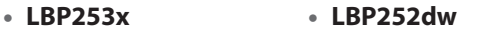

 $(3)$ 

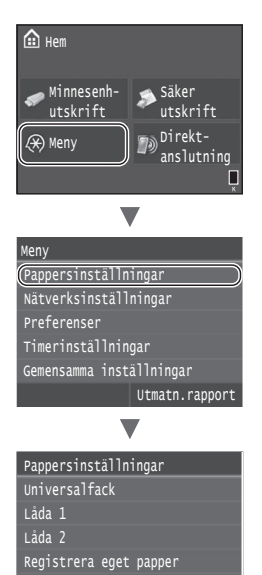

Välj vanliga pappersstorlekar

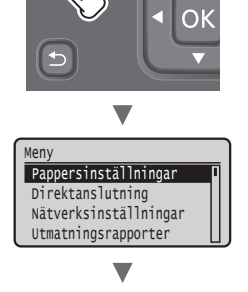

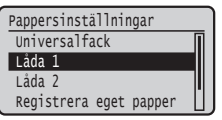

● **LBP251dw**

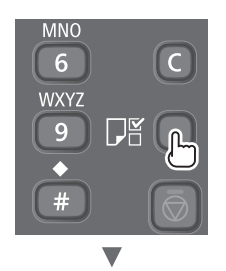

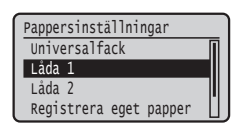

#### <span id="page-65-0"></span>**Information om installationsprocedurerna:**

Installera drivrutinen och programvaran med medföljande DVD-skiva. Mer information om installationsprocedurerna finns i Installationshandbok för skrivardrivrutin.

Du kan också hämta drivrutinen från Canons webbplats.

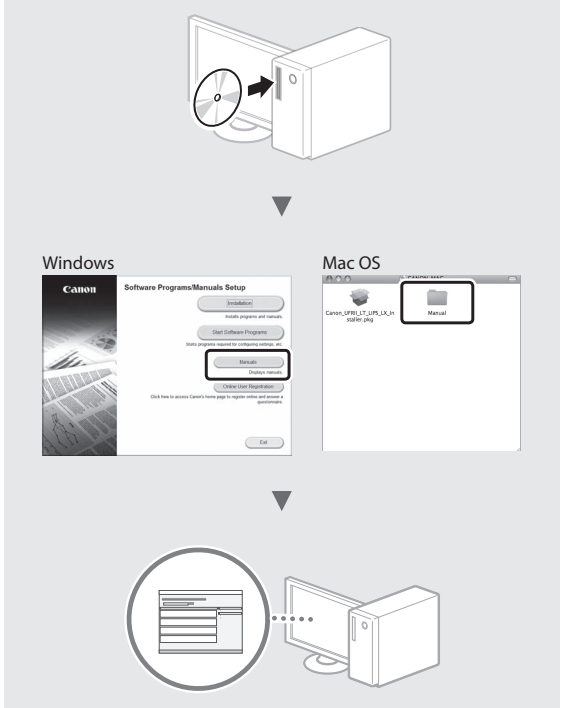

#### **För Macintosh-användare:**

DVD-skivan som medföljer enheten kanske inte innehåller skrivardrivrutinen för Mac OS. Det varierar beroende på när du köpte enheten. Sök reda på och hämta lämplig skrivardrivrutin på Canons webbplats. Mer information om hur du installerar och använder skrivardrivrutinen finns i Installationshandbok för skrivardrivrutin.

# **Ta bort papper som fastnat**

När följande skärm visas har ett pappersstopp uppstått i mataren eller inuti enheten. Följ anvisningarna som visas på skärmen för att ta bort papperet eller dokumentet som har fastnat. Den här handboken anger endast områden där papper kan fastna. Mer information om varje funktion finns i e-handboken.

# **Papper har fastnat.** Tryck på [Nästa] för att visa stegen.

Nästa

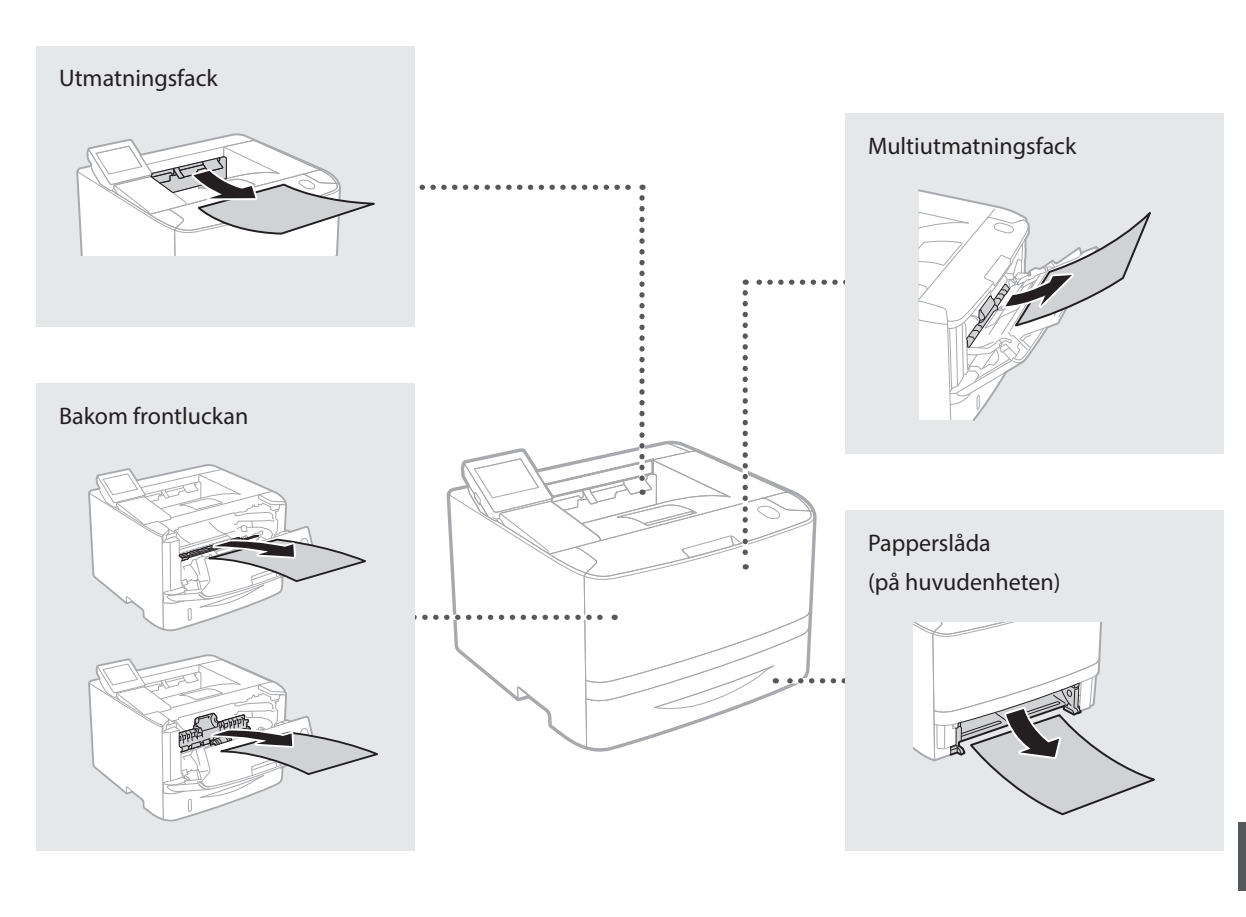

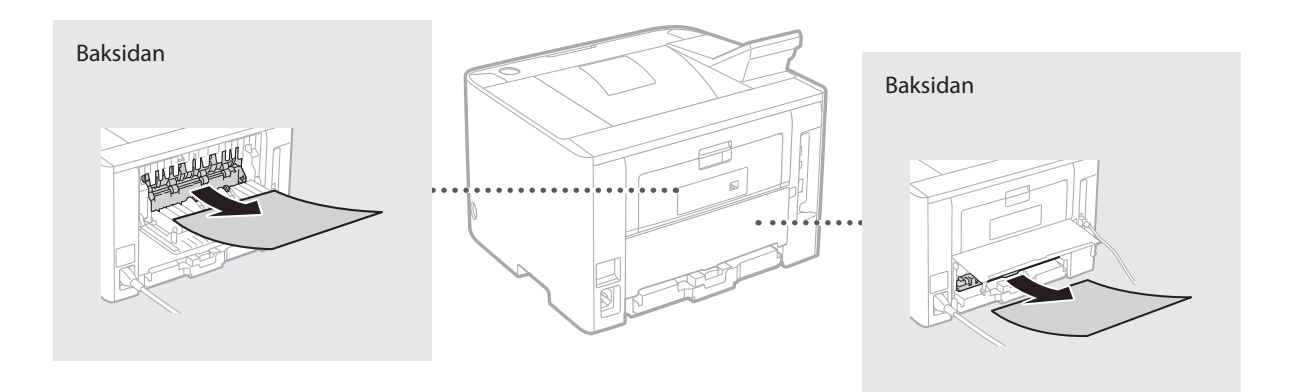

Tonerpatroner är förbrukningsartiklar. När en tonerpatron börjar ta slut visas ett meddelande på skärmen eller kan följande problem märkas. Vidta lämplig åtgärd.

# **När ett meddelande visas**

Enheten visar ett meddelande när en tonerpatron börjar ta slut.

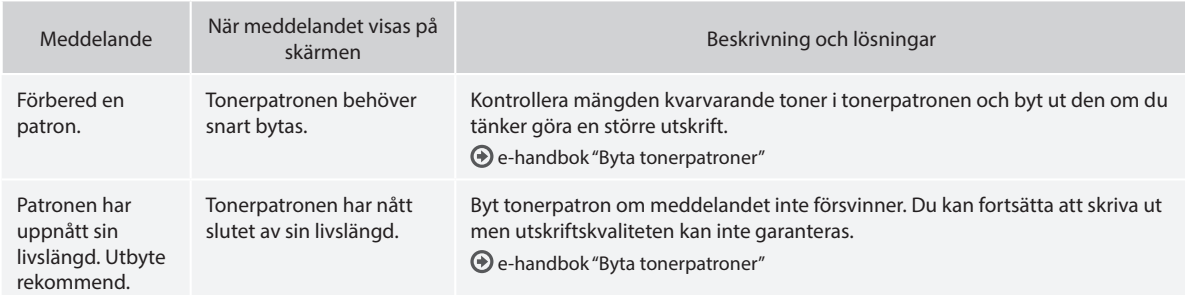

### **Om utskrifterna har dålig kvalitet**

Om något av följande problem kan märkas på utskrifterna är någon av tonerpatronerna nästan tom. Byt den aktuella tonerpatronen även om inget meddelande visas.

Vita ränder syns Solida var ander Stelle Bleka partier Stelle ander Soliam täthet

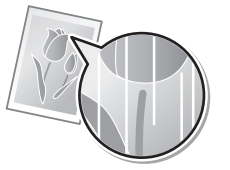

 $ABC$ *ABC* 48

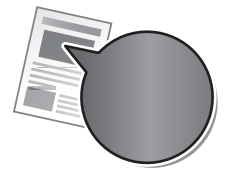

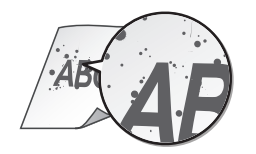

Tonerfläckar och stänk förekommer Tomma ytor på originalen blir svagt färgade

**ABC** ABC

# **toimitettavista oppaista**

#### **Aloittaminen (tämä opas):**

Lue tämä opas ensin. Tämä opas sisältää laitteen asennus- ja asetusohjeet sekä varoituksia.

#### b **Langattoman lähiverkon asetusopas**

Tässä oppaassa kuvataan langattoman lähiverkon asetuksen toimet sekä asetuksen aikana mahdollisesti esiintyvien ongelmien syyt ja ratkaisut.

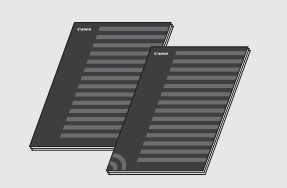

#### **Tulostinajurin asennusopas (toimitukseen kuuluva DVD-ROM):**

Tämä opas sisältää ohjelmiston asennusohjeet.

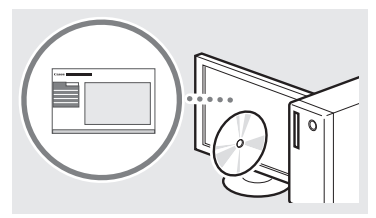

#### d **Sähköinen opas (toimitukseen kuuluva DVD-ROM):**

eOppaan sisältö on jaettu aihepiireittäin, jotta tarvittava tieto löytyisi helposti.

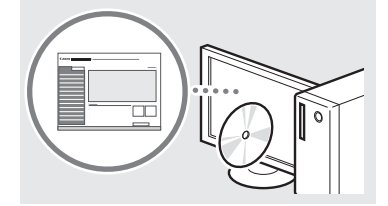

#### **Sahkoinen opas avaaminen DVD-ROM-levyltä**

- 1 Aseta toimitukseen kuuluva DVD-ROM tietokoneeseen\*.
- 2 Valitse [Manuals] (Oppaat).
- 3 Valitse [e-Manual] (e-Manuaali). \* Jos [AutoPlay] (Automaattinen toisto) tulee esiin, valitse [Run MInst.exe] (Suorita MInst.exe).
- Käyttämästäsi käyttöjärjestelmästä riippuen esiin saattaa tulla suojausilmoitus.
- Jos toimitetukseen kuuluva DVD-ROMlevy on jo asetettu tietokoneen asemaan eikä [Manuals] (Oppaat) -kohtaa näytetä, poista DVD-ROM-levy asemasta ja aseta se uudelleen.

# **Tietoja laitteen mukana Valikossa siirtyminen ja tekstinsyöttötapa**

<span id="page-68-0"></span>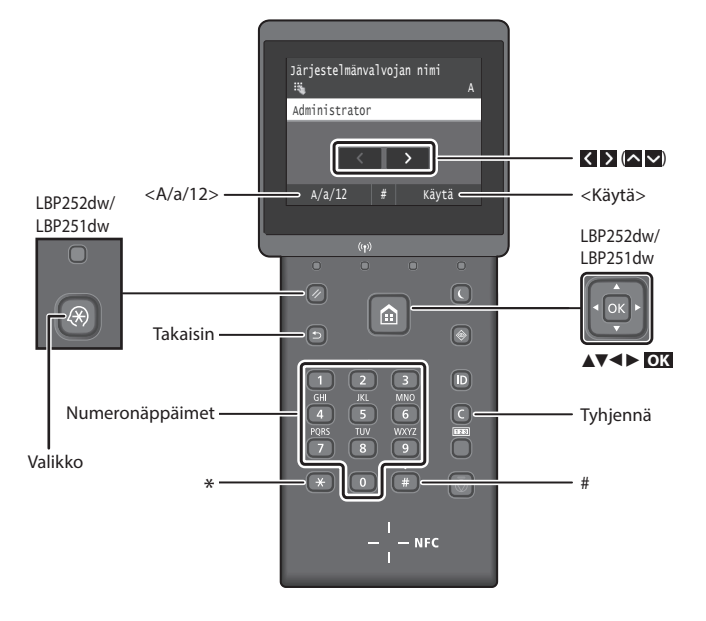

# **Valikossa siirtyminen**

#### **Kohteen valitseminen tai kohdistimen siirtäminen valikkokohteissa LBP253x**

Valitse kohde napauttamalla sitä- Palaa edelliseen näyttöön painamalla  $\Box$ .

#### **LBP252dw/LBP251dw**

Valitse kohde painamalla [▲] tai [▼]. Siirry seuraavaan hierarkiaan painamalla **OK** tai [►]. Palaa

edelliseen hierarkiaan painamalla tai  $[ \blacktriangleleft ]$ .

#### **Asetuksen vahvistaminen LBP253x**

Napauta kohdetta. Jos kuitenkin näytössä näkyy <Käytä>, napauta kohtaa <Käytä>.

### **LBP252dw/LBP251dw**

Paina **OK** Jos <Käytä> kuitenkin näkyy näytössä, valitse <Käytä> ja paina sitten **OK** .

# **Tekstin syöttötapa**

#### **Syöttötilan muuttaminen**

Voit vaihtaa syöttötilan napauttamalla  $\langle A/a/12 \rangle$  tai painamalla  $\rightarrow$ .

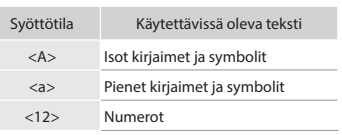

#### **Tekstin, symbolien ja numeroiden kirjoittaminen**

Kirjoita numeropainikkeilla tai **4**-painikkeella.

#### **Kohdistimen siirtäminen (välilyönnin lisääminen)**

Siirrä kohdistinta napauttamalla K tai > tai painamalla [◀] tai [▶]. Voit syöttää välilyönnin siirtämällä kohdistimen tekstin loppuun ja napauttamalla > tai painamalla [►].

#### **Merkkien poistaminen**

Paina **. .** -painikkeen pitäminen alhaalla poistaa kaikki merkit.

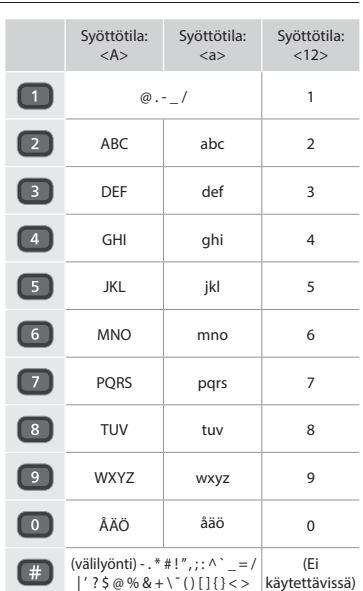

Fi

# **Virtajohdon liittäminen ja virran kytkeminen**

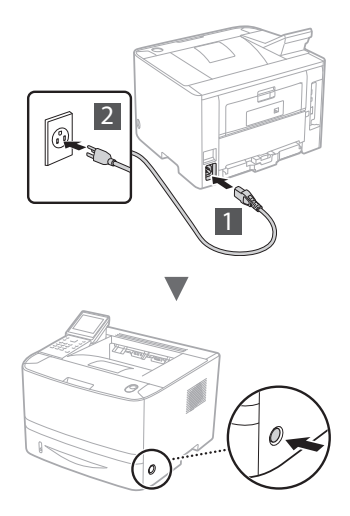

Älä liitä USB-kaapelia tässä vaiheessa. Liitä se vasta ohjelmiston asennuksen yhteydessä.

#### **Käyttöohjeiden kuvausten periaate**

**Tässä aloitusoppaassa kuvataan käyttöohjeet käyttämällä mallin LBP253x näytön kuvia.**

Jatkossa eräät käyttöohjeet, kuten "valitse…", suoritettava toimenpide vaihtelee laitteen mallin mukaan.

#### **● LBP253x ● LBP252dw/LBP251dw** Paperiasetukset valitse usein käytetyt paperiko Tallenna muokattu paperi Kasetti 2 Kasetti 1 Monitoimitaso

Napauta kohdetta, johon käyttöohje viittaa.

# Fi

### **Perusasetusten määrittäminen**

Kun virta kytketään ensimmäisen kerran, noudata näyttöön tulevia ohjeita. Tietoja valikossa siirtymisestä ja numeroiden syöttämisestä on kohdassa ["Valikossa siirtyminen ja](#page-68-0)  [tekstinsyöttötapa" sivulla 69](#page-68-0).

Valitse kohde, johon käyttöohje viittaa, painamalla [▲], [▼], [◄] tai [►] ja paina **OK**.

 Kasetti 2 Kasetti 1 Monitoimitaso Paperiasetukset

Tallenna muokattu paperi

# ● **Täydelliset asetukset kielestä päivämäärään ja kellonaikaan**

Aseta kieli, alue, aikavyöhyke, päivämäärä ja kellonaika noudattamalla näyttöön tulevia ohjeita.

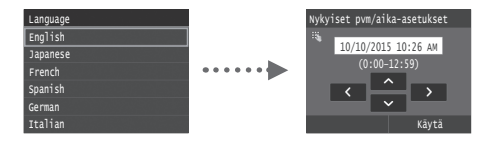

# ● **Etäkäyttöliittymän PIN-koodin asettaminen**

Voit asettaa PIN-koodin etäkäyttöliittymään pääsyä varten. Suojaa laite luvattomalta käytöltä sallimalla laitteen käyttö vain käyttäjille, joilla on käyttöoikeudet.

Jos haluat määrittää asetukset myöhemmin, katso eOppaan kohta "Etäkäyttöliittymän PIN-koodin asettaminen".

- Sähköinen opas "Etäkäyttöliittymän PIN-koodin asettaminen"
- Sähköinen opas "Järjestelmänvalvojan tunnuksen asettaminen"

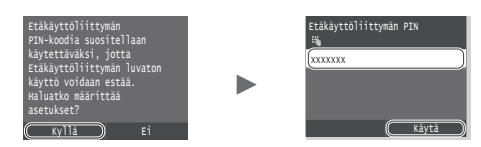

# **Laitteen yhdistämistavan valitseminen**

● **Yhdistäminen kiinteän lähiverkon kautta**

Laite voidaan yhdistää langalliseen reitittimeen. Käytä LANkaapeleita laitteen yhdistämiseen langalliseen reitittimeen (liityntäpisteeseen).

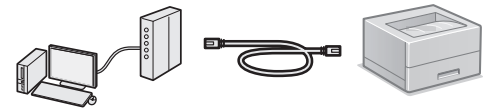

- Yhdistä tietokone reitittimeen kaapelilla tai langattomasti.
- Varmista, että reitittimessä on vapaa portti laitteen ja tietokoneen kytkemistä varten.
- Ota esille verkkokaapeli, joka on vähintään CAT 5 -luokan kierretty parikaapeli.

#### ● **Kytkeminen USB-kaapelilla**

Voit kytkeä laitteen tietokoneeseen USB-kaapelin avulla.

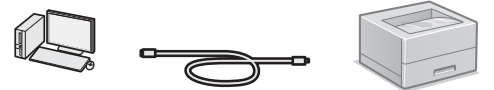

 Varmista, että käytettävässä USB-kaapelissa on seuraava merkintä.

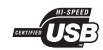

● **Yhdistäminen langattomaan lähiverkkoon** Laite voidaan yhdistää langattomaan reitittimeen\*. Koska yhteys on langaton, verkkokaapeleita ei tarvita.

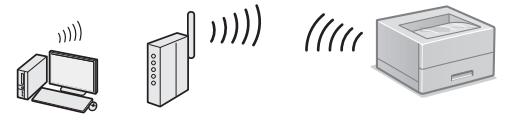

- \* Langaton reititin (liityntäpiste), joka tukee IEEE802.11b/g/nstandardia, vaaditaan.
- Yhdistä tietokone reitittimeen kaapelilla tai langattomasti.

#### ● **Suorayhteys**

Yhdistä mobiililaite laitteeseen langattomasti tai suoraan ilman langatonta LAN-reititintä (tai liityntäpistettä).

- Sähköinen opas "Voidaan käyttää käytännöllisesti mobiililaitteen kanssa" ► "Liittäminen mobiililaitteeseen"
	- ► "Suorayhteyden muodostaminen (tukiasematila)"

# **Langaton lähiverkko tai jokin muu tapa**

Haluatko yhdistää tietokoneeseen langattomalla lähiverkolla? Asetukset voi määrittää myöhemmin.

Kyllä Ei

Kyllä

Ei

**Kytke tietokoneeseen langattoman lähiverkon kautta heti**

Aloita Langattoman lähiverkon asetusopas -ohjeen kohdan "Langattoman lähiverkon määrittäminen" vaiheesta 4.

**Kytke tietokoneeseen langallisen lähiverkon kautta** Siirry kohtaan ["Yhdistäminen kiinteän lähiverkon](#page-70-0)  [kautta" \(S. 71\).](#page-70-0)

**Kytke tietokoneeseen USB-kaapelilla**

Siirry kohtaan ["Kytkeminen USB-kaapelilla" \(S. 71\).](#page-70-1)

# <span id="page-70-0"></span>**Yhdistäminen kiinteän lähiverkon kautta**

#### **Tarkistukset ennen asetuksien määrittämistä**

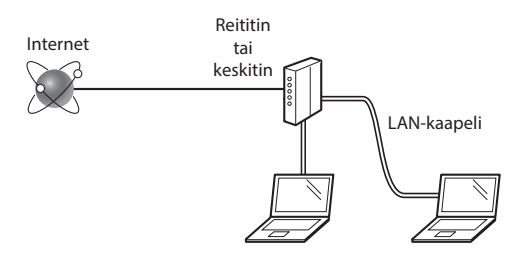

#### **Onko tietokone ja reititin (tai keskitin) yhdistetty oikein LAN-kaapelilla?**

Lisätietoja on saatavana käyttämäsi verkkolaitteen käyttöoppaasta ja verkkolaitteen valmistajalta. **Onko tietokoneen verkkoasetusten määritys valmis?**

Jos tietokonetta ei ole määritetty oikein, kiinteä lähiverkkoyhteys ei ehkä ole käytettävissä, vaikka seuraavat asetukset olisi määritetty.

#### **HUOMAUTUS**

- • Sekä kiinteää että langatonta lähiverkkoa ei voi yhdistää samaan aikaan. Lisäksi laitteen oletusasetus on Kiinteä lähiverkko.
- • Kun kytket laitteen suojaamattomaan verkkoympäristöön, henkilökohtaiset tietosi saattavat päätyä kolmansien osapuolien tietoon. Ole varovainen.
- • Jos kytket toimiston lähiverkkoon, ota yhteyttä verkon pääkäyttäjään.

#### **Yhdistäminen kiinteän lähiverkon kautta**

1 Tähän kytketään verkkojohto.

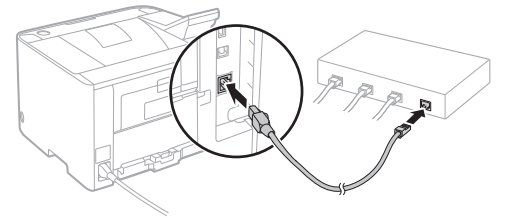

IP-osoite määritetään automaattisesti 2 minuutissa. Jos haluat määrittää IP-osoitteen manuaalisesti, katso lisätietoja seuraavista kohdista.

Sähköinen opas "Verkko" ► "Yhdistäminen verkkoon" ► "IP-osoitteiden asettaminen"

2 Asenna ajuri ja ohjelmisto toimitukseen kuuluvalta DVD-ROM-levyltä.

Katso kohta ["Lisätietoja asennustoimista:" \(S. 72\).](#page-71-0)

Siirry kohtaan ["Paperikoon ja -tyypin asettaminen" \(S. 72\)](#page-71-1).

#### <span id="page-70-1"></span>**Kytkeminen USB-kaapelilla**

Asenna ajuri ja ohjelmisto laitteen mukana tulevalta DVD-ROM-levyltä.

#### **HUOMAUTUS**

Jos USB-kaapeli on yhdistetty ennen asentamista, irrota ensin USB-kaapeli ja asenna sitten uudelleen.

1 Asenna ajuri ja ohjelmisto User Software and Manuals DVD-ROM (Ohjelmisto- ja käyttöopas-DVD) -levyltä.

Katso kohta ["Lisätietoja asennustoimista:" \(S. 72\).](#page-71-0)

2 Tähän kytketään USB-kaapeli.

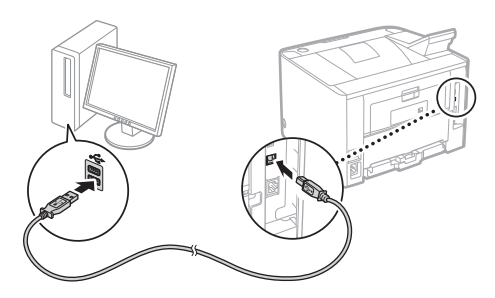

Siirry kohtaan ["Paperikoon ja -tyypin asettaminen" \(S. 72\)](#page-71-1).

# <span id="page-71-1"></span>**Paperikoon ja -tyypin asettaminen**

Aseta paperikoko ja -tyyppi noudattamalla näytön ohjeita. Tee asetukset kuten alla käytettävän mallin mukaan.

#### ● **LBP253x** ● **LBP252dw**

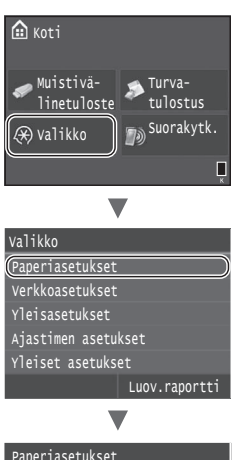

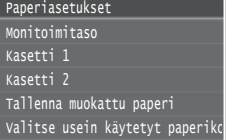

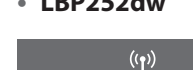

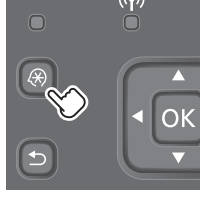

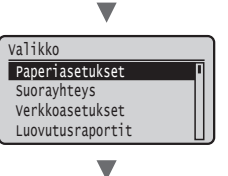

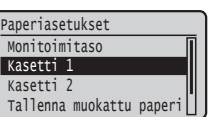

● **LBP251dw**

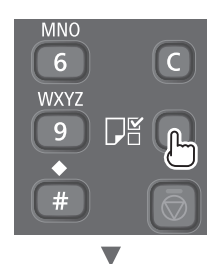

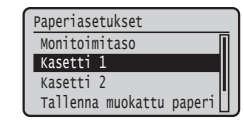

#### <span id="page-71-0"></span>**Lisätietoja asennustoimista:**

Asenna ajuri ja ohjelmisto toimitukseen kuuluvalta DVD-ROM-levyltä. Lisätietoja asennusmenettelystä on tulostinajurin asennusoppaasta.

Voit myös ladata ajurin Canonin verkkosivustolta.

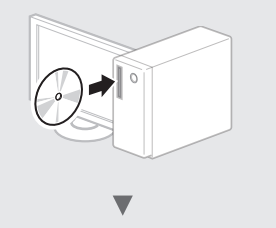

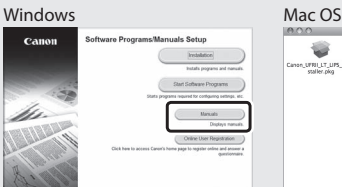

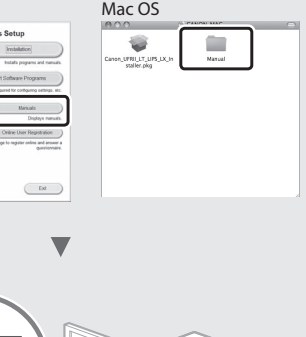

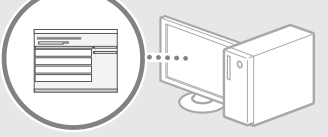

# **Mac-käyttäjät:**

Laitteen mukana toimitettu DVD-ROM ei välttämättä sisällä ajuria Mac OS -järjestelmää varten. Tämä vaihtelee laitteen ostopaikan mukaan. Etsi ja lataa oikea ajuri Canonsivustolta. Lisätietoja ajurin asentamisesta ja käyttämisestä on tulostinajurin asennusoppaassa.
# **Paperitukosten poistaminen**

Jos seuraava näyttö tulee esiin, syöttölaitteessa tai laitteen sisällä on paperitukos. Poista juuttunut asiakirja tai paperi noudattamalla näyttöön tulevia ohjeita. Tässä asiakirjassa esitetään vain alueet, joissa paperitukoksia tapahtuu. Tarkempia tietoja eri toiminnoista on eOppaassa.

```
Paperi juuttunut.
Paina [Seuraava] nähdäksesi
vaiheet.
```
Seuraava

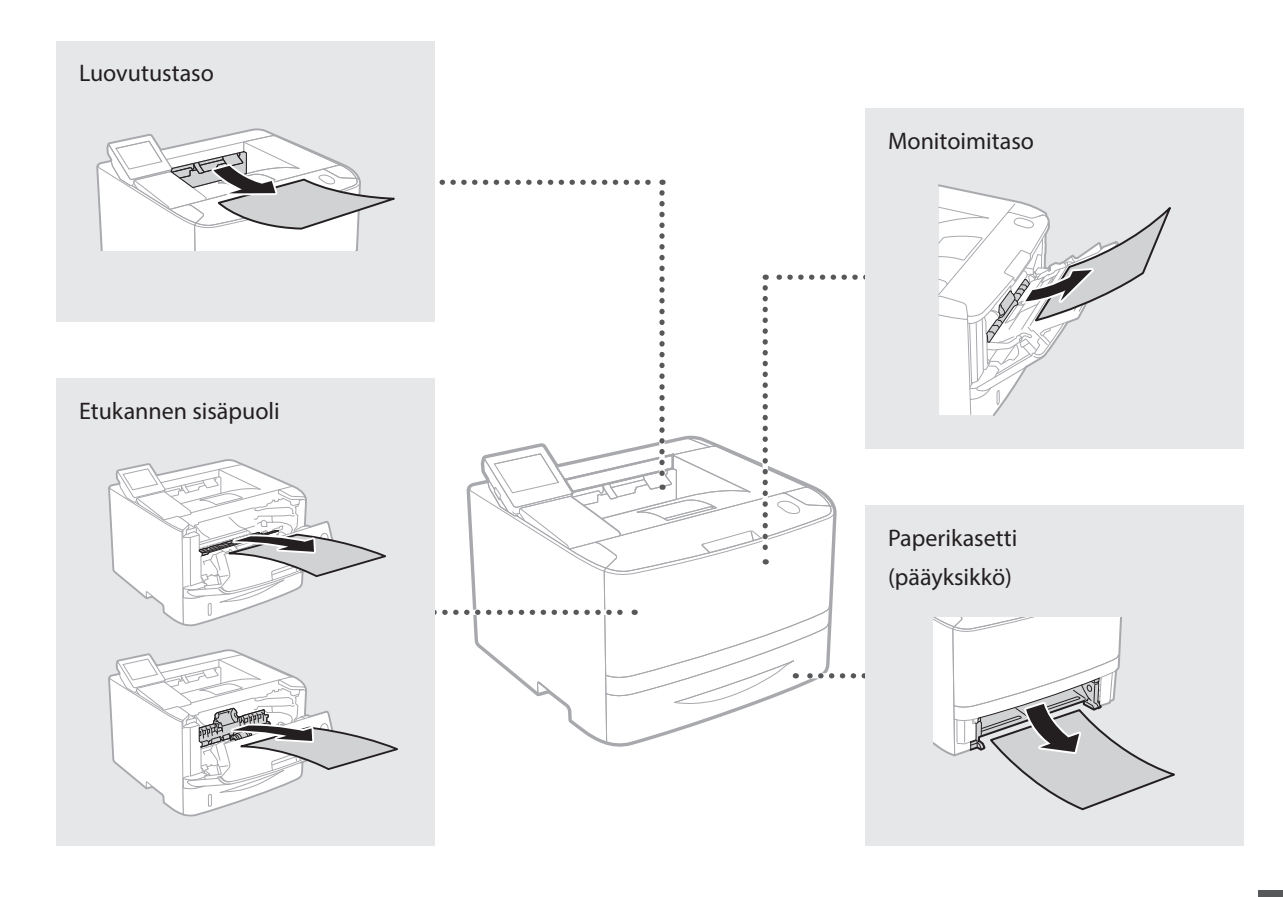

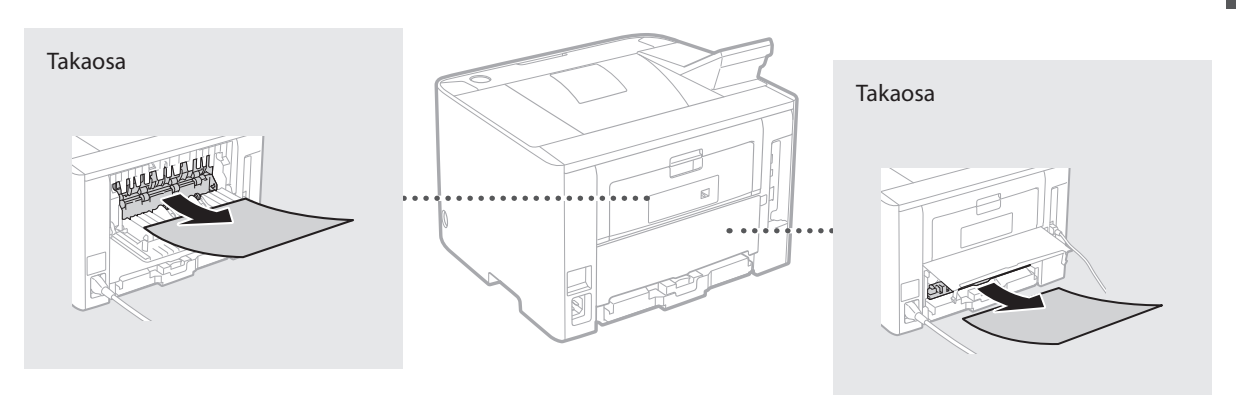

Fi

Väriainekasetit ovat kulutustavaroita. Kun väriainekasetti on melkein tyhjä, näyttöön ilmestyy viesti tai seuraavia ongelmia saattaa esiintyä. Tee asianmukaiset toimet.

# **Kun näkyviin tulee viesti**

Laite näyttää viestin, kun väriainekasetti on melkein tyhjä.

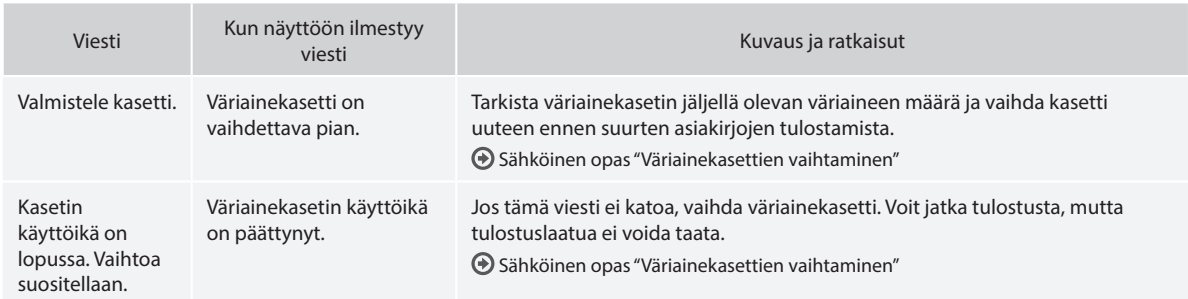

# **Jos tulosteiden laatu on huono**

Jos tulosteissa alkaa näkyä jotain seuraavista ominaisuuksista, yksi väriainekaseteista on lähes tyhjä. Vaihda lähes tyhjä väriainekasetti, vaikka mitään viestiä ei näytettäisikään.

Valkoisia raitoja esiintyy Osittain haalistunut Epätasainen tummuus

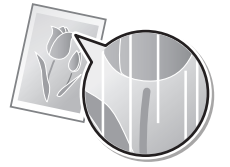

Väriaineläiskiä ja -roiskeita ilmaantuu

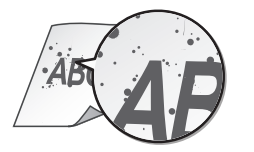

 $ABC$ 

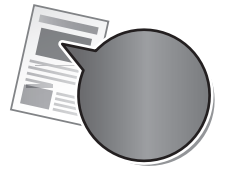

Alkuperäisten tyhjästä tilasta tulee hieman värillistä

**ABC ABC** 

# **комплект руководствах**

#### **Начало работы (данное руководство):**

Сначала прочитайте это руководство. В нем описан порядок установки аппарата, его настройки и меры предосторожности.

#### b **Руководство по настройке беспроводной сети:**

В этом руководстве описаны процедуры настройки беспроводной локальной сети, а также причины и способы устранения неполадок, которые могут возникать в процессе настройки.

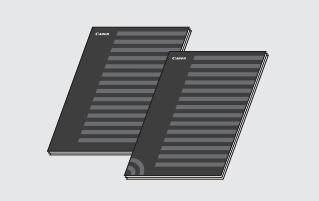

#### **Руководство по установке драйвера принтера (на DVD-диске):** В данном руководстве описан порядок

установки программного обеспечения.

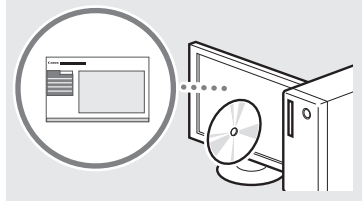

#### d **Электронное руководство (на DVD-диске):**

Документ «Электронное руководство» разбит на категории, соответствующие той или иной теме, что облегчает нахождение нужной информации.

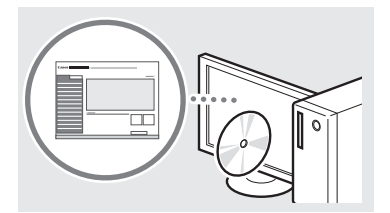

#### **Просмотр документа «Электронное руководство» с DVD-диска**

- 1 Установите прилагаемый DVD-диск в дисковод компьютера\*.
- 2 Щелкните [Руководства].
- 3 Щелкните [Электронное руководство].
- \* При появлении диалогового окна [Автозапуск] щелкните [Выполнить MInst.exe].
- В зависимости от используемой операционной системы, может появиться сообщение об обеспечении безопасности.
- Если прилагаемый DVD-диск уже вставлен в дисковод, но пункт [Руководства] не отображается, извлеките DVD-диск и вставьте его снова.

# **Сведения о входящих в Поиск в меню и способ ввода текста**

<span id="page-74-0"></span>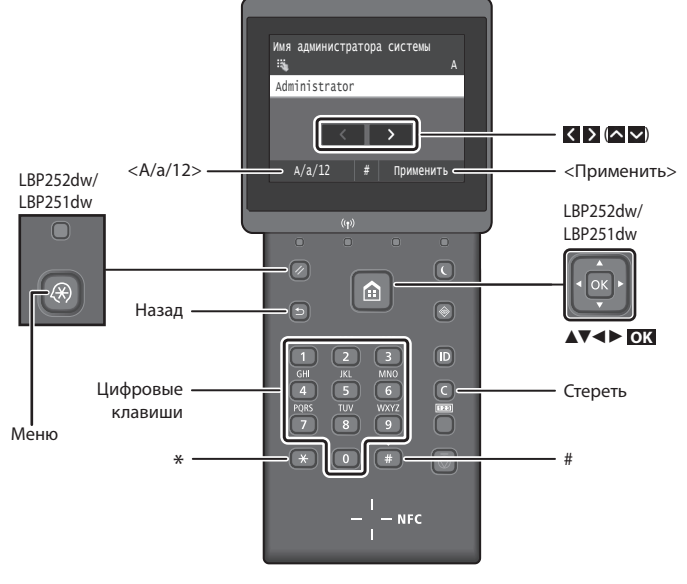

#### **Поиск в меню**

#### **Выбор элемента или перемещение курсора по элементам меню LBP253x**

Нажмите элемент, чтобы выбрать его. Нажмите  $\Box$  для возврата на предыдущий экран.

#### **LBP252dw/LBP251dw**

Выберите элемент клавишей [▲] или [▼].

Для перехода на следующий уровень нажмите **OK** или [►]. Для возврата на предыдущий уровень нажмите  $\Box$  или  $\Box$ .

#### **Способ ввода текста**

#### **Изменение режима ввода**

Для изменения режима ввода нажмите <A/a/12> или нажмите  $*$ .

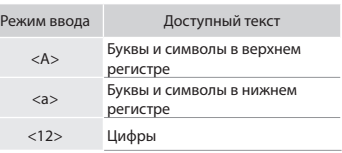

#### **Ввод текста, символов и чисел**

Ввод осуществляется с помощью цифровых клавиш и кнопок .

#### **Перемещение курсора (ввод пробела)**

Для перемещения курсора нажимайте К или > на экране или нажимайте клавиши [◄] и [►]. Чтобы ввести пробел, переместите курсор в конец текста и нажмите  $\sum$  или  $[\blacktriangleright]$ .

#### **Удаление символов**

Нажмите  $\textcircled{c}$ . Для удаления всех символов нажмите и удерживайте  $\blacksquare$ .

#### **Подтверждение настроек LBP253x**

Нажмите элемент. Однако если отображается кнопка <Применить>, нажмите <Применить>.

#### **LBP252dw/LBP251dw**

Нажмите **OK** . Однако если отображается кнопка <Применить>, выберите <Применить>, затем нажмите **OK** .

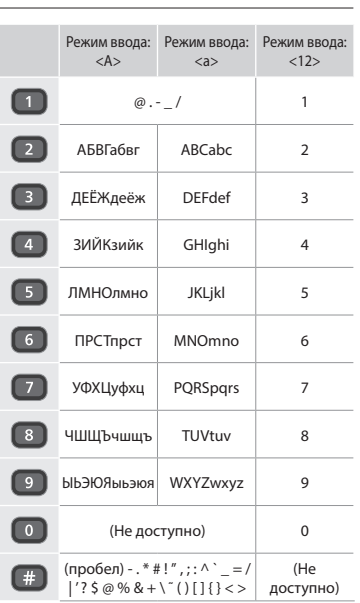

Ru

# **Подсоединение кабеля питания и включение аппарата**

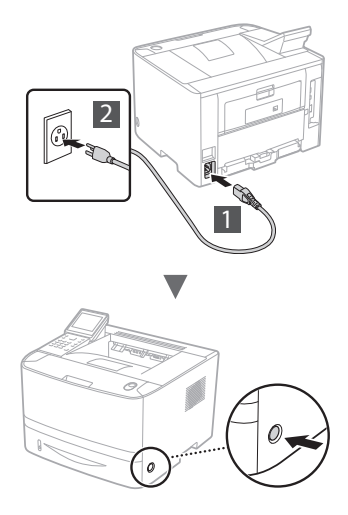

**(\*)** Не подключайте кабель USB на этом этапе. Подсоедините его при установке программного обеспечения.

#### **Принцип описания инструкций по операциям**

**В данном руководстве по началу работы инструкции по операциям приводятся с использованием экрана модели LBP253x.**

При выполнении некоторых инструкций по операциям (например, «выберите...») выполняемая операция зависит от модели аппарата.

#### **● LBP253x ● LBP252dw/LBP251dw**

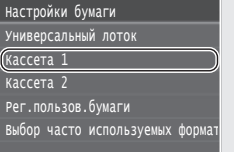

Нажмите элементы, на который ссылается инструкция по выполнению операции.

#### Клавишами [▲], [▼], Рег.пользов.бумаги Кассета 2 Кассета 1 Универсальный лоток Настройки бумаги

[◄] и [►] выберите элемент, на который ссылается инструкция по операции, затем нажмите **OK**.

#### Ru

# **Указание начальных параметров**

При первом включении питания следуйте инструкциям на экране. Подробнее о поиске в меню и способе ввода чисел см. в разделе [«Поиск в меню и способ ввода текста» на \(стр. 75\).](#page-74-0)

#### ● **Выполните настройки, от задания языка до установки даты и времени**

В соответствии с указаниями на экране настройте язык, регион, часовой пояс, дату и время.

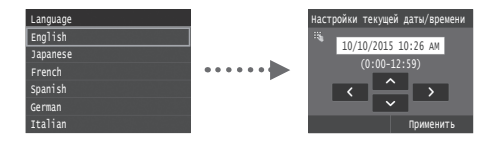

# ● **Установка PIN-кода удаленного ИП**

Можно задать PIN-код для доступа к удаленному ИП. Защитите аппарат от несанкционированного доступа, разрешив его использование только уполномоченными пользователями. Порядок последующего задания настроек см. в разделе «Установка PIN-кода удаленного ИП» в электронном руководстве пользователя.

- Электронное руководство, раздел: «Установка PIN-кода удаленного ИП»
- Электронное руководство, раздел: «Настройка ИД администратора системы»

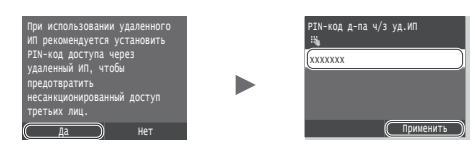

# **Выбор способа подключения аппарата**

# ● **Подключение через проводную локальную сеть**

Аппарат можно подключить к маршрутизатору проводной сети. Для подключения аппарата к маршрутизатору (точке доступа) проводной сети следует использовать кабели LAN.

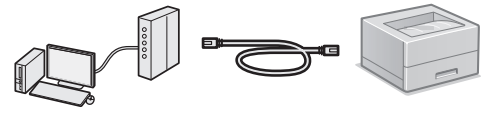

- Подключите компьютер к маршрутизатору с помощью кабеля или по беспроводной сети.
- Убедитесь, что на маршрутизаторе есть свободный порт для подключения аппарата и компьютера.
- Подготовьте кабель LAN типа «витая пара» категории 5 или выше.
- **Подключение с помощью кабеля USB**

Аппарат можно подключить к компьютеру с помощью кабеля USB.

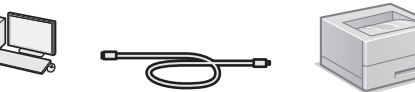

† Убелитесь, что вы используете USB-кабель с указанной маркировкой.

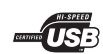

● **Подключение по беспроводной** 

#### **локальной сети**

Можно подключить аппарат к маршрутизатору беспроводной сети\*. Поскольку подключение является беспроводным, кабели LAN не требуются.

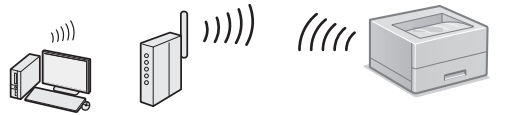

- \* Требуется маршрутизатор беспроводной сети (или точка доступа), поддерживающий стандарт IEEE802.11b/g/n.
- Подключите компьютер к маршрутизатору с помощью кабеля или по беспроводной сети.

#### ● **Прямое подключение**

Подключите мобильное устройство к аппарату по беспроводной сети или напрямую, без использования маршрутизатора беспроводной сети (или точки доступа)

Электронное руководство, «Удобное подключение и использование с мобильным устройством» ► «Подключение к мобильному устройству» ► «Прямое соединение (режим точки доступа)»

# **Выбор способа подключения: по беспроводной сети или другим способом**

#### **Подключение через проводную локальную сеть**

1 Подключите кабель локальной сети.

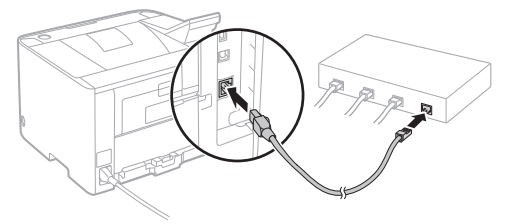

IP-адрес будет автоматически настроен в течение 2 мин. Если требуется задать IP-адрес вручную, см. указанные ниже пункты.

Электронное руководство «Сеть» ► «Подключение к сети» ► «Настройка IP-адресов»

2 Установите драйвер и программное обеспечение с прилагаемого DVD-диска.

См. раздел [«Описание процедур установки:» \(стр. 78\)](#page-77-0).

Переходите к разделу [«Установка формата и типа](#page-77-1)  [бумаги» \(стр. 78\)](#page-77-1).

## <span id="page-76-1"></span>**Подключение с помощью кабеля USB**

Установите драйвер и программное обеспечение с DVD-диска из комплекта поставки аппарата.

#### **ПРИМЕЧАНИЕ**

Если USB-кабель был подключен до установки, сначала отсоедините USB-кабель, затем выполните установку заново.

- 1 Установите драйвер и программное обеспечение с DVD-диска «User Software and Manuals DVD-ROM» (DVD-диск с пользовательским программным обеспечением и руководствами). См. раздел [«Описание процедур установки:» \(стр. 78\).](#page-77-0)
- 2 Подключите кабель USB.

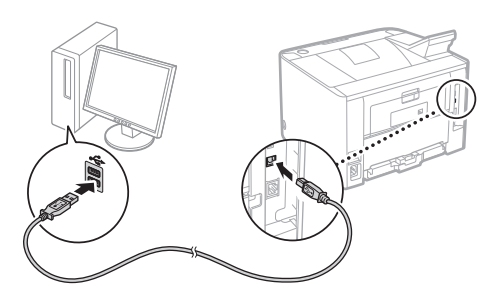

Переходите к разделу [«Установка формата и типа](#page-77-1)  [бумаги» \(стр. 78\)](#page-77-1).

# Да Нет Использовать беспроводную сеть для подключения компьютера? настроики можно задать<br>позднее. **Подключиться к компьютеру по беспроводной локальной сети прямо сейчас** Выполните процедуру, описанную в разделе «Настройка беспроводной сети», начиная с шага 4.

Да

Нет

#### **Подключиться к компьютеру по проводной локальной сети**

Перейдите к разделу [«Подключение через](#page-76-0)  [проводную локальную сеть» \(стр. 77\).](#page-76-0)

#### **Подключиться к компьютеру с помощью кабеля USB**

Перейдите к разделу [«Подключение с помощью](#page-76-1)  [кабеля USB» \(стр. 77\)](#page-76-1).

## <span id="page-76-0"></span>**Подключение через проводную локальную сеть**

### **Проверка перед настройкой**

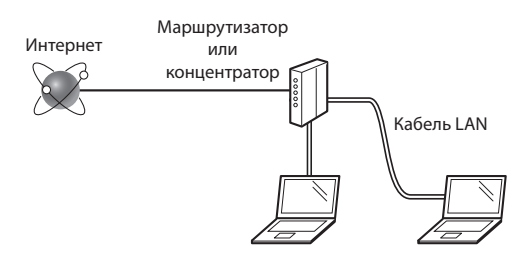

#### **Правильно ли подключен компьютер к маршрутизатору (или концентратору) с использованием кабеля LAN?**

Для получения дополнительной информации см. руководство с указаниями для используемого сетевого устройства или обратитесь к производителю сетевого устройства.

#### **Настроены ли параметры сети на компьютере?**

Если компьютер не настроен должным образом, подключение по проводной сети LAN может быть недоступно даже после установки следующих параметров.

#### **ПРИМЕЧАНИЕ**

- • Одновременное подключение по проводной сети LAN и беспроводной сети LAN невозможно. Кроме того, по умолчанию в аппарате задана проводная локальная сеть.
- • В случае подключения к сетевой среде, не имеющей должной системы безопасности, личная информация может быть раскрыта посторонним лицам. Соблюдайте осторожность.
- • При подключении по сети LAN в офисе обратитесь к администратору сети.

Ru

# <span id="page-77-1"></span>**Установка формата и типа бумаги**

Следуя указаниям на экране, настройте формат и тип бумаги. Произведите указанные ниже настройки в зависимости от используемой модели.

#### ● **LBP253x** ● **LBP252dw**

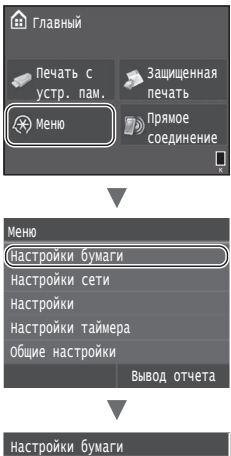

# выбор часто используемых форма<sup>-</sup> Рег.пользов.бумаги Кассета 2 Универсальный лоток

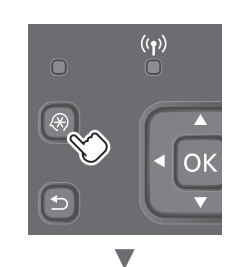

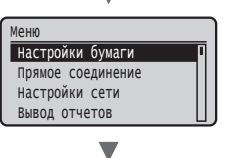

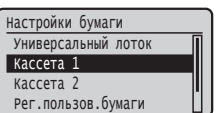

● **LBP251dw**

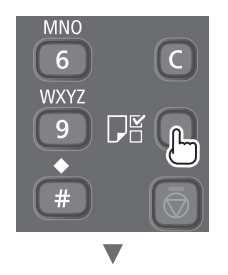

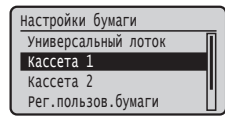

#### <span id="page-77-0"></span>**Описание процедур установки:**

Установите драйвер и программное обеспечение с прилагаемого DVD-диска. Подробнее о порядке установки см. в документе «Руководство по установке драйвера принтера».

Драйвер также можно загрузить с веб-сайта Canon.

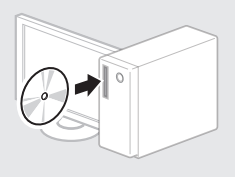

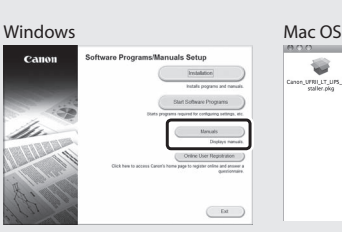

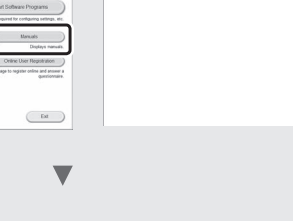

G

 $\mathbb{Z}$ 

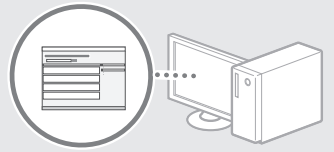

#### **Для пользователей Mac:**

На DVD-диске, входящем в комплект поставки этого аппарата, может не оказаться драйвера для Mac OS. Это зависит от даты приобретения аппарата. Необходимый драйвер можно найти и загрузить на главной странице сайта Canon. Подробную информацию об установке и использовании драйвера см. в документе «Руководство по установке драйвера принтера».

# **Устранение замятия бумаги**

Если отображается этот экран, в устройстве подачи или внутри аппарата произошло замятие бумаги. Удалите замятый документ или бумагу, следуя процедуре, отображаемой на экране. В этом руководстве описаны только области, в которых может возникнуть замятие бумаги. Подробнее о каждой функции см. в документе «Электронное руководство пользователя».

# Замята бумага.

Нажмите [Далее] для отображения шагов.

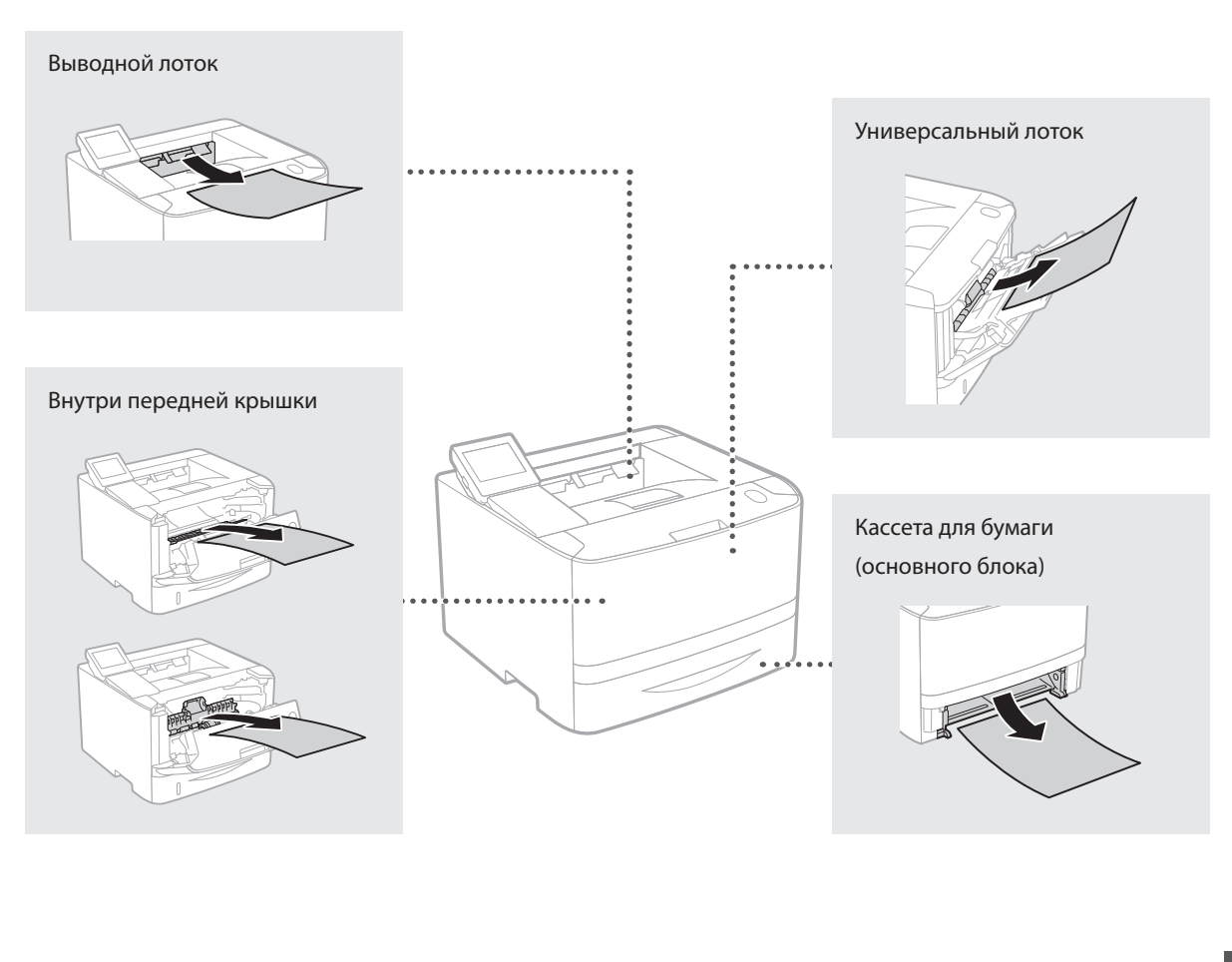

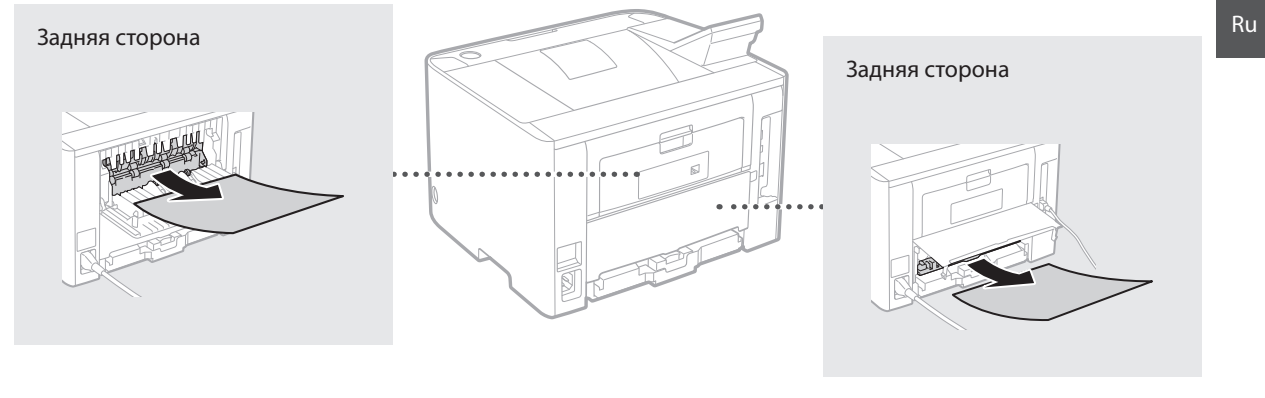

Картриджи с тонером являются расходными материалами. Если тонер почти закончился, на экране появляется сообщение или могут возникать следующие проблемы. Примите соответствующие меры.

#### **При появлении сообщения**

Когда в картридже с тонером остается мало тонера, аппарат выводит сообщение.

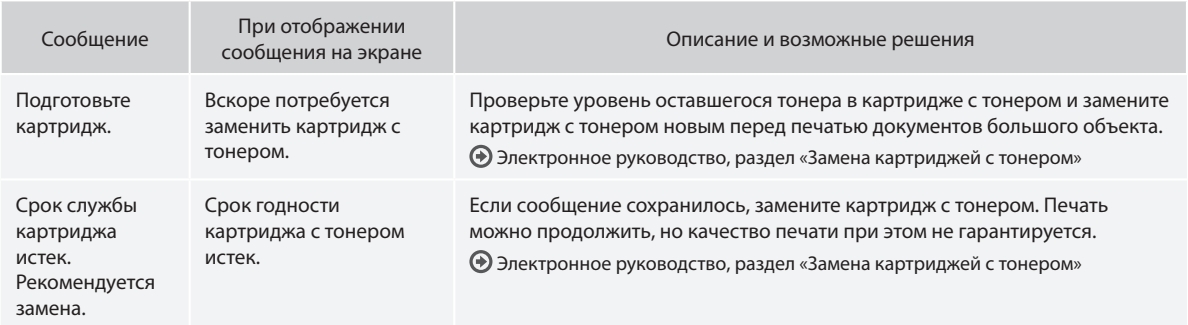

#### **Если результаты печати низкого качества**

Если на распечатках появляется что-либо из показанного на рисунках, то в одном из картриджей низкий уровень тонера. Замените картридж с низким уровнем тонера, даже если сообщения об этом не появляются.

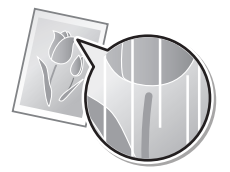

Тонер смазывается и появляются пятна

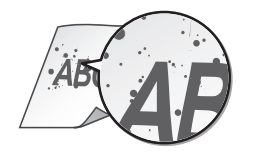

Появляются белые полосы Некоторые части бледные Неравномерная плотность

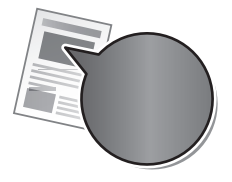

Пустое пространство на оригиналах приобретает небольшой цветной оттенок

ABC ABC

# **podręcznikach**

#### **Pierwsze kroki (ten dokument):**

Przed rozpoczęciem pracy należy przeczytać ten podręcznik. Opisano w nim proces instalacji, a także ustawienia i przestrogi dotyczące urządzenia.

#### b **Instrukcja konfiguracji bezprzewodowej sieci LAN:**

W tym podręczniku opisano procedury konfiguracji bezprzewodowej sieci LAN oraz przyczyny i rozwiązania problemów, które mogą wystąpić podczas konfiguracji.

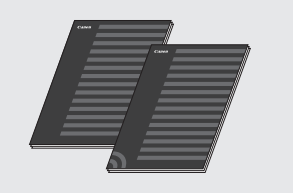

#### **Podręcznik instalacji sterownika drukarki (dostarczony dysk DVD-ROM):**

W przewodniku opisano proces instalacji oprogramowania.

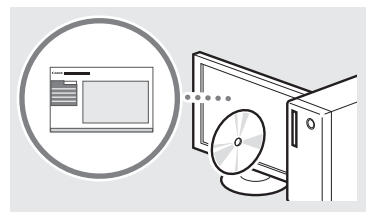

#### d **Instrukcja e-Manual (dostarczony dysk DVD-ROM):**

e-Podręcznik podzielono na tematy ułatwiające znajdowanie odpowiednich informacji.

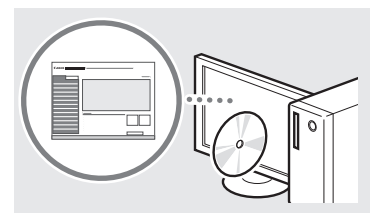

#### **Wyświetlanie programu Instrukcja e-Manual z dysku DVD-ROM**

- 1 Umieść dostarczony dysk DVD-ROM w napędzie komputera\*.
- 2 Kliknij opcję [Podręczniki].
- 3 Kliknij [e-podręcznik].
	- \* Jeżeli zostanie wyświetlone okienko [Autoodtwarzanie], kliknij pozycję [Uruchom MInst.exe].
- W niektórych systemach operacyjnych wyświetlany jest komunikat o zabezpieczeniach.
- Jeśli dostarczony dysk DVD-ROM znajduje się już w napędzie komputera, a opcja [Podręczniki] nie wyświetla się, wyjmij dysk DVD-ROM i włóż go ponownie.

# **Informacje o dostarczonych Poruszanie się po menu i sposób wpisywania tekstu**

<span id="page-80-0"></span>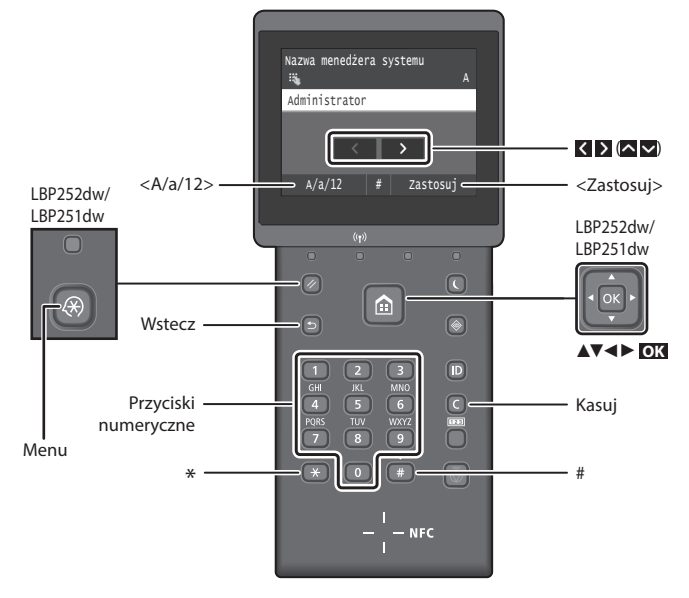

# **Poruszanie się w obrębie menu**

#### **Wybór pozycji lub przesuwanie kursora między pozycjami menu LBP253x**

Dotknij pozycji, aby ją zaznaczyć. Naciśnij **D**, aby wrócić do poprzedniego ekranu.

#### **LBP252dw/LBP251dw**

Zaznacz pozycję przyciskami [▲] lub [▼]. Naciśnij **OK** lub [►], aby przejść do następnego poziomu menu. Naciśnij lub [◄], aby powrócić do poprzedniego poziomu.

#### **Sposób wpisywania tekstu**

#### **Zmiana trybu wprowadzania**

Aby zmienić tryb wprowadzania, dotknij <A/a/12> lub naciśnij \*

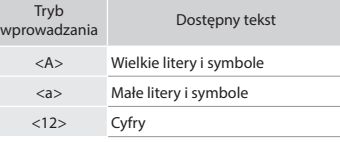

#### **Wprowadzanie tekstu, symboli i liczb**

Wprowadzanie powyższych elementów odbywa się przy użyciu przycisków numerycznych lub przycisku  $\Box$ .

#### **Przesuwanie kursora (wprowadzanie spacji)**

Dotknij < lub > lub naciśnij [◀] lub [►], aby przesunąć kursor. Aby wprowadzić spację, przesuń kursor na koniec tekstu i dotknij > lub naciśnij [►].

#### **Usuwanie znaków**

Naciśnij **.** Naciśnięcie i przytrzymanie usuwa wszystkie znaki.

#### **Potwierdzenie ustawień LBP253x**

Dotknij pozycji. Jednak gdy pojawia się opcja <Zastosuj>, dotknij opcji <Zastosuj>.

#### **LBP252dw/LBP251dw**

Naciśnij **OK** . Jednak gdy na wyświetlaczu pojawia się opcja <Zastosuj>, zaznacz opcję <Zastosuj> i naciśnij **OK** .

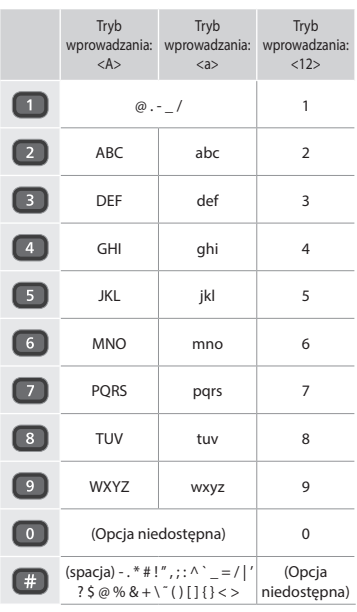

# **Podłączanie przewodu zasilania i włączanie urządzenia**

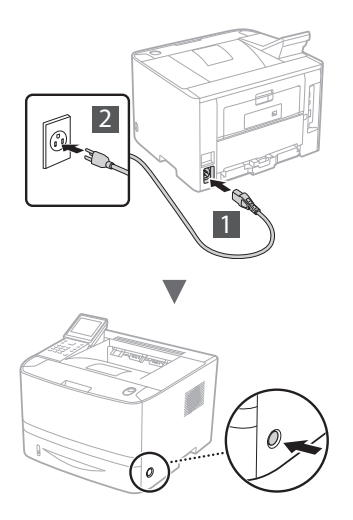

Nie podłączaj teraz kabla USB. Kabel należy podłączyć po zainstalowaniu oprogramowania.

#### **Zasada opisywania instrukcji roboczych**

**Podręcznik Pierwsze kroki przedstawia instrukcje robocze, korzystając z ilustracji ekranu urządzenia LBP253x.**

W trakcie wykonywania niektórych instrukcji roboczych, np. "wybierz …", wykonywane działania będą się różnić w zależności od używanego modelu urządzenia.

> Przyciskami [▲], [▼], [◄] lub [►] wybierz pozycję, do której odnosi się wykonywana instrukcja robocze, i naciśnij **OK**.

Szuflada 2 Szuflada 1 Taca wielofunkcyjna Ustawienia papieru

 $Zarejestruj papier niest$ 

#### **● LBP253x ● LBP252dw/LBP251dw**

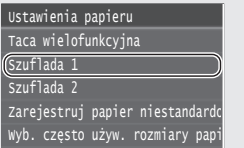

Dotknij pozycji, do której odnosi się wykonywana instrukcja robocza.

#### **Konfigurowanie ustawień początkowych**

Przy pierwszym uruchomieniu urządzenia wykonuj instrukcje wyświetlane na ekranie. Szczegółowe informacje na temat poruszania się po menu oraz sposobu wprowadzania cyfr znajdują się w części "Poruszanie się po menu i sposób [wpisywania tekstu" na stronie 81](#page-80-0).

#### ● **Wprowadź ustawienia, zaczynając od języka i kończąc na dacie i godzinie**

Postępując zgodnie z instrukcjami wyświetlanymi na ekranie, ustaw język, region, strefę czasową oraz datę i godzinę.

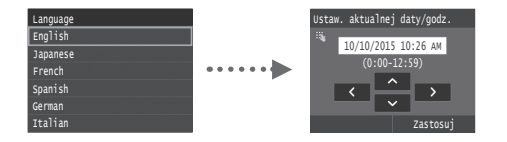

# ● **Ustawianie kodu PIN Zdalnego interfejsu użytkownika**

Można ustawić kod PIN chroniący dostęp do Zdalnego interfejsu użytkownika. Zapobiega to nieuprawnionemu dostępowi do urządzenia, ponieważ mogą wtedy korzystać z niego tylko osoby o odpowiednich uprawnieniach dostępu.

W przypadku wprowadzania tych ustawień w późniejszym okresie stosowne informacje można znaleźć w rozdziale "Ustawianie kodu PIN Zdalnego interfejsu użytkownika" w e-Podręcznika.

Instrukcja e-Manual "Ustawianie kodu PIN Zdalnego interfejsu użytkownika"

 $\bigodot$  Instrukcja e-Manual "Ustawianie ID menedżera systemu"

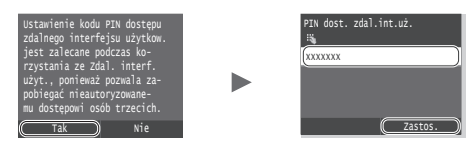

# **Wybór metody podłączenia urządzenia**

● **Podłączanie za pośrednictwem przewodowej sieci LAN**

Urządzenie można podłączyć do routera przewodowego. Za pomocą kabli LAN podłącz urządzenie do routera przewodowego (punktu dostępu).

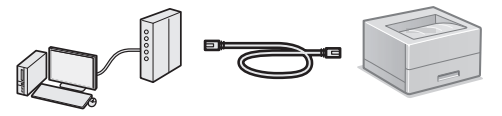

- Podłącz komputer do routera przewodowo lub bezprzewodowo.
- Sprawdź, czy w routerze jest wolny port umożliwiający połączenie urządzenia i komputera.
- Przygotuj kabel LAN kategorii 5 typu skrętka dwużyłowa lub wyższej klasy.

#### ● **Podłączanie za pomocą kabla USB**

Urządzenie można podłączyć do komputera za pomocą kabla USB.

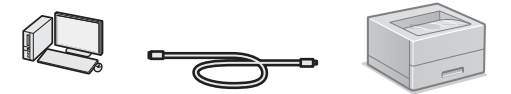

 Należy upewnić się, że używany przewód USB ma następujące oznaczenie.

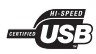

● **Podłączanie przez bezprzewodową sieć LAN** Urządzenie można podłączyć do routera bezprzewodowego\*. Ponieważ jest to połączenie bezprzewodowe, nie są potrzebne kable LAN.

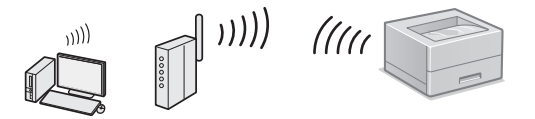

- \* Konieczne jest zastosowanie routera bezprzewodowego (punktu dostępowego) obsługującego standard IEEE802.11b/g/n.
- Podłącz komputer do routera przewodowo lub bezprzewodowo.

#### ● **Bezpośrednie połączenie**

Podłączanie urządzenia mobilnego do urządzenia bezprzewodowo i bezpośrednio bez używania bezprzewodowego routera LAN (lub punktu dostępowego)

 $\bigodot$  Instrukcja e-Manual "Wygodna współpraca z urządzeniami przenośnymi" ► "Podłączanie do urządzenia mobilnego" ► "Ustanawianie połączenia bezpośredniego (Tryb punktu dostępu)"

Pl

# **Wybór metody połączenia: przez sieć bezprzewodową LAN lub inną metodą**

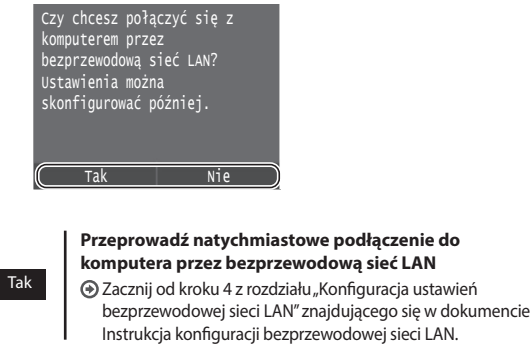

#### **Podłącz do komputera za pomocą sieci przewodowej LAN**

Przejdź do części ["Podłączanie za pośrednictwem](#page-82-0)  [przewodowej sieci LAN" \(str.83\)](#page-82-0).

**Podłącz do komputera za pośrednictwem kabla USB** Przejdź do części ["Podłączanie za pomocą kabla USB"](#page-82-1)  [\(str.83\)](#page-82-1).

# <span id="page-82-0"></span>**Podłączanie za pośrednictwem przewodowej sieci LAN**

# **Sprawdzanie przed konfiguracją**

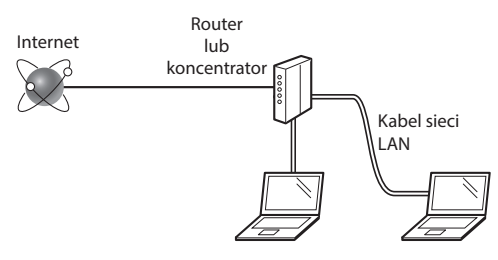

#### **Czy komputer i router (lub koncentrator) są prawidłowo podłączone kablem LAN?**

Aby uzyskać więcej informacji, zapoznaj się z instrukcją obsługi dołączoną do używanego urządzenia sieciowego lub skontaktuj się z producentem.

#### **Czy na komputerze przeprowadzono prawidłowo wszystkie ustawienia sieciowe?**

Jeśli komputer nie będzie prawidłowo skonfigurowany, korzystanie z łączności przewodowej LAN może nie być możliwe nawet po dokonaniu poniższych ustawień.

#### **UWAGA**

Nie

- • Korzystanie jednocześnie z sieci przewodowej i bezprzewodowej LAN nie jest możliwe. Urządzenie domyślnie konfigurowane jest do pracy w sieci przewodowej LAN.
- • W przypadku nawiązania połączenia ze środowiskiem sieciowym pozbawionym odpowiednich zabezpieczeń, informacje prywatne użytkownika mogą być dostępne dla osób trzecich. Zachowaj ostrożność.
- • W przypadku korzystania z sieci LAN w biurze, skontaktuj się z administratorem sieciowym.

# **Podłączanie za pośrednictwem przewodowej sieci LAN**

1 Podłącz kabel LAN.

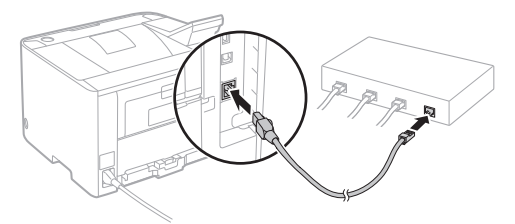

Adres IP zostanie skonfigurowany automatycznie w ciągu 2 minut. Aby ustawić ręcznie adres IP, należy zapoznać się z następującymi częściami.

Instrukcja e-Manual "Sieć" ► "Podłączanie do sieci" ► "Konfiguracja adresu IP"

2 Zainstaluj sterownik i oprogramowanie znajdujące się na dostarczonym dysku DVD-ROM.

 Patrz ["Aby zapoznać się ze szczegółami procedury](#page-83-0)  [instalacji:" \(str.84\).](#page-83-0)

 $\bigodot$  Przejdź do części "Ustawianie formatu i rodzaju papieru" [\(str.84\).](#page-83-1)

# <span id="page-82-1"></span>**Podłączanie za pomocą kabla USB**

Zainstaluj sterownik i oprogramowanie znajdujące się na dołączonym do urządzenia dysku DVD-ROM.

#### **UWAGA**

Jeśli kabel USB został połączony przed instalacją, należy odłączyć kabel USB, a następnie ponownie przeprowadzić instalację.

Zainstaluj sterownik i oprogramowanie znajdujące się na dysku User Software and Manuals DVD-ROM (Dysk DVD-ROM z oprogramowaniem użytkownika i podręcznikami).

Patrz ["Aby zapoznać się ze szczegółami procedury](#page-83-0)  [instalacji:" \(str.84\)](#page-83-0).

2 Podłącz kabel USB.

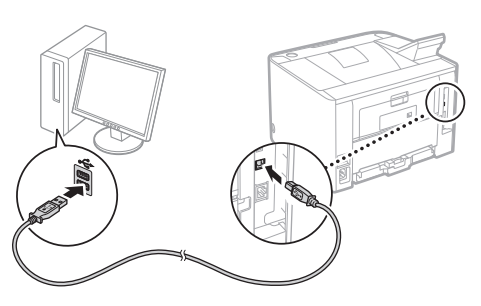

 $\bigodot$  Przejdź do części "Ustawianie formatu i rodzaju papieru" [\(str.84\).](#page-83-1)

# <span id="page-83-1"></span>**Ustawianie formatu i rodzaju papieru**

Postępując według instrukcji na ekranie, ustaw format i typ papieru. W zależności od używanego modelu wprowadź ustawienia w sposób pokazany poniżej.

#### ● **LBP253x** ● **LBP252dw**

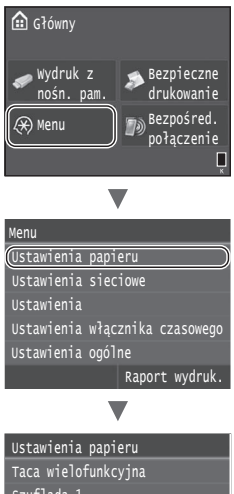

Wyb. często używ. rozmiary papi Zarejestruj papier niestandardo Szuflada 2 Szuflada 1

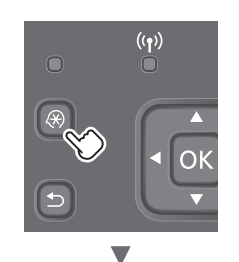

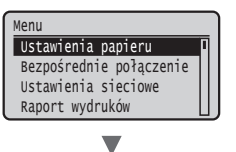

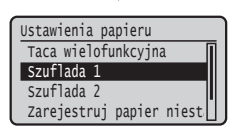

● **LBP251dw**

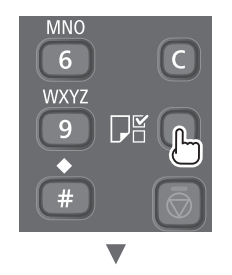

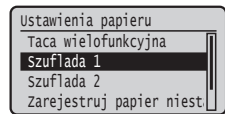

# <span id="page-83-0"></span>**Aby zapoznać się ze szczegółami procedury instalacji:**

Zainstaluj sterownik i oprogramowanie znajdujące się na dostarczonym dysku

DVD-ROM. Szczegółowe procedury instalacji znajdują się w Podreczniku instalacji sterownika drukarki.

 Sterownik można pobrać także ze strony internetowej firmy Canon.

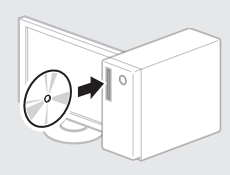

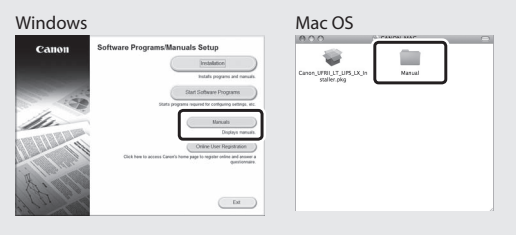

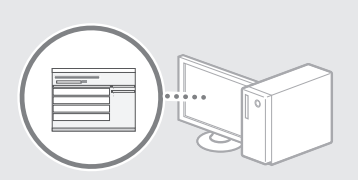

 $\overline{\phantom{a}}$ 

# **Informacja dla użytkowników komputerów Mac:**

Dostarczony z urządzeniem dysk DVD-ROM może nie zawierać sterownika drukarki na system Mac OS. Zależy to od daty zakupu urządzenia. Odpowiedni sterownik można wyszukać i pobrać na stronie internetowej firmy Canon. Szczegółowe informacje na temat instalacji oraz stosowania sterownika znajdują się w Podręczniku instalacji sterownika drukarki.

# **Usuwanie zaciętego papieru**

W przypadku wyświetlenia przedstawionego tu komunikatu, w podajniku lub wewnątrz maszyny doszło do zacięcia papieru. Wykonuj polecenia wyświetlane na ekranie, aby usunąć zacięty dokument lub papier. W niniejszym podręczniku wskazano jedynie miejsca, w których występuje zacięcie papieru. Szczegółowe informacje na temat poszczególnych funkcji znajdują się w programie e-Podręcznik.

**Zacięcie papieru.** Naciśnij [Dalej], aby wyświetlić kroki.

Dalej

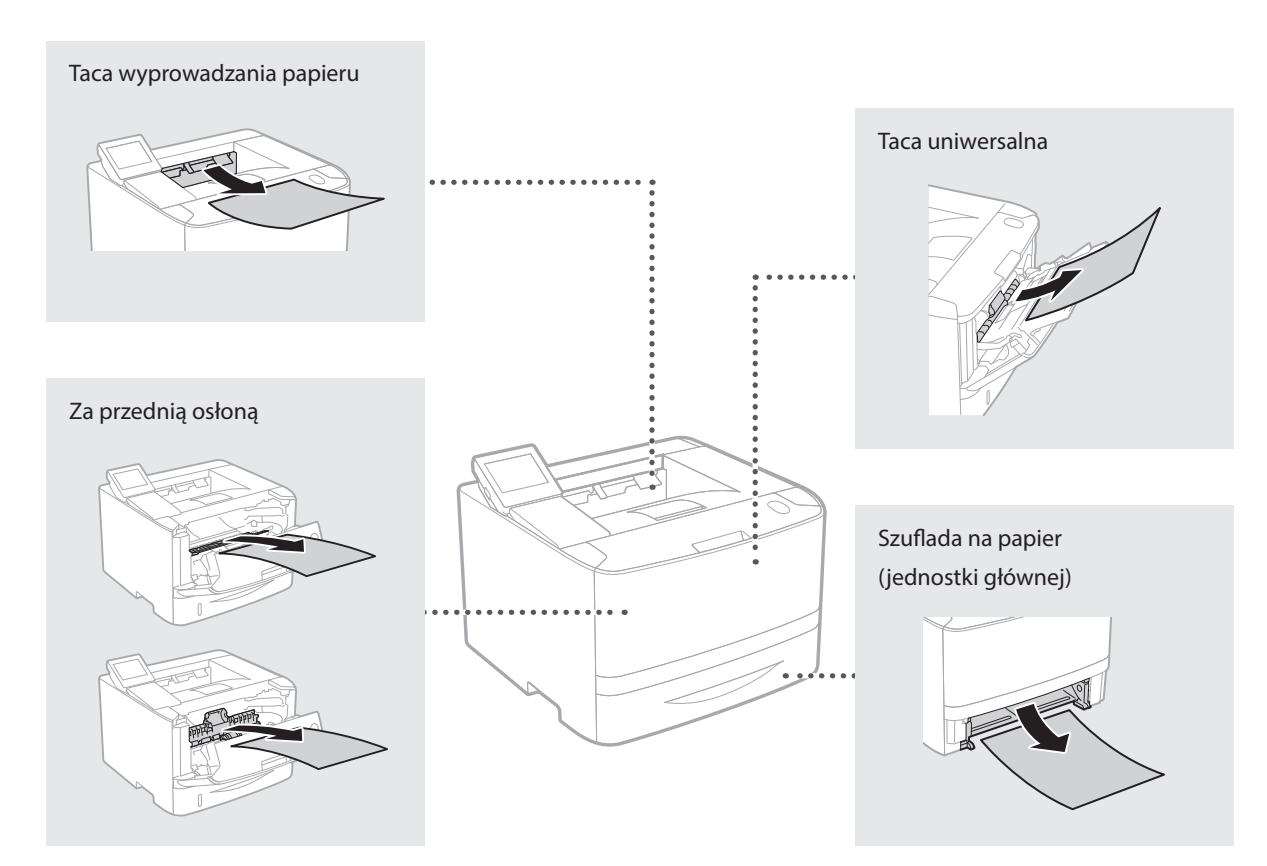

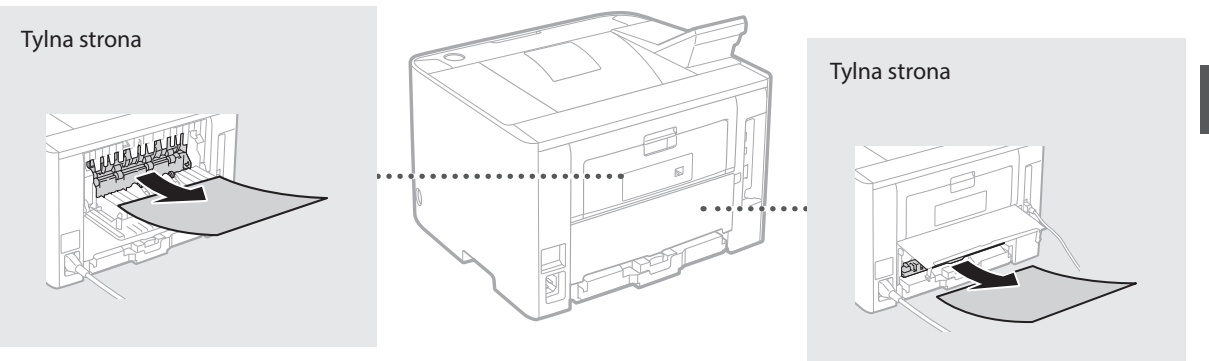

Pl

Zasobniki z tonerem są materiałami eksploatacyjnymi. Gdy ilość toneru pozostała w zasobniku jest mała, na ekranie zostanie wyświetlony komunikat lub pojawią się następujące problemy. Należy wtedy wykonać odpowiednie działania.

# **Gdy zostanie wyświetlony komunikat**

Urządzenie wyświetla komunikat, gdy ilość toneru pozostałego w kasecie jest niska.

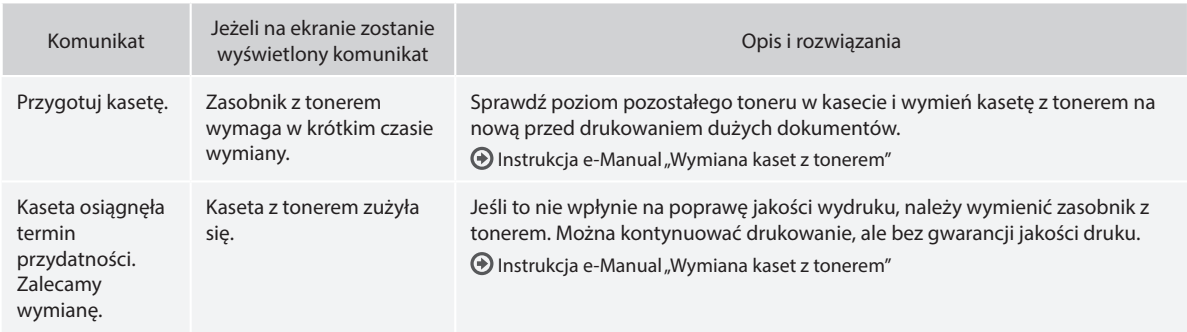

#### **Jeśli jakość wydruków jest niska**

Jeśli na wydrukach zaczynają być widoczne którekolwiek z poniższych objawów, jedna z kaset z tonerem jest prawie pusta. Należy ją wymienić, nawet jeśli stosowny komunikat nie jest wyświetlany.

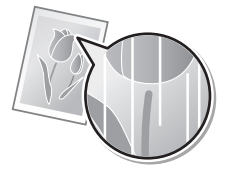

Pojawiają się smugi i odpryśnięcia toneru

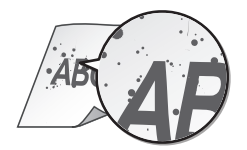

Pojawiają się białe smugi Wydruk częściowo zanika Nierówna gęstość wydruku

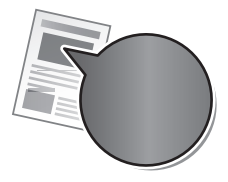

Pusta przestrzeń jest delikatnie zabarwiona

ABC  $B($ 

#### **Začínáme (tato příručka):**

Jako první si přečtěte tuto příručku. Tato příručka popisuje instalaci přístroje, nastavení a upozornění.

#### b **Průvodce nastavením bezdrátové sítě LAN:**

Tato příručka popisuje postupy pro nastavení bezdrátové sítě LAN a příčiny a řešení potíží, s nimiž se můžete během nastavení setkat.

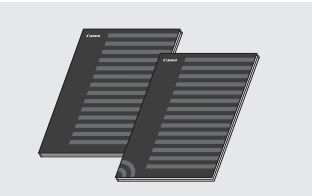

#### **Printer Driver Installation Guide (Příručka instalace ovladače tiskárny) (na dodaném disku DVD-ROM):**

Tato příručka popisuje instalaci softwaru.

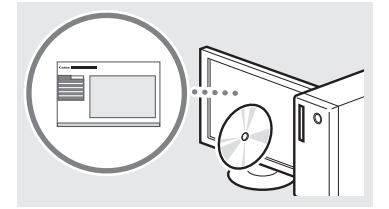

#### d **e-Příručka (na dodaném disku DVD-ROM):**

Elektronická příručka je uspořádaná do kategorií podle témat, aby bylo možné snadno vyhledávat požadované informace.

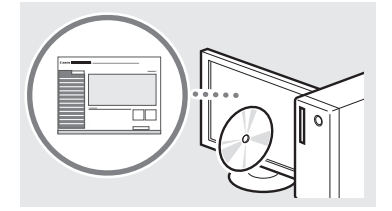

#### **Zobrazení dokumentu Elektronická příručka z disku DVD-ROM**

- 1 Do počítače vložte dodaný disk DVD-ROM\*.
- 2 Klikněte na možnost [Manuals] (Příručky).
- 3 Klikněte na možnost [e-Manual] (Elektronicka přiručka).
	- \* Pokud se zobrazí zpráva [AutoPlay] (Přehrat automaticky), klikněte na možnost [Run MInst.exe](Spustit MInst.exe).
- V závislosti na používaném operačním systému se zobrazí upozornění ochrany zabezpečení.
- Pokud jste dodaný disk DVD-ROM již vložili do počítače a možnost [Manuals] (Přiručky) není zobrazena, disk DVD-ROM vyjměte a znovu vložte.

## **Dodané příručky Navigace v nabídce a metoda zadávání textu**

<span id="page-86-0"></span>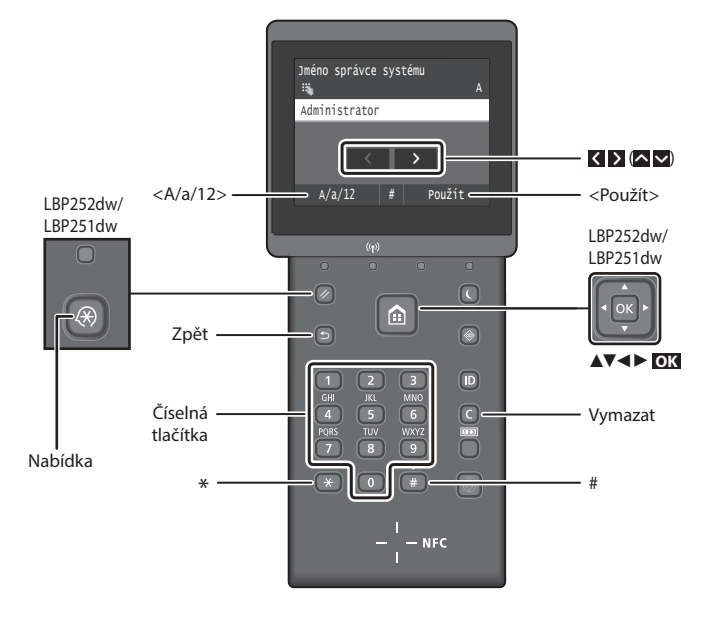

#### **Navigace v nabídce**

**Výběr položky nebo pohybování kurzoru mezi položkami nabídky LBP253x**

Klepnutím na položku ji vyberte. Stisknutím se vrátíte na předchozí obrazovku.

#### **LBP252dw/LBP251dw**

Pomocí tlačítka [▲] nebo [▼] vyberte položku.

Stiskněte **OK** nebo [►] pro přechod na další úroveň. Stiskněte **nebo** [◄] pro přechod na předchozí úroveň.

# **Metoda zadávání textu**

#### **Změna režimu zadávání**

Pokud chcete změnit režim zadávání, klepněte na možnost <A/a/12> nebo stiskněte **\*** 

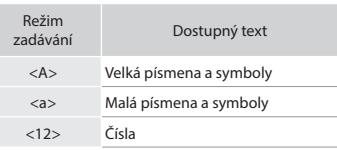

#### **Zadávání textu, symbolů a čísel**

Zadávání pomocí číselných tlačítek  $nebo$  $#$ 

#### **Přesunutí kurzoru (zadání mezery)**

Pro přesunutí kurzoru klepněte na tlačítko K nebo > nebo stiskněte [◀] nebo [►]. Chcete-li zadat mezeru, přesuňte kurzor na konec textu a klepněte na tlačítko > nebo stiskněte [►].

#### **Odstraňování znaků**

Stiskněte tlačítko **.** Stisknutím a podržením tlačítka **odstraníte** všechny znaky.

#### **Potvrzení nastavení LBP253x**

Klepněte na položku. Pokud se však zobrazí tlačítko <Použít>, klepněte na tlačítko <Použít>.

#### **LBP252dw/LBP251dw**

Stiskněte **OK** . Pokud se však na displeji zobrazí <Použít>, vyberte možnost <Použít> a poté stiskněte tlačítko **OK** .

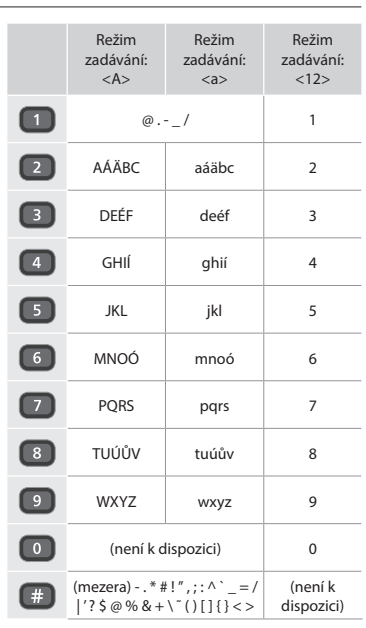

# **Připojení napájecího kabelu a zapnutí přístroje**

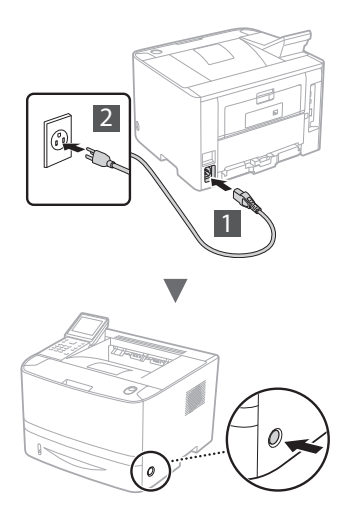

V tuto chvíli nepřipojujte kabel USB. Připojte jej při instalaci softwaru.

#### **Zásada popisování provozních pokynů**

**Tato příručka Začínáme popisuje provozní pokyny na základě obrázků na obrazovce LBP253x.**

V některých z následujících provozních pokynů, například "vyberte ...", se prováděná operace liší v závislosti na modelu přístroje.

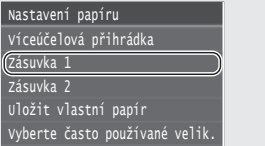

Klepněte na položku, ke které se provozní pokyn váže.

# **● LBP253x ● LBP252dw/LBP251dw**

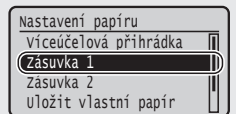

Pomocí [▲], [▼], [◄], nebo [►] vyberte položku, ke které se provozní pokyn váže, a stiskněte **OK**.

# **Zadání počátečního nastavení**

Když poprvé zapnete napájení, postupujte podle pokynů na obrazovce. Podrobnosti o procházení nabídkou a zadávání čísel naleznete v části "Navigace v nabídce a metoda zadávání [textu" na str. 87.](#page-86-0)

# ● **Proveďte nastavení počínaje jazykem až po datum a čas**

Postupujte podle pokynů na obrazovce a nastavte jazyk, oblast, časové pásmo a datum a čas.

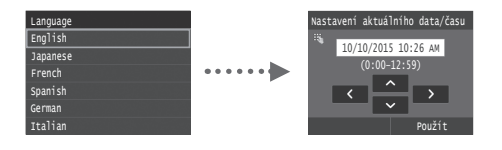

# ● **Nastavení kódu PIN Vzdáleného uživatelského rozhraní**

Můžete nastavit kód PIN pro přístup ke Vzdálenému uživatelskému rozhraní. Chraňte přístroj před neoprávněným přístupem tak, že přístupová oprávnění k používání přístroje povolíte pouze uživatelům. Pokud chcete nastavení určit později, viz část "Nastavení kódu PIN Vzdáleného uživatelského rozhraní" v dokumentu Elektronická příručka.

- Elektronická příručka, "Nastavení kódu PIN Vzdáleného uživatelského rozhraní"
- $\odot$  Elektronická příručka, "Nastavení kódu PIN správce systému"

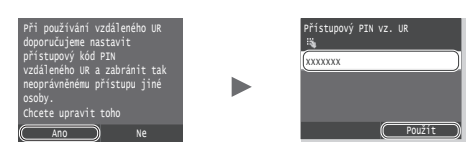

# **Výběr metody připojení přístroje**

● **Připojení přes kabelovou síť LAN**

Přístroj lze připojit ke kabelovému směrovači. Ke kabelovému směrovači (přístupovému bodu) připojte přístroj pomocí kabelů sítě LAN.

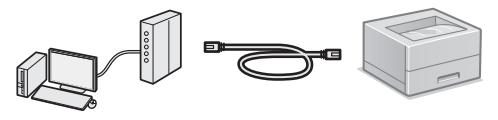

- Připojte počítač ke směrovači pomocí kabelu nebo bezdrátově.
- Je nutné, aby na směrovači byl dostupný port k připojení přístroje a počítače.
- Připravte si kabel pro síť LAN kategorie 5 nebo vyšší typu kroucená dvoulinka.

#### ● **Připojení pomocí kabelu USB**

Přístroj lze připojit k počítači pomocí kabelu USB.

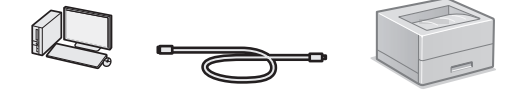

 Přesvědčte se, že na používaném kabelu USB je následující značka.

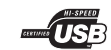

● **Připojení pomocí bezdrátové sítě LAN**

Přístroj lze připojit k bezdrátovému směrovači\*. Protože jde o bezdrátové připojení, nejsou nutné kabely sítě LAN.

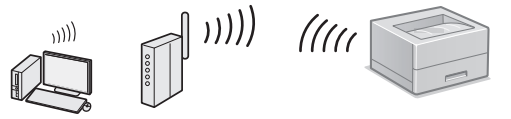

- \* Je nutný bezdrátový směrovač (přístupový bod), který podporuje standard IEEE802.11b/g/n.
- Připojte počítač ke směrovači pomocí kabelu nebo bezdrátově.

#### ● **Přímé připojení**

Připojte mobilní zařízení k přístroji bezdrátově a přímo, bez směrování pomocí bezdrátového směrovače LAN (nebo přístupového bodu)

 $\bigodot$  Elektronická příručka "Praktické možnosti využití s mobilním zařízením" ▶ "Připojení k mobilnímu zařízení" ► "Proveďte přímé připojení (režim přístupového bodu)"

88

# **Výběr metody připojení: Pomocí bezdrátové sítě LAN nebo jiné metody**

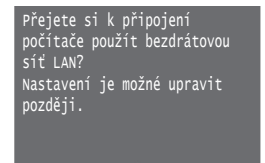

Ano Ne

Ano

Ne

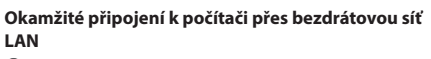

Začněte krokem 4 "Nastavení bezdrátové sítě LAN" v Průvodci nastavením bezdrátové sítě LAN.

**Připojení k počítači přes kabelovou síť LAN** Pokračujte na ["Připojení přes kabelovou síť LAN" \(str. 89\).](#page-88-0) **Připojení k počítači prostřednictvím kabelu USB** Pokračujte na ["Připojení pomocí kabelu USB" \(str. 89\).](#page-88-1)

# <span id="page-88-0"></span>**Připojení přes kabelovou síť LAN**

# **Kontrola před nastavením**

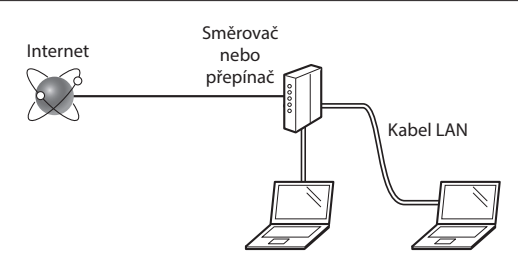

#### **Je počítač správně připojen ke směrovači (nebo přepínači) kabelem sítě LAN?**

Další informace naleznete v příručce k síťovému zařízení, které používáte, nebo je získáte od výrobce příslušného síťového zařízení.

#### **Bylo provedeno síťové nastavení v počítači?**

Není-li počítač správně nakonfigurován, nelze použít připojení přes kabelovou síť LAN ani po provedení následujících nastavení.

#### **POZNÁMKA**

- • Současně nelze připojit kabelovou i bezdrátovou síť LAN. Ve výchozím nastavení je přístroj navíc nastaven na možnost "Kabelová síť LAN".
- • Pokud se připojíte k síťovému prostředí, které není zabezpečené, mohlo by dojít k úniku osobních údajů. Buďte obezřetní.
- Pokud se připojujete přes síť LAN v kanceláři, obraťte se na správce sítě.

# **Připojení přes kabelovou síť LAN**

Připojte kabel LAN.

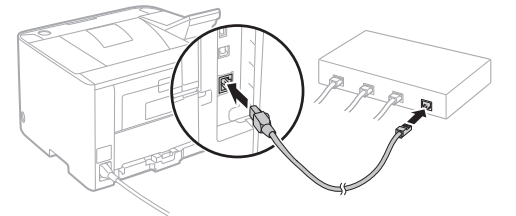

Do 2 minut se automaticky nakonfiguruje adresa IP. Pokud chcete adresu IP nastavit ručně, získáte informace v následujících tématech.

 $\bigoplus$  **e-Příručka "Síť"** ► "Připojení k síti" ► "Nastavení IP adres"

2 Z dodaného disku DVD-ROM nainstalujte ovladač a software.

Viz část ["Podrobné informace o postupech instalace:" \(str. 90\).](#page-89-0)

 $\odot$  Pokračuite na ["Nastavení velikosti a typu papíru" \(str. 90\).](#page-89-1)

# <span id="page-88-1"></span>**Připojení pomocí kabelu USB**

Z disku DVD-ROM dodaného s přístrojem nainstalujte ovladač a software.

#### **POZNÁMKA**

Pokud jste kabel USB připojili před instalací, kabel USB vyjměte a potom proveďte instalaci znovu.

Z disku "User Software and Manuals DVD-ROM" (DVD s uživatelským softwarem a příručkami) nainstalujte ovladač a software.

Viz část ["Podrobné informace o postupech instalace:" \(str. 90\).](#page-89-0)

2 Připojte kabel USB.

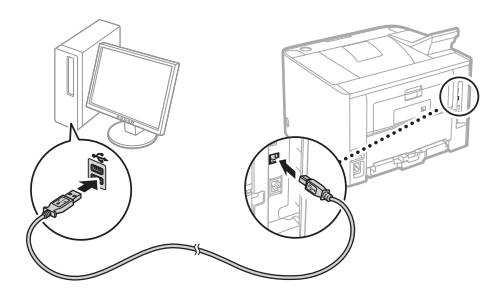

**→** Pokračujte na ["Nastavení velikosti a typu papíru" \(str. 90\).](#page-89-1)

# <span id="page-89-1"></span>**Nastavení velikosti a typu papíru**

Řiďte se pokyny na obrazovce a nastavte velikost a typ papíru. Proveďte nastavení zobrazená níže podle používaného modelu.

# ● **LBP253x** ● **LBP252dw**

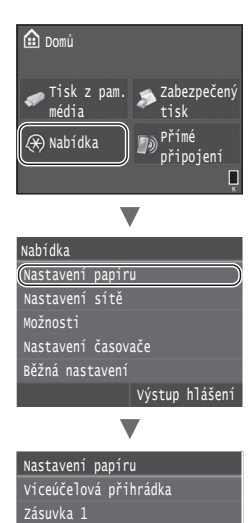

Vyberte často používané velik. Uložit vlastní papír Zásuvka 2

 $((\gamma))$ 

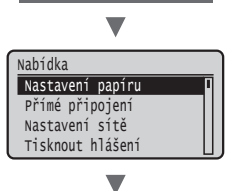

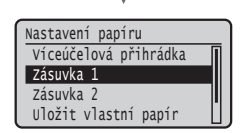

● **LBP251dw**

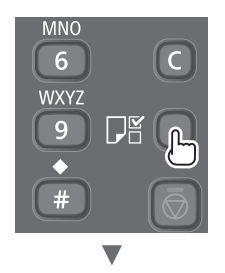

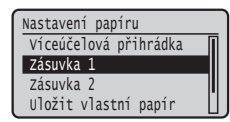

#### <span id="page-89-0"></span>**Podrobné informace o postupech instalace:**

Nainstalujte ovladač a software z dodaného disku DVD-ROM. Podrobné informace o postupech instalace najdete v příručce Printer Driver Installation Guide (Příručka instalace ovladače tiskárny).

Ovladač lze také stáhnout z webu společnosti Canon.

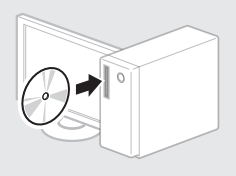

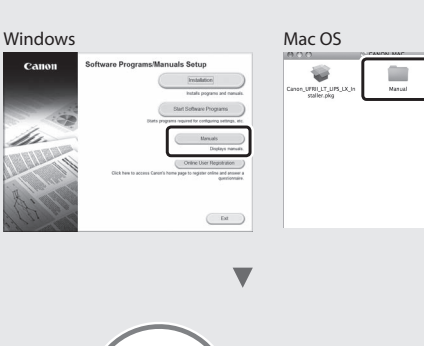

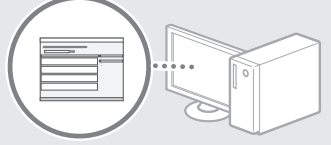

# **Uživatelé systému Mac:**

bi

Disk DVD-ROM dodaný s tímto přístrojem nemusí obsahovat ovladač pro systém Mac OS. Tato možnost se může lišit v závislosti na místě zakoupení přístroje. Vyhledejte a stáhněte si příslušný ovladač na domovské stránce společnosti Canon. Další informace o instalaci nebo používání ovladače naleznete v příručce Printer Driver Installation Guide (Příručka instalace ovladače tiskárny).

# **Odstraňování zachyceného papíru**

Když se objeví následující obrazovka, došlo k uvíznutí papíru v podavači nebo uvnitř přístroje. Podle pokynů na obrazovce odstraňte uvíznutý dokument nebo papír. Tato příručka uvádí pouze oblasti, kde dochází k uvíznutí papíru. Podrobné informace o jednotlivých funkcích najdete v dokumentu Elektronická příručka.

**Zachycený papír.** Stisknutím [Další] zobrazíte kroky.

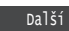

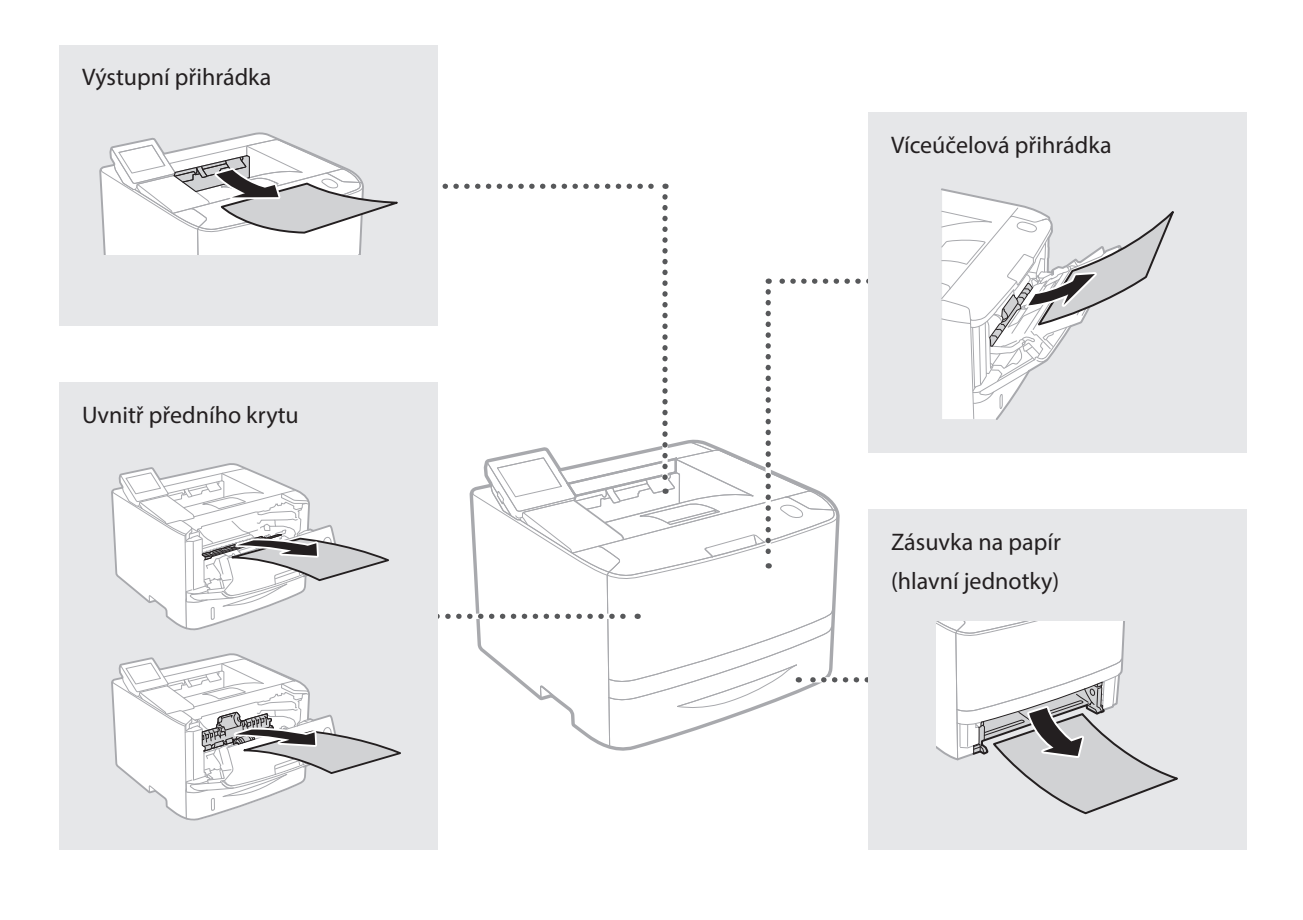

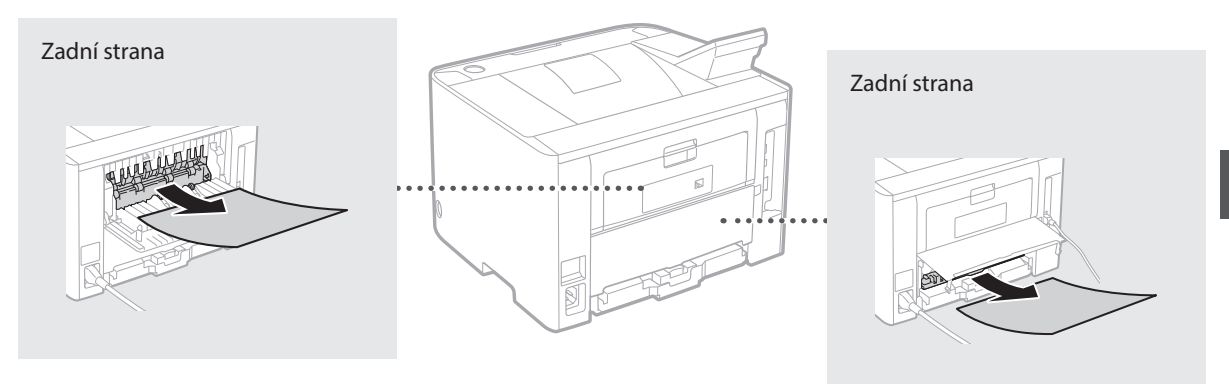

# **Výměna tonerových kazet**

Tonerové kazety jsou spotřební produkty. Když v tonerové kazetě zbývá již jen málo toneru, zobrazí se na obrazovce hlášení nebo může dojít k následujícím problémům. Proveďte příslušnou akci.

# **Když se zobrazí zpráva**

Na přístroji se zobrazí zpráva, když v tonerové kazetě zbývá již jen málo toneru.

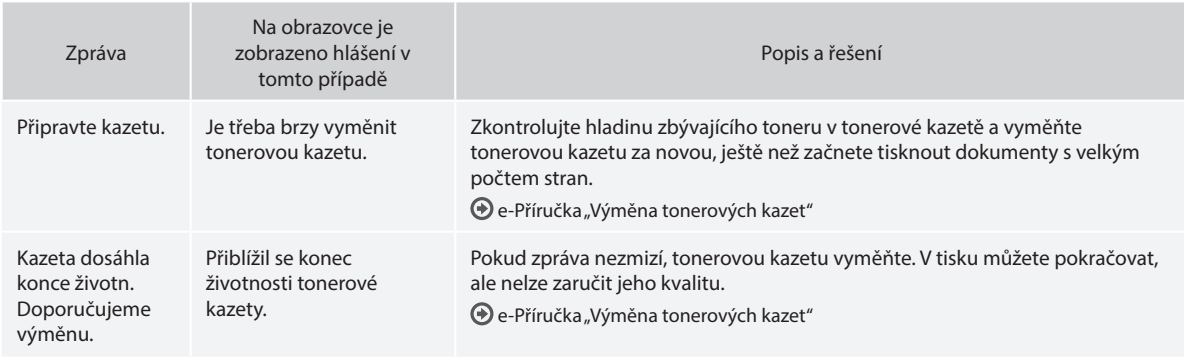

# **Je-li kvalita výtisků neuspokojivá**

Pokud vaše výtisky začnou vykazovat některé z následujících rysů, je některá z tonerových kazet téměř prázdná. Vyměňte tuto téměř prázdnou tonerovou kazetu, i když se nezobrazila žádná zpráva.

Jsou viditelné bílé pruhy Částečně vybledlé Nerovnoměrná sytost

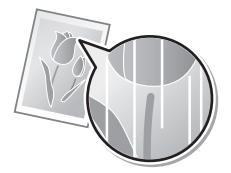

Na výtisku jsou šmouhy a skvrny od toneru

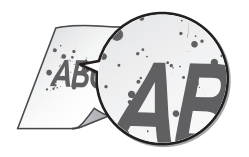

 $ABC$ 4BC

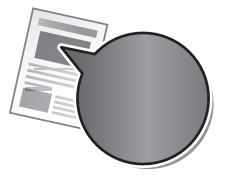

Prázdné místo na originálech je mírně zbarvené

**ABC** ABC

#### **Kezdeti lépések (ez a kézikönyv):**

Először olvassa el ezt a kézikönyvet. Ez a kézikönyv a készülék telepítését, beállításait és a kapcsolódó óvintézkedéseket ismerteti.

#### b **Vezeték nélküli helyi hálózati beállítási útmutató:**

Ez a kézikönyv ismerteti a vezeték nélküli helyi hálózat beállítását, valamint a beállítás közben esetlegesen felmerülő problémák megoldását.

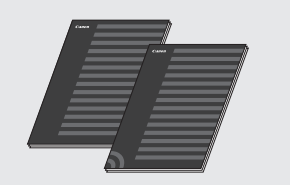

#### **Printer Driver Installation Guide (A nyomtató-illesztőprogram telepítési útmutatója) (a mellékelt DVD-n):**

Ez a kézikönyv a szoftvertelepítést mutatja be.

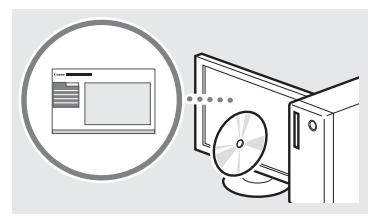

#### d **e-Kézikönyv (a mellékelt DVD-n):**

Az e-Kézikönyv témakörök szerinti csoportosításban tartalmazza a tudnivalókat, így könnyen megtalálhatja a keresett információt.

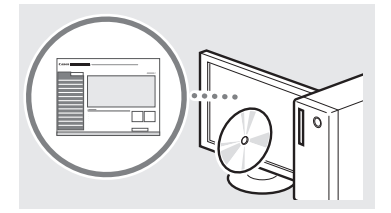

#### **Az e-Kézikönyv megnyitása a DVD-ről**

- 1 Helyezze be a mellékelt DVD-t a számítógépbe\*.
- 2 Kattintson a [Manuals] (Kézikönyvek) elemre.
- 3 Kattintson az [e-Manual] (e-Kézikönyv) elemre.
- \* Ha megjelenik az [AutoPlay] (Automatikus lejátszás) lehetőség, kattintson az [Run MInst.exe] (MInst.exe futtatása) fájlra.
- A számítógép operációs rendszerétől függően előfordulhat, hogy megjelenik egy adatvédelmi figyelmeztetés.
- Ha már a számítógépben van a mellékelt DVD, és nem jelenik meg a [Manuals] (Kézikönyvek) elem, vegye ki a DVD-t, és helyezze be újra.

# **A mellékelt kézikönyvek Navigálás a menüben és a szövegbeviteli mód megadása**

<span id="page-92-0"></span>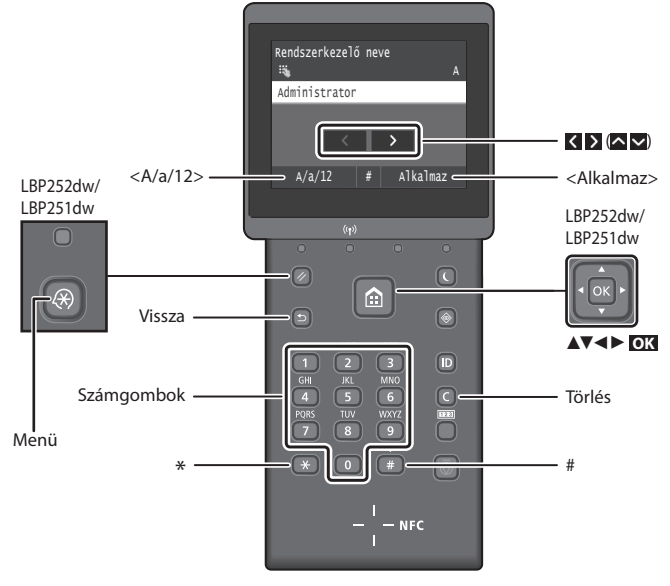

# **Navigálás a menüben**

#### **Elemek kiválasztása és a kurzor mozgatása a menüelemek között LBP253x**

Érintse meg a kiválasztandó elemet. Nyomja meg a **g** gombot az előző képernyőre való visszatéréshez.

#### **LBP252dw/LBP251dw**

Válasszon ki egy elemet a [▲] vagy a [▼] gombbal.

Nyomja meg az **OK** vagy a [►] gombot a következő menüszint megjelenítéséhez. Nyomja meg a vagy a [◄] gombot az előző menüszint megjelenítéséhez.

# Érintse meg az elemet. Ha azonban az

**LBP253x**

**Beállítás megerősítése**

<Alkalmaz> gomb jelenik meg, akkor érintse meg az <Alkalmaz> gombot.

#### **LBP252dw/LBP251dw**

Nyomja meg az **OK** gombot. Ha azonban az <Alkalmaz> gomb jelenik meg, válassza az <Alkalmaz> gombot, majd nyomja meg az **OK** gombot.

**Szövegbeviteli mód**

#### **Beviteli mód megváltoztatása**

A beviteli mód megváltoztatásához érintse meg az <A/a/12> elemet, vagy nyomja meg a  $*$  gombot.

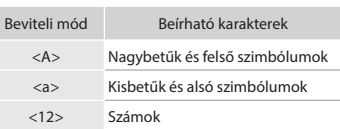

#### **Szöveg, jelek és számok beírása**

A számbillentyűkkel vagy a gombbal írhatja be.

#### **A kurzor léptetése (szóköz beírása)**

A kurzor léptetéséhez érintse meg a < vagy > gombot, vagy nyomja meg a [◄] vagy [►] gombot. Szóköz beírásához vigye a kurzort a szöveg végére, és érintse meg a **>** gombot, vagy nyomja meg a [►] gombot.

#### **Karakterek törlése**

Nyomja meg a **C** gombot. Ha a **C** gombot nyomva tartja, az törli az összes karaktert.

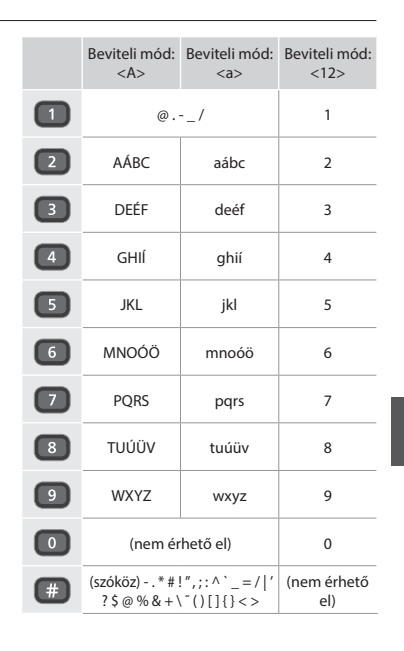

Hu

# **A tápkábel csatlakoztatása és a készülék bekapcsolása**

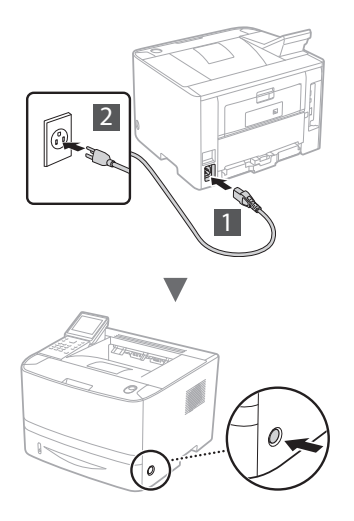

Ekkor még ne csatlakoztassa az USB-kábelt. Azt majd a telepítés közben kell csatlakoztatnia.

#### **A kezelési utasítások ismertetésének elve**

**Ez a Kezdeti lépések útmutató az LBP253x képernyőképein keresztül mutatja be a kezelési utasításokat.**

Bizonyos kezelési utasítások (pl. "válassza ki a ...") esetén az Ön által végzendő művelet a bemutatott művelettől eltérhet, attól függően, hogy milyen típusú készüléket használ.

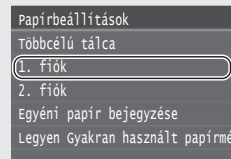

Érintse meg a kezelési utasításban megnevezett elemet.

#### **● LBP253x ● LBP252dw/LBP251dw**

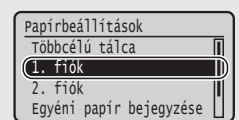

Használja a [▲], [▼], [◄], or [►] gombokat a kezelési utasításban szereplő elem kiválasztásához, majd nyomja meg az **OK** gombot.

# **A kezdeti beállítások megadása**

Miután először bekapcsolta a készüléket, kövesse a képernyőn megjelenő utasításokat. A menü használatával és a számok beírásával kapcsolatban lásd: "Navigálás a menüben és a [szövegbeviteli mód megadása" o.: 93](#page-92-0).

# ● **Végezze el a beállításokat a nyelv megadásától kezdve a dátum és az idő megadásáig**

A képernyőn megjelenő útmutatást követve állítsa be a nyelvet, a régiót, az időzónát, a dátumot és az időt.

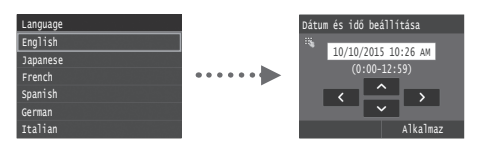

# ● **PIN kód beállítása a Távoli felhasználói felülethez**

A Távoli felhasználói felület eléréséhez PIN kódot állíthat be. A készüléket úgy védheti az illetéktelen hozzáféréssel szemben, hogy csak olyan felhasználóknak engedélyezi a készülék használatát, akik a megfelelő jogosultságokkal rendelkeznek. A beállítások megadásával kapcsolatban olvassa el a kézikönyv "PIN kód beállítása a Távoli felhasználói felülethez" című részét.

e-Kézikönyv: "PIN kód beállítása a Távoli felhasználói felülethez"

e-Kézikönyv: "A rendszerkezelői azonosító beállítása"

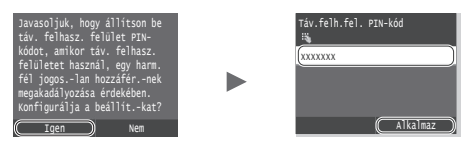

# **A készülék csatlakozási módjának kiválasztása**

# ● **Csatlakozás vezetékes helyi hálózaton keresztül**

A készüléket vezetékes útválasztóhoz (hozzáférési ponthoz) csatlakoztathatja. Ehhez használja a helyi hálózati kábeleket.

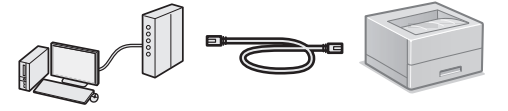

- Csatlakoztassa a számítógépet az útválasztóhoz kábellel vagy vezeték nélkül.
- Ellenőrizze, hogy van-e szabad port az útválasztón a készülék és a számítógép összekapcsolásához.
- Készítsen elő egy 5-ös vagy magasabb kategóriájú, sodrott érpárú LAN-kábelt.

#### ● **Csatlakozás USB-kábellel**

A készüléket USB-kábel használatával is csatlakoztathatja a számítógéphez.

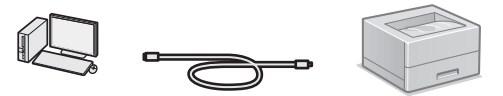

 Győződjön meg róla, hogy az Ön által használt USB-kábelen látható a következő jelzés.

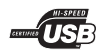

● **Csatlakozás vezeték nélküli helyi hálózaton keresztül**

A készüléket vezeték nélküli útválasztóhoz csatlakoztathatja\*. Mivel ekkor a kapcsolat vezeték nélküli, nincs szükség helyi hálózati kábelekre.

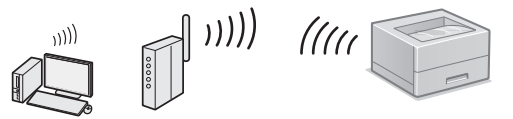

- \* Az IEEE802.11b/g/n szabványt támogató vezeték nélküli útválasztót (hozzáférési pontot) igényel.
- Csatlakoztassa a számítógépet az útválasztóhoz kábellel vagy vezeték nélkül.

#### ● **Közvetlen csatlakozás**

A készülékhez közvetlenül egy mobileszközt is csatlakoztathat vezeték nélkül, amihez nincs szükség vezeték nélküli helyi hálózati útválasztóra (vagy hozzáférési pontra)

 $\bigoplus$  e-Kézikönyv: "Kényelmesen használható mobileszközzel" ► "Csatlakozás mobileszközhöz" ► "Közvetlen kapcsolat létesítése (hozzáférési pont mód)"

Hu

# **A csatlakozási mód kiválasztása: Vezeték nélküli helyi hálózaton keresztül vagy más módon**

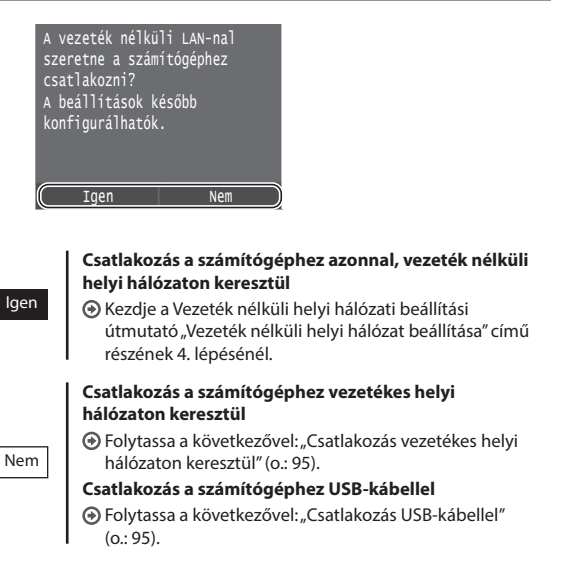

# <span id="page-94-0"></span>**Csatlakozás vezetékes helyi hálózaton keresztül**

# **Ellenőrzés a beállítás előtt**

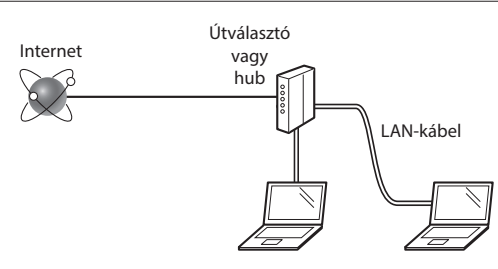

#### **Megfelelően csatlakozik a számítógép az útválasztóhoz (vagy hubhoz) egy helyi hálózati kábellel?**

További részletekért tekintse meg a használt hálózati eszköz kezelési kézikönyvét, vagy lépjen kapcsolatba a gyártóval. **A számítógépen elvégezték a hálózati beállításokat?**

Ha a számítógép nincs megfelelően konfigurálva, akkor előfordulhat, hogy a vezetékes helyi hálózat még a következő beállítások elvégzése után sem használható.

#### **MEGJEGYZÉS**

- • Nincs lehetőség a vezetékes és a vezeték nélküli helyi hálózat egyidejű csatlakoztatására. Továbbá a készülék alapértelmezés szerint a "Vezetékes LAN" beállításra van állítva.
- • Ha biztonságosan nem védett hálózati környezethez csatlakozik, személyes információi mások birtokába kerülhetnek. Kérjük, járjon el körültekintően.
- • Ha az irodai helyi hálózaton keresztül csatlakozik, forduljon a hálózati rendszergazdához.

# **Csatlakozás vezetékes helyi hálózaton keresztül**

1 Csatlakoztassa a LAN-kábelt.

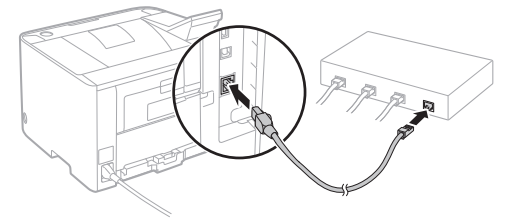

Az IP-cím konfigurálása 2 percen belül automatikusan megtörténik. Ha manuálisan szeretné beállítani az IP-címet, akkor olvassa el a következő részeket.

e-Kézikönyv: "Hálózat" ► "Csatlakoztatás hálózathoz" ► "IP-címek beállítása"

2 Telepítse az illesztőprogramot és a szoftvert a mellékelt DVD-ről.

Lásd: ["A telepítési eljárások részleteivel kapcsolatban:" \(o.: 96\).](#page-95-0)

Folytassa a következővel: ["A papírméret és a papírtípus](#page-95-1)  [beállítása" \(o.: 96\)](#page-95-1).

# <span id="page-94-1"></span>**Csatlakozás USB-kábellel**

Telepítse az illesztőprogramot és a szoftvert a készülékhez mellékelt DVD-ről.

#### **MEGJEGYZÉS**

Ha még a telepítés előtt csatlakoztatta az USB-kábelt, először húzza ki a kábelt, majd végezze el újra a telepítést.

Telepítse az illesztőprogramot és a szoftvert a User Software and Manuals DVD segítségével.

Lásd[: "A telepítési eljárások részleteivel kapcsolatban:" \(o.: 96\).](#page-95-0)

2 Ide csatlakoztatható az USB-kábel.

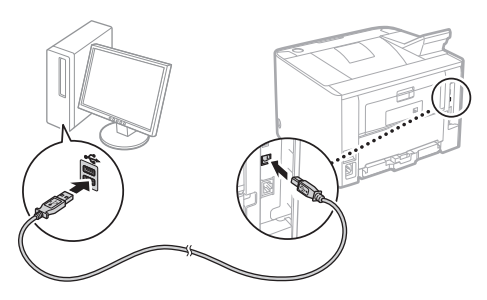

Hu

Folytassa a következővel: ["A papírméret és a papírtípus](#page-95-1)  [beállítása" \(o.: 96\)](#page-95-1).

# <span id="page-95-1"></span>**A papírméret és a papírtípus beállítása**

A képernyőn megjelenő útmutatást követve állítsa be a papír méretét és típusát. A használt készüléktípustól függően adja meg az alábbi beállításokat.

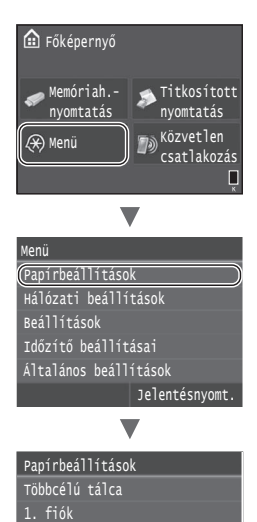

Legyen Gyakran használt papírm Egyéni papír bejegyzése

2. fiók

# ● **LBP253x** ● **LBP252dw**

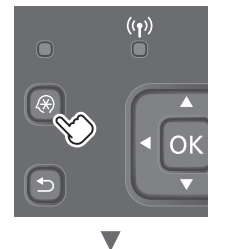

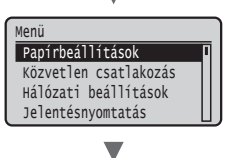

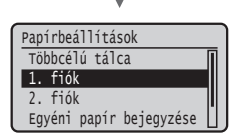

● **LBP251dw**

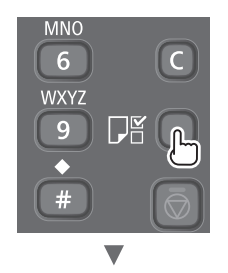

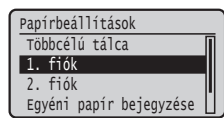

# <span id="page-95-0"></span>**A telepítési eljárások részleteivel kapcsolatban:**

Telepítse az illesztőprogramot és a szoftvert a mellékelt DVD-ről. A telepítési eljárások részleteiről az Illesztőprogram-telepítési útmutatóból tájékozódhat.

Az illesztőprogram a Canon webhelyéről is letölthető.

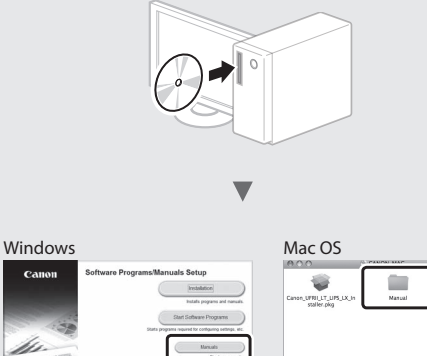

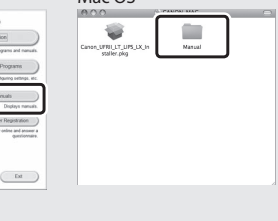

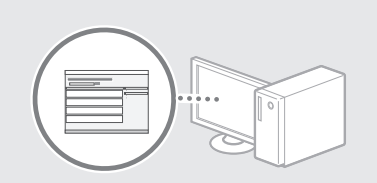

# **Macintosh felhasználók számára:**

h

Előfordulhat, hogy a készülékhez mellékelt DVD nem tartalmaz Macintosh operációs rendszerhez készült illesztőprogramot. Ez attól függ, hogy mikor vásárolta a készüléket. A megfelelő illesztőprogram a Canon webhelyéről tölthető le. Az illesztőprogram telepítésével és használatával kapcsolatos további információkat a Nyomtató-illesztőprogram telepítési útmutatójában találja.

# **A papírelakadások megszüntetése**

Ha a következő képernyő jelenik meg, akkor a papír elakadt az adagolóban vagy a készülék belsejében. A képernyőn megjelenő eljárást követve távolítsa el az elakadt dokumentumot vagy papírt. Ez a kézikönyv csak jelzi azokat a területeket, ahol a papír elakadhat. Az egyes funkciók részleteivel kapcsolatban olvassa el az e-Kézikönyvet.

# A papír elakadt.

A lépéseket a [Következő] lenyomásával jelenítheti meg.

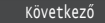

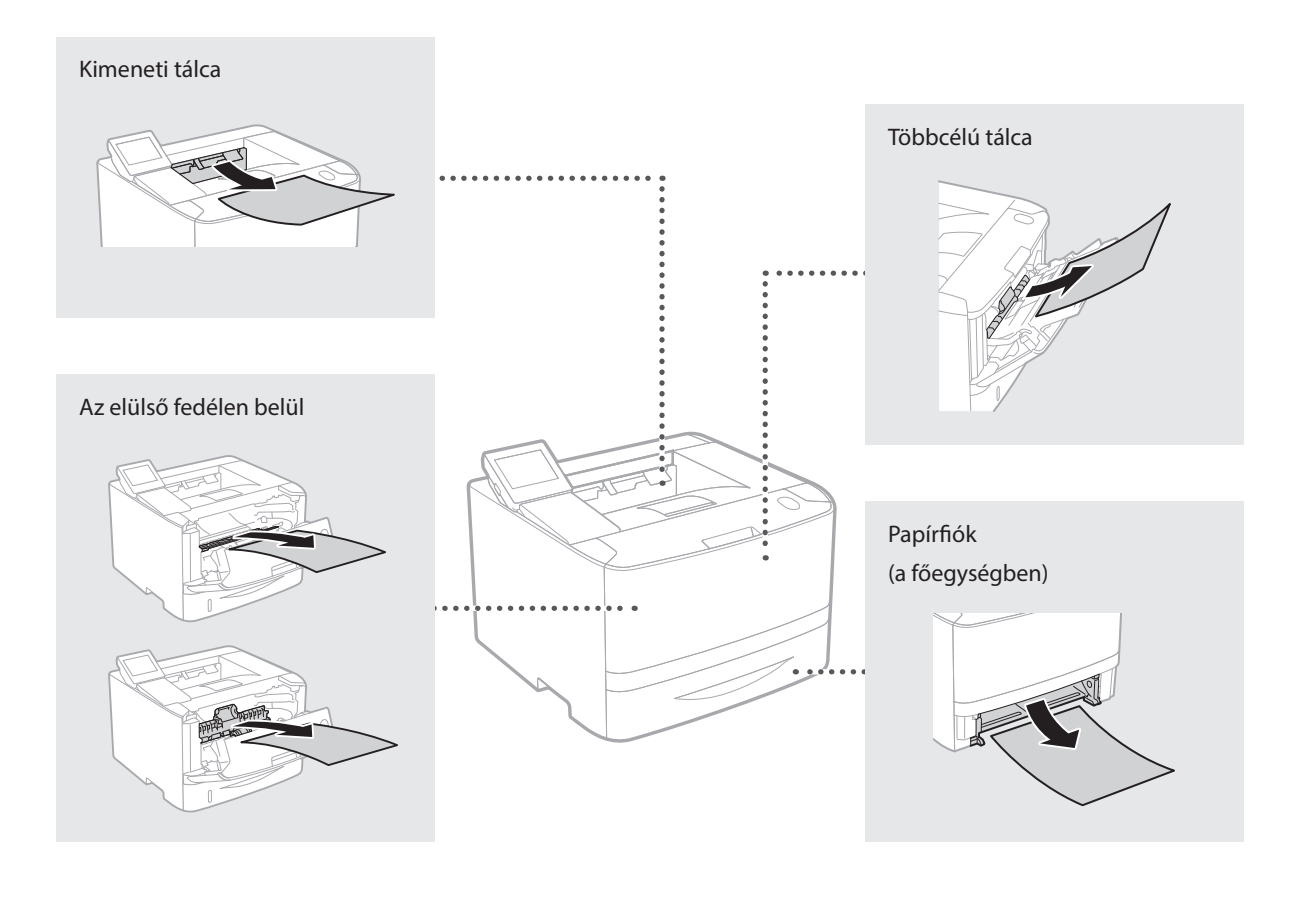

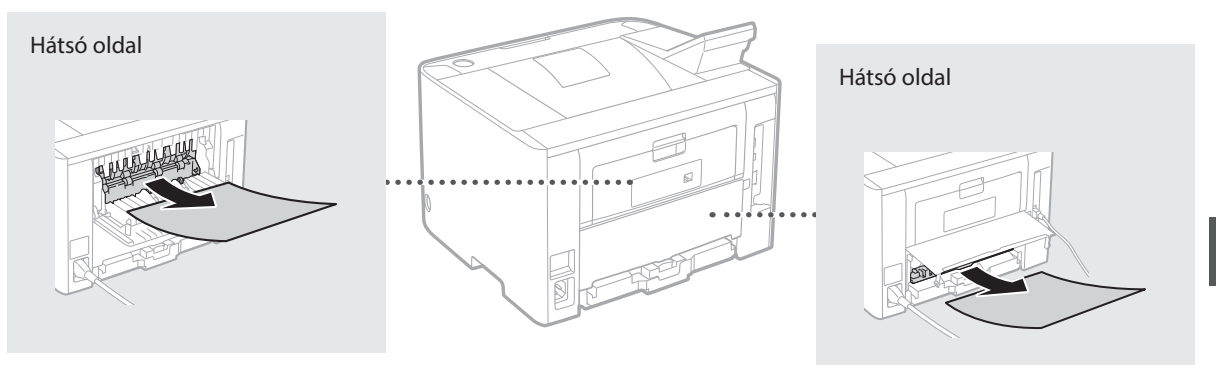

Hu

# **A festékkazetták cseréje**

A festékkazetták fogyóeszközök. Ha a kazettában a festék szintje alacsony, egy üzenet jelenik meg a képernyőn, vagy az alább ismertetett hibajelenségek jelentkezhetnek. Végezze el a megfelelő műveletet.

## **Ha üzenet jelenik meg**

Ha egy festékkazettában a festékszint alacsony, a készülék egy üzenetet jelenít meg.

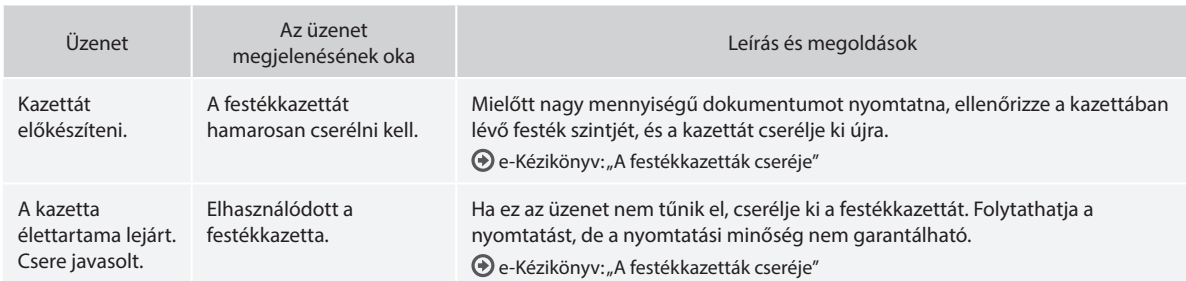

# **Ha a nyomtatott oldalak rossz minőségűek**

Ha a kinyomtatott oldalakon az alábbi jelenségek bármelyikét észleli, akkor az egyik festékkazetta majdnem kiürült. Cserélje ki a majdnem üres festékkazettát, még akkor is, ha nem jelent meg üzenet.

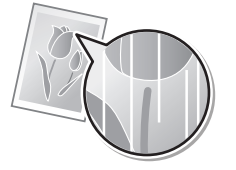

Festékfoltok és fröccsenések láthatók

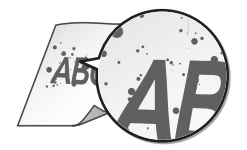

Fehér csíkok jelennek meg egyenletes fedettség Részlegesen halvány részek kelettes a Nem egyenletes fedettség

ABC 4 F

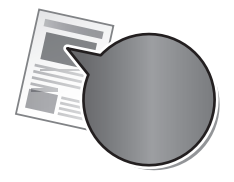

Az eredeti dokumentumon üres részek elszíneződve jelennek meg

RC.

# **Kılavuzlar Hakkında**

### **Başlangıç (Bu kılavuz):**

İlk önce bu kılavuzu okuyunuz. Bu kılavuzda, makinenin kurulumu, ayarlar ve bir dikkat notu açıklanmaktadır.

#### b **Kablosuz LAN Ayarları Kılavuzu:**

Bu kılavuzda, LAN kurulum yordamları ve kurulum sırasında karşılaşabileceğiniz sorunlara ilişkin olası nedenler ve bunların çözümleri açıklanmaktadır.

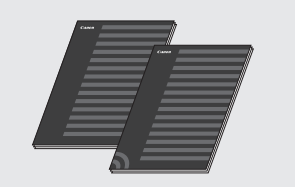

#### **Printer Driver Installation Guide (Yazıcı Sürücüsü Kurulum Kılavuzu) (Ürünle Birlikte Verilen DVD-ROM):**

Bu kılavuzda, yazılım kurulumu açıklanmaktadır.

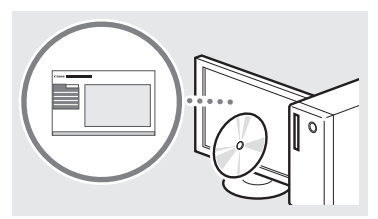

#### d **Elektronik Kılavuz (Ürünle Birlikte Verilen DVD-ROM):**

Elektronik Kılavuz, istenen bilgilerin kolaylıkla bulunabileceği şekilde konulara göre kategorilere ayrılmıştır.

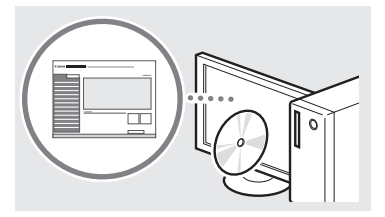

#### **Elektronik Kılavuzun DVD-ROM'dan Görüntülenmesi**

- 1 Ürünle birlikte verilen DVD-ROM'u bilgisayarınıza takın\*.
- 2 [Manuals] (El Kitapları) öğesini tıklatın.
- 3 [e-Manual] (e-Kılavuz) öğesini tıklatın.
	- \* Eğer [AutoPlay] (Otomatik Kullan) öğesi görüntülenirse, [Run MInst.exe] (MInst.exe calıştır) öğesini tıklatın.
- Kullandığınız işletim sistemine bağlı olarak, bir güvenlik koruması mesajı görüntülenir.
- Eğer ürünle birlikte verilen DVD-ROM bilgisayarınıza zaten takılı durumda ise ve [Manuals] (El Kitapları) görüntülenmiyorsa, DVD-ROM'u çıkarın ve yeniden takın.

# **Makineyle Birlikte Gelen Menüde Gezinilmesi ve Metin Giriş Yöntemi**

<span id="page-98-0"></span>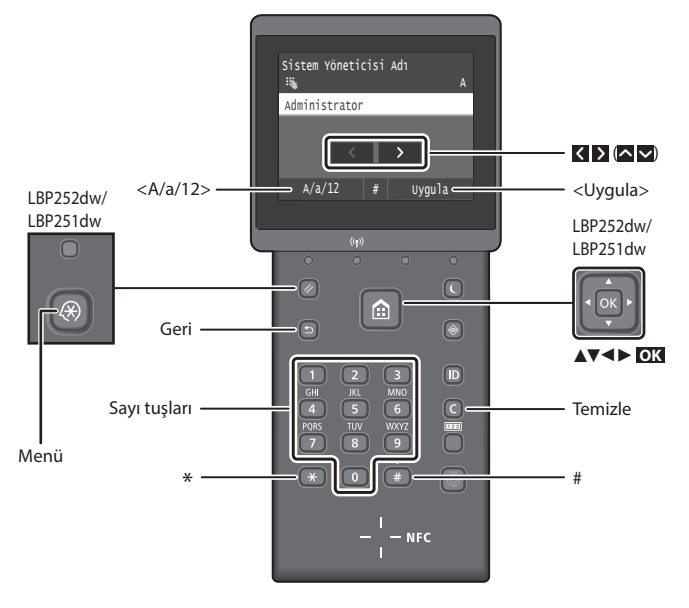

# **Menüde Gezinme**

#### **Öğe seçilmesi veya imlecin menü öğeleri arasında hareket ettirilmesi LBP253x**

Seçmek için öğeye dokunun. Önceki ekrana geri dönmek için **taş** tuşuna basın.

#### **LBP252dw/LBP251dw**

 [▲] veya [▼] tuşunu kullanarak bir öğe seçin.

Bir sonraki hiyerarşiye ilerlemek için, **OK** veya [►] tuşuna basın. Bir önceki hiyerarşiye geri dönmek için, o veya [◄] tuşuna basın.

#### **Metin Giriş Yöntemi**

# **Giriş modunu değiştirme**

Giriş modunun değiştirmek için, <A/a/12> öğesine dokunun ya da tuşuna basın.

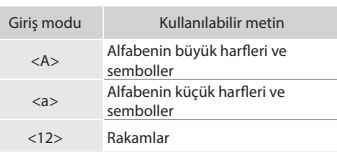

#### **Metin, simge ve sayıları girme**

Sayı tuşları veya  $\left(\frac{1}{2}\right)$ ile girin.

#### **İmleci hareket ettirme (Boşluk girme)**

 $Imleci$  hareket ettirmek için,  $\leq$  veya tuşuna dokunun veya [◄] veya [►] tuşuna basın. Bir boşluk girmek için imleci, metnin sonuna taşıyın ve tuşuna dokunun veya [►] tuşuna basın.

#### **Karakterlerin silinmesi**

C Tuşuna basın. C Tuşuna basılıp basılı tutulması, tüm karakterleri siler.

#### **Ayar onayı LBP253x**

Öğeye dokunun. Ancak <Uygula> komutu görüntülendiğinde, <Uygula> komutuna dokunun.

#### **LBP252dw/LBP251dw**

**OK** Tuşuna basın. Ancak ekranda <Uygula> komutu görüntülendiğinde, <Uygula> komutunu seçin ve **OK** tuşuna basın.

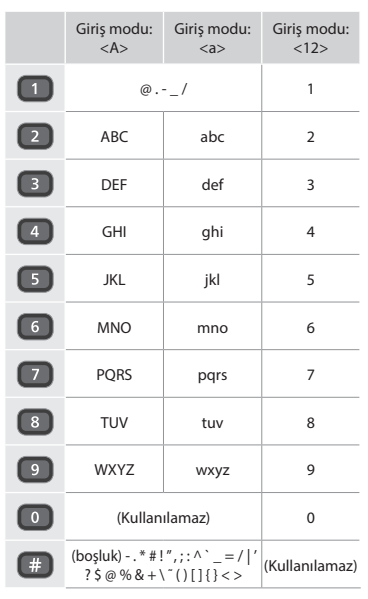

# **Güç Kablosunu Bağlama ve Makineyi Açık Konuma Getirme**

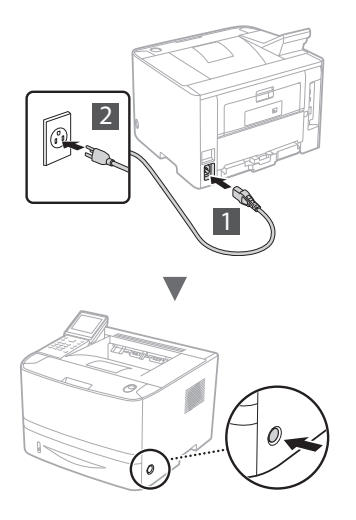

USB kablosunu şimdi bağlamayın. Onu, yazılımı yüklerken bağlayın.

#### **İşletim Talimatlarını Açıklama İlkesi**

**Bu Başlangıç Kılavuzunda, LBP253x ekranındaki resimler kullanarak, işletim talimatları açıklanmaktadır.**

Bazı talimatların uygulanması, örneğin "seç…," komutunda olduğu gibi, makinenizin modeline bağlı olarak farklılık gösterebilir.

#### Kağıt Ayarları Sık Kullanılan Kağıt Boyutları Özel Kağıdı Kaydet Çekmece 2 Çekmece 1 Çok Amaçlı Tepsi

İşletim talimatında gösterilen öğeye dokunun.

# **● LBP253x ● LBP252dw/LBP251dw**

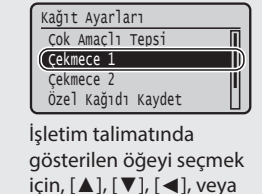

için, [▲], [▼], [◄], veya [►] tuşunu kullanın ve **OK** tuşuna basın.

#### **Başlangıç Ayarlarının Belirlenmesi**

Gücü ilk kez AÇTIĞINIZDA, ekrandaki talimatları uygulayın. Menüde gezinilmesine ve sayıların nasıl girileceğine ilişkin ayrıntılar için, bkz[."Menüde Gezinilmesi ve Metin Giriş Yöntemi"](#page-98-0)  [syf. 99](#page-98-0).

# ● **Dil seçimi ile başlayıp tarih ve zaman belirleyerek ayarları tamamlayın.**

Ekrandaki talimatları uygulayın, dili, bölgeyi, zaman dilimini, tarihi ve zamanı ayarlayın.

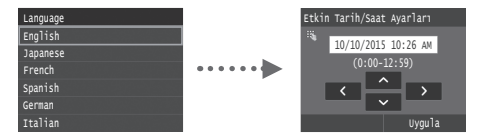

## ● **Uzak Kullanıcı Arabirimi PIN'inin Ayarlanması**

Uzak Kullanıcı Arabirimine erişmek için bir PIN ayarlayabilirsiniz. Yalnızca, erişim ayrıcalıklarına sahip kullanıcıların kullanmasına izin vererek, makineyi yetkisiz erişime karşı koruyabilirsiniz.

Ayarları daha sonra belirlemek için lütfen, Elektronik Kılavuz içeriğindeki "Uzak Kullanıcı Arabirimi PIN'inin Ayarlanması" konusuna bakınız.

- Elektronik Kılavuz "Uzak Kullanıcı Arabirimi PIN'inin Ayarlanması"
- Elektronik Kılavuz "Sistem Yöneticisi Kimliği PIN'inin Ayarlanması"

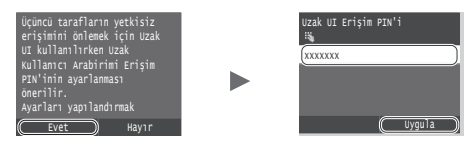

**Makineye Bağlanma Yönteminin Seçilmesi**

● **Kablolu LAN aracılığıyla Bağlanılması** Makineyi kablolu bir yönlendiriciye bağlayabilirsiniz. Makineyi, kablolu yönlendiriciye (erişim noktası) bağlamak için LAN kablolarını kullanın.

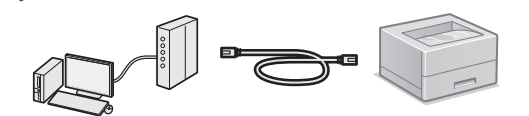

- Bilgisayarı, yönlendiriciye kablolu ya da kablosuz bağlayın.
- Makine ve bilgisayarı bağlamak için yönlendiricide kullanılabilir bir bağlantı noktası bulunduğundan emin olun.
- LAN için Kategori 5 veya daha üstü, bükümlü-çift tipi kabloyu hazırda bulundurun.

# ● **USB kablosu aracılığıyla bağlanılması**

USB kablosu kullanarak makineyi bilgisayara bağlayabilirsiniz.

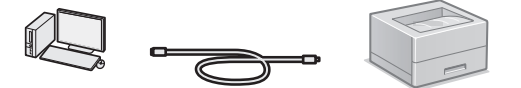

 Kullandığınız USB kablosunda aşağıdaki işaretin olduğundan emin olun.

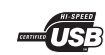

● **Kablosuz LAN aracılığıyla Bağlanılması** Makineyi, kablosuz bir yönlendiriciye bağlayabilirsiniz\*. Kablosuz bağlantı kurulduğu için, LAN kablosuna gereksinim duyulmaz.

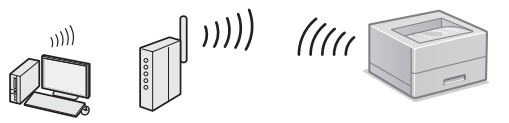

- \* IEEE802.11b/g/n'yi destekleyen bir kablosuz yönlendirici (erişim noktası) gereklidir.
- Bilgisayarı, yönlendiriciye kablolu ya da kablosuz bağlayın.

#### ● **Doğrudan Bağlantı**

Bir mobil aygıtın, makineye, kablosuz bir LAN yönlendiricisi (veya erişim noktası) üzerinden yönlendirilmeksizin kablosuz ve doğrudan bağlanması

Elektronik Kılavuz "Bir Mobil Aygıtla Uygun Şekilde Kullanılabilir" ► "Bir Mobil Aygıta Bağlanma" ► "Doğrudan Bağlantı Yapılması (Erişim Noktası Modu)"

# **Bağlanma Yönteminin Seçilmesi: Kablosuz LAN ya da Başka Yöntem**

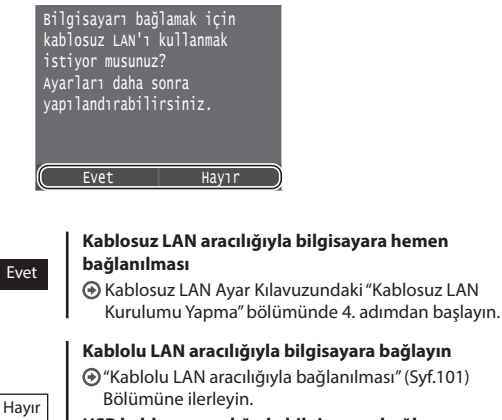

**USB kablosu aracılığıyla bilgisayara bağlayın** ["USB Kablosu aracılığıyla Bağlanılması" \(Syf.101\)](#page-100-1)  bölümüne geçin.

# <span id="page-100-0"></span>**Kablolu LAN aracılığıyla bağlanılması**

#### **Kurulumdan önce denetlenmesi**

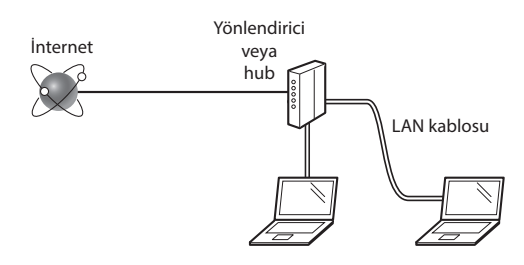

#### **Bilgisayar ve yönlendirici (veya hub), bir LAN kablosu kullanılarak doğru biçimde bağlanmışlar mı?**

Daha fazla bilgi için, kullandığınız ağ aygıtının talimat kılavuzuna bakın veya ağ aygıtının imalatçısı ile iletişime geçin. **Bilgisayardaki ağ ayarları tamamlandı mı?**

Bilgisayar doğru yapılandırılmadı ise, kablolu LAN bağlantısını, aşağıdaki ayarları tamamladıktan sonra bile kullanamayabilirsiniz.

#### **NOT**

- • Aynı anda hem kablolu LAN'a hem de kablosuz LAN'a bağlanamazsınız. Ayrıca, makine varsayılan ayarı, "Kablolu LAN" olacak biçimde yapılandırılmıştır.
- • Güvenlik koruması olmayan bir ağ ortamına bağlandığınızda kişisel bilgileriniz üçüncü taraflara ifşa edilebilir. Lütfen dikkatli olun.
- • Ofiste LAN üzerinden bağlanıyorsanız, ağ yöneticinize danışın.

# **Kablolu LAN aracılığıyla Bağlanılması**

LAN kablosunu bağlayın.

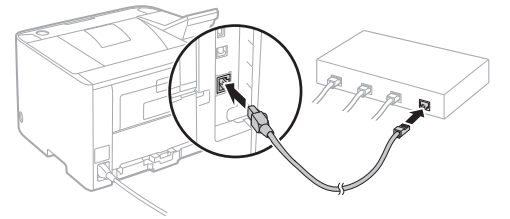

IP adresi 2 dakika içinde otomatik olarak yapılandırılır. Eğer IP adresini manuel olarak ayarlamak isterseniz, aşağıdaki öğelere bakın.

Elektronik Kılavuz "Ağ" ► "Ağa Bağlanılması" ► "IP Adreslerinin Ayarlanması"

2 Ürünle birlikte verilen DVD-ROM'u kullanarak sürücüyü ve yazılımı yükleyin.

Bkz. ["Kurulum yordamlarına ilişkin ayrıntılar için:" \(Syf.102\)](#page-101-0).

["Kağıt Boyutunun ve Türünün Ayarlanması" \(Syf.102\)](#page-101-1)  Bölümüne ilerleyin.

# <span id="page-100-1"></span>**USB Kablosu aracılığıyla Bağlanılması**

Makineyle birlikte verilen DVD-ROM'u kullanarak sürücüyü ve yazılımı yükleyin.

#### **NOT**

Eğer USB kablosunu yükleme gerçekleştirilmeden önce bağladıysanız, ilk önce USB kablosunu sökün ve ardından yeniden takın.

User Software and Manuals DVD-ROM (Kullanıcı Yazılımı ve Kılavuzlarını içeren DVD-ROM) kullanarak sürücüyü ve yazılımı yükleyin.

Bkz. ["Kurulum yordamlarına ilişkin ayrıntılar için:" \(Syf.102\)](#page-101-0).

2 USB kablosunu bağlayın.

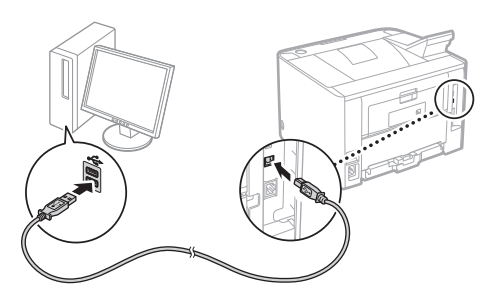

["Kağıt Boyutunun ve Türünün Ayarlanması" \(Syf.102\)](#page-101-1)  Bölümüne ilerleyin.

# <span id="page-101-1"></span>**Kağıt Boyutunun ve Türünün Ayarlanması**

Ekrandaki talimatları uygulayarak kağıt boyutunu ve türünü ayarlayın. Kullandığınız modele bağlı olarak, ayarları, aşağıda gösterilen biçimde yapın.

## ● **LBP253x** ● **LBP252dw**

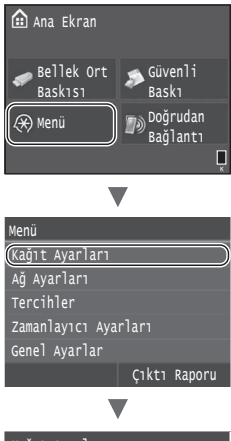

#### Kağıt Ayarları Sık Kullanılan Kağıt Boyutların Özel Kağıdı Kaydet Çekmece 2 Çekmece 1 Çok Amaçlı Tepsi

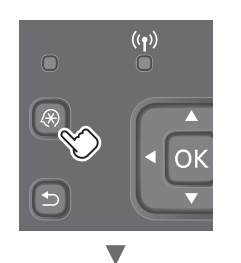

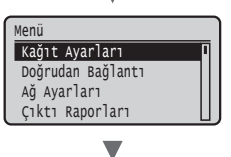

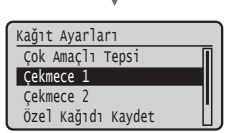

● **LBP251dw**

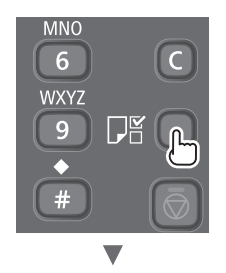

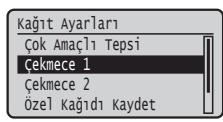

# <span id="page-101-0"></span>**Kurulum yordamlarına ilişkin ayrıntılar için:**

Ürünle Birlikte Verilen DVD-ROM'u kullanarak sürücüyü ve yazılımı yükleyin.

Kurulum yordamlarıyla ilgili ayrıntılar için, bkz. Yazıcı Sürücüsü Kurulum Kılavuzu.

Sürücüyü, Canon Web sitesinden de indirebilirsiniz.

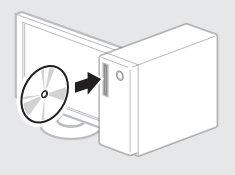

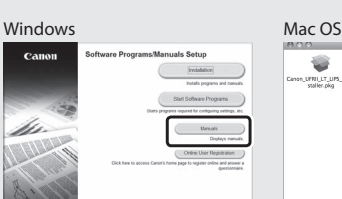

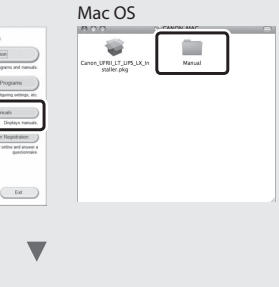

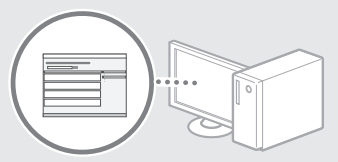

# **Mac kullanıcıları için:**

Bu makine ile birlikte verilen DVD-ROM, Mac OS için yazıcı sürücüsünü içermeyebilir. Bu, makineyi ne zaman satın aldığınıza bağlı olarak değişiklik gösterir. Lütfen, Canon ana sayfasından uygun sürücüyü bulun ve indirin. Sürücünün yüklenmesine veya kullanılmasına ilişkin daha fazla bilgi için, bkz. Yazıcı Sürücüsü Kurulum Kılavuzu.

# **Kağıt Sıkışmalarının Giderilmesi**

Eğer aşağıdaki ileti görüntüleniyorsa, makine içinde kağıt sıkışması olmuştur. Sıkışan belgeyi veya kağıdı çıkarmak için ekranda görüntülenen yordamı uygulayın. Bu kılavuzda yalnızca, kağıt sıkışması meydana gelen alanlara değinilmiştir. Her bir işleve ilişkin ayrıntılar için, bkz. Elektronik Kılavuz.

Kağıt sıkıştı.

Adımları görüntülemek için [Sonraki] seçeneğine basın.

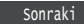

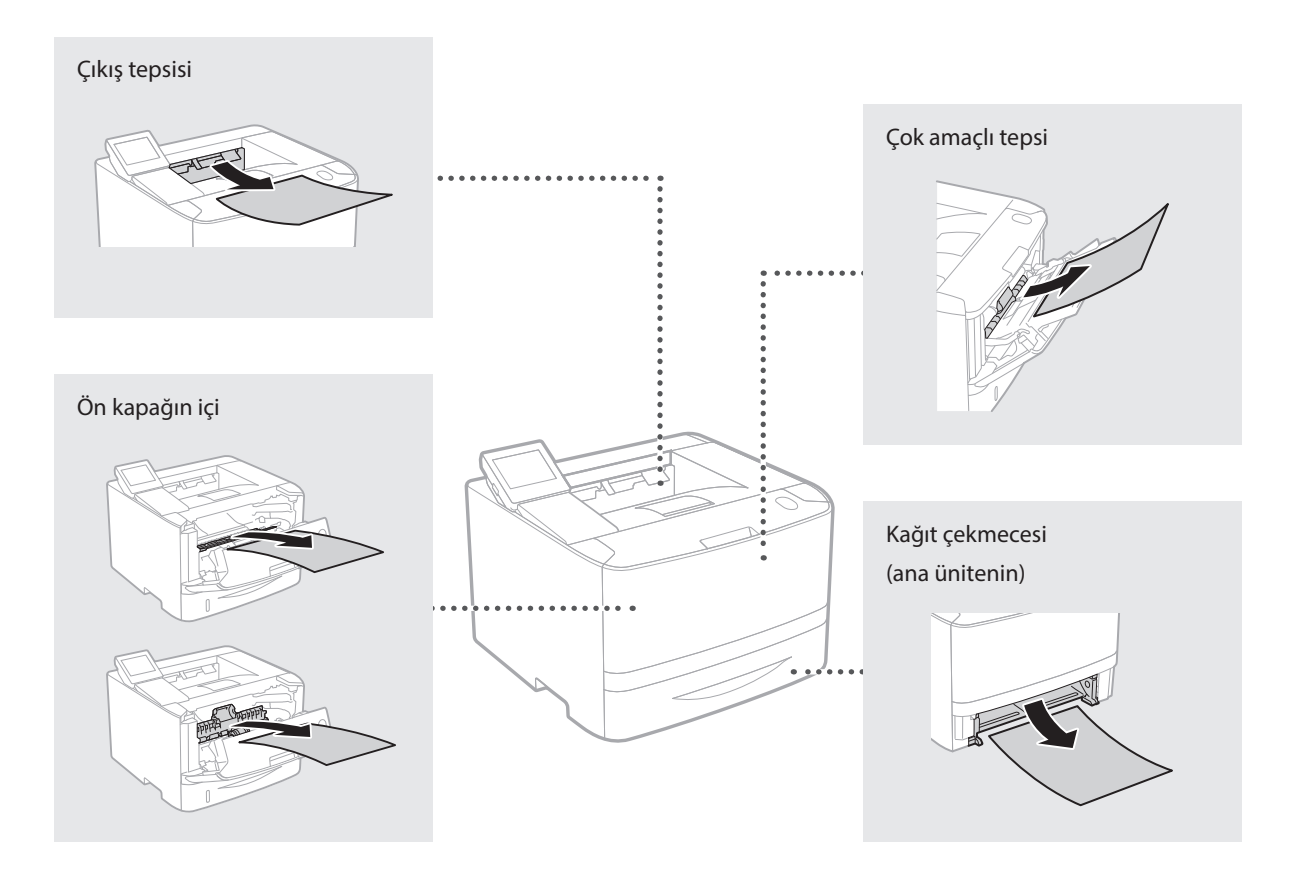

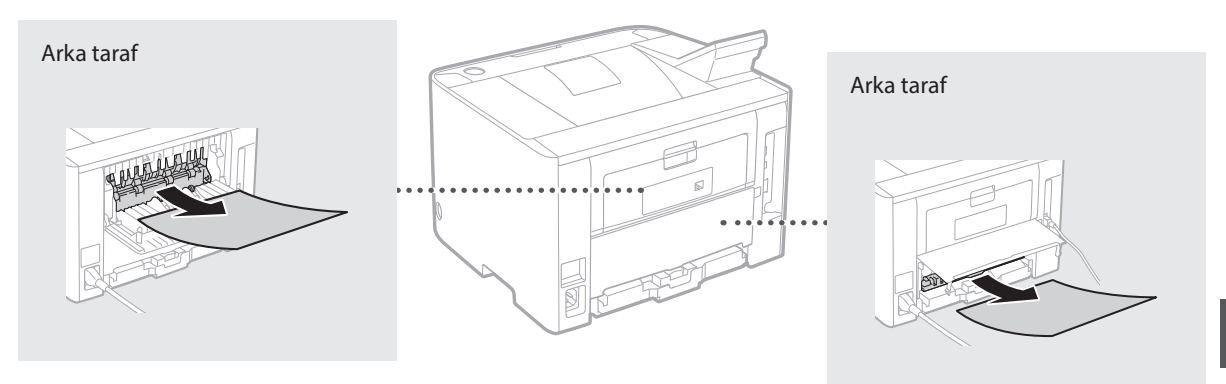

Toner kartuşları sarf malzemesidir. Bir toner kartuşunda kalan miktar azaldığında, ekranda bir ileti görüntülenir ya da aşağıda belirtilen sorunlar belirebilir. Uygun Düzeltici eylemi gerçekleştirin.

# **Bir İleti Görüntülendiğinde**

Bir toner kartuşunda kalan miktar azaldığında, makine bir ileti görüntüler.

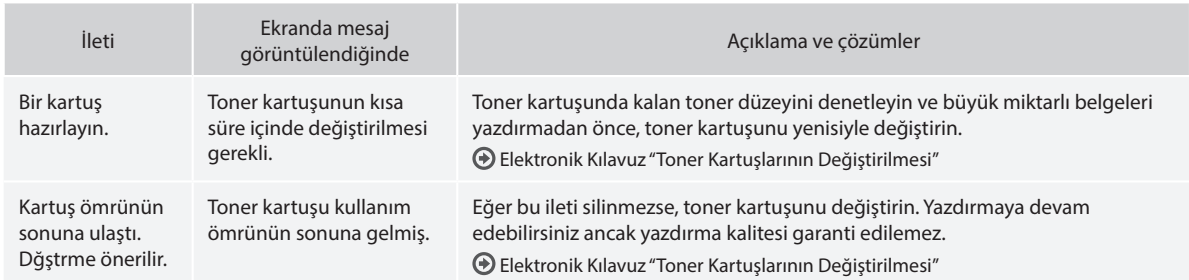

# **Eğer Çıktıların Kalitesi Kötüyse**

Eğer çıktılarınız aşağıdaki unsurlardan herhangi birini sergilemeye başladıysa, toner kartuşlarınızdan biri yaklaşık olarak tamamen boşalmıştır. Yaklaşık olarak tamamen boşalmış toner kartuşunu, hiçbir ileti görüntülenmese bile, yenisiyle değiştirin.

Beyaz çizgiler görülüyor **Kısmen soluk Düzensiz yoğunluk** Düzensiz yoğunluk

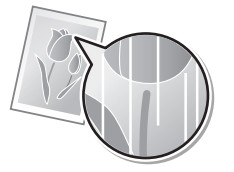

Toner lekeleri ve sıçramaları görülüyor

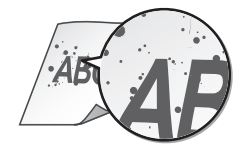

4 Bi *ABC* 48

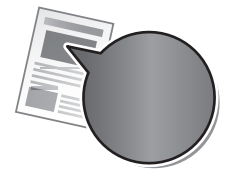

Orijinalinde boş olan alanlar hafif renkli hale geliyor

BC

# **بدء التشغيل )هذا الدليل(:**

<span id="page-104-0"></span>يجب قراءة هذا الدليل أولأ لأنه يشرح تركيب الجهاز واإلعدادات الالزمة والتنبيه.

## b **دليل إعداد شبكة LAN الالسلكية:**

يشرح هذا الدليل خطوات إعداد شبكة LAN الالسلكية وأسباب المشكالت التي قد تواجهها أثناء اإلعداد وحلولها.

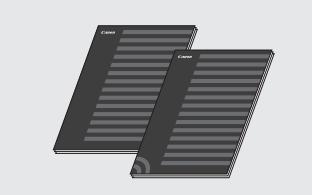

 **دليل تثبيت برنامج تشغيل الطابعة )قرص DVD المرفق(:**

يوضح هذا الدليل عملية تثبيت البرامج.

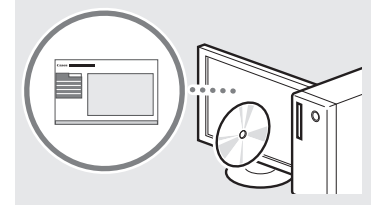

#### d **الدليل اإللكتروني )قرص DVD المرفق(:**

يتم تصنيف الدليل اإللكتروني حسب الموضوع للعثور على المعلومات المطلوبة بسهولة.

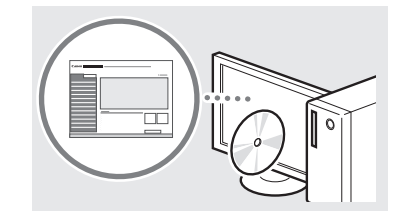

### **عرض الدليل اإللكتروني من قرص DVD**

- 1 أدخل قرص DVD المرفق في الكمبيوتر\*.
	- 2 انقر فوق [الأدلة].
	- 3 انقر فوق ]الدليل اإللكتروني[.
	- \* إذا تم عرض ]التشغيل التلقائي[، انقر .<br>فوق MInst.exe].
- تظهر رسالة حماية أمان وفقًا لنظام التشغيل الذي تستخدمه.
- إذا تم إدخال قرص DVD المرفق في الكمبيوتر بالفعل ولم تظهر ]األدلة[، فأخرج قرص DVD ثم أدخله مرة أخرى.

# **التنقل عبر القائمة وطريقة إدخال النص**

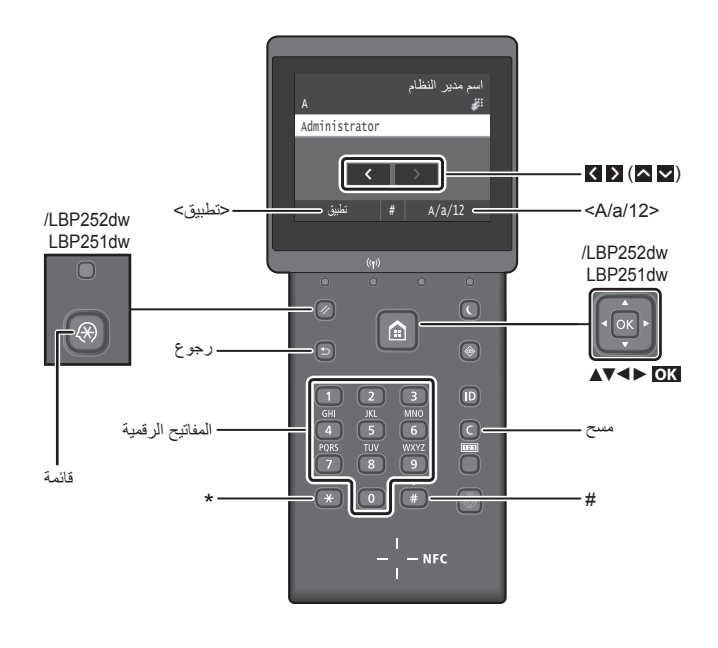

# **التنقل عبر القائمة**

**تحديد عنصر أو تحريك المؤشر بين عناصر القائمة**

#### **LBP253x**

اضغط على العنصر لتحديده. اضغط <sup>ك</sup>ل العودة<br>إلى الشاشة السابقة.

# **LBP252dw/LBP251dw**

حدد العنصر باستخدام ]▲[ أو ]▼[. اضغط **OK** أو ]►[ للمتابعة إلى التدرج الهرمي النالي. اضغط ◘ أو [▶] للعودة إلى التدرج<br>الهرمي السابق

#### **تأكيد اإلعداد**

# **LBP253x**

اضغط على العنصر. ولكن، عند ظهور حنطبيق>،<br>انقر على حتطبيق>.

# **LBP252dw/LBP251dw**

اضغط T<mark>o</mark>R على الرغم من ذلك، عند ظهور<br>حتطبيق> على الشاشة، حدد حتطبيق>، ثم اضغط<br>على **DI**:

#### **طريقة إدخال النص**

**تغيير وضع اإلدخال** التغيير وضع الإدخال، اضغط <A/a/12> أو<br>اضغط س

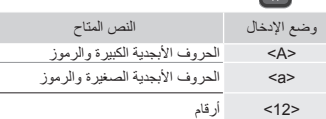

#### **إدخال النصوص، والرموز، واألرقام**

أدخل باستخدام المفاتيح الرقمية أو .

#### **تحريك المؤشر )إدخال مسافة(**

اضغط أو , أو اضغط ]◄[ أو ]►[, لتحريك المؤشر. إلدخال مسافة، حرك المؤشر إلى نهاية النص واضغط أو اضغط ]►[.

#### **حذف األحرف**

اضغط . يؤدي الضغط مع االستمرار على إلى حذف جميع الأحرف.

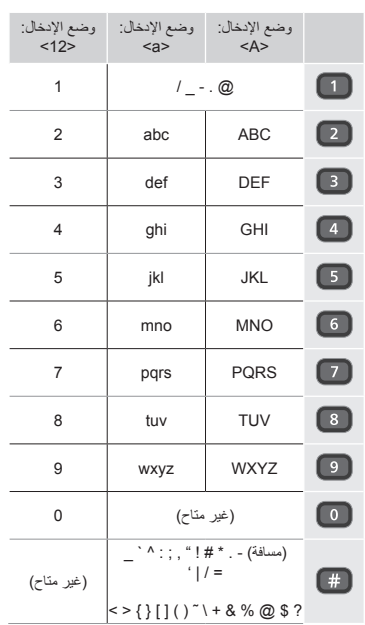

# **توصيل سلك الطاقة والتشغيل**

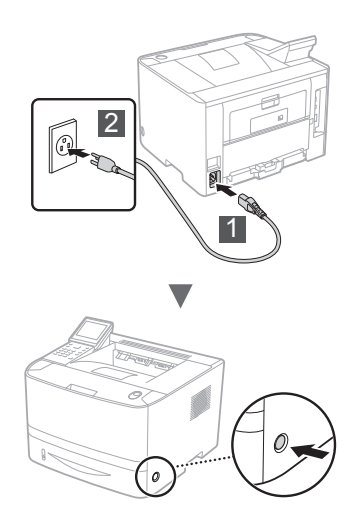

ال تقم بتوصيل كبل USB في هذا الوقت. قم بتوصيله عند تثبيت البرنامج.

# **مبادئ شرح إرشادات التشغيل**

**ً دليل بدء التشغيل هذا يشرح إرشادات التشغيل مستعينا بالرسوم التوضيحية الخاصة بشاشة x253LBP.**

أثناء اتباع بعض إرشادات التشغيل مثل "تحديد...," تختلف العملية التي تنفذها حسب طراز الجهاز.

#### **LBP252dw/LBP251dw ● LBP253x ●**

# اعدادات الرروز .<br>لارج <mark>1</mark>  $\frac{1}{2}$ لئرج سجيل الورقة المخصصة

اضغط العنصر التي تشير إليه إرشادات التشغيل.

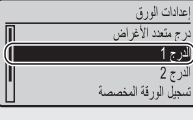

استخدم ]▲[, ]▼[, ]◄[, أو ]►[ لتحديد العنصر الذي تشير إليه إرشادات التشغيل واضغط **OK**.

# **تحديد اإلعدادات األولية**

في المرة األولى التي تقوم فيها بتشغيل الجهاز، اتبع اإلرشادات التي تظهر على الشاشة. للحصول على تفاصيل حول التنقل عبر القائمة وكيفية إدخال األرقام، راجع ["التنقل عبر القائمة وطريقة إدخال النص" في صفحة](#page-104-0) .105

● **ً أكمل اإلعدادات بدءا من اللغة حتى التاريخ والوقت** اتبع اإلرشادات التي تظهر على الشاشة، واضبط اللغة والمنطقة والمنطقة الزمنية والتاريخ والوقت.

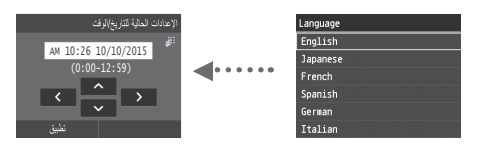

#### ● **إعداد PIN الخاص بواجهة المستخدم البعيدة**

يمكنك تعيين PIN للوصول إلى واجهة المستخدم البعيدة. قم بحماية الجهاز من الوصول غير المصرح به من قبل المستخدمين المسموح لهم فقط والحاصلين على امتيازات الوصول الستخدام الجهاز.

لتحديد الإعدادات لاحقًا، برجي الرجوع إلى "إعداد PIN الخاص بواجهة المستخدم البعيدة" في الدليل اإللكتروني.

الدليل اإللكتروني "إعداد PIN الخاص بواجهة المستخدم البعيدة"

الدليل اإللكتروني "إعداد معرف إدارة النظام"

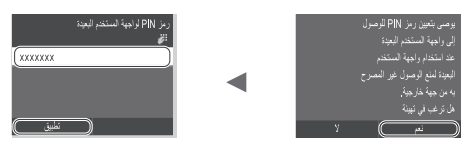

# **اختيار طريقة االتصال بالجهاز**

# ● **االتصال عبر شبكة LAN سلكية**

يمكنك توصيل الجهاز بموجه سلكي. استخدم كبالت الشبكة LAN لتوصيل الجهاز بموجه سلكي (نقطة وصولٌ).

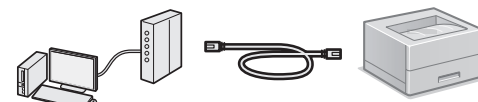

- ً توصيل الكمبيوتر بالموجه بالكبل أو السلكيا.
- تأكد من وجود منفذ متوفر في الموجه لتوصيل الجهاز بالكمبيوتر.
- يجب توافر كابل LAN مزدوج ملفوف من الفئة 5 أو أعلى.

#### ● **التوصيل عبر كابل USB**

يمكن توصيل الجهاز بالكمبيوتر باستخدام كابل USB.

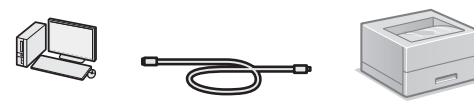

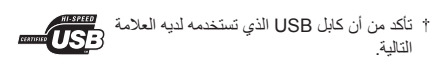

#### ● **االتصال عبر شبكة LAN السلكية**

يمكنك توصيل الجهاز بموجه السلكي\*. بما أنه متصل بالشبكة الالسكلية، فال حاجة إلى كابالت شبكة LAN.

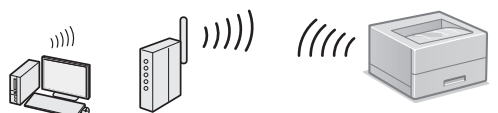

\* يجب توافر موجه السلكي )أو نقطة وصول(، تدعم n/g/b802.11IEEE. توصيل الكمبيوتر بالموجه ً بالكبل أو السلكيا.

#### ● **اتصال مباشر**

ً توصيل جهاز محمول بالجهاز السلكيا ومباشرة دون توجيه عبر موجه LAN لاسلكي (أو نقطة وصول)

> الدليل اإللكتروني "استخدامه بشكل مناسب مع جهاز محمول" ◄ "التوصيل بجهاز محمول" ◄ "إجراء التوصيل المباشر )وضع نقطة الوصول Point Access ")

# **تحديد طريقة االتصال: عبر شبكة LAN السلكية أو طريقة أخرى**

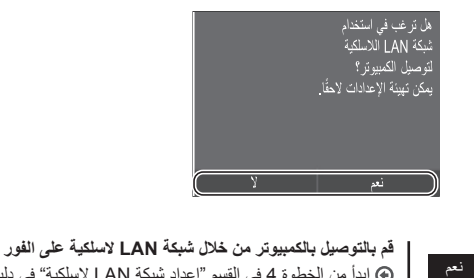

ابدأ من الخطوة 4 في القسم "إعداد شبكة LAN السلكية" في دليل إعداد الشبكة المحلية الالسلكية.

ال

**قم بالتوصيل بالكمبيوتر من خالل شبكة LAN سلكية** تابع إلى ["االتصال عبر شبكة](#page-106-0) LAN سلكية" )ص107.(. **قم بالتوصيل بالكمبيوتر من خالل كابل USB** تابع إلى ["التوصيل عبر كابل](#page-106-1) USB( "ص107.(.

# **االتصال عبر شبكة LAN سلكية**

#### <span id="page-106-0"></span>**الفحص قبل اإلعداد**

<span id="page-106-1"></span>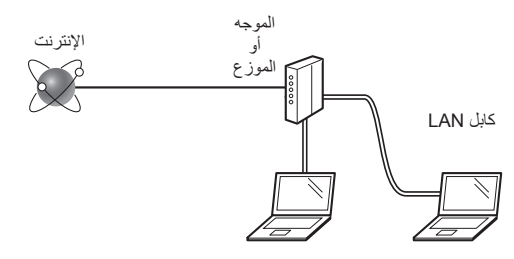

# **هل الكمبيوتر والموجه )أو الموزع( متصلين بشكل صحيح بواسطة كابل LAN؟**

لمزيد من المعلومات، انظر دليل اإلرشادات الخاص بجهاز الشبكة الذي تستخدمه، أو اتصل بجهة تصنيع جهاز الشبكات.

**هل تم االنتهاء من إعدادات الشبكة على الكمبيوتر؟**

إذا لم يتم تكوين الكمبيوتر بشكل صحيح، فال يمكن استخدام اتصال شبكة LAN السلكية حتى بعد االنتهاء من اإلعدادات التالية.

#### **مالحظة**

- ال يمكن توصيل كل من شبكة LAN سلكية وشبكة LAN السلكية في نفس الوقت. باإلضافة إلى ذلك، يتم تعيين الجهاز إلى "شبكة LAN سلكية" بشكل افتراضي.
	- عند االتصال ببيئة شبكة ليست محمية بشكل آمن، فقد يتم الكشف عن معلوماتك الشخصية للجهات الخارجية. يرجى توخي الحذر.
	- إذا قمت باالتصال من خالل شبكة LAN في المكتب، فيجب االتصال بمسؤول الشبكة.

# **االتصال عبر شبكة LAN سلكية**

1 قم بتوصيل كابل الشبكة المحلية )LAN).

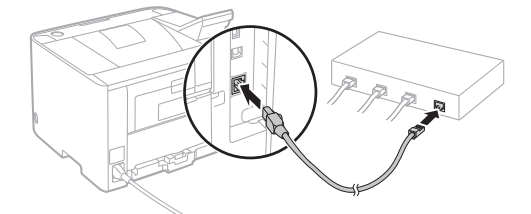

سيتم تكوين عنوان IP تلقائيًا في غضون دقيقتين. إذا كنت تريد ضبط عنوان IP ً يدويا، فانظر العناصر التالية.

الدليل اإللكتروني "الشبكة" ◄ "التوصيل بالشبكة" ◄ "إعداد عناوين IP"

ح قم بتثبيت برنامج التشغيل والبرامج باستخدام قرص DVD.<br>@ راجع "للحصول على تفاصيل حول إجراءات التثبيت:" (ص.108).

تابع إلى ["ضبط مقاس ونوع الورق" \)ص](#page-107-1)108.(.

# **التوصيل عبر كابل USB**

قم بتثبيت برنامج التشغيل والبرامج الموجودة على قرص DVD المرفق مع الجهاز.

# **مالحظة**

إذا قمت بتوصيل كابل USB قبل التثبيت، قم أولاً بإزالة كابل USB ثم أعد التثبيت.

1 قم بتثبيت برنامج التشغيل والبرامج باستخدام Software User برامج يضم DVD قرص )and Manuals DVD-ROM المستخدم و الأدلة).

راجع ["للحصول على تفاصيل حول إجراءات التثبيت:" \)ص](#page-107-0)108.(.

2 قم بتوصيل كابل USB.

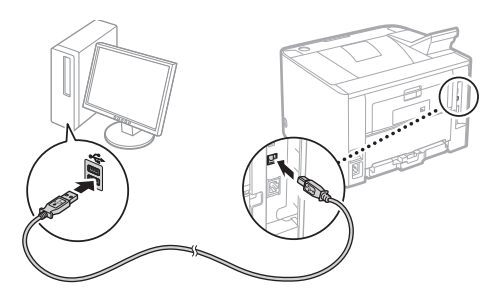

تابع إلى ["ضبط مقاس ونوع الورق" \)ص](#page-107-1)108.(.

# <span id="page-107-1"></span>**ضبط مقاس ونوع الورق**

باتباع اإلرشادات التي تظهر على الشاشة، اضبط حجم الورق ونوعه. وعلى حسب .<br>الطراز المستخدم، قم بالإعدادات كما هو موضح أدناه.

# LBP252dw • **LBP253x** •

.<br>ديد أحجام الورق المستخدمة بثلكل متكرر

៶

 $\overline{\mathbf{v}}$ 

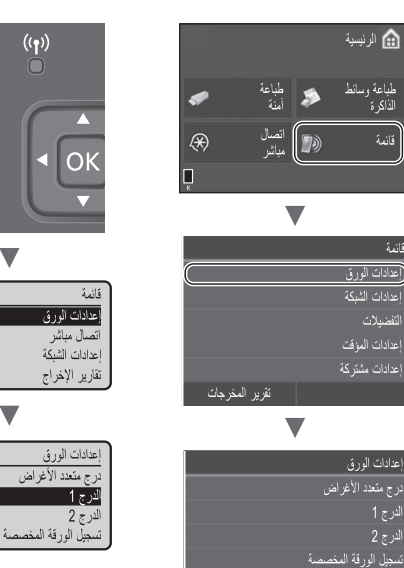

# **LBP251dw** ●

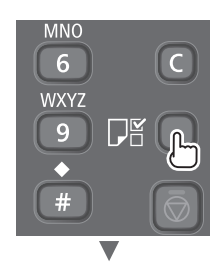

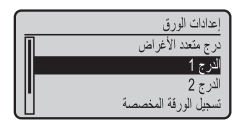

# <span id="page-107-0"></span>**للحصول على تفاصيل حول إجراءات التثبيت:**

قم بتثبيت برنامج التشغيل والبرامج باستخدام قرص DVD المرفق. للحصول على تفاصيل حول إجراءات التثبيت، انظر دليل تثبيت برنامج تشغيل الطابعة.

ً يمكنك أيضا تنزيل برنامج التشغيل من موقع شركة Canon اإللكتروني.

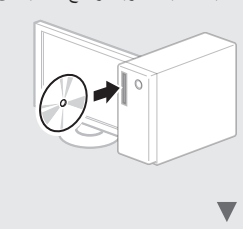

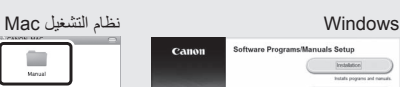

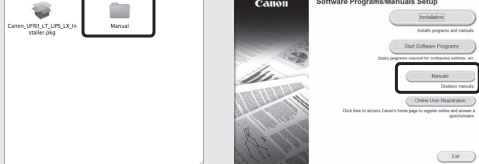

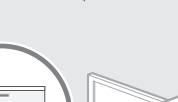

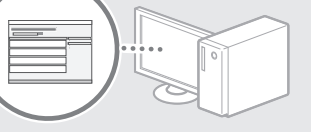

# **لمستخدمي نظام التشغيلMac:**

قرص DVD المرفق مع هذا الجهاز قد ال يحتوي على برنامج التشغيل الخاص بنظام التشغيل Mac. وبرنامج التشغيل هذا مختلف حسب متى قمت بشراء الجهاز. يرجى العثور على برنامج التشغيل المناسب وتنزيله من على الصفحة الرئيسية بموقع شركة Canon. لمزيد من المعلومات حول تثبيت أو استخدام برنامج التشغيل، انظر دليل تثبيت برنامج تشغيل الطابعة.
# **التخلص من انحشار الورق**

في الشاشة التالية التي تظهر، حدث انحشار ورق في وحدة التغذية أو داخل الجهاز. اتبع الخطوات المعروضة على الشاشة إلزالة المستند أو الورق المحشور. يبين هذا الدليل فقط المناطق التي تتعرض النحشار الورق. ولمزيد من التفاصيل حول كل وظيفة، راجع الدليل اإللكتروني.

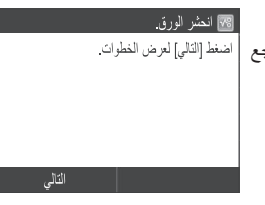

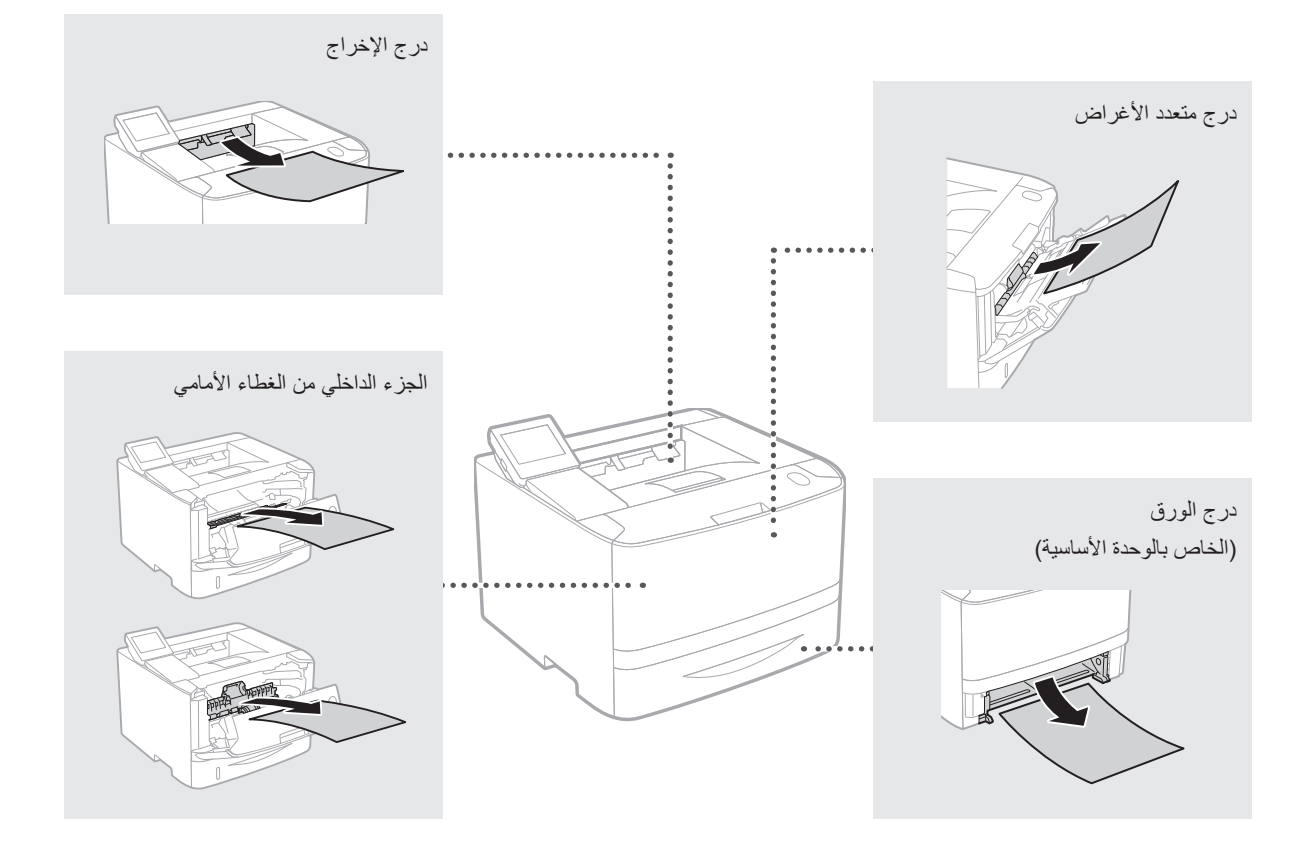

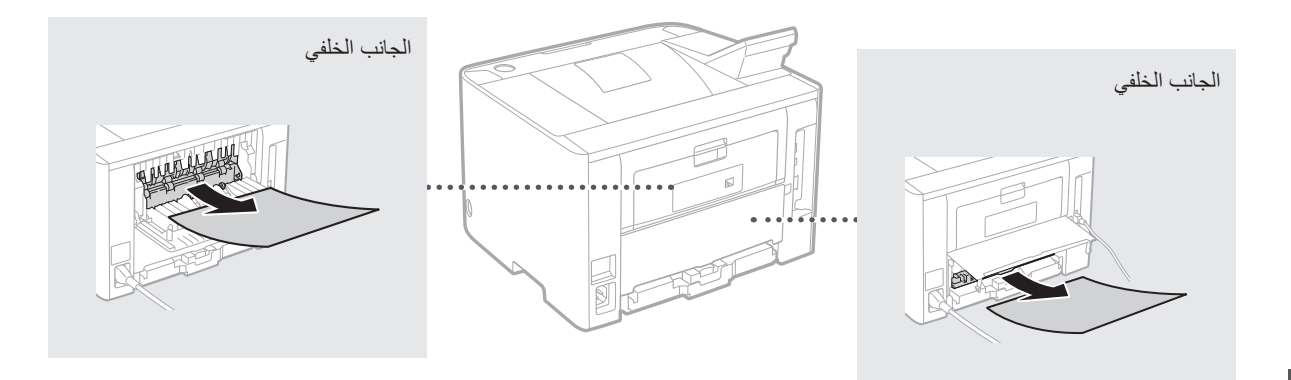

Ar

# **استبدال خراطيش مسحوق الحبر**

تعد خراطيش مسحوق الحبر من المواد المستهلكة. فعندما يوشك مقدار الحبتي في خرطوشة الحبر على النفاد، تظهر رسالة على الشاشة أو قد تقع المشاكل التالية. اتخذ اإلجراء المناسب المناظر لها.

# **عند ظهور رسالة**

يعرض الجهاز رسالة عند اقتراب نفاد المقدار المتبقي في خرطوشة الحبر.

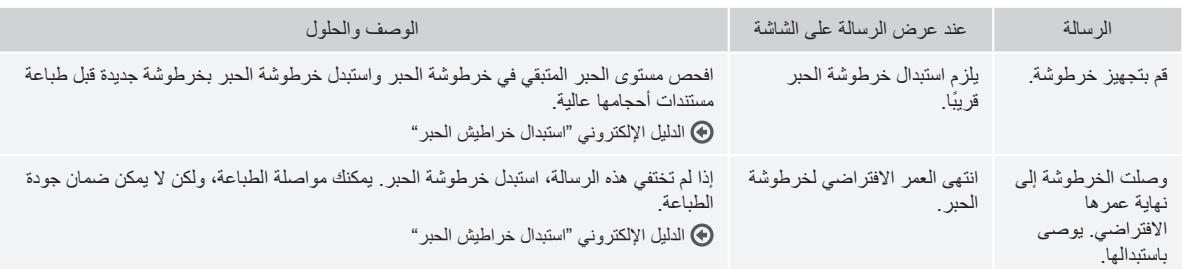

# **إذا كانت جودة المطبوعات متواضعة**

إذا بدأ ظهور أي من الخصائص التالية في المطبوعات، فإن واحدة من خراطيش الحبر قد شارفت على النفاد. استبدل خرطوشة الحبر التي شارفت على النفاد حتى في حالة عدم ظهور أية رسالة.

ظهور عالمات خطية بيضاء البهتان الجزئي كثافة متفاوتة

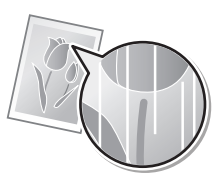

 $ABC$ ABC ABC

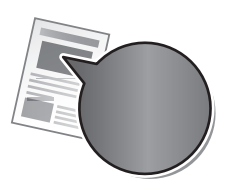

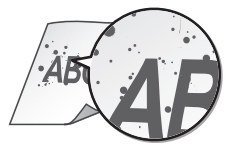

ظهور بقع ولطخات حبر تلون المساحات البيضاء في المستندات الأصلية

**ABC ABC** 

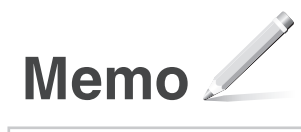

# **Important Safety Instructions**

This manual describes only warnings and cautions for the installation and the power supply. Read "Important Safety Instructions" described in the e-Manual (HTML manual) included in the supplied DVD-ROM also.

Indicates a warning concerning operations that may lead to death or injury to persons if not performed correctly. To use the machine safely, always pay attention to these warnings.  **WARNING**

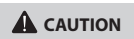

Indicates a caution concerning operations that may lead to injury to persons if not performed correctly. To use the machine safely, always pay attention to these cautions.

# **Installation**

# **WARNING**

**Do not install in a location that may result in a fire or electrical shock**

- A location where the ventilation slots are blocked (too close to walls, beds, sofas, rugs, or similar objects)
- • A damp or dusty location
- • A location exposed to direct sunlight or outdoors
- A location subject to high temperatures
- A location exposed to open fl ames
- Near alcohol, paint thinners, or other fl ammable substances

#### **Other warnings**

- Do not connect unapproved cables to this machine. Doing so may result in a fi re or electrical shock.
- Do not place necklaces and other metal objects or containers filled with liquid on the machine. If foreign substances come in contact with electrical parts inside the machine, it may result in a fi re or electrical shock.
- When installing and removing optional accessories, be sure to turn OFF the power, unplug the power plug, and then disconnect all the interface cables and power cord from the machine. Otherwise, the power cord or interface cables may be damaged, resulting in a fi re or electrical shock.
- Do not use near medical equipment. Radio waves emitted from this machine may interfere with medical equipment, which may result in malfunctions and accidents.
- If any foreign substance falls into this machine, unplug the power plug from the AC power outlet and contact your local authorized Canon dealer.

# **CAUTION**

#### **Do not install in the following locations**

The machine may drop or fall, resulting in injury.

- An unstable location
- • A location exposed to vibrations

#### **Other cautions**

- When carrying this machine, follow the instructions in this manual. If carried improperly, it may fall, resulting in injury.
- When installing this machine, be careful not to get your hands caught between the machine and the fl oor, walls, or paper drawer. Doing so may result in injury.

# **Power Supply**

#### **WARNING**

- Use only a power supply that meets the specified voltage requirements. Failure to do so may result in a fi re or electrical shock.
- Do not use power cords other than the one provided, as this may result in a fi re or electrical shock.
- The provided power cord is intended for use with this machine. Do not connect the power cord to other devices.
- Do not modify, pull, forcibly bend, or perform any other act that may damage the power cord. Do not place heavy objects on the power cord. Damaging the power cord may result in a fi re or electrical shock.
- Do not plug in or unplug the power plug with wet hands, as this may result in an electrical shock.
- Do not use extension cords or multi-plug power strips with the machine. Doing so may result in a fi re or electrical shock.
- Do not wrap the power cord or tie it in a knot, as this may result in a fi re or electrical shock.
- Insert the power plug completely into the AC power outlet. Failure to do so may result in a fi re or electrical shock.
- Remove the power plug completely from the AC power outlet during a thunder storm. Failure to do so may result in a fi re, electrical shock, or damage to the machine.

# **A** CAUTION

Install this machine near the power outlet and leave suffi cient space around the power plug so that it can be unplugged easily in an emergency.

## Before Using the Printer

To avoid the risk of personal injury or damage to the printer, and for legal information, make sure to read the "Notice" and "Important Safety Instructions" in the e-Manual included on the accompanying CD-ROM/DVD-ROM carefully before using the printer.

Fr

# Avant d'utiliser l'imprimante

Pour éviter tout risque de blessures ou de dommages à l'imprimante et pour information juridique, veuillez lire attentivement avant d'utiliser l'imprimante les « Avis » et les « Consignes de sécurité importantes » dans le manuel électronique se trouvant sur le CD-ROM / DVD-ROM d'accompagnement.

#### Bevor Sie den Drucker verwenden De

Lesen Sie den Abschnitt "Hinweise" sowie "Wichtige Sicherheitshinweise" in der e-Anleitung aufmerksam durch, die Sie auf der beiliegenden CD-ROM/DVD-ROM finden, um die Gefahr von Verletzungen oder Schäden am Drucker zu vermeiden und sich über die rechtliche Sachlage zu informieren, bevor Sie den Drucker verwenden.

#### Prima di usare la stampante It

Per evitare il rischio di lesioni personali o danni alla stampante e per informazioni legali, prima di utilizzare la stampante leggere attentamente le "Avviso" e le "Istruzioni importanti per la sicurezza" riportate nell'e-Manual incluso nel CD-ROM/DVD-ROM fornito in dotazione.

# Antes de utilizar la impresora Es

Para evitar lesiones personales o desperfectos en la impresora y como información legal, antes de utilizar la impresora lea detenidamente los "Aviso" y las "Instrucciones de seguridad importantes" en el e-Manual que se incluye en el CD-ROM/DVD-ROM.

# Antes de Usar a Impressora Pt

Para evitar o risco de lesões pessoais ou danos à impressora, assim como para conhecer as informações legais, leia atentamente as secções "Aviso" e "Instruções de Segurança Importantes" no Manual Eletrónico incluído no CD-ROM/ DVD-ROM fornecido com a impressora antes de a utilizar.

# Da Før du bruger denne printer

For at undgå personskade eller skade på printeren og for at få juridiske informationer skal du omhyggeligt læse "Bemærkning" og "Vigtige sikkerhedsanvisninger" i e-Manualen, der kan findes på den medfølgende cdrom/dvd-rom, før du bruger printeren.

## NI Voordat u de printer gebruikt

Om het risico van persoonlijk letsel of schade aan de printer te vermijden en voor juridische informatie, moet u beslist de "Kennisgeving" en "Belangrijke veiligheidsvoorschriften" in de elektronische handleiding op de meegeleverde cd-rom/dvd-rom zorgvuldig lezen voordat u de printer gebruikt.

# No Før skriveren tas i bruk

For å unngå personskade og at skriveren skades, samt for juridisk informasjon, oppfordres du til å lese "Merknad" og "Viktig sikkerhetsanvisninger" i e-håndboken på CD-/DVD-ROM-ene som følger med, før skriveren tas i bruk.

### Innan du använder skrivaren Sv

Läs noggrant "Obs!" och "Viktiga säkerhetsanvisningar"i e-handboken som finns på den medföljande CD-/ DVD-skivan innan du använder skrivaren. Det är viktigt för att undvika risk för personskada eller materialskada på skrivaren.

Ennen tulostimen käyttämistä Fi Jotta vältät henkilövahinkojen tai tulostimen vaurioitumisen riskin ja jos haluat lisätietoja lakiasioista, varmista ennen tulostimen käyttöä, että luet "Huomautus" ja "Tärkeitä turvaohjeita" eOppaasta, joka löytyy toimitukseen kuuluvalta CD-ROM/DVD-ROM-levyltä.

#### Перед началом использования принтера Ru

Во избежание получения травм или повреждения принтера, а также для ознакомления с юридической информацией перед использованием принтера внимательно прочитайте разделы «Примечание» и «Важные указания по технике безопасности» электронного руководства пользователя на прилагаемом CD-/DVD-диске.

### PI Przed rozpoczęciem używania drukarki

Aby uniknąć ryzyka odniesienia obrażeń lub uszkodzenia drukarki oraz aby zapoznać się z informacjami prawnymi, przed rozpoczęciem używania drukarki należy uważnie przeczytać rozdziały "Uwaga" oraz "Ważne instrukcje dotyczące bezpieczeństwa" w e-Podręczniku znajdującym się na dołączonym do urządzenia dysku CD-ROM/DVD-ROM.

#### Než tiskárnu začnete používat Cs

Aby nedošlo ke zranění nebo poškození tiskárny a abyste se seznámili s právními informacemi, nezapomeňte si pečlivě přečíst "Upozornění" a "Důležité bezpečnostní pokyny" v dokumentu Elektronická příručka, která je součástí dodaného disku CD-ROM/DVD-ROM, a to dříve, než tiskárnu začnete používat.

## A nyomtató használata előtt Hu

A személyi sérülések és a nyomtató károsodásának megelőzése érdekében, valamint a jogi feltételek megismerése érdekében a nyomtató használata előtt olvassa el a mellékelt CD-n/DVD-n található e-Kézikönyv "Nyilatkozat", valamint "Fontos biztonsági előírások" című részét.

#### Yazıcıyı Kullanmadan Önce Tr

Yazıcıyı kullanmadan önce, bedensel yaralanma veya yazıcının zarar görmesi riskini önlemek için ve yasal bilgilere uygun hareket etmek amacıyla, ürünle birlikte verilen CD-ROM/DVD-ROM içeriğinde yer alan Elektronik Kılavuzda "Uyarı" ve "Önemli Güvenlik Talimatları" başlıkları altında sunulan bilgileri okuduğunuzdan emin olun.

قبل استخدام الطابعة المستخدم المستخدم المستخدم المستخدم المستخدم المستخدم المستخدم المستخدمة المستخدمة المستخد

لتفادي مخاطر حدوث إصابة شخصية أو تلفيات بالطابعة، وكذلك لمعرفَّة المعلوِّمات القانونية، احرص على قراءة "الإشعار اتَّ القانونية" و"إرشادات السلامة المهمة" الموجودة في الدليل الإلكتروني على الأسطو انة DVD/DC المر فقة بالجهاز بعناية قبل استخدام الطابعة

# (For Europe only)

This equipment complies with the essential requirements of the R&TTE Directive 1999/5/EC (only for models with facsimile and/or wireless LAN functionality).

#### **English**

Hereby, CANON INC., declares that this equipment is in compliance with the essential requirements and other relevant provisions of Directive 1999/5/EC.

#### **Français [ French ]**

Par la présente, CANON INC. déclare que cet équipement est conforme aux exigences essentielles et aux autres dispositions pertinentes de la directive 1999/5/CE.

### **Deutsch [ German ]**

Hiermit erklärt CANON INC., dass sich dieses Gerät in Übereinstimmung mit den grundlegenden Anforderungen und den übrigen einschlägigen Bestimmungen der Richtlinie 1999/5/EG befindet.

#### **Italiano [ Italian ]**

Con la presente CANON INC. dichiara che questo dispositivo è conforme ai requisiti essenziali ed alle altre disposizioni pertinenti stabilite dalla direttiva 1999/5/CE.

#### **Español [ Spanish ]**

Por medio de la presente CANON INC. declara que este equipo cumple con los requisitos esenciales y cualesquiera otras disposiciones aplicables o exigibles de la Directiva 1999/5/CE.

#### **Português [ Portuguese ]**

Através do presente documento, a CANON INC. declara que este equipamento está em conformidade com os requisitos essenciais e outras disposições relevantes da Diretiva 1999/5/CE.

#### **Ελληνική [ Greek ]**

Με την παρούσα, η CANON INC., δηλώνει ότι ο παρών εξοπλισμός συμμορφώνεται προς τις ουσιώδεις απαιτήσεις και τις λοιπές σχετικές διατάξεις της Οδηγίας 1999/5/ΕΚ.

#### **Dansk [ Danish ]**

Undertegnede CANON INC. erklærer herved, at dette udstyr overholder de væsentlige krav og øvrige relevante krav i direktiv 1999/5/EF.

#### **Nederlands [ Dutch ]**

Hierbij verklaart CANON INC. dat dit apparaat in overeenstemming is met de essentiële eisen en de andere relevante bepalingen van richtlijn 1999/5/EG.

#### **Norsk [ Norwegian ]**

CANON INC. erklærer herved at dette utstyret er i samsvar med de grunnleggende krav og øvrige relevante krav i direktiv 1999/5/EF.

#### **Svenska [ Swedish ]**

Härmed intygar CANON INC. att denna utrustning står i överensstämmelse med de väsentliga egenskapskrav och övriga relevanta bestämmelser som framgår av direktiv 1999/5/EG.

#### **Suomi [ Finnish ]**

CANON INC. vakuuttaa täten, että tämä laitteisto on direktiivin 1999/5/ EY oleellisten vaatimusten ja sitä koskevien direktiivin muiden ehtojen mukainen.

#### **Latviski [ Latvian ]**

Ar šo CANON INC. deklarē, ka šī ierīce atbilst Direktīvas 1999/5/EK būtiskajām prasībām un citiem ar to saistītajiem noteikumiem.

#### **Lietuvių [ Lithuanian ]**

Šiuo bendrovė "CANON INC." deklaruoja, kad šis prietaisas atitinka pagrindinius Direktyvoje 1999/5/EB išdėstytus reikalavimus ir kitas jos nuostatas.

#### **Eesti [ Estonian ]**

Käesolevaga kinnitab CANON INC. selle seadme vastavust direktiivi 1999/5/EÜ olulistele nõuetele ja muudele asjakohastele sätetele.

#### **Polski [ Polish ]**

Niniejszym CANON INC. oświadcza, że urządzenie jest zgodne z zasadniczymi wymogami oraz pozostałymi stosownymi postanowieniami Dyrektywy 1999/5/EC.

#### **Česky [ Czech ]**

Společnost CANON INC. tímto prohlašuje, že toto zařízení je v souladu se základními požadavky a dalšími příslušnými ustanoveními směrnice 1999/5/ES.

#### **Slovensky [ Slovak ]**

CANON INC. týmto vyhlasuje, že toto zariadenie spĺňa základné požiadavky a všetky príslušné ustanovenia Smernice 1999/5/ES.

#### **Slovenščina [ Slovenian ]**

Družba CANON INC. izjavlja, da je ta naprava skladna z bistvenimi zahtevami in ostalimi relevantnimi določili direktive 1999/5/ES.

#### **Hrvatski [ Croatian ]**

Ovim putem tvrtka CANON INC. izjavljuje da je uređaj sukladan osnovnim zahtjevima i drugim relevantnim odredbama Direktive 1999/5/EC.

#### **Magyar [ Hungarian ]**

Alulírott CANON INC. nyilatkozom, hogy a jelen berendezés megfelel a vonatkozó alapvető követelményeknek és az 1999/5/EC irányelv egyéb előírásainak.

#### **Română [ Romanian ]**

Prin prezenta, CANON INC. declară faptul că acest aparat este în conformitate cu cerințele esențiale și cu alte prevederi relevante incluse în Directiva 1999/5/CE.

#### **Български език [ Bulgarian ]**

С настоящето CANON INC. декларира, че настоящото оборудване отговаря на съществените изисквания и другите приложими изисквания на Директива 1999/5/ЕС.

#### **Malti [ Maltese ]**

Hawnhekk, CANON INC., jiddikjara li dan it-tagħmir jikkonforma malħtiġijiet essenzjali u ma' dispożizzjonijiet relevanti oħra tad-Direttiva 1999/5/KE.

#### **Íslenska [ Icelandic ]**

Hér með lýsir CANON INC. því yfir að þessi búnaður sé í samræmi við grunnkröfur og aðrar kröfur, sem gerðar eru í tilskipun 1999/5/EC.

#### **Gaeilge [ Irish ]**

Dearbhaíonn CANON INC. leis seo go gcloíonnan an trealamh seo le ceanglais riachtanacha agus le forálacha ábhartha eile na Treorach 1999/5/CE.

#### **The full text of the EU declaration of conformity is available at the following:** CANON INC.

30-2, Shimomaruko 3-chome, Ohta-ku, Tokyo 146-8501, Japan

### CANON EUROPA N.V.

Bovenkerkerweg 59, 1185 XB Amstelveen, The Netherlands (See http://www.canon-europe.com/ for details on your regional dealer. )

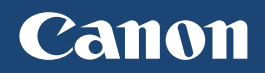

**CANON INC.** 30-2, Shimomaruko 3-chome, Ohta-ku, Tokyo 146-8501, Japan

**CANON MARKETING JAPAN INC.** 16-6, Konan 2-chome, Minato-ku, Tokyo 108-8011, Japan

**CANON U.S.A., INC.** One Canon Park, Melville, NY 11747, U.S.A.

**CANON EUROPA N.V.** Bovenkerkerweg 59, 1185 XB Amstelveen, The Netherlands

**CANON CHINA CO. LTD.** 2F Jinbao Building No.89, Jinbao Street, Dongcheng District, Beijing 100005, PRC

1 Fusionopolis Place, #15-10, Galaxis, Singapore 138522 **CANON AUSTRALIA PTY LTD** Building A, The Park Estate, 5 Talavera Road, Macquarie Park, NSW 2113, Australia

**CANON GLOBAL WORLDWIDE SITES** http://www.canon.com/

**CANON SINGAPORE PTE LTD**

Printed on non-chlorine bleached paper. Gedruckt auf chlorfrei gebleichtem Papier.

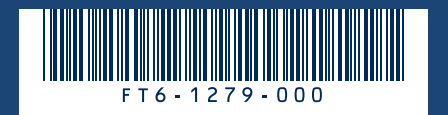